# $\prod_{i=1}^{n}$ **CISCO**

Cisco Nexus Dashboard ユーザーガイ ド、リリース 6.1.x - Cisco Application Centric Infrastructure 向け

## 目次

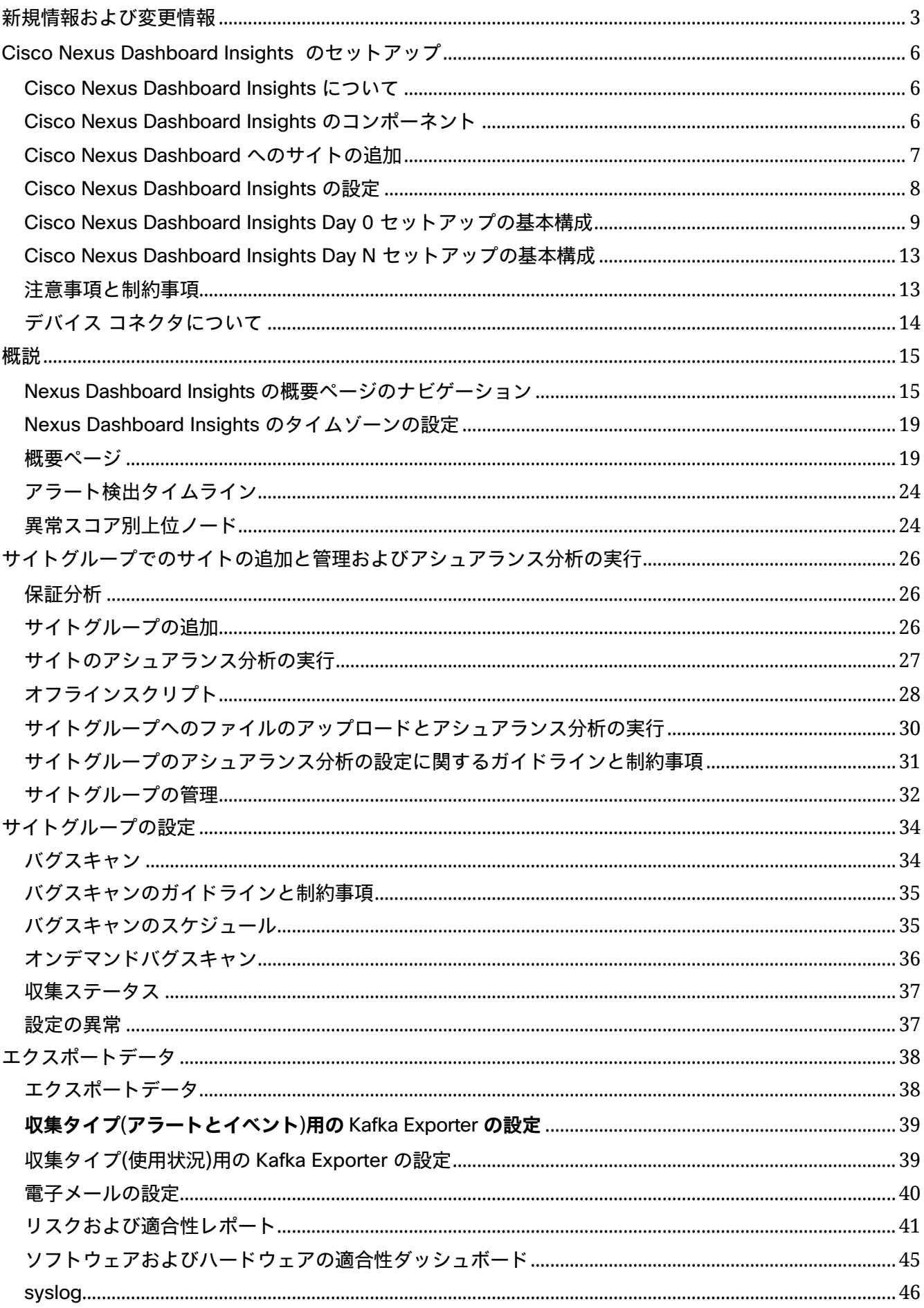

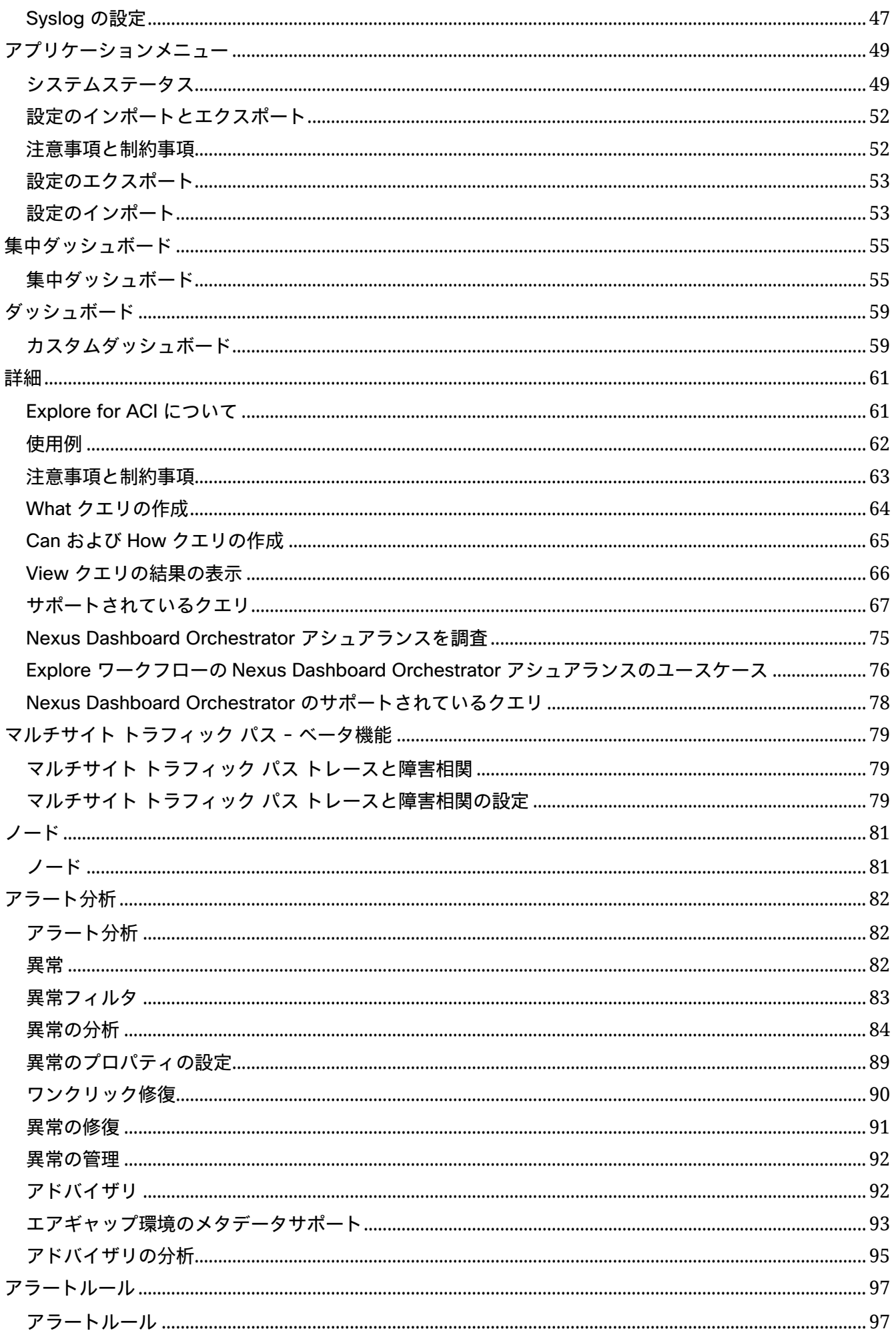

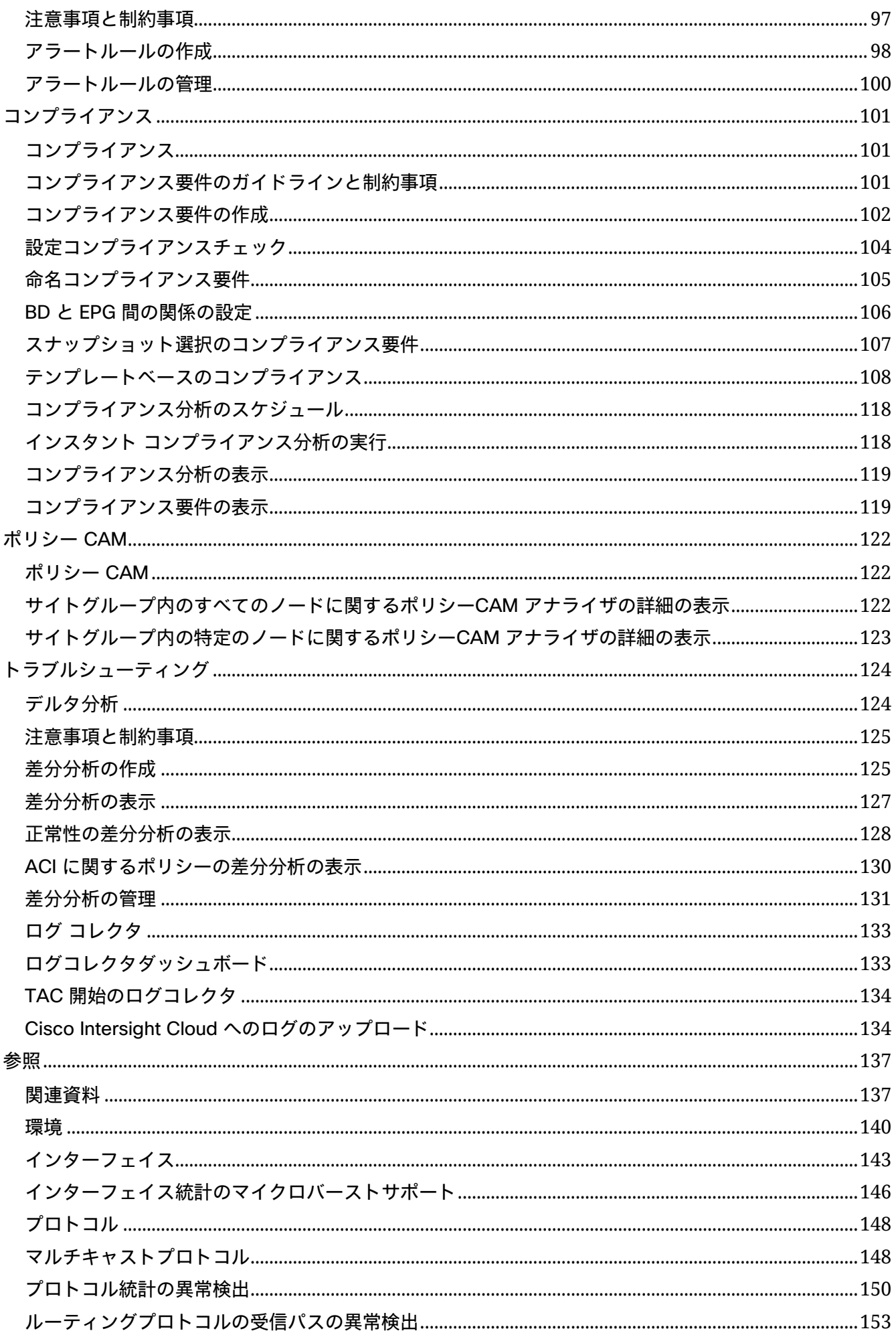

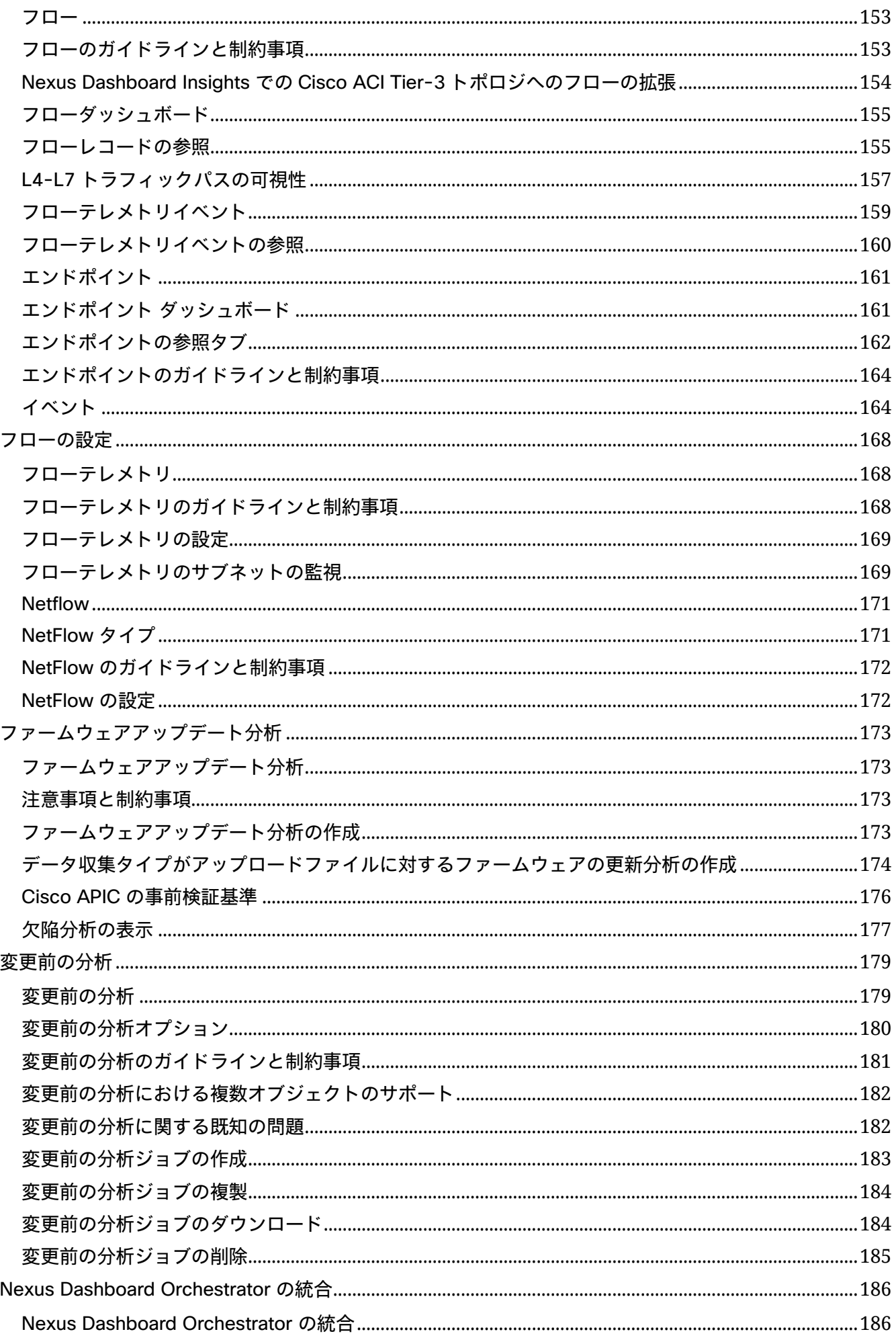

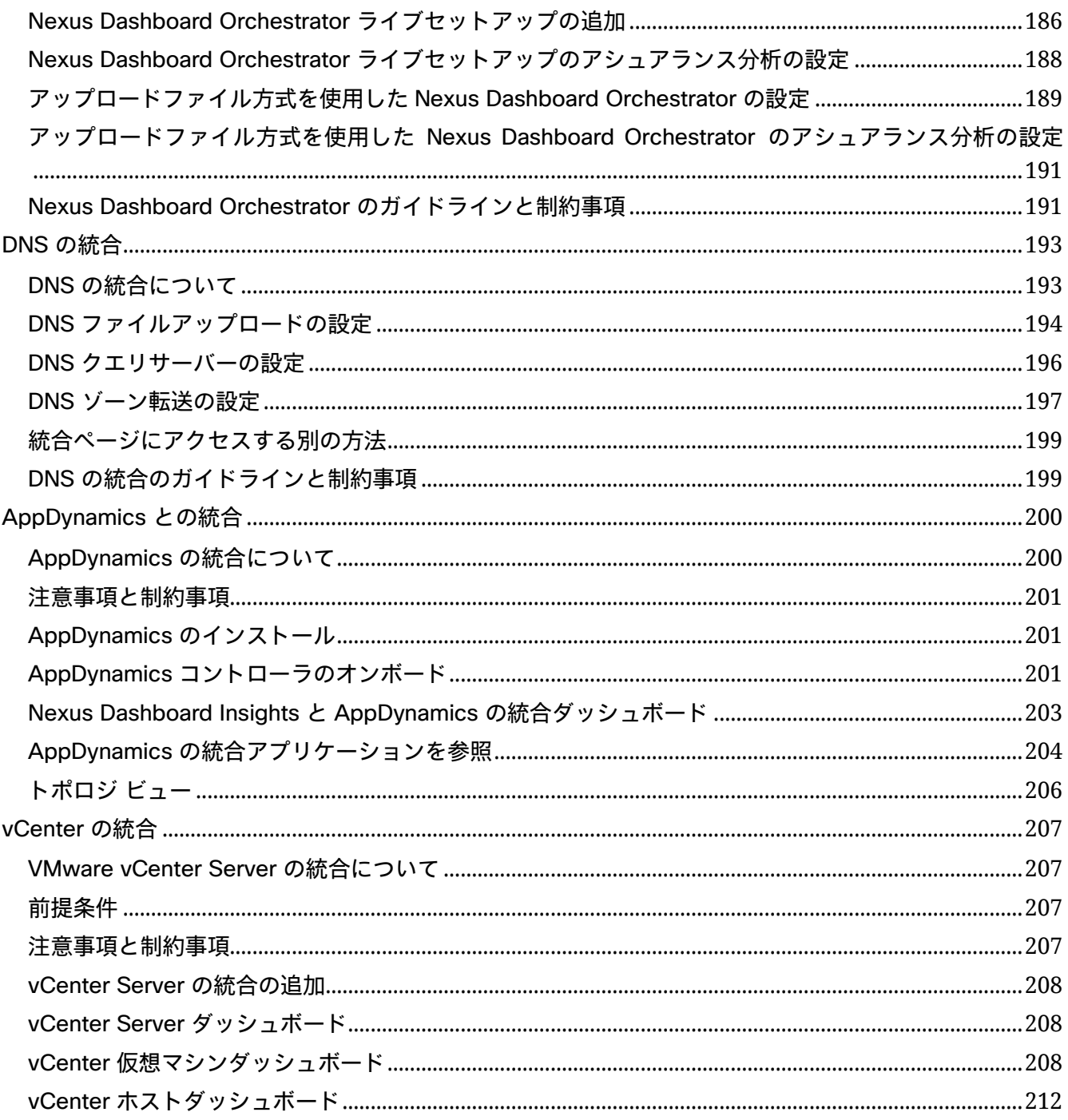

初版: 2022-05-03

最終更新日: 2022-05-27

#### 米国本社

Cisco Systems, Inc. 170 West Tasman Drive San Jose, CA 95134-1706 USA [http://www.cisco.com](http://www.cisco.com/)  お問い合わせ先:シスココンタクトセンター 800 553-NETS (6387) Fax:408 527-0883

このマニュアルに記載されている仕様および製品に関する情報は、予告なしに変更されることがあります。 このマニュアルに記載されている表現、情報、および推奨事項は、すべて正確であると考えていますが、 明示的であれ黙示的であれ、一切の保証の責任を負わないものとします。このマニュアルに記載されてい る製品の使用は、すべてユーザー側の責任となります。

対象製品のソフトウェア ライセンスと限定保証は、製品に添付された『Information Packet』に記載され ています。添付されていない場合には、代理店にご連絡ください。

Cisco が採用している TCP ヘッダー圧縮機能は、UNIX オペレーティング システムの UCB(University of California, Berkeley) のパブリック ドメイン バージョンとして、UCB が開発したプログラムを採用した ものです。All rights reserved. Copyright © 1981, Regents of the University of California.

ここに記載されている他のいかなる保証にもよらず、各社のすべてのマニュアルおよびソフトウェアは、 障害も含めて「現状のまま」として提供されます。シスコおよび上記代理店は、商品性、特定目的適合、 および非侵害の保証、もしくは取り引き、使用、または商慣行から発生する保証を含み、これらに限定す ることなく、明示または暗黙のすべての保証を放棄します。

いかなる場合においても、シスコおよびその供給者は、このマニュアルの使用または使用できないことに よって発生する利益の損失やデータの損傷をはじめとする、間接的、派生的、偶発的、あるいは特殊な損 害について、あらゆる可能性がシスコまたはその供給者に知らされていても、それらに対する責任を一切 負わないものとします。

このマニュアルで使用している IP アドレスおよび電話番号は、実際のアドレスおよび電話番号を示すもの ではありません。マニュアルの中の例、コマンド出力、ネットワーク トポロジー図、およびその他の図は、 説明のみを目的として使用されています。説明の中に実際の IP アドレスおよび電話番号が使用されていた としても、それは意図的なものではなく、偶然の一致によるものです。

この製品のマニュアルセットは、偏向のない言語を使用するように配慮されています。このドキュメント セットでの偏向のない言語とは、年齢、障害、性別、人種的アイデンティティ、民族的アイデンティティ、 性的指向、社会経済的地位、およびインターセクショナリティに基づく差別を意味しない言語として定義 されています。製品ソフトウェアのユーザインターフェイスにハードコードされている言語、RFP のドキ ュメントに基づいて使用されている言語、または参照されているサードパーティ製品で使用されている言 語によりドキュメントに例外が存在する場合があります。

Cisco および Cisco のロゴは、米国およびその他の国における Cisco およびその関連会社の商標を示しま す。シスコの商標の一覧については、<http://www.cisco.com/go/trademarks> を参照してください。本書 に記載されているサードパーティの商標は、それぞれの所有者の財産です。「パートナー」という言葉が 使用されていても、シスコと他社の間にパートナーシップ関係が存在することを意味するものではありま せん。(1110R)。

© 2017-2022 Cisco Systems, Inc. All rights reserved.

## <span id="page-8-0"></span>新規情報および変更情報

次の表は、最新リリースまでの主な変更点の概要を示したものです。ただし、本リリースまでの変更点や 新機能の一部は表に記載されていません。

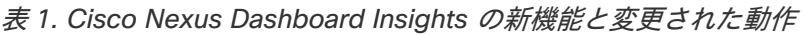

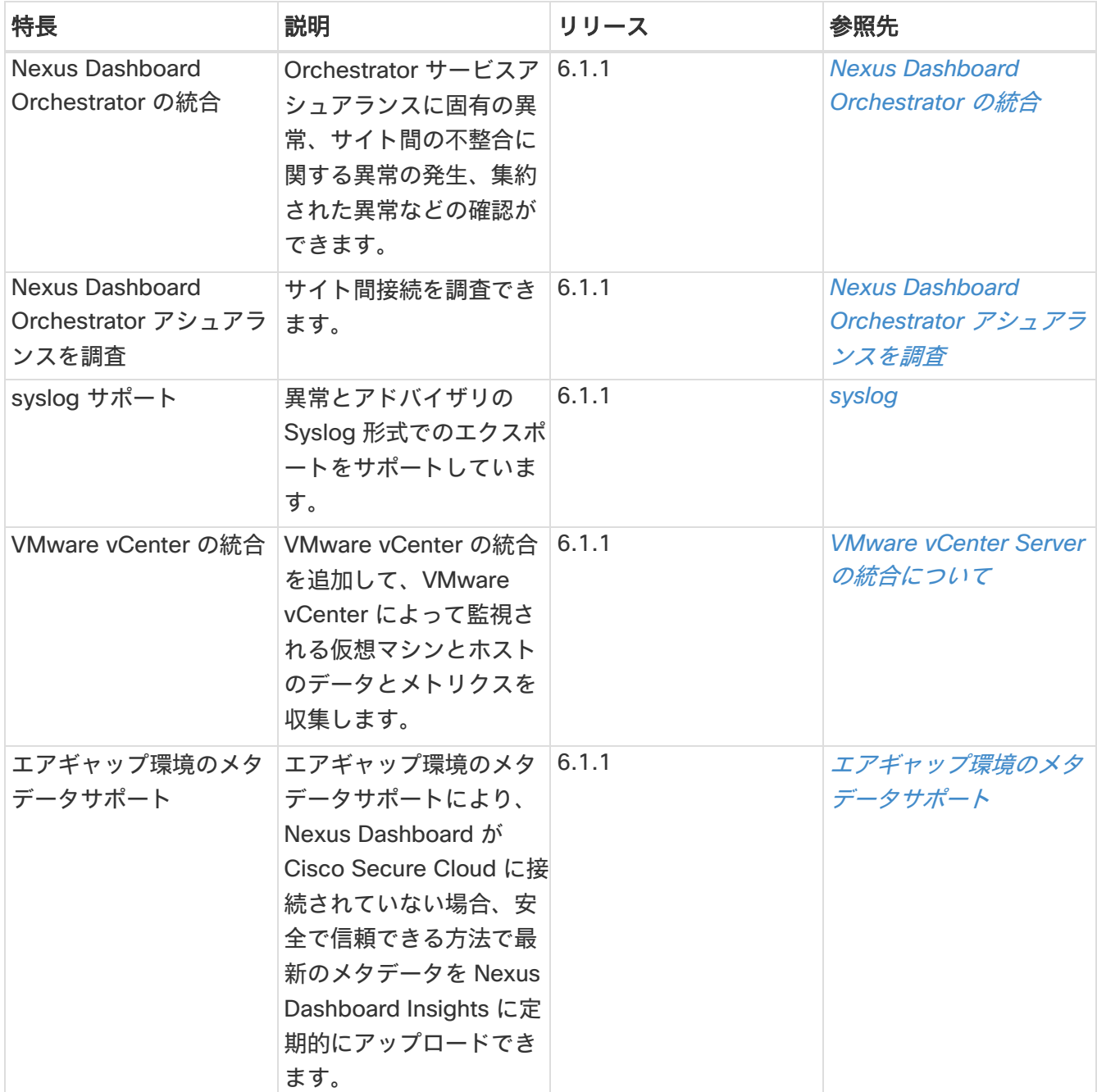

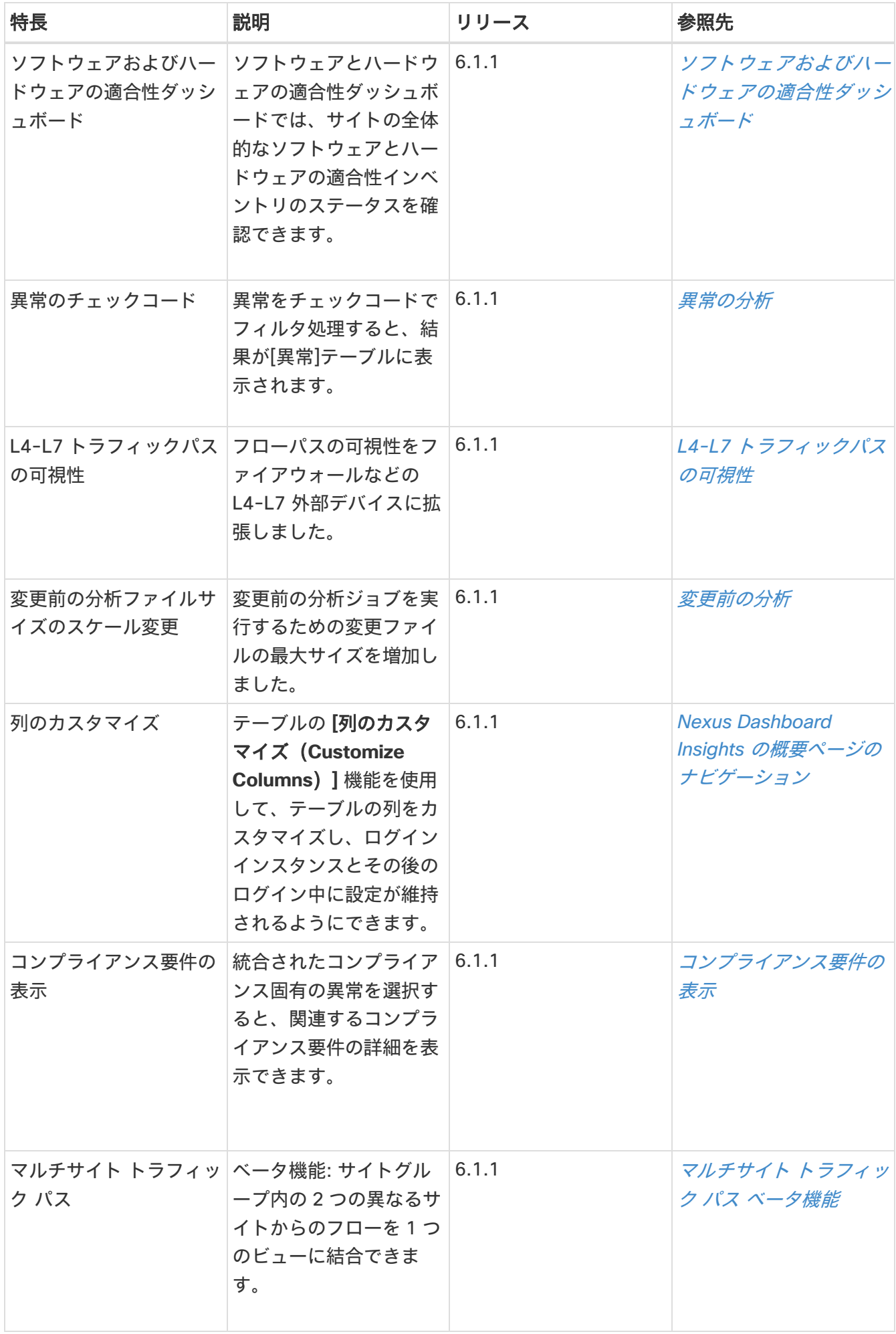

このドキュメントは、Cisco Nexus Dashboard Insights の GUI およびインターネット上の www.cisco.com から入手できます。本書の最新バージョンに関しては[、「文書」の](https://www.cisco.com/c/en/us/support/data-center-analytics/nexus-insights/series.html)「[Cisco Nexus](https://www.cisco.com/c/en/us/support/data-center-analytics/nexus-insights/series.html)  [Dashboard Insights](https://www.cisco.com/c/en/us/support/data-center-analytics/nexus-insights/series.html)」を参照してください。

## <span id="page-11-0"></span>**Cisco Nexus Dashboard Insights**  のセットアップ

## <span id="page-11-1"></span>**Cisco Nexus Dashboard Insights** について

Cisco Nexus Dashboard Insights (Nexus Dashboard Insights)は、リアルタイムの監視および分析サービ スです。

## <span id="page-11-2"></span>**Cisco Nexus Dashboard Insights** のコンポーネント

Cisco Nexus Dashboard Insights (Nexus Dashboard) は、データセンターのネットワークを監視し、対処 可能な問題を特定して、可用性を維持し、突発的な停止回数を削減します。Nexus Dashboard Insights はお 客様のネットワークの状況を把握することで、可用性を維持し、アップタイムに影響を与える可能性がある 潜在的な問題についてアラートを出すことに重点を置いた、プロアクティブなアドバイスを提供できます。

Nexus Dashboard Insights は、Cisco TAC と連携する際に役立つログ収集機能を提供します。また、シス コのお客様が複数のデバイスのテクニカルサポートを収集し、テクニカルサポートを Cisco Intersight Cloud にアップロードする方法を提供します。さらに、Cisco TAC チームが特定のデバイスのテクニカル サポートをオンデマンドで収集できるようにします。

ACI サイトは、ACI ファブリック全体で構成されます。ACI ファブリックは、APIC ホストと、APIC コン トローラによって制御されるすべてのリーフスイッチとスパインスイッチで構成されます。すべてのネッ トワークノード(APIC コントローラ、リーフスイッチとスパインスイッチ(ボーダーリーフスイッチとボー ダースパインスイッチを含む))は、サイトの一部として一緒に分析されます。サイトグループは、単一の サイトまたは複数のサイトを含むことができる論理エンティティです。

Nexus Dashboard Insights は、次のコンポーネントで構成されています。

- [Explore] 使いやすい自然言語クエリ形式でアセットとそのオブジェクトの関連付けを検出できます。
- [変更前の分析] 意図した変更をモデル化し、その変更で目的の結果が生成されるかどうかを確認でき ます。
- [サイトグループの設定] フローを設定し、ソフトウェアテレメトリおよびフローテレメトリデータを 収集するジョブをスケジュールします。
	- <sup>o</sup> [バグスキャン] 選択したサイトに対して実行されるオンデマンドのバグスキャンを設定、スケジ ュール、および実行するためのアクセスを提供します。バグスキャンでは、サイトの特定のノード にとってクリティカルなシステム異常とアラートが生成されます。
	- 。「アシュアランス分析] リアルタイムでアシュアランスを提供します。サイトグループ内のサイト のアシュアランス分析では、データ収集、モデルの生成、および結果の生成は同時に実行されます。
	- <sup>o</sup> [データのエクスポート] Kafka および電子メールを介して Nexus Dashboard Insights によって収 集されたデータをエクスポートできます。
	- <sup>o</sup> [フロー] Nexus Dashboard Insights で有効になっているサイトのフロー設定ルールを管理します。
	- 。「マイクロバースト] Nexus Dashboard Insights はインターフェイスレベルでのマイクロバースト の数に基づいて異常を発生させます。
- 。「アラートルール]- 基準に一致する新たに検出された異常をすべて承認し、異常の内容に応じて異 常スコアを調整できます。
- <sup>o</sup> [コンプライアンス] セキュリティポリシーとコンプライアンスチェックへの継続的なコンプライ アンスを実現できます。
- <sup>o</sup> [収集ステータス] サポートされている機能とサポートされていない機能について、ノードの機能 とノードの収集ステータスを表示します。
- [サードパーティの統合] AppDynamics コントローラを Nexus Dashboard Insights にオンボードす るためのアクセスを提供します。
- [データのエクスポート] Nexus Dashboard Insights から収集したデータを Kafka Exporter 経由でス トリーミングし、データの概要を電子メールで送信します。
- [ノード] リソース使用率、環境、統計情報、エンドポイント、およびフローに基づいてノードの動作 を表示するさまざまな方法を提供します。
- [アラートの分析] ネットワークに適用可能なアドバイザリ、通知、PSIRT、ハードウェア、ソフトウ ェア、およびハードニング チェック アドバイザリの合計にアクセスします。
	- 。「異常] 異常は、リソース使用率、環境の問題、インターフェイスおよびルーティングプロトコル の問題、フロー、エンドポイント、イベント、およびアシュアランス分析、コンプライアンス、変 更分析、静的分析のためのサイトの追加とファイルのアップロードに対して発生した異常で構成さ れます。
	- 。[アドバイザリ] アドバイザリは、Field Notice、ソフトウェアとハードウェアの EOL/EOS、ノー ドレベルでの PSIRT、およびコンプライアンスが原因の関連する影響で構成されます。
		- [Field Notice] スイッチのハードウェアおよびソフトウェアのライフサイクル終了通知などを 通知します。
		- [PSIRT] Product Security Incident Response Team (PSIRT; プロダクト セキュリティ イン シデント レスポンス チーム)の通知には、ネットワーク内のスイッチハードウェアおよびソフ トウェアに関する 3 つのレベルのアドバイザリ重大度が表示されます。
- トラブルシューティング
	- <sup>o</sup> Dela Analysis-Delta 分析を使用すると、ポリシー、実行時の状態、および 2 つのスナップショッ ト間のネットワークの正常性の違いを分析できます。
	- <sup>o</sup> [ログコレクタ] ネットワーク内のデバイスのログを収集して、Cisco Intersight Cloud にアップ ロードします。Cisco TAC がサイト上にあるユーザーデバイスのログのオンデマンド収集をトリ ガーし、Cisco Intersight Cloud からログをプルできるようにします。
- 変更管理
	- [ファームウェアの更新分析] この機能は、推奨されるソフトウェアバージョンへのアップグレー ドパスを提案し、アップグレードの潜在的な影響を判断します。また、アップグレード前後の検証 チェックにも役立ちます。
	- [変更前の分析] この機能を使用すると、意図した変更をモデル化し、サイト内の既存の基本スナ ップショットに対して変更前の分析を実行し、その変更で目的の結果が生成されるかどうかを確認 できます。

## <span id="page-12-0"></span>**Cisco Nexus Dashboard** へのサイトの追加

次の手順を使用し、GUI を使用して Cisco Nexus Dashboard にサイトを追加します。Cisco Nexus Dashboard にインストールされているサービスはすべて、追加されたサイトにアクセスできます。

詳細については、『[Cisco Nexus Dashboard User Guide](https://www.cisco.com/c/en/us/td/docs/dcn/nd/2x/user-guide/cisco-nexus-dashboard-user-guide-221.html)』を参照してください。

### はじめる前に

- Cisco Nexus Dashboard をインストールして設定します。
- Cisco Nexus Dashboard にサイトを追加するには、管理者のログイン情報が必要です。
- ファブリック接続を設定します。詳細については、『[Cisco Nexus Dashboard User Guide](https://www.cisco.com/c/en/us/td/docs/dcn/nd/2x/user-guide/cisco-nexus-dashboard-user-guide-221.html)』を参照し てください。

#### 手順

- 1. 管理者権限で Cisco Nexus Dashboard の GUI にログインします。
- 2. 左側のナビゲーションウィンドウで、**[**サイト(**Sites**)**]** をクリックします。
- 3. **[**サイト(**Sites**)**]** ページで、**[**サイトの追加(**Add Site**)**]** をクリックします。
- 4. **[**サイトの追加(**Add Site**)**]** ページで、次の操作を実行します。
	- a. **[**サイトタイプ(**Site Type**)**]** フィールドで、**[ACI]** を選択します。
	- b. [サイト名]と[ホスト名/IP アドレス]に適切な値を入力します。
	- c. [ユーザー名]と[パスワード]に値を入力します。

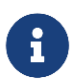

管理者権限を使用して、APIC のユーザー名とパスワードの値を入力します。サイト名は、 Cisco Nexus Dashboard Insights サービスで一意である必要があります。

- d. (任意)**[**ログインドメイン(**Login Domain**)**]** フィールドを空欄のままにすると、サイトのローカル ログインが使用されます。
- e. **[**インバンド **EPG**(**In-band EPG**)**]** フィールドに、コントローラからのインバンド EPG 名を入力し ます。
- 5. **[**追加(**Add**)**]** をクリックして、ノードにサイトを追加します。Cisco Nexus Dashboard にインスト ールされているサービスはすべて、追加されたサイトにアクセスできます。**[**サイト**]**ページで新しいサ イトを確認できます。
- 6. **[**サイトタイプ(**Site Type**)**]** エリアで、**[**追加(**Add**)**]** をクリックします。
- 7. GUI を使用して Cisco Nexus Dashboard への Cisco Nexus Dashboard Insights のインストールを続 行します。

## <span id="page-13-0"></span>**Cisco Nexus Dashboard Insights** の設定

次のタスクを使用して、Cisco Nexus Dashboard Insights の初期セットアップを完了します。

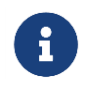

サイトグループは、単一のサイトまたは複数のサイトを含むことができる論理エンティテ ィです。サイトグループ内のサイトはすべて同じタイプである必要があります。

#### 前提条件

Cisco Nexus Dashboard Insights サービスをインストールしていること。

### 手順

- 1. [Cisco Nexus Dashboard Insights サービス(Cisco Nexus Dashboard Insights service)] ページの **[**基本構成(**Let's Configure the Basics**)**]** ページにある **[**サイトグループのセットアップ(**Site Groups Setup**)**]** エリアで、**[**構成(**Configure**)**]** をクリックします。
- 2. **[**サイトグループのセットアップ(**Site Groups Setup**)**]** ページで、**[**新しいサイトグループの追加 (**Add New Site Group**)**]** をクリックします。
- 3. **[**新しいサイトグループの追加(**Add New Site Group**)**]** ダイアログボックスの **[**全般(**General**)**]** エ リアにある **[**名前(**Name**)**]** フィールドに、サイトグループの名前を入力します。

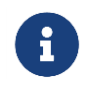

サイトグループ名は、Cisco Nexus Dashboard Insights サービスで一意である必要 があります。

- 4. **[**設定(**Configuration**)**]** エリアで **[**サイトの追加(**Add Site(s)**)**]** をクリックし、**[**エンティティ (**Entity**)**]** エリアで **[**メンバーの追加(**Add Member**)**]** をクリックします。
- 5. **[**メンバーの選択(**Select Member**)**]** をクリックします。
- 6. **[**サイトの選択(**Select a Site**)**]** ダイアログボックスをクリックして、リストされている検出済みの サイトを表示します。
- 7. **[** 新 し い サ イ ト グ ル ー プ の 追 加 ( **Add New Site Group** ) **]** ダ イ ア ロ グ ボ ッ ク ス の **[** 構 成 (**Configuration**)**]** エリアで、**[**サイトの追加(**Add Site**)**]** を選択します。
- 8. 適切なサイトを選択し、**[**選択(**Select**)**]** をクリックしてサイトを追加します。
- 9. **[**新しいサイトグループの追加(**Add New Site Group**)**]** ダイアログボックスの **[**状態(**Status**)**]** フ ィールドで、適切なステータスを選択してサイトを有効または無効にします。
- 10. サイトの **[**構成(**Configure**)**]** リンクをクリックします。
- 11. **[**構成(**Configuration**)**]** ダイアログボックスの **[**全般構成(**General Configuration**)**]** エリアで、 **[**ユーザー名(**Username**)**]** および **[**パスワード(**Password**)**]** フィールドに値を入力します。

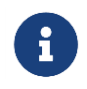

各操作を実行するには、管理者アカウントを使用する必要があります。APIC のユー ザー名とパスワードの値を入力します。

- 12. 完了したら、サイトのチェックマークをオンにします。[保存(Save)] をクリックします。
- 13. **[**サイトグループのセットアップ(**Site Groups Setup**)**]** ページで、**[**完了(**Done**)**]** をクリックしま す。
- このサイトは、**[**サイトグループの構成(**Configure Site Group**)**]** の **[**全般(**General**)**]** で有効化され ていま す。これで初期セットアップは完了です。

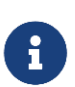

追加の設定を実行する、またはサービス内の他のタスクを有効にする場合は、サイトを 有効にする必要があります。

## <span id="page-14-0"></span>**Cisco Nexus Dashboard Insights Day 0** セットアップの基 本構成

Cisco Nexus Dashboard Insights で初めてセットアップを実行する場合は、Cisco Nexus Dashboard Insights の初期セットアップが完了した後に、このセクションの手順を実行してください。

1. Nexus Dashboard Insights を起動したら、**[**有効なサイトグループがありません**]** エリアで、**[**サイトグ ループの構成(**Configure Site Group**)**]** をクリックします。

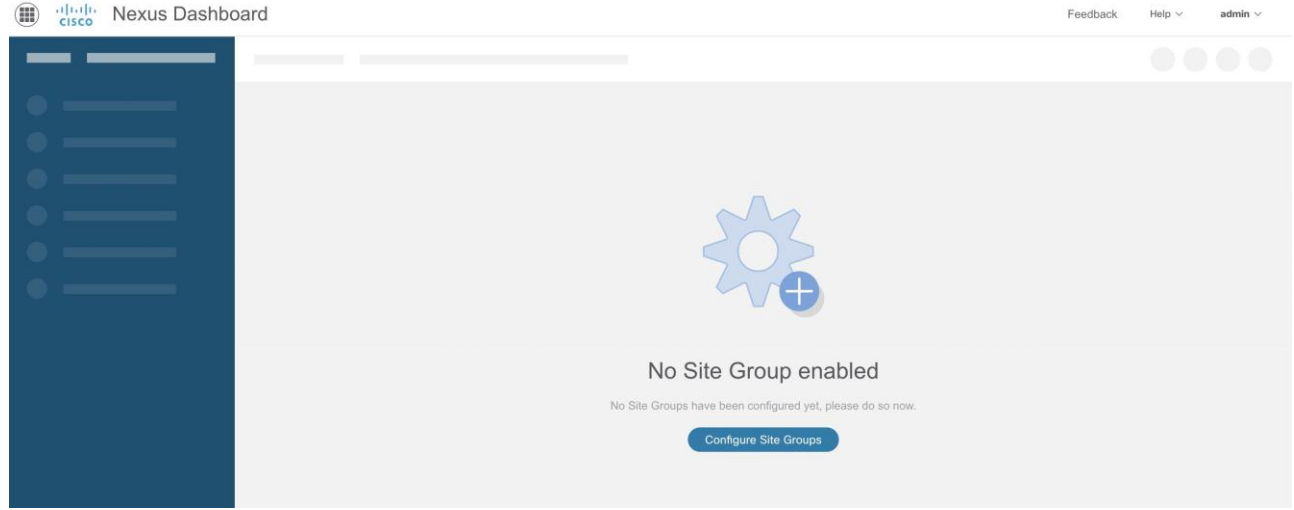

- 2. **[Nexus Dashboard Insights** の前提条件**]** ダイアログボックスで、必須設定が設定されていることを 確認します。必須設定の設定に関するサポートが必要な場合は、ドキュメントリンクを参照してくだ さい。
	- a. Cisco ACI の NTP 構成 [Cisco ACI NTP](https://www.cisco.com/c/en/us/support/docs/cloud-systems-management/application-policy-infrastructure-controller-apic/200128-Configuring-NTP-in-ACI-Fabric-Solution.html) 構成マニュアル
	- b. Cisco ACI インバンドサイト構成 Cisco ACI [インバンド構成に関するマニュアル](https://www.cisco.com/c/en/us/td/docs/switches/datacenter/aci/apic/sw/kb/b_KB_Configuring_Static_Management_Access.html)

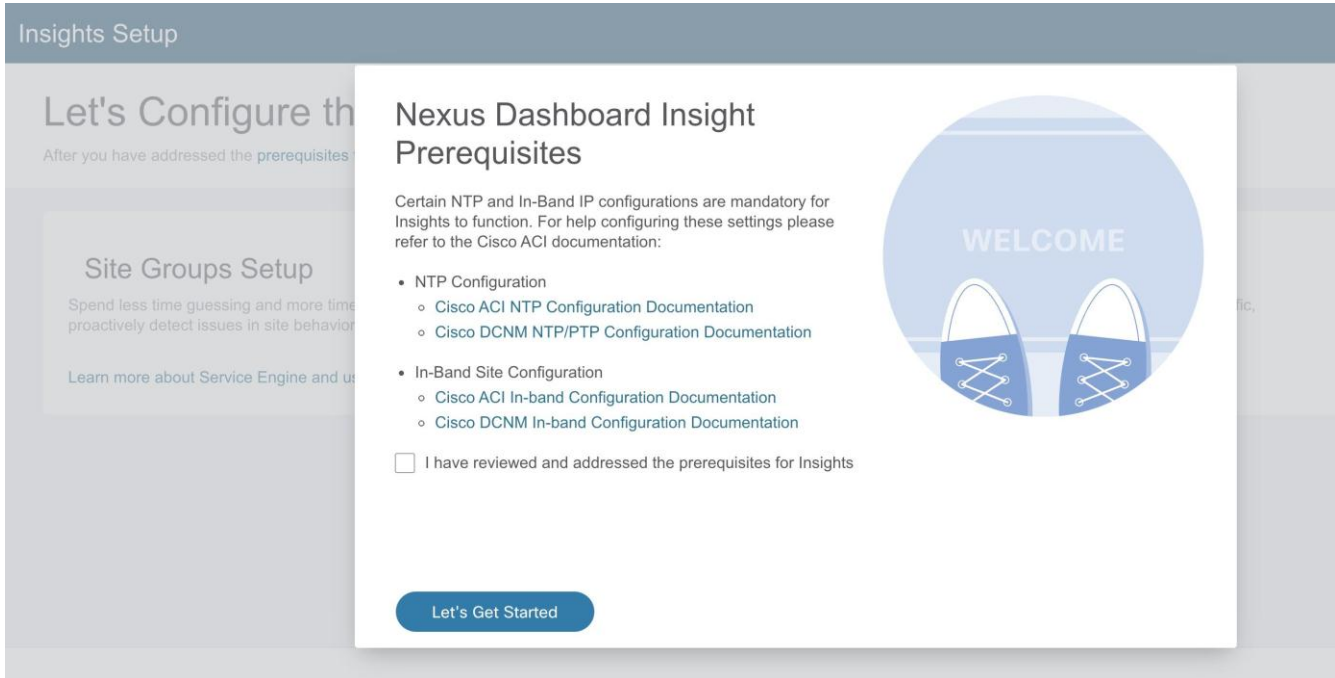

- c. **[Cisco Nexus Dashboard Insights** の前提条件を確認して対処しました**]**チェックボックスをオンにし て、**[**開始**]**をクリックします。
- 3. **[**基本構成(**Let's Configure the Basics**)**]** ページの **[**サイトグループのセットアップ(**Site Groups Setup**)**]** エリアで、**[**構成(**Configure**)**]** をクリックし、サイトグループが期待どおりに表示される ことを確認します。

## Let's Configure the Basics

After you have addressed the prerequisites for Nexus Dashboard Insights, there are a few things that you'll need to set up before diving in. Let's set those things up

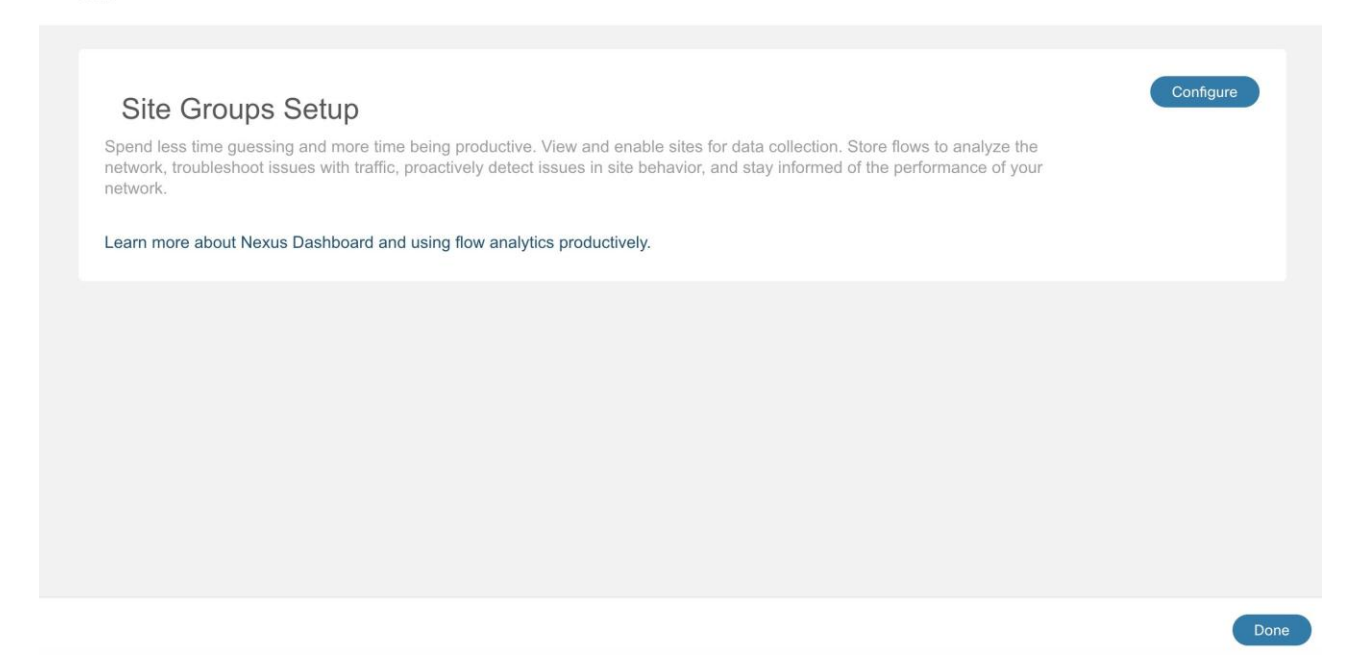

4. **[**サイトグループのセットアップ(**Site Groups Setup**)**]** エリアで、**[**新しいサイトグループの追加 (**Add New Site Group**)**]** をクリックします。

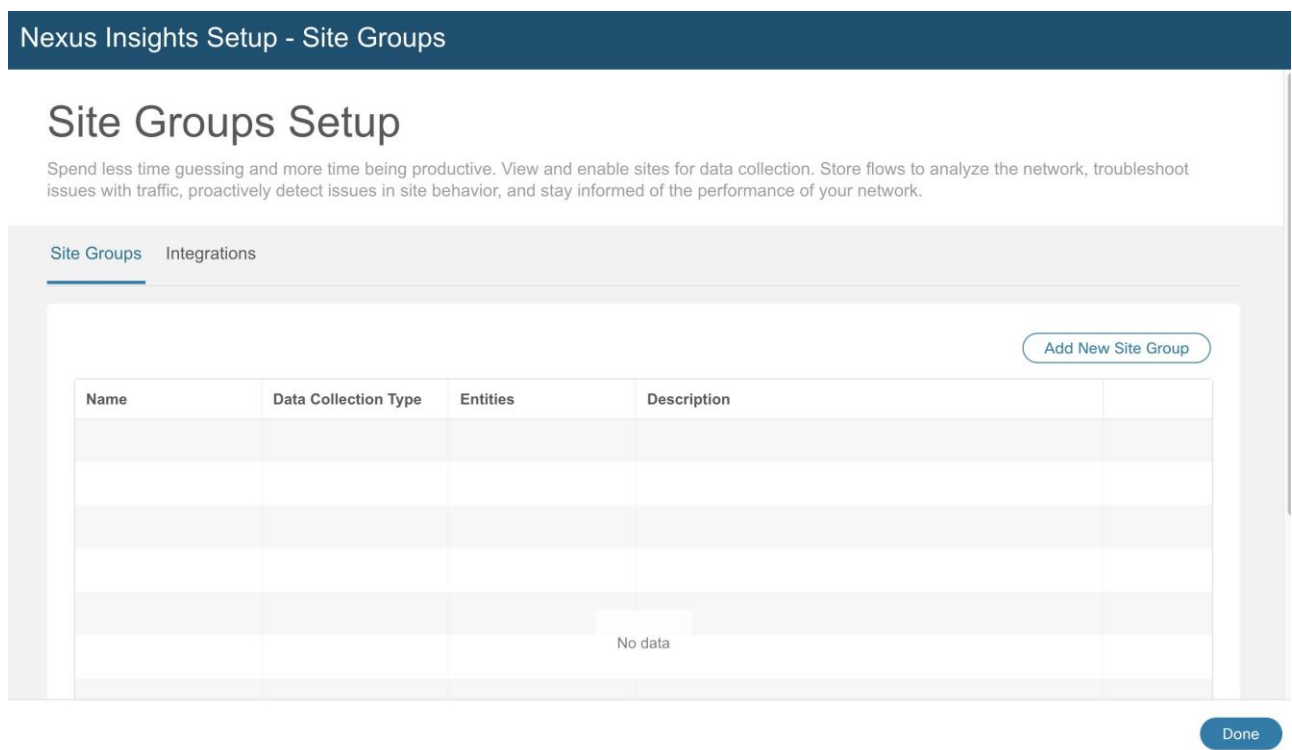

- 5. **[**新しいサイトグループの追加(**Add New Site Group**)**]** ダイアログボックスの **[**全般(**General**)**]** エ リアで、サイトグループの名前と説明を追加します。
- 6. **[**構成(**Configuration**)**]** エリアの **[**データ収集タイプ(**Data Collection Type**)**]** エリアで、**[**サイトの 追加(**Add Site(s)**)**]** を選択します。これで、このサイトグループに追加するサイトを選択できます。
- 7. **[**エンティティ(**Entity**)**]** エリアで、**[**メンバーの選択(**Select Member**)**]** をクリックします。
- 8. **[**サイトの選択(**Select a Site**)**]** ダイアログボックスから適切なサイトを選択し、**[**選択(**Select**)**]** をクリックします。サイトグループにサイトを追加するには、この手順を繰り返します。
- 9. **[**新しいサイトグループの追加(**Add New Site Group**)**]** ダイアログボックスで、チェックマークをク リックしてタスクを完了し、**[**保存(**Save**)**]** をクリックします。サイトがサイトグループに追加され ます。
- 10. **[**サイトグループのセットアップ(**Site Groups Setup**)**]** エリアで、**[**完了(**Done**)**]** をクリックします。
- 11. **[**基本構成(**Let's Configure the Basics**)**]** ページで、**[**完了(**Done**)**]** をクリックします。

#### サイトグループタブの有効化または設定

Cisco Nexus Dashboard Insights の **[**概要(**Overview**)**]** ページの上部で、サイトグループを選択します。 サイトグループの横にある [アクション(Actions)] メニューをクリックし、**[**サイトグループの構成

(**Configure Site Group**)**]** を選択します。**[**サイトグループの設定**]**ページで、タブ別に一覧表示された関 連機能を有効化または設定します。これらのタスクは順番に従って実行する必要はありません。タスクは 任意の順序で実行および有効化できます。

- 全般(**General**)タブ: サイトグループ名、データ収集タイプなどを含む、サイトグループの詳細が表 示されます。サイトグループに含まれるサイトに関連するサイトの詳細も、収集ステータス、設定ス テータス、ノードステータス、およびタイプに関連する詳細とともに一覧表示されます。
- バグスキャン(**Bug Scan**)タブ: 詳細については、[「バグスキャン」](#page-39-0)を参照してください。
- アシュアランス分析(**Assurance Analysis**)タブ: サイトまたはアップロードされたファイルを含む サイトグループでのアシュアランス分析の実行の詳細については、[「サイトグループの追加」](#page-31-2)と[「サ](#page-32-0) [イトのアシュアランス分析の実行」](#page-32-0)を参照してください。また、「サイトグループへのファイルのア ップロードとアシュアランス分析の実行」も参照してください。
- データのエクスポート(**Export Data**)タブ: 詳細については、[「データのエクスポート」](#page-43-2)を参照して ください。
- フロー(**Flows**)タブ: 詳細については、「フローの構成」を参照してください。
- マイクロバースト(Microburst)タブ**:** 詳細については、[「インターフェイス統計のマイクロバースト](#page-151-1) [サポート」](#page-151-1)を参照してください。
- **[**アラートルール**]**タブ: 詳細については、[「アラートルール」](#page-102-0)を参照してください。
- コンプライアンス要件(**Compliance Requirement**)タブ: 詳細については、[「コンプライアンス」](#page-106-0) を参照してください。
- **[**収集ステータス**]**タブ: サイト名、ノード、リソース、環境、統計情報、フロー、エンドポイント、イ ベントなどのステータスチェックを表示するテレメトリデータが表示されます。次の例のページを参 照してください。

 $\times$ 

#### Configure Site Group - IG-ACI

General Bug Scan Assurance Analysis Export Data Flows Microburst Alert Rules Compliance Requirement Collection Status

Collection Status for Last Hour

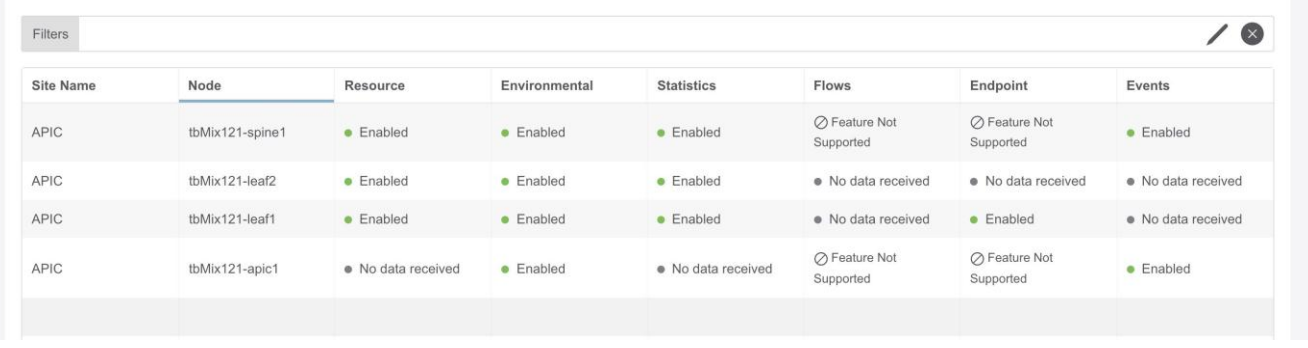

## <span id="page-18-0"></span>**Cisco Nexus Dashboard Insights Day N** セットアップの基 本構成

Day 0 のセットアップが完了し、Cisco Nexus Dashboard Insights サービスを再度起動する場合は、次の 操作を実行します。

- 1. Nexus Dashboard Insights サービスを起動すると、**[**概要**]**ページが表示されます。
- 2. ページの右上で、[設定(Settings)] アイコン > **[**アプリケーション(**Application**)**]** > **[**セットアップ (**Setup**)**]** の順に選択します。

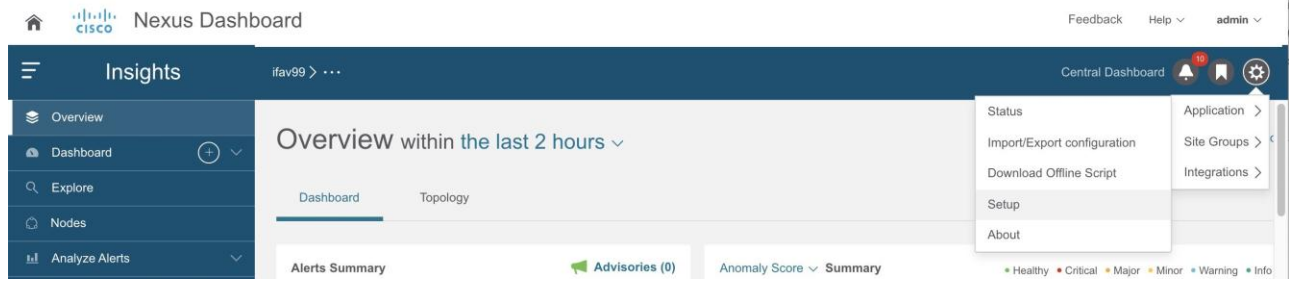

- 3. **[**基本構成(**Let's Configure the Basics**)**]** ページで、**[Cisco Nexus Dashboard Insights** の前提条 件をクリック(**Click the Prerequisites for Cisco Nexus Dashboard Insights**)**]** リンクをクリック し、必須設定が設定されていることを確認します。
- 4. 確認後、必要に応じて、**[Cisco Nexus Dashboard Insights** の前提条件を確認して対処しました**]**チェ ックボックスをオンにして、**[**開始**]**をクリックします。
- 5. **[** サ イ ト グ ル ー プ の セ ッ ト ア ッ プ ( **Site Groups Setup** ) **]** エ リ ア で 、 **[** 構 成 を 編 集 ( **Edit configuration**)**]**をクリックし、**[**サイトグループのセットアップ(**Site Groups Setup**)**]** エリアで、 サイトグループが期待どおりに表示されていることを確認します。

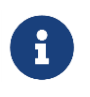

サイトグループを編集する場合は、[アクション(Actions)] メニュー > **[**編集 (**Edit**)**]** の順に選択し、サイトグループを編集サイトグループのサイトを編集する には、[「サイトグループの管理」](#page-38-0)を参照してください。

6. [Done] をクリックします。

## <span id="page-18-1"></span>注意事項と制約事項

- Cisco Nexus Dashboard の再起動後、Cisco Nexus Dashboard の機能復元のために、次の処理が完了 するまで待つことをお勧めします。
	- Cisco Nexus Dashboard クラスタが緑色で表示される。または
	- acs 正常性 CLI コマンドで正常と表示される。
- ファブリックポリシーをアップグレードするか、ノードをアップグレードするときに、ファブリック と Cisco Nexus Dashboard クラスタ間の接続が失われると、Nexus Dashboard Insights が誤った欠 落エンドポイント異常を発生させることがあります。
- インターフェイスおよびポートチャネルの動作状態が Nexus Dashboard Insights のインストール前に ダウンしている場合、インターフェイスおよびポートチャネルのダウン異常は発生しません。Nexus Dashboard Insights のインストール後、oper-state がアップまたはダウンの場合にのみ異常がキャプ チャされます。
- Nexus Dashboard Insights は、ファブリックとのすべての通信をインバンドネットワークのみに依存 しているため、Cisco Nexus Dashboard には Nexus Dashboard Insights の到達可能性ステータスが 正確に反映されていない場合があります。
- フローテレメトリの場合、Nexus Dashboard Insights は、ユーザーが指定した時間範囲のサイクル全 体に対して特定のフローの最大異常スコアをキャプチャします。この異常スコアの計算は、他のリソ ースの異常計算と一致しません。

## <span id="page-19-0"></span>デバイス コネクタについて

Cisco Nexus Dashboard Insights サービスなどのデータセンターアプリおよびサービスは、Cisco Nexus Dashboard プラットフォームの管理コントローラに組み込まれているデバイスコネクタを介して Cisco Intersight Cloud ポータルに接続されます。

デバイスコネクタの設定とデバイスの要求については、[Cisco Nexus Dashboard](https://www.cisco.com/c/en/us/td/docs/dcn/nd/2x/user-guide/cisco-nexus-dashboard-user-guide-221.html) ユーザーガイドを参照し てください。

接続要件については[、「ネットワーク接続要件」を](https://www.intersight.com/help/saas/getting_started/system_requirements#network_connectivity_requirements)参照してください。

## <span id="page-20-1"></span><span id="page-20-0"></span>**Nexus Dashboard Insights の概要ページのナビゲーショ**

## **ン**

Nexus Dashboard Insights の GUI は、ナビゲーションウィンドウと作業ウィンドウで構成されています。

## ナビゲーション ウィンドウ

Nexus Dashboard Insights のナビゲーションウィンドウには、次のカテゴリが含まれています。

**[**概要(**Overview**)**]** : Nexus Dashboard Insights のメインページで、アドバイザリ、異常、アラート、タ イムライン、異常スコア別上位ノード、トポロジ表示があるサイトグループにすぐにアクセスできます。

**[**ダッシュボード**]:** カスタムダッシュボードを使用すると、独自のダッシュボードを作成し、ダッシュボー ドにビューを追加できます。

**[Explore]**: 検索機能を使用すると、使いやすい自然言語クエリ形式でアセットとそのオブジェクトの関連 付けを検出できます。

**[**ノード**]**: 上位ノードと上位リソースのグラフ表示を含むノードの詳細ビュー。

**[**アラートの分析**]**: アドバイザリの総数、Field Notice、PSIRT、および異常スコア、重大度、その他の詳細 別の上位ノードを含む異常にアクセスできます。このエリアのサブタブは次のとおりです。

- [異常] : 異常ダッシュボードは、リソース使用率、環境の問題、インターフェイスとルーティングプロ トコルの問題、フロー、エンドポイント、イベント、サイトとアップロードされたファイルのアシュ アランス分析、コンプライアンス、変更分析、および静的分析に対して発生した異常で構成されます。
- [アドバイザリ] : アドバイザリダッシュボードは、Field Notice、ソフトウェアとハードウェアの EOL/EOS、ノードレベルでの PSIRT、およびコンプライアンスが原因の関連する影響で構成されます。

**[**コンプライアンス**]** : コンプライアンスを使用すると、セキュリティポリシーとコンプライアンスチェック への継続的なコンプライアンスを実現できます。

**[**トラブルシュート**]** : この領域のサブタブは次のとおりです。

- [差分分析] : 差分分析を使用すると、ポリシー、実行時の状態、および 2 つのスナップショット間のネ ットワークの正常性の違いを分析できます。
- [ログコレクタ] : ネットワーク内のデバイスのログを収集して、Cisco Intersight Cloud にアップロー ドします。Cisco TAC がサイト上にあるユーザーデバイスのログのオンデマンド収集をトリガーし、 Cisco Intersight Cloud からログをプルできるようにします。

**[**参照**]** : この領域のサブタブは次のとおりです。

• [リソース] : Cisco APIC 上のサイトノードのソフトウェアおよびハードウェアリソースの監視が含ま れます。

- [環境] : サイトノードのファン、CPU、メモリ、電力などのハードウェアリソースの環境統計情報の監 視が含まれます。
- [フロー] : この機能は、フローレベルでの深い洞察を提供し、平均遅延、パケット ドロップ インジケ ータ、フロー移動インジケータなどの詳細を提供します。
- [エンドポイント] : シスコサイトノードのエンドポイントの迅速な移動に関するエンドポイントと、 Cisco ACI 全体での再起動後に学習されないエンドポイントの監視が含まれます。
- [インターフェイス] : Cisco APIC およびサイトノードのインターフェイスの監視が含まれます。
- [プロトコル] : Cisco APIC およびサイトノードの監視プロトコルが含まれます。
- [イベント] : イベント、障害、および設定変更の監視が含まれます。

**[**変更管理**]** : このエリアのサブタブは次のとおりです。

- [ファームウェアアップデート分析] この機能は、推奨されるソフトウェアバージョンへのアップグレ ードパスを提案し、アップグレードの潜在的な影響を判断します。また、アップグレード前後の検証 チェックにも役立ちます。
- [変更前の分析] : この機能を使用すると、意図した変更をモデル化し、その変更で目的の結果が生成さ れるかどうかを確認できます。

#### トップ メニュー

[Nexus Dashboard Insights]ページの上部と作業ウィンドウの上に、次のような追加のリンクとアイコン があります。

**[**サイトグループまたはサイト**]** : リンクにはサイトグループまたはサイトの名前が表示されます。選択を別 のサイトグループまたはサイトに変更するには、[サイトグループまたはサイト(Site Group or Site)] リ ンクをクリックして **[**サイトグループまたはサイトの選択(**Select Site Group or Site**)**]** ダイアログボッ クスを表示し、選択内容を変更します。

選択したサイトグループまたはサイトを設定するには、サイトグループの横にある[アクション]メニュー をクリックし、**[**サイトグループの設定**]**をクリックします。

選択したサイトグループにコンプライアンス要件を追加するには、[アクション]メニュー > **[**追加**]** > **[**コン プライアンス要件**]**をクリックします。選択したサイトグループにアラートルールを追加するには、[アク ション(Actions)] メニュー > **[**追加(**Add**)**]** > **[**アラートルール(**Alert Rules**)**]** の順に選択します。

**[**ヘルプセンター**]** : **[**集中ダッシュボード(**Central Dashboard**)**]**、**[**通知(**Notifications**)**]**、**[**ブックマー ク(**Bookmark**)**]**、および**[**設定(**Settings**)**]** アイコンの上に、**[**ヘルプ(**Help**)**]** ドロップダウンメニュ ーがあります。**[**ヘルプ**]** > **[**ヘルプセンター(**Help Center**)**]** をクリックして、ドキュメントリソースへの リンクを含む **[**ヘルプセンター(**Help Center**)**]** ページにアクセスします。[Nexus Dashboard Insights] タイルをクリックして、適切なリソースを見つけます。

**[**集中ダッシュボード**]** : このリンクをクリックすると、アラートの概要、異常またはアドバイザリ別の上位 サイトグループ、およびその他のサイトグループ関連の詳細が表示される [集中ダッシュボード(Central Dashboard)] ページに移動します。

**[通知]アイコン: このアイコン ●●** をクリックして、シスコからの通知を表示します。

• 選択した時間範囲に基づいて発生した異常

- 進行中の異常
- 新しいプロセス、新しいアドバイザリ、新しい異常通知

**[ブックマーク]** アイコン ■ : 詳細ビューまたはページをブックマークして保存して、後で使用できます。 ブックマークは、ビュー全体、時間範囲、選択したノードを保存し、ビューのスナップショットを作成し ます。リストに追加できるブックマークの数に制限はありません。

ブックマークの追加:

- 1. 左側のナビゲーションウィンドウから、[リソースの参照(Browse Resources)]、[環境の参照 ( Browse Environmental ) ] 、 [ 統 計 情 報 の 参 照 ( Browse Statistics ) ] 、 [ ダ ッ シ ュ ボ ー ド (Dashboard)] ビュー、または特定のビューなどの詳細ビューをクリックします。
- 2. 上部のナビゲーションウィンドウで[ブックマーク]アイコンをクリックします。
- 3. オレンジ色の[ブックマーク]アイコンは、選択した詳細ビューが保存され、ブックマークのリストに追 加されていることを示します。ブックマークには、詳細ビューが作成され、ビューまたはページがリ ストに保存された時の元の時間範囲、開始日時、終了日時が記録されます。

ブックマークの表示:

- 1. 上部のナビゲーションウィンドウで[ブックマーク]アイコンをクリックします。
- 2. リストからブックマークをクリックして、ノードビューと選択した時間範囲を含むブックマークされ たページを開きます。これは、後で使用するために[詳細ビュー]ページのスナップショットを作成する のに役立ちます。

ブックマークの削除:

- 1. 上部のナビゲーションウィンドウで[ブックマーク]アイコンをクリックします。
- 2. リストからブックマークされたページをクリックすると、ブックマークされたページが開きます。
- 3. [ブックマーク]アイコンの選択を解除します。

**[**設定(**Settings**)**]**アイコン:

このアイコンのドロップダウンメニューには、**[**アプリケーション**]**、**[**サイトグループ**]**、**[**統合**]**が表示され ます。

**[**アプリケーション(**Application**)**]**アイコンをクリックすると、**[**状態(**Status**)**]**、**[**構成のインポート**/** エクスポート(**Import/Export configuration**)**]**、**[**オフラインスクリプトのダウンロード(**Download Offline Script**)**]**、**[**セットアップ(**Setup**)**]**、**[**バージョン情報(**About**)**]**から選択できます。

- [ステータス] : クリックして、アラートやキャパシティ使用率などのアプリケーションステータスを表 示します。
- [設定のインポート/エクスポート] : この機能を使用すると、サイトグループ、アラートルール、エク スポート設定などの設定をインポートおよびエクスポートできます。
- [オフラインスクリプトのダウンロード] : クリックして、ファイルをアップロードしてアシュアランス 分析を実行するために必要なオフラインスクリプトをダウンロードします。
- [セットアップ] : クリックして、[Nexus Dashboard Insights セットアップ]ページへのリンクを表示し ます。
- [バージョン情報] : クリックして、Nexus Dashboard Insights のバージョン番号に関する詳細を取得し ます。

**[**サイトグループ(**Site Groups**)**]** アイコンをクリックすると、**[**サイトグループの管理(**Manage Site Groups**)**]** を選択できます。詳細については、[「サイトグループの管理」](#page-37-0)を参照してください。

**[**統合(**Integrations**)**]** アイコンをクリックすると、**[**統合の管理(**Manage Integrations**)**]** または**[**統合 の追加(**Add Integrations**)**]** を選択できます。詳細については、[「統合」](#page-38-0)を参照してください。

### **[Work]** ペイン

作業ウィンドウは、Nexus Dashboard Insights の主な表示場所です。すべての情報タイル、グラフ、チャ ート、テーブル、およびリストが作業ペインに表示されます。**[**概要(**Overview**)**]**ページを表示すると、 **[**ダッシュボード(**Dashboard**)**]** タブと**[**トポロジ(**Topology**)**]** タブがあります。

#### ダッシュボードタブ

**[**ダッシュボード(**Dashboard**)**]** タブには、[アラートの概要(Alerts Summary)]、[異常スコア (Anomaly Score)]、[アラート検出タイムライン(Alert Detection Timeline)]、[異常の内訳 (Anomalies Breakdown)]、[アドバイザリの内訳(Advisories Breakdown)]、[異常スコア別上位ノー ド(Top Nodes by Anomaly Score)] など、さまざまなタイルが表示されます。情報タイルでは、数値を クリックして切り替えて、クリックした特定の項目に関する詳細を表示できます。

#### トポロジタブ

Nexus Dashboard Insights のトポロジ表示では、選択したサイトグループに関する放射状グラフで情報が 表示されます。ノードや異常スコアなど、表示対象を選択するためのフィルタオプションがあります。

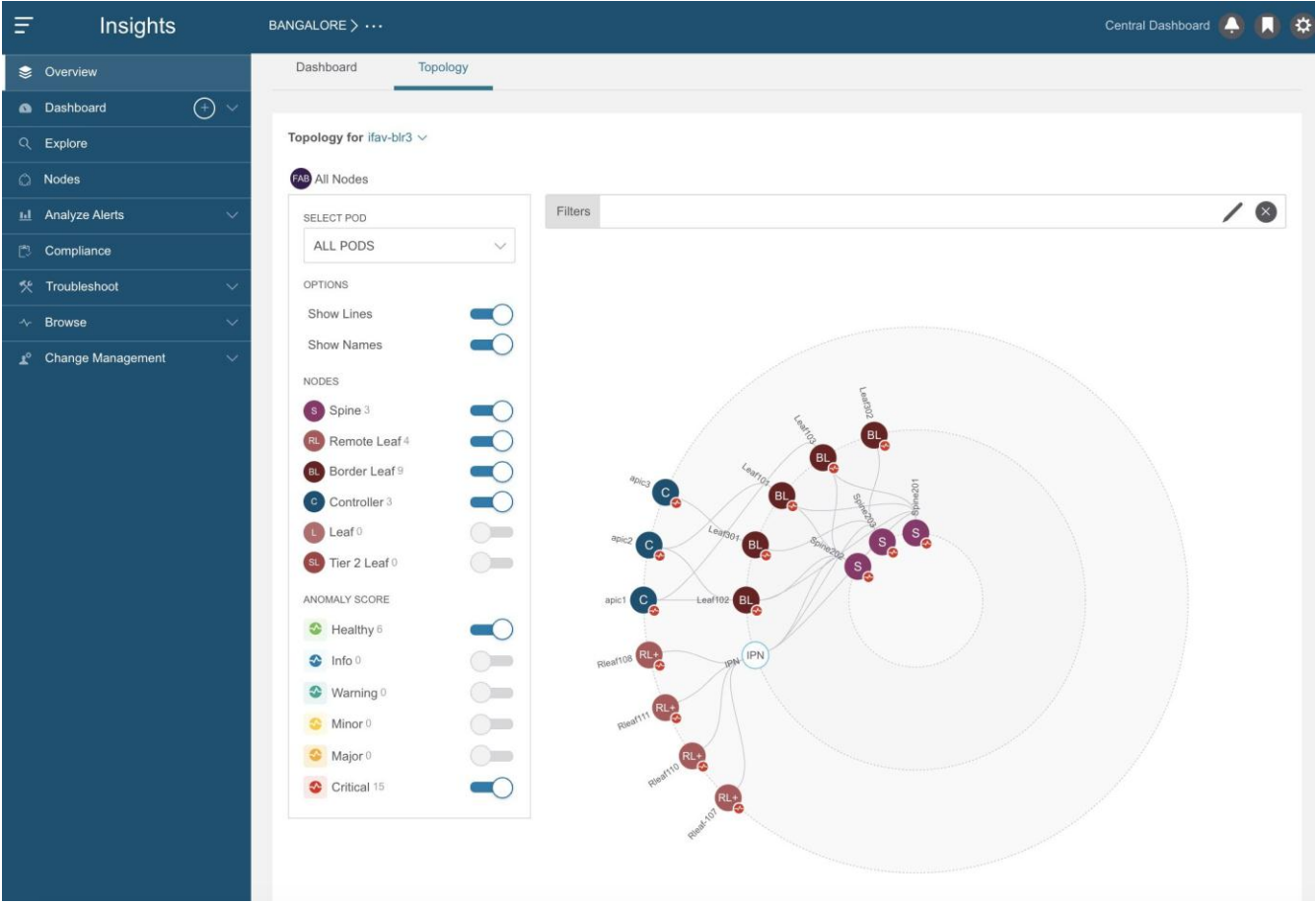

テーブル

GUI のテーブルに列の 1 つとして [設定 (Settings) ] アイコン (株) がある場合は、列のカスタマイズに 使用できます。アイコンをクリックすると、項目のリストを含む **[**列のカスタマイズ(**Customize Columns**)**]** ダイアログボックスが表示されます。一部の設定は必須であるため、それらを設定するオプ ションはグレー表示されています。ユーザーが選択可能な項目については、テーブルの各列を表示または 削除できます。列のタイトルをクリックアンドドラッグして、テーブル内の位置を再配置することもでき ます。**[**保存(**Save**)**]** をクリックしてテーブルを更新します。カスタマイズした列設定は、このログイン インスタンスとその後のログインで保持されます。

## <span id="page-24-0"></span>**Nexus Dashboard Insights** のタイムゾーンの設定

デフォルトでは、Nexus Dashboard Insights の GUI には、ユーザーのローカルタイムゾーンの日付と時刻 が表示されます。このリリース以降、Nexus Dashboard でタイムゾーン設定を別のタイムゾーンに構成で きます。タイムゾーン機能はユーザーごとに利用でき、ユーザー設定に保存されます。

選択したタイムゾーンは、GUI に表示される時間値に反映されます。GUI に表示されるすべての検出タイ ムラインとタイムスタンプには、選択したタイムゾーンの時間値が反映されます。

#### 手順

- 1. Nexus Dashboard にログインします。
- 2. **[**管理(**admin**)**]** > **[**ユーザー設定(**User Preferences**)**]** の順に選択します。
- 3. **[**ユーザー設定(**User Preferences**)**]** ページの **[**タイムゾーン(**Time Zone**)**]** エリアでは、デフォル トのタイムゾーン値として **[**自動(**Automatic**)**]** が選択されています。

これは、ユーザーのローカルタイムゾーンです。

- 4. **[**タイムゾーン設定(**Time Zone Preference**)**]** フィールドで、**[**手動(**Manual**)**]** を選択します。
- 5. **[**最寄りの都市(**Nearest City**)**]** フィールドに、希望する都市を入力して、**[**タイムゾーン(**Time Zone**)**]** フィールドに適切なタイムゾーンを入力します。

または、地図内で選択した都市にピンをドラッグすると、**[**最寄りの都市(**Nearest City**)**]** と **[**タイム ゾーン(**Time Zone**)**]** のフィールドに入力されます。

6. [保存(**Save**)] をクリックします。

選択したタイムゾーンは、Nexus Dashboard Insights の GUI に表示される時間値に反映されます。Nexus Dashboard Insights の GUI に表示されるすべての検出タイムラインとタイムスタンプには、選択したタイ ムゾーンの時間値が反映されます。

## <span id="page-24-1"></span>概要ページ

作業ペインの **[**概要(**Overview**)**]** ページには、**[**ダッシュボード(**Dashboard**)**]** タブと **[**トポロジ (**Topology**)**]** タブがあります。このセクションでは、これらのタブについて説明します。

#### ダッシュボードタブ

**[**ダッシュボード(**Dashboard**)**]** タブには、サイトノードで検出されたアラートと異常が表示されます。

また、選択したサイトのノードに推奨されるアドバイザリも表示されます。

各 Cisco ACI ノードは、サイトからのテレメトリイベントを Nexus Dashboard Insights にストリーミン グします。Nexus Dashboard Insights はイベントを分析して、サイトの問題をプロアクティブに検出しま す。Nexus Dashboard Insights では、関連情報を表示し、特定の項目を選択して詳細を表示できます。 Cisco Nexus Dashboard Insights ダッシュボードからは、ネットワークで発生したアドバイザリと異常に すぐにアクセスできます。

ダッシュボードのアドバイザリには、ネットワーク内のスイッチハードウェアおよびソフトウェアに関す る 3 つのレベルのアドバイザリ重大度が表示されます。重大度によって分類され、アドバイザリが適用さ れるソフトウェアバージョンとハードウェア プラットフォームが特定されます。アドバイザリは、関連す る Field Notice、PSIRT、バグ、ソフトウェア、ハードウェア、およびハードニング違反の検出に基づいて 配信されます。Cisco Nexus Dashboard Insights はこの情報を考慮し、次のことを推奨します。

- バグ、PSIRT、および Field Notice に対処するためにソフトウェアまたはハードウェアをアップグレー ドする
- TAC に連絡する
- シスコの推奨事項
- ソフトウェア アップグレード パス

異常は、スイッチの最後に認識された「良好な」状態から学習された成果であり、タイプと重大度別に表 示されます。異常には、リソース使用率、環境、フローの異常、インターフェイスおよびプロトコルレベ ルのエラーが含まれます。異常スコアは、重大度に基づいて色分けされています。

- クリティカル: 赤色
- メジャー: オレンジ色
- マイナー: 黄色
- 警告: ターコイズ色
- 情報: 青色
- 正常: 緑色

ダッシュボードの [リーフ(Leafs)]、[スパイン(Spines)]、[コントローラ(Controllers)] ブロックで は、中央の大きな数字が各デバイスの総数を示しています。

このページでは、**[**重大度別の異常の内訳(**Anomalies Breakdown by Severity**)**]** を選択すると、重大度 別の異常の内訳も表示できます。色付きの重大度ドットの横にある数字は、その異常レベルにあるデバイ スの数です。異常カウンタの合計は、異常の大きな総数と同じになります。

異常の一因となる要因には、しきい値の超過や過剰な変化のペースなどがあります。

**[**ダッシュボード(**Dashboard**)**]** タブのタイルには、次の詳細が表示されます。

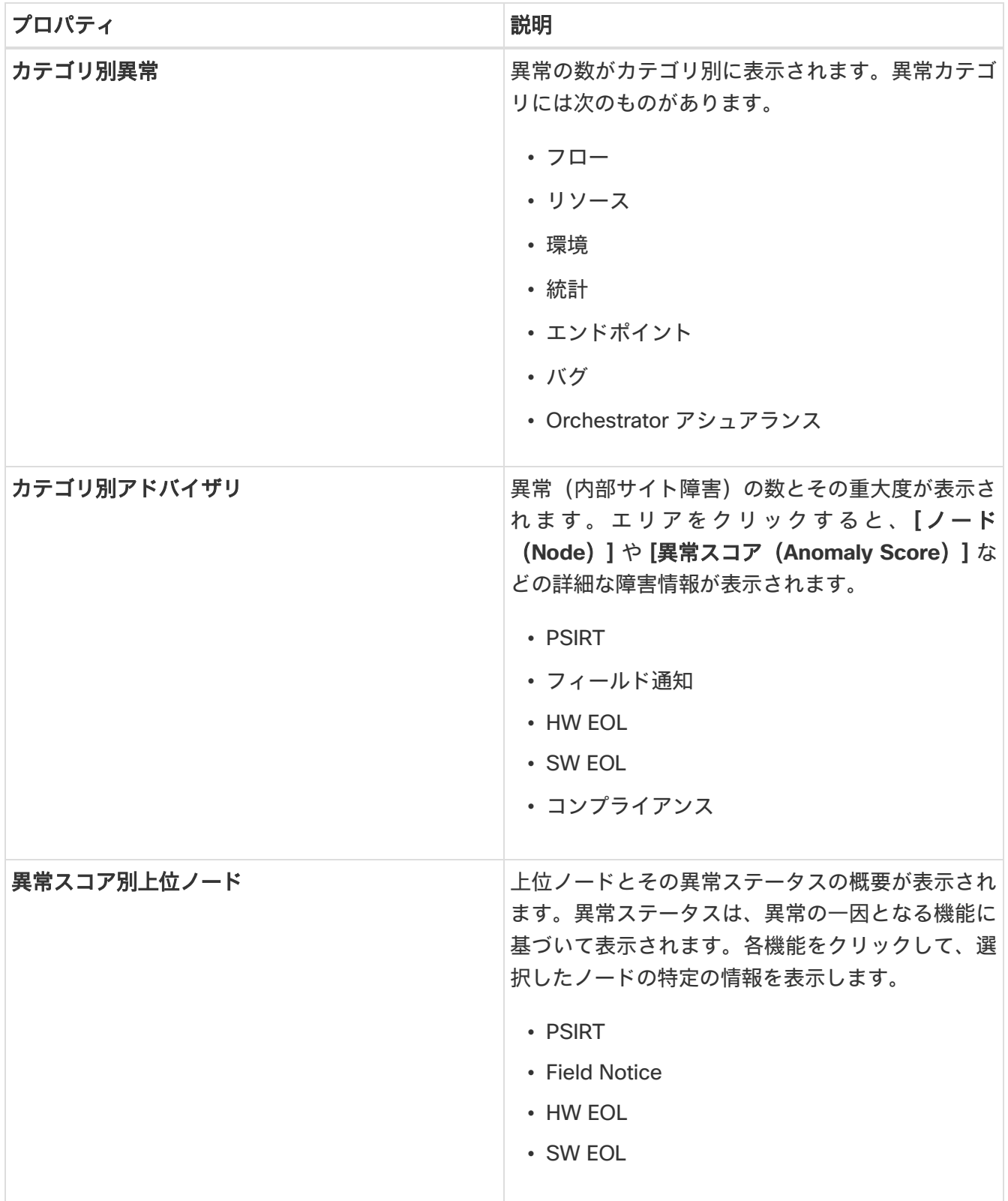

**[**カテゴリ別異常(**Anomalies by Category**)**]** および **[**カテゴリ別アドバイザリ(**Advisories by Category**)**]** から任意のプロパティをクリックして、*[*アラートの分析(*Analyze Alerts*)*]* 作業ペインに アクセスします。

ノードインベントリ

このダッシュボードには、サイトにあるノードの次の情報が表示されます。

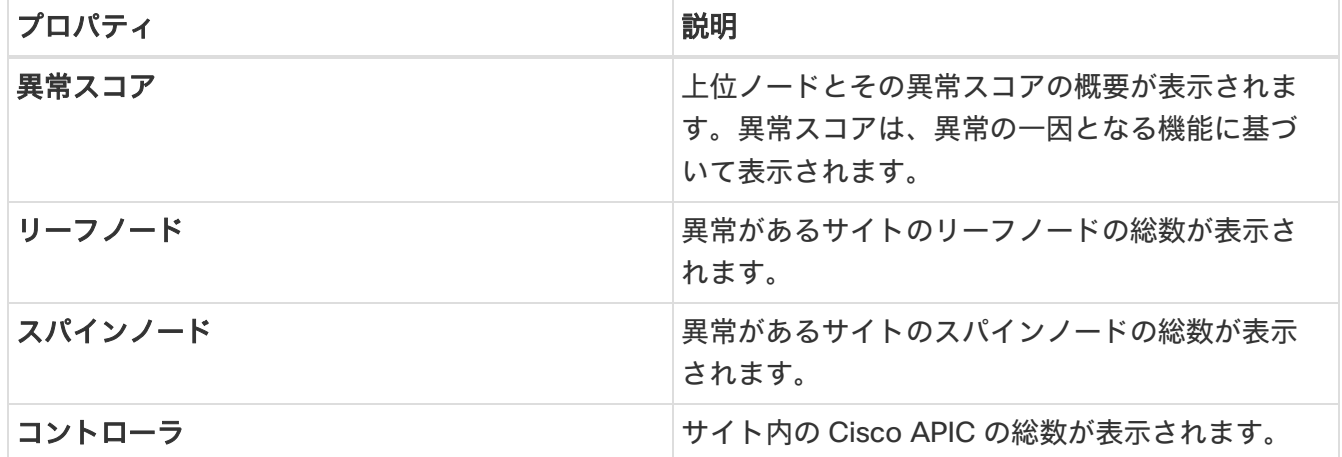

- 異常スコアとファームウェアを切り替えます。各ノードタイプには、異常スコアによる内訳ではなく、 検出されたファームウェアバージョンに基づいた異常の内訳が表示されます。
- **[**リーフノード(**Leaf Nodes**)**]**、**[**スパインノード(**Spine Nodes**)**]**、および **[**コントローラ (**Controllers**)**]** をクリックして、*[*ノードの参照(*Browse Nodes*)*]* 作業ペインからサイト内の個々 のノードに関する詳細を表示します。

### トポロジタブ

サイトグループ内の異常があるすべてのノードのトポロジ表示については、**[**概要(**Overview**)**]** ページで、 作業ペインの **[**概要(**Overview**)**]** エリアを表示します。**[**トロポジ(**Topology**)**]** タブをクリックします。

トポロジには、LLDP プロトコル情報を使用した、ファブリック内のノードの相互接続が表示されます。 このページには、ノード、ノードタイプ、インターフェイス名、リーフノード間の LLDP 情報、IPN、お よびリンク上の異常スコアのリストが表示されます。このビューでは、スパインノード、リーフノード、 およびボーダーリーフノードを、異なる色とインターフェイス名で区別できます。

IPN リンクは、IPN に接続されたスパインノードリンクであり、内部リーフノードに接続されたリンクと は区別されます。IPN は、トポロジ内の物理エンティティとして表示されます。

スパインノード、リーフノード、およびコントローラを切り替えて、トポロジビューのノードを追加また は削除します。各異常スコアを切り替えて、トポロジビューに追加したり、ビューから削除したりします。

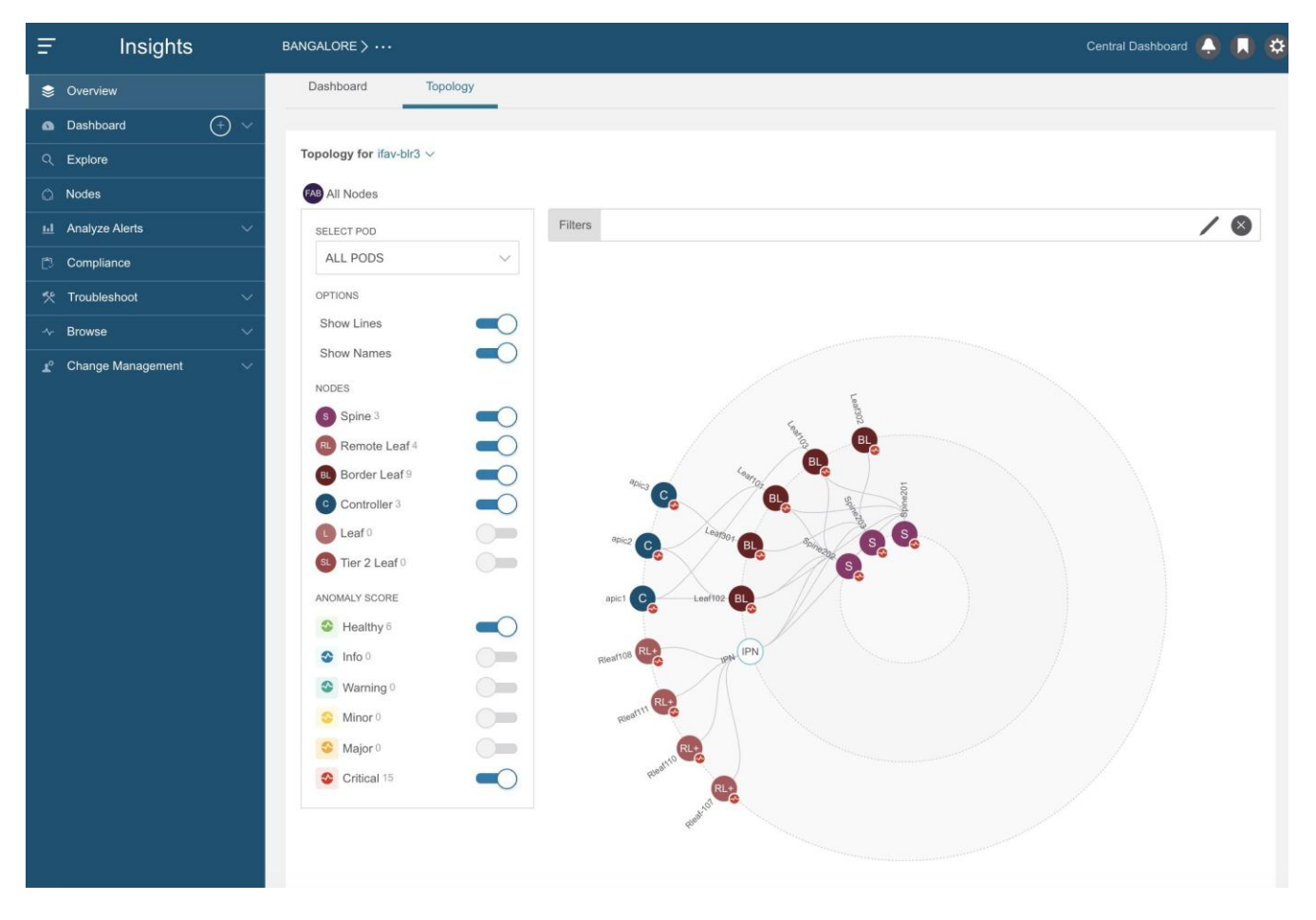

ズームイン機能を使用して、EPG、VRF、テナントなどの論理構造に基づいてインフラストラクチャの一 部に範囲を限定します。

トポロジ作業ウィンドウでノードを表示、ソート、およびフィルタ処理します。次のフィルタを使用して、 表示されるノードを絞り込むことができます。

- [名前] 特定の名前を持つノードのみ表示されます。
- [テナント] 特定のテナントを持つノードのみ表示されます。
- [アプリケーション プロファイル] 指定されたプロファイルを持つノードのみ表示されます。
- [EPG] 特定の EPG に対するノードのみ表示されます。
- [VRF] 特定の VRF からのノードのみ表示されます。
- [BD] 特定のブリッジドメインのノードのみ表示されます。
- [契約] 特定の契約のノードのみ表示されます。
- [エンドポイント] 特定のエンドポイントのノードのみ表示されます。
- [IP] 特定の IP アドレスのノードのみ表示されます。

フィルタの絞り込みには演算子を使用します。

異常スコアは、トポロジ内のドットで表されます。トポロジビューは、異常の影響を受けるノードを見つ けるのに役立ちます。

トポロジ上のノードをクリックして、ノードの追加の詳細を表示します。サイドペインには、ノードの一 般的な追加の異常詳細が表示されます。

#### 注意事項と制約事項

- LLDP 情報がないノードはトポロジに表示されません。
- Cisco Nexus 9200、9300-EX、9300-FX、および 9300-GX プラットフォームスイッチ、N9K-C9316D-GX および N9K-C9364C-GX スイッチは検出されず、トポロジに表示されません。

## <span id="page-29-0"></span>アラート検出タイムライン

タイムラインには、ユーザーが選択した時間範囲のサイクル全体で発生したさまざまなアラートが表示さ れます。**[**概要(**Overview**)**]** ページの作業ペイン、**[**ダッシュボード(**Dashboard**)**]** タブ、**[**アラート検 出タイムライン(**Alert Detection Timeline**)**]** のグラフには、アラートが発生したときのタイムゾーンが 表示されます。タイムラインに異常とアドバイザリが表示されます。異常またはアドバイザリの色は、そ の重大度に基づいています。

詳細については、[「アラートの分析」](#page-87-3)を参照してください。

### アラート検出タイムラインアイコン

- 色付きの丸いドットは、ノードのイベント、障害、および監査ログに対応しています。
- タイムラインの周りにある複数のリングは、オブジェクトのグループを表します。タイムライン内の 単独のリングは、単一のオブジェクトを表します。
- ハートのアイコンは、異常のみを表します。青い円は、現在選択されている異常を示します。

## <span id="page-29-1"></span>異常スコア別上位ノード

**[**概要(**Overview**)**]** ページの作業ペインの **[**ダッシュボード(**Dashboard**)**]** タブに、**[**異常スコア別上位 ノード(**Top Nodes by Anomaly Score**)**]** エリアが表示されます。

このセクションには、上位ノードとその異常スコアの概要が表示されます。各ノードカードには、さらに カテゴリ別に分類された異常とアドバイザリが表示されます。

*[*ノードの詳細(*Node Details*)*]* ページのノードカードの見出しをクリックして、一般情報、ノードの概 要、およびノードに適用される異常のテーブルを表示します。*[*ノードの概要(*Node Overview*)*]* セクシ ョンには、リソース使用率、環境、統計情報、フロー、イベントなどのノードのカテゴリが表示されます。 各機能をクリックして、選択したノードの特定の情報を表示します。

**Top Nodes by Anomaly Score** 

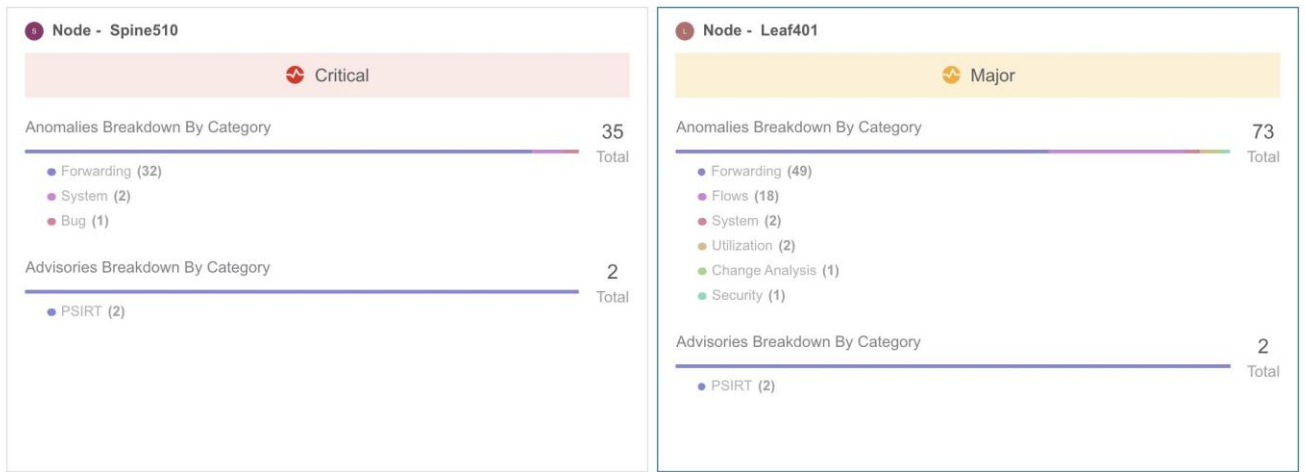

#### 異常スコアと異常の優先順位

**[**異常別上位ノード(**Top Nodes by Anomalies**)**]** ページには、異常の重大度に基づいて異常が要約され ています。

以下は、異常の重大度に基づいた一群の異常または個別の異常に関する異常の優先順位の例です。

- リーフノードにはクリティカルな異常が 1 つあり、別のリーフノードにはメジャーな異常が 9 つある とします。この場合、メジャーな異常が 9 つあるリーフノードは、クリティカルな異常が 1 つあるリ ーフノードよりも優先されます。
- あるノードには 2 つのクリティカルな異常と 4 つのメジャーな異常があり、別のノードには 2 つのク リティカルな異常と 3 つのメジャーな異常があるとします。ほとんどの場合、異常スコアが高く、異 常の数が少ないノードが、異常スコアが低く、異常の数が多いノードよりも優先されます。
- あるノードにはスコア 91 の異常が 1 つあり、別のノードにはそれぞれスコア 89 の異常が 9 つあると します。89% を消費した 9 つの異常があるノードは、91% を消費した 1 つの異常があるノードより も最悪のケースです。この場合、9 つの異常があるノードが優先されます。
- リーフノード 1 とリーフノード 2 の異常スコアがリーフノード 4 よりも高い場合。リーフノード 1 と リーフノード 2 の異常に関する異常スコアは 88 で、リーフノード 4 の両方の異常に関する異常スコ アが 81 の場合、異常スコアが 88 のリーフノードが優先されます。

◦ リーフノード 1 およびリーフノード 2 の異常に関する異常スコアは、4^8.8 = 198668 です。

◦ リーフノード 4 の両方の異常に関する異常スコアは、4^8.1 + 4^8.1 = 150562 です。

## <span id="page-31-0"></span>サイトグループでのサイトの追加と管理およびア シュアランス分析の実行

## <span id="page-31-1"></span>保証分析

Nexus Dashboard Insights では、次の 2 つの方法を使用してアシュアランス分析を実行できます。

- サイトグループの一部であるサイトを選択して分析できます。
- サイトグループの一部としてファイルをアップロードし、アップロードしたファイルに対してアシュ アランス分析を実行できます。

サイトグループの一部であるサイトを選択して分析**:** アシュアランス分析には、サイトからのデータ収集、 モデルを作成するための収集データを使用した分析の実行、結果の生成が含まれています。

アシュアランス分析は、リアルタイムでアシュアランスを提供します。サイトグループ内のサイトのアシ ュアランス分析では、データ収集、モデルの生成、および結果の生成は同時に実行されます。収集された データは収集後ただちに分析されて、結果が生成されます。これは、ユーザーが指定した一定の時間間隔 後に繰り返されます。詳細については、[「サイトグループの追加」](#page-31-2)と[「サイトのアシュアランス分析の実](#page-32-0) [行」](#page-32-0)を参照してください。

サイトグループの一部としてアップロードしたファイルおよびアップロードしたファイルでアシュアラン ス分析を実行 アップロードしたファイルのアシュアランス分析については、1 回限りのアシュアランスが 提供されます。このアシュアランス分析により、データ収集段階を分析段階から切り離すことができます。 データは Python スクリプトを使用して収集され、収集されたデータは Nexus Dashboard Insights にアッ プロードされて、1 回限りのアシュアランスが提供されます。収集されたデータは、後で分析することも できるため、ユーザーは変更管理時間帯にデータを収集し、後で分析を実行できます。詳細については、 [「オフラインスクリプト」](#page-33-0)と[「サイトグループへのファイルのアップロードとアシュアランス分析の実行」](#page-35-0) を参照してください。

## <span id="page-31-2"></span>サイトグループの追加

この手順では、Cisco Nexus Dashboard Insights でサイトグループを追加し、Cisco Nexus Dashboard Insights に表示されるサイトを選択します。サイトグループのサイトを選択するには、まず Cisco Nexus Dashboard にサイトを追加する必要があります。

### 前提条件

この手順を開始する前に、Cisco Nexus Dashboard の管理者は、適切なサイトを **[**サイト(**Sites**)**]** エリ アに追加しておく必要があります。詳細については、「*Cisco Nexus Dashboard* ユーザーガイド」を参照 してください。Cisco Nexus Dashboard でこのタスクを完了したら、Cisco Nexus Dashboard のナビゲ ーションウィンドウの**[**サービス(**Services**)**]** エリアで、[Cisco Nexus Dashboard Insights サービス (Cisco Nexus Dashboard Insights service)] をクリックし、サービスがロードされるのを待ちます。

Cisco Nexus Dashboard Insights にサイトグループがまだ作成されていない場合、サービスを開始すると **[**有効なサイトグループがありません(**No Site Group enabled**)**]** ページが表示されます。**[**サイトグルー プの構成(**Configure Site Group**)**]** タブをクリックし、以下の手順に従います。Cisco Nexus Dashboard Insights を開始したときにサイトグループがすでに設定されている場合は、[概要 (**Overview**)**]** ページが表示されます。

### 手順

次の手順に従って、サイトグループにサイトを追加します。

- 1. **[**概要(**Overview**)**]** ページの上部で、サイトグループを選択します。
- 2. 右上の [設定(Settings)] アイコン > **[**サイトグループ(**Site Groups**)**]** > **[**管理(**Manage**)**]** の順に 選択します。

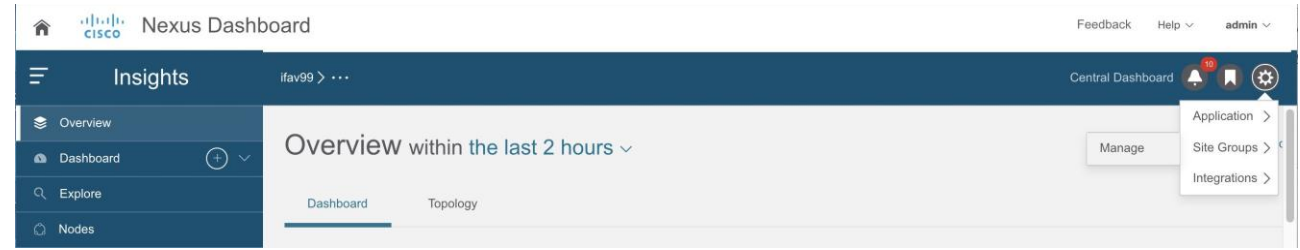

- 3. **[**サイトグループの管理(**Manage Site Groups**)**]** ページで、**[**新しいサイトグループの追加(**Add New Site Group**)**]** をクリックします。
- 4. **[**新しいサイトグループの追加(**Add New Site Group**)**]** ダイアログボックスの **[**全般(**General**)**]** エ リアで、サイトグループの名前と説明を追加します。
- 5. **[**構成(**Configuration**)**]** エリアの **[**データ収集タイプ(**Data Collection Type**)**]** エリアで、**[**サイトの 追加(**Add Site(s)**)**]** を選択します。これで、このサイトグループに追加するサイトを選択できます。
- 6. **[**エンティティ(**Entity**)**]** エリアで、**[**メンバーの選択(**Select Member**)**]** をクリックします。
- 7. **[**サイトの選択(**Select a Site**)**]** ダイアログボックスから適切なサイトを選択し、**[**選択(**Select**)**]** をクリックします。サイトグループにサイトを追加するには、この手順を繰り返します。
- 8. **[**新しいサイトグループの追加(**Add New Site Group**)**]** ダイアログボックスで、チェックマークをク リックしてタスクを完了し、**[**保存(**Save**)**]** をクリックします。サイトがサイトグループに追加され ます。

サイトグループのアシュアランス分析を実行するには、サイトをサイトグループに追加後、[「サイトのア](#page-32-0) [シュアランス分析の実行」](#page-32-0)を参照してください。

## <span id="page-32-0"></span>サイトのアシュアランス分析の実行

#### 前提条件

必要なサイトがサイトグループに追加されていること。詳細については、[「サイトグループの追加」](#page-31-2)を参 照してください。

#### 手順

次の手順に従って、サイトグループのアシュアランス分析を実行します。

- 1. **[**概要(**Overview**)**]** ページの上部で、サイトグループを選択します。
- 2. サイトグループの横にある [アクション(Actions)] メニューをクリックし、**[**サイトグループの構成 (**Configure Site Group**)**]** を選択します。

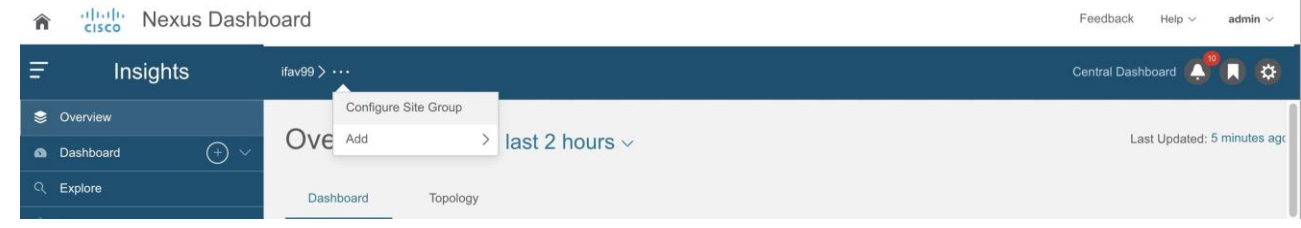

- 3. **[**サイトグループの構成(**Configure Site Group**)**]** ページで、次の操作を実行します。
	- a. **[**アシュアランス分析(**Assurance Analysis**)**]** タブをクリックし、鉛筆/編集アイコンをクリック します。
	- b. **[**構成(**Configuration**)**]** ダイアログボックスで、**[**状態(**State**)**]** フィールドを **[**有効 (**Enabled**)**]** に設定して、アシュアランス分析を有効にします。
	- c. 適切な分析開始時刻、分析サイクルの繰り返し頻度、および分析終了時刻を指定します。**[**保存 (**Save**)**]** をクリックします。
- 4. **[**サイトグループの構成(**Configure Site Group**)**]** ページにサイトが表示され、アシュアランス分析 が有効になっていることが **[**状態(**State**)**]** に示されます。

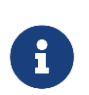

サイトに対して現在実行中の分析がない場合は、**[**アシュアランス分析(**Assurance Analysis**)**]** タブの **[**今すぐ実行(**Run Now**)**]** ボタンをクリックすると、そのサイトの 1 回限りのインスタント分析を実行できます。

## <span id="page-33-0"></span>オフラインスクリプト

Cisco Nexus Dashboard Insights の **[**概要(**Overview**)**]** ページで、**[**設定(**Settings**)**]** > **[**アプリケーシ ョン(**Application**)**]** > **[**オフラインスクリプトのダウンロード(**Download Offline Script**)**]** を選択し て、Python スクリプトをダウンロードします。ダウンロードしたスクリプトを実行して、アシュアランス のためのデータを収集します。

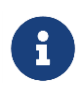

Python オフラインデータ収集スクリプトは、Mac OS または CentosOS でのみサポート されています。Windows サーバーからこのスクリプトを実行するとエラーが発生し、 APIC バージョンはサポートされていないことが Cisco Nexus Dashboard Insights に示 されます。

オフラインスクリプトには以下のスクリプトがあります。

- アシュアランス分析のためのデータ収集スクリプト
- アラートルール移行スクリプト
- コンプライアンス要件移行スクリプト
- オフラインサイトの PSIRT、Field Notice、EOL アドバイザリを表示するスクリプト
- オフラインサイトのファームウェアアップデート分析用スクリプト

### アシュアランス分析のためのデータ収集スクリプト

Nexus Dashboard Insights データ収集スクリプトは、一連の REST API および CLI 呼び出しのために Cisco APIC および Cisco DCNM クラスタをポーリングする Python スクリプトです。REST API 呼び出し と CLI 呼び出しについては、スクリプトに含まれている readme.md ファイルを参照してください。

Python の依存関係と、仮想環境に依存関係をインストールするプロセスについては、readme.md ファイ ルを参照してください。readme.md ファイルには、Cisco APIC、スパインスイッチ、リーフスイッチか ら収集されたオブジェクトと **show** コマンドの完全なリストがあります。readme.md ファイルは、オフ ライン分析スクリプトファイルと同じ zip ファイル内にあります。オフライン分析スクリプトは、Nexus Dashboard Insights アプライアンスの [設定(Settings)] アイコンから直接ダウンロードできます。

スクリプトが起動されるワークステーションには、Cisco APIC および Cisco DCNM クラスタへのアウト オブバンド管理接続が必要です。Cisco ACI ファブリック内のすべてのノードにアウトオブバンド管理 IP アドレスが設定されていることを確認してください。ファイアウォールが(REST API を使用するための) HTTPS および(リーフスイッチおよびスパインスイッチに接続するための) SSH をブロックしていない ことを確認してください。プロキシ設定が HTTPS 接続を許可するように正しく設定されていることを確 認してください。

readme.md ファイルには、スクリプトを使用するためのシンタックスがあります。デフォルトでは、スク リプトはデータ収集を 3 分間隔で 3 回反復して実行しますが、**-iterations** オプションを使用して反復回 数を指定できます。予想される合計収集時間の範囲は、約 20 のリーフスイッチを備えたファブリックの 場合、3 つのスナップショットの開始から終了まで 18 ~ 20 分です。構成の複雑さとファブリックのスケ ールによっては、大きなファブリックほど時間がかかります。

## アラートルール移行スクリプト

これは、Cisco Network Assurance Engine(Cisco NAE)リリース 5.1 のイベントルールを Cisco Nexus Dashboard Insights リリース 6.0.1 のアラートルールに移行するスクリプトです。このスクリプトを実行 するには、エクスポートされた構成ファイルと Cisco NAE セットアップのアシュアランスグループ名が必 要です。

## コンプライアンス要件移行スクリプト

これは、コンプライアンス要件を Cisco Network Assurance Engine(Cisco NAE)リリース 5.1 から Cisco Nexus Dashboard Insights リリース 6.0.x の特定のサイトグループに移行するスクリプトです。

### オフラインサイトの **PSIRT**、**Field Notice**、**EOL** アドバイザリを表示するスクリプト

これは、オフラインサイトの PSIRT、Field Notice、EOL アドバイザリを表示するスクリプトです。また、 オフラインサイトに対するシスコ推奨バージョンも表示されます。

ファイルをサイトグループにアップロードしたら、サイトグループまたはサイトを選択します。[「サイト](#page-35-0) [グループへのファイルのアップロードとアシュアランス分析の実行」](#page-35-0)を参照してください。PSIRT、Field Notice、EOL アドバイザリは、[アドバイザリの内訳(Advisories Breakdown)] エリアの **[**概要 (**Overview**)**]** ページに表示されます。

オフラインサイトに対するシスコ推奨バージョンを表示するには、**[**ノード(**Nodes**)**]** ページに移動しま す。**[**ノード(**Nodes**)**]** テーブルで、オレンジ色の三角形のアイコンにカーソルを合わせると、ノードに 対するシスコ推奨バージョンが表示されます。

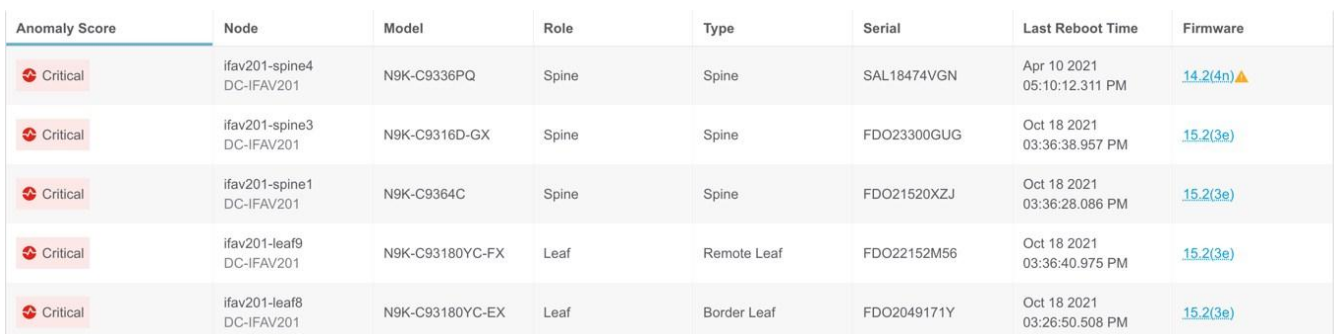

## オフラインサイトのファームウェアアップデート分析用スクリプト

このスクリプトは、必要な引数が指定されている場合に、オフラインサイトのファームウェアアップデー ト分析に必要な追加情報を Cisco APIC から収集します。

## <span id="page-35-0"></span>サイトグループへのファイルのアップロードとアシュアラン ス分析の実行

この手順では、Cisco Nexus Dashboard Insights でサイトグループを追加し、データ収集タイプがファイ ルのアップロードをサイトグループにアップロードします。次に、サイトグループのアシュアランス分析 を実行します。

### 前提条件

必要に応じて、Python スクリプトをダウンロードして、アシュアランスのためのデータを収集します。

Cisco Nexus Dashboard Insights の **[**概要(**Overview**)**]** ページで、[設定(Settings)] アイコン > **[**オ フライン収集スクリプトのダウンロード(**Download Offline Collection Script**)**]** をクリックして、 Python スクリプトをダウンロードします。ダウンロードしたスクリプトを実行して、アシュアランスのた めのデータを収集します。

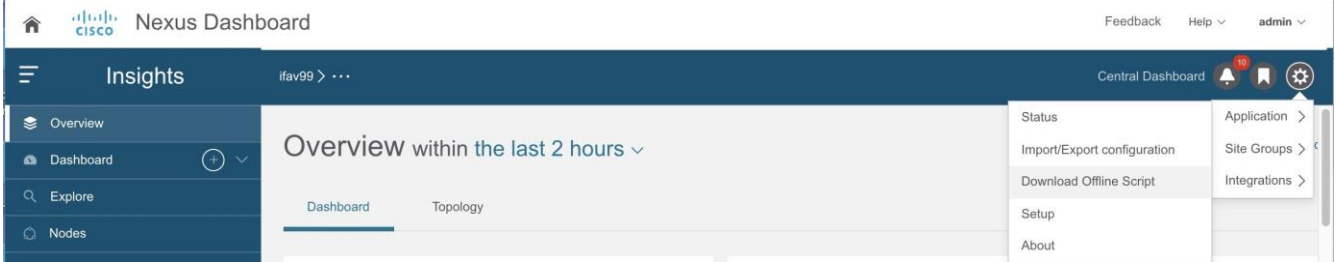

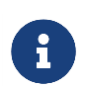

Python オフラインデータ収集スクリプトは、Mac OS または CentosOS でのみサポー トされています。Windows サーバーからこのスクリプトを実行するとエラーが発生 し、APIC バージョンはサポートされていないことが Cisco Nexus Dashboard Insights に示されます。

次の手順を使用して、ファイルをサイトグループにアップロードし、アシュアランス分析を実行します。 このアシュアランス分析は、ポイントインタイムのスナップショットベースの分析です。アップロードさ れたファイルに対してアシュアランス分析を実行するには、最初にサイトグループを作成します。次に、 データを含むファイルをアップロードして、サイトグループに関連付けます。

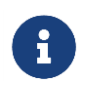

Cisco Nexus Dashboard Insights にファイルをアップロードしても、Cisco Nexus Dashboard Site Manager はアップロードされたファイルを認識しません。

収集したデータを含むファイルをアップロードし、サイトグループに関連付けます。

作成済みの Cisco Nexus Dashboard Insights サービスにサイトグループがない場合、サービスを開始する と**[**有効なサイトグループがありません**]**ページが表示されます。**[**サイトグループの構成(**Configure Site Group**)**]**タブをクリックし、以下の手順に従います。Cisco Nexus Dashboard Insights サービスを開始し たときにサイトグループがすでに設定されている場合は、**[**概要(**Overview**)**]** ページが表示されます。

次の手順に従って、サイトグループにファイルを追加します。

- 1. 右上の [設定(Settings)] アイコン > **[**サイトグループ(**Site Groups**)**]** > **[**管理(**Manage**)**]** の順に 選択します。
- 2. **[**サイトグループの管理(**Manage Site Groups**)**]** ページで、**[**新しいサイトグループの追加(**Add New Site Group**)**]** をクリックします。
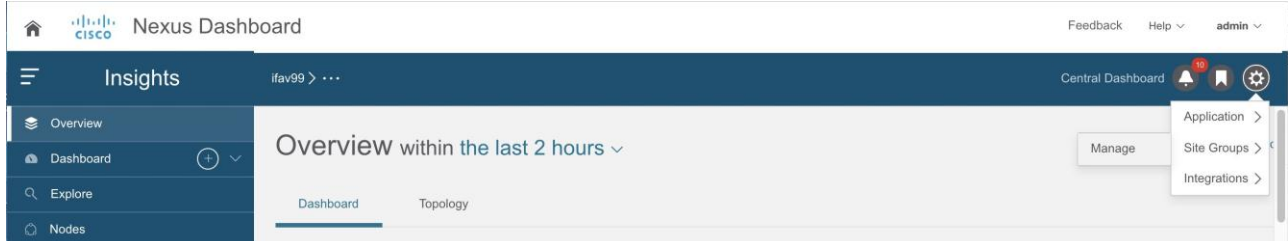

- 3. **[**新しいサイトグループの追加(**Add New Site Group**)**]** ダイアログボックスの **[**全般(**General**)**]** エリアで、サイトグループの名前と説明を追加します。
- 4. **[**構成(**Configuration**)**]** エリアの **[**データ収集タイプ(**Data Collection Type**)**]** エリアで、**[**ファイ ルのアップロード(**Upload File**)**]** を選択します。これで、このサイトグループに追加するファイル をアップロードできます。
- 5. **[**サイト(**Site**)**]** フィールドに名前を追加します。
- 6. **[**ファイルを選択するか、ここでドラッグアンドドロップする(**Select a file or drag and drop it in here**)**]** エリアで、ファイルを選択するか、ドラッグアンドドロップします。使用可能なファイル は .gz です。
- 7. [保存(**Save**)] をクリックします。ファイルがサイトグループに追加されます。

次の手順に従って、サイトグループのアシュアランス分析を実行します。

- 1. **[**概要(**Overview**)**]** ページの上部で、サイトグループを選択します。
- 2. サイトグループの横にある [アクション(Actions)] メニューをクリックし、**[**サイトグループの構成 (**Configure Site Group**)**]** を選択します。
- 3. **[**サイトグループの構成(**Configure Site Group**)**]** ページにある **[**全般(**General**)**]** タブの **[**サイト (**Sites**)**]** で、ファイルの **[**収集ステータス(**Collection Status**)**]** が有効になっていることを確認し ます。
- 4. **[**アシュアランス分析(**Assurance Analysis**)**]** タブをクリックし、アップロードしたファイルを見つ けて、**[**オフライン分析の実行(**Run Offline Analysis**)**]** タブをクリックして、1 回限りのインスタン ト分析を実行します。
- 5. 分析が完了したら、**[**概要(**Overview**)**]** ページの **[**アラート検出タイムライン(**Alert Detection Timeline**)**]** エリアで、アップロードされたファイルのデータが収集されたときのスナップショット時 刻を選択します。

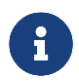

スナップショットは、アップロードされたファイルで分析が実行されたときではなく、 アップロードされたファイルのデータが収集されたときに追加する必要があります。

6. **[**適用(**Apply**)**]** をクリックしてアラートを表示します。

# サイトグループのアシュアランス分析の設定に関するガイド ラインと制約事項

- Cisco Nexus Dashboard Insights では、ACI ファブリックと DCNM ファブリックが同時にサポート されますが、サイトグループへの追加については、同種のファブリックタイプのみサポートされてい ます。1 つのサイトグループでは、1 つのサイトタイプのみサポートされます。サイトグループ内で ACI サイトと DCNM サイトを組み合わせることはできません。
- サイトグループにサイトを追加するには、最初に Cisco Nexus Dashboard **Site Manager** でサイトを 追加する必要があります。その後、サイトグループでサイトを有効にできます。
- サイトグループからアシュアランス分析を取得し、raw データセットをエクスポートしてファイルを サイトグループにアップロードする場合、アップロードされたファイルのアシュアランス分析ではア シュアランス関連の異常のみ生成されます。
- 現在、Cisco Nexus Dashboard Insights でアップロードされたファイルサイトのアシュアランス分析 を開始する場合、すでに進行中のサイトのアシュアランス分析を同時に続行できます。アシュアラン ス分析はすべて、動作を中断することなく実行されます。
- サイトグループに複数のファイルがある場合は、特定のサイトを選択し、そのサイトでアシュアラン ス分析を実行します。アップロードされたファイルについては、オンデマンドでアシュアランス分析 を実行する必要があります。アシュアランス分析は、同じデータに対して複数回実行できます。
- アップロードされたファイルのアシュアランス分析では、特定のサイトグループにファイルをアップ ロードすると、そのファイルを別のサイトグループに関連付けることはできません。
- アラートルールとコンプライアンスルールは、アップロードされたファイルのアシュアランス分析で 有効です。
- **[**サイトグループの構成(**Configure Site Group**)**]** > **[**アシュアランス分析(**Assurance Analysis**)**]** ページでは、15 分ごとに実行するようにデフォルトの頻度率が設定されています。スケジュールした ジョブがキューに入っていることがわかった場合、または頻度がジョブの完了にかかる時間よりも短 い時間に設定されている場合は、ジョブを調整します。つまり、ジョブが重複せず、次のジョブがス ケジューラキューに追加される前にスケジューラが 1 つのジョブを完了できるように、頻度の時間間 隔を増やします。頻度率は 30 分に設定することをお勧めします。

## サイトグループの管理

このセクションでは、サイトグループと統合からサイトを編集または削除する方法について説明します。

#### サイトグループ内のサイトの編集

サイトグループ内のサイトを編集するには、次の操作を実行します。

- 1. **[**概要(**Overview**)**]** ページの上部で、サイトグループを選択します。
- 2. 右上の [設定(Settings)] アイコン > **[**サイトグループ(**Site Groups**)**]** > **[**管理(**Manage**)**]** の順に 選択します。
- 3. **[**サイトグループの管理(**Manage Site Groups**)**]** ページの **[**サイトグループ(**Site Groups**)**]** タブ で、編集するサイトに関連付けられている [アクション(Actions)] メニューをクリックし、**[**編集 (**Edit**)**]** を選択します。
- 4. **[**サイトグループの編集(**Edit Site Group**)**]** ページでサイトを変更し、**[**保存(**Save**)**]** をクリックし て編集内容を保存します。

#### サイトグループのサイトの削除

サイトグループからサイトを削除するには、次の操作を実行します。

- 1. **[**概要(**Overview**)**]** ページの上部で、サイトグループを選択します。
- 2. 右上の [設定(Settings)] アイコン > **[**サイトグループ(**Site Groups**)**]** > **[**管理(**Manage**)**]** の順に 選択します。
- 3. **[**サイトグループの管理(**Manage Site Groups**)**]** ページの **[**サイトグループ(**Site Groups**)**]** タブ で、編集するサイトの右側にある [アクション(Actions)] メニューをクリックし、**[**編集(**Edit**)**]** を 選択します。
- 4. **[**サイトグループの編集(**Edit Site Group**)**]** ダイアログボックスで、編集するサイトの右側にある **[x]** をクリックし、**[**保存(**Save**)**]** をクリックしてサイトを削除します。

または、次の手順でサイトグループからサイトを削除できます。

- 1. **[**概要(**Overview**)**]** ページで、選択したサイトグループ名の横にある [アクション(Actions)] メニ ューをクリックし、**[**サイトグループの構成(**Configure Site Group**)**]** を選択します。
- 2. **[**全般(**General**)**]** タブで、**[**サイトグループの編集(**Edit Site Group**)**]** をクリックします。
- 3. 編集するサイトの右側にある **[x]** をクリックし、**[**保存(**Save**)**]** をクリックしてサイトを削除します。

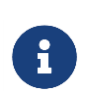

削除するサイトがサイトグループにある最後のサイトの場合、すべてのサイトグループに 少なくとも 1 つのサイトを含める必要があるため、サイトグループ全体を削除する必要が あります。

#### サイトグループにある最後のサイトの削除

サイトグループとその最後のサイトを削除するには、次の操作を実行します。

- 1. **[**概要(**Overview**)**]** ページの上部で、サイトグループを選択します。
- 2. 右上の [設定(Settings)] アイコン > **[**サイトグループ(**Site Groups**)**]** > **[**管理(**Manage**)**]** の順に 選択します。
- 3. **[**サイトグループの管理(**Manage Site Groups**)**]** ページの **[**サイトグループ(**Site Groups**)**]** タブ で、削除するサイトに関連付けられている [アクション(Actions)] メニューをクリックし、**[**削除 (**Delete**)**]** を選択します。

サイトグループと最後に残っていたサイトが削除されます。

サイトの削除後に修正措置を実行し、そのサイトを再び追加する場合は、Nexus Dashboard Insights のサ イト追加手順に従ってください。

#### サイトグループからのアップロードされたファイルの削除

アップロードされたファイルと関連サイトをサイトグループから削除するには、次の操作を実行します。

- 1. **[**概要(**Overview**)**]** ページで、サイトグループを選択します。
- 2. サイトグループの横にある [アクション(Actions)] メニューをクリックし、**[**サイトグループの構成 (**Configure Site Group**)**]** を選択します。
- 3. **[**サイトグループの構成(**Configure Site Group**)**]** 画面で、**[**ファイル管理(**File Management**)**]** タ ブをクリックします。
- 4. 削除するサイトの右側にある削除アイコンをクリックします。

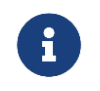

サイトグループからアップロードされたファイルを削除すると、関連付けられているサイ トも削除されます。

#### 統合

統合の詳細については、次のセクションを参照してください。

- Nexus Dashboard Orchestrator の統合
- DNS の統合
- AppDynamics の統合について
- vCenter の統合

# サイトグループの設定

## バグスキャン

バグスキャン機能を使用すると、バグスキャンをスケジュールしたり、ネットワーク上でオンデマンドバ グスキャンを実行したりできます。Nexus Dashboard Insights は、すべてのノードからテクニカルサポー ト情報を収集し、既知の署名セットに対して実行し、対応する欠陥と PSIRT にフラグを立てます。Nexus Dashboard Insights は、PSIRT のアドバイザリと欠陥の異常も生成します。詳細については、[「アラート](#page-87-0) [の分析」](#page-87-0)を参照してください。

この機能により、テレメトリデータを収集するノードを含むサイトを選択できます。

スケジュールされたバグスキャンは、テクニカルサポートログの収集をトリガーします。テクニカルサポ ートログの収集は CPU とメモリを集中的に使用するため、スケジュールされたバグスキャンの一部とし てテクニカルサポートログの収集をトリガーする前に、ノードにおける CPU とメモリの使用量のしきい 値を設定できます。CPU とメモリの使用量が設定されたしきい値を下回っている場合、テクニカルサポー トログが収集され、ノードに対してスケジュールされたバグスキャンが実行されます。CPU とメモリの使 用量が設定されたしきい値を超えている場合、ノードはスケジュールされたバグスキャンから除外されま す。

デバイスと通信するようにサイトが適切に設定されていない場合、Nexus Dashboard Insights から次の通 知が表示されます。

- デバイスはノードの相互作用向けに設定されていません。
- デバイスでオンデマンドのバグスキャンジョブは実行できません。
- Nexus Dashboard Insights がデバイスに接続できません。

デバイスのノードの相互作用が正常でない場合、ログ収集のためにバグスキャンを実行するデバイスを選 択できません。ジョブを設定するデバイスを選択できません。

#### デフォルトのバグスキャン

Nexus Dashboard Insights がインストールされている場合、サービスはサイトごとにデフォルトのバグス キャンを実行します。Nexus Dashboard Insights でサイトを有効にすると、バグスキャンのデフォルトの スケジュールと頻度が有効になります。バグスキャンのデフォルトのスケジュールは編集できます。

デフォルトのバグスキャンのスケジュールは、次のとおりです。

- 1. 最初のサイトが Nexus Dashboard Insights に追加されると、デフォルトのバグスキャンは、最も近い 月曜日の午前 12 時(GMT)から週に 1 回スケジュールされます。
- 2. 新しいサイトが Nexus Dashboard Insights に追加されると、デフォルトのバグスキャンは、以前のデ フォルト時刻の 6 時間後から週に 1 回スケジュールされます。スケジュールは、28 のサイトで月曜日 の午前 12 時にループバックします。

表 *2.* 例

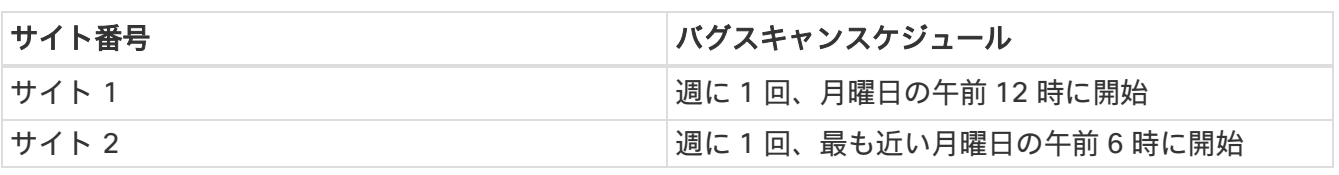

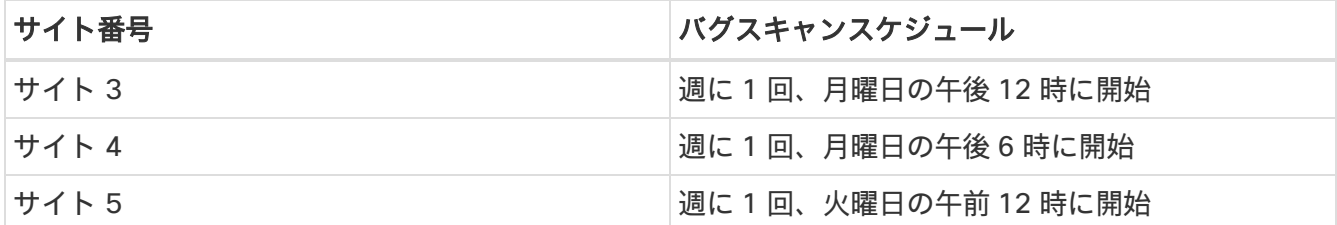

## バグスキャンのガイドラインと制約事項

• バグスキャンのスケジュール設定に推奨される時間間隔は、Cisco Nexus Dashboard の負荷、サイト 内のノード数、およびテクニカルサポートファイルのサイズによって異なります。24 時間にわたって 100 ノードでバグスキャンを実行することをお勧めします。

たとえば、複数のサイト(サイト 1 に 100 ノード、サイト 2、サイト 3、サイト 4、サイト 5 にそれ ぞれ 25 ノード)がある場合、サイト 1 のバグスキャンを隔日の午前 12 時にスケジュールできます。 残りのサイトを合計すると 100 ノードになるため、サイト 1 とは異なる別の日に一緒にスケジュール することもできます。サイト 2、サイト 3、サイト 4、およびサイト 5 にはそれぞれ 25 ノードあり、 合計すると 100 になるため、バグスキャンは時間をずらして、午前 12 時から 6 時間ごとにスケジュ ールできます。前述の内容に基づいたスケジュールは次のようになります。

Day 1

◦ サイト 1、午前 12 時

Day 2

- サイト 2、午前 12 時
- サイト 3、午前 6 時
- サイト 4、午後 12 時
- サイト 5、午後 6 時

各サイトの所要時間を測定し、各サイトのバッファ時間を使用し、所要時間に応じてバグスキャン をスケジュールできます。

- スケジュールの頻度を更新後、バグスキャンのステータスが使用不可と表示されます。
- バグスキャンジョブが実行中で、別のバグスキャンジョブがスケジュールされている場合、2番目のバ グスキャンジョブは失敗します。

### バグスキャンのスケジュール

次の手順を使用して、バグスキャンをスケジュールします。

#### 手順

- 1. [サイトグループ]メニューから、サイトグループまたはサイトを選択します。
- 2. サイトグループの横にある [アクション(Actions)] メニューから、**[**サイトグループの構成 (**Configure Site Group**)**]** > **[**バグスキャン(**Bug Scan**)**]** の順に選択し、選択したサイトでバグス キャンをスケジュールします。

**[**バグスキャン(**Bug Scan**)**]** ページが表示されます。デフォルトでは、サイトのバグスキャンは有効 になっています。**[**全般(**General**)**]** テーブルには、すべてのサイトが表示されます。

- 3. / をクリックして、選択したサイトのバグスキャンジョブをスケジュールします。
- 4. 次のフィールドに入力します。
	- a. **[**有効(**Enabled**)**]** を選択して、バグスキャンを有効にします。
	- b. [開始時刻]、[頻度]、および[終了時刻]を選択します。
	- c. [保存]をクリックします。
	- d. **[**今すぐスキャン(**Scan Now**)**]** をクリックします。

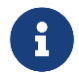

CPU とメモリの使用率が 65%を超えている場合、ノードはバグスキャンから除外 されます。

- 5. **[**履歴(**History**)**]** テーブルには、サイト名、ステータス、タイプ、ノード、開始時刻と終了時刻など のバグスキャンジョブ情報が表示されます。
- 6. サイドペインのテーブルでジョブをクリックして、追加のジョブの詳細を表示します。
- 7. アイコンをクリックすると、**[**バグスキャン(**Bug Scan**)**]** ステータスページが表示されます。
- 8. (任意)進行中のジョブを選択し、**[**停止(**Stop**)**]** をクリックするとジョブを停止できます。

### オンデマンドバグスキャン

次の手順を使用して、オンデマンドバグスキャンを実行します。

#### 手順

- 1. [サイトグループ]メニューから、サイトグループまたはサイトを選択します。
- 2. サイトグループの横にある [アクション(Actions)] メニューから、**[**サイトグループの構成 (**Configure Site Group**)**]** > **[**バグスキャン(**Bug Scan**)**]** の順に選択し、選択したサイトでオンデ マンドバグスキャンを実行します。

**[**バグスキャン(**Bug Scan**)**]** ページが表示されます。デフォルトでは、サイトのバグスキャンは有効 になっています。

3. **[**全般(**General**)**]** テーブルには、すべてのサイトが表示されます。サイトを選択し、**[**今すぐスキャ ン**]**をクリックします。

**[**履歴(**History**)**]** テーブルには、サイト名、ステータス、タイプ、ノード、開始時刻と終了時刻など のバグスキャンジョブ情報が表示されます。

- 4. サイドペインのテーブルでジョブをクリックして、追加のジョブの詳細を表示します。
- 5. アイコンをクリックすると、**[**バグスキャン(**Bug Scan**)**]** ステータスページが表示されます。
- 6. (任意)進行中のジョブを選択し、**[**停止(**Stop**)**]** をクリックするとジョブを停止できます。

# 収集ステータス

**[**概要(**Overview**)**]** 画面の上部で、サイトグループを選択します。サイトグループの横にある [アクショ ン(Actions)] メニューをクリックし、**[**サイトグループの構成(**Configure Site Group**)**]** を選択して、 **[**収集ステータス(**Collection Status**)**]** タブをクリックします。

**[**収集ステータス(**Collection Status**)**]** ページには、ノードの収集ステータスと、各ノードでサポートさ れている機能とサポートされていない機能が表示されます。ノードごとに、リソース、環境、統計情報、 フロー、エンドポイント、イベントなどのカテゴリの収集ステータスが表示されます。

# 設定の異常

**[**構成の異常(**Configuration Anomalies**)**]** ページには、サイトグループの設定に関連するシステムの異 常が表示されます。

エクスポートデータ

### エクスポートデータ

データのエクスポート機能を使用すると、Kafka および電子メールを介して Nexus Dashboard Insights に よって収集されたデータをエクスポートできます。Nexus Dashboard Insights は、アドバイザリ、異常、 監査ログ、障害、統計データ、リスクおよび適合性レポートなどのデータを生成します。Kafka ブローカ ーをインポートすると、すべてのデータがトピックとして書き込まれます。デフォルトでは、エクスポー トデータは 30 秒ごと、またはそれ以下の頻度で収集されます。Nexus Dashboard Insights リリース 6.0.2 以降、個別のデータパイプラインを使用して、リーフスイッチとスパインスイッチから特定のリソース (CPU、メモリ、およびインターフェイス使用率)のデータを 10 秒ごとに収集することもできます。さ らに、コントローラの CPU とメモリのデータが収集されます。収集されたデータは、Nexus Dashboard Insights によって Elasticsearch に保存されませんが、消費のために直接エクスポートされ、リポジトリに プッシュされます。その後、Kafka エクスポート機能を使用して、このデータを Kafka ブローカーにエク スポートし、データを消費してデータレイクにプッシュできます。

さらに、電子メールスケジューラを設定して、電子メールで情報を受信するデータと頻度を指定できます。

Cisco Intersight は、電子メール通知に使用されます。詳細については、「デバイスコネクタについて」を 参照してください。

#### データのエクスポートに関するガイドラインと制約事項

- 定期的なジョブの設定では、1 日あたり最大 10 件の電子メールを設定できます。
- レポートを電子メールで受信するには、Intersight 接続が必要です。
- Kafka エクスポートを設定する前に、Nexus Dashboard クラスタ設定の既知のルートとして外部 Kafka IP アドレスを追加する必要があります。
- Kafka および電子メールメッセージの異常には、リソース、環境、統計情報、エンドポイント、フロ ー、バグのカテゴリが含まれます。
- カテゴリ(セキュリティ、転送、変更分析、コンプライアンス、システム)は、Kafka および電子メ ールメッセージの異常には含まれません。
- データ収集タイプ ファイルのアップロードでは、データのエクスポートはサポートされていません。 [「サイトグループへのファイルのアップロードとアシュアランス分析の実行」](#page-35-0)を参照してください。
- **[**アラートとイベント(**Alerts and Events**)**]** 用に現在サポートされている 5 つの Kafka Exporter に 加えて、**[**使用状況(**Usage**)**]** 用の Kafka エクスポートのために最大 5 つのエクスポータがサポート されます。
- エクスポートごとに一意の名前を指定する必要があり、**[**アラートとイベント(**Alerts and Events**)**]** 用の Kafka エクスポートと **[**使用状況(**Usage**)**]** 用の Kafka エクスポートの間で名前を繰り返し使用 することはできません。
- **[**アラートとイベント(**Alerts and Events**)**]** と **[**使用状況(**Usage**)**]** の各オプションを使用して、個 別の Kafka エクスポートセッションを設定できます。
- Nexus Dashboard は、フロー異常に対して Kafka エクスポートをサポートしています。ただし、フロ ーイベントの異常では、Kafka エクスポートは現在サポートされていません。

## **収集タイプ(アラートとイベント)用の Kafka Exporter の設定**

次の手順を使用して、Kafka Exporter を設定します。

- 1. **[**概要(**Overview**)**]** 画面の上部で、サイトグループを選択します。
- 2. サイトグループの横にある [アクション (Actions) ] メニューをクリックし、[サイトグループの設定 (**Configure Site Group**)**]** を選択して、**[**データのエクスポート(**Export Data**)**]** タブをクリックし ます。
- 3. **[**メッセージバス構成(**Message Bus Configuration**)**]** エリアで、**[**新規追加(**Add New**)**]** をクリッ クし、次のタスクを実行します。
	- a. **[**新しいメッセージバス構成の追加(**Add New Message Bus Configuration**)**]** ページの **[**ログイ ン情報(**Credentials**)**]** エリアにある **[**サイト名(**Site Name**)**]** フィールドで、適切なサイトを 選択します。
	- b. **[IP** アドレス(**IP Address**)**]** および **[**ポート(**Port**)**]** フィールドに、適切な IP アドレスとポー トを入力します。
	- c. **[**モード(**Mode**)**]** フィールドで、セキュリティモードを選択します。サポートされているモード は、**[**非セキュア(**Unsecured**)**]**、**[**セキュア **SSL**(**Secured SSL**)**]**、および **[SASLPLAIN]** です。 デフォルト値は **[**非セキュア(**Unsecured**)**]** です。
	- d. **[**収集タイプ(**Collection Type**)**]** エリアで、**[**アラートとイベント(**Alerts and Events**)**]** を選択 します。
	- e. **[**収集設定(**Collection Settings**)**]** エリアで、[基本(Basic)] または [詳細(Advanced)] モー ドを選択します。異常とアドバイザリに関する Kafka エクスポートの詳細が表示されます。
- 4. 各カテゴリの **[**収集設定(**Collection Settings**)**]** エリアで、異常とアドバイザリの重大度を選択します。
- 5. [保存 (Save) ] をクリックします。

この設定により、選択した異常またはアドバイザリが発生すると、すぐに通知が送信されます。電子メー ルスケジューラを設定する場合は、「電子メールの設定」の手順を参照してください。

## 収集タイプ**(**使用状況**)**用の **Kafka Exporter** の設定

次の手順を使用して、Kafka Exporter を設定します。

- 1. **[**概要(**Overview**)**]** 画面の上部で、サイトグループを選択します。
- 2. サイトグループの横にある [アクション (Actions) ] メニューをクリックし、[サイトグループの設定 (**Configure Site Group**)**]** を選択して、**[**データのエクスポート(**Export Data**)**]** タブをクリックし ます。
- 3. **[**メッセージバス構成(**Message Bus Configuration**)**]** エリアで、**[**新規追加(**Add New**)**]** をクリッ クし、次のタスクを実行します。
	- a. **[**新しいメッセージバス構成の追加(**Add New Message Bus Configuration**)**]** ページの **[**ログイ ン情報(**Credentials**)**]** エリアにある **[**サイト名(**Site Name**)**]** フィールドで、適切なサイトを 選択します。
	- b. **[IP** アドレス(**IP Address**)**]** および **[**ポート(**Port**)**]** フィールドに、適切な IP アドレスとポー トを入力します。
	- c. **[**モード(**Mode**)**]** フィールドで、セキュリティモードを選択します。サポートされているモード は、**[**非セキュア(**Unsecured**)**]**、**[**セキュア **SSL**(**Secured SSL**)**]**、および **[SASLPLAIN]** です。 デフォルト値は **[**非セキュア(**Unsecured**)**]** です。
- d. **[**収集タイプ(**Collection Type**)**]** エリアで、**[**使用状況(**Usage**)**]** を選択します。デフォルト値 は **[**アラートとイベント(**Alerts and Events**)**]** です。選択した収集タイプに応じて、この領域に 表示されるオプションが変わります。
- 4. **[**収集設定(**Collection Settings**)**]** エリアの **[**データ(**Data**)**]** の下に、収集設定の **[**カテゴリ (**Category**)**]** と **[**リソース(**Resources**)**]** が表示されます。

デフォルトでは、CPU、メモリ、およびインターフェイス使用率のデータが収集されて、エクスポー トされます。これらのリソースのサブセットをエクスポートすることはできません。

5. [保存(**Save**)] をクリックします。

[使用状況]用の Kafka エクスポートが有効になっています。

**[**サイトグループの設定(**Configure Site Group**)**]** ページの **[**データのエクスポート(**Export Data**)**]** タ ブにある **[**メッセージバス構成(**Message Bus Configuration**)**]** エリアに、エクスポートジョブの詳細が 表示されます。このエリアには、サイト名、IP アドレス/ポート、トピック名、収集タイプ、カテゴリなど の詳細が表示されます。Kafka エクスポートのステータスは、**[**有効(**Enabled**)**]** または **[**失敗(**Failed**)**]**  としてここに表示されます。

## 電子メールの設定

次の手順を使用して、Nexus Dashboard Insights から収集されたデータの概要を送信する電子メールスケ ジューラを設定します。

- 1. **[**概要(**Overview**)**]** ページの上部で、サイトグループを選択します。
- 2. サイトグループの横にある [アクション(Actions)] メニューをクリックし、**[**サイトグループの設定 (**Configure Site Group**)**]** を選択して、**[**データのエクスポート(**Export Data**)**]** タブをクリックし ます。
- 3. **[**電子メール(**Email**)**]** エリアで **[**新規追加(**Add New**)**]** をクリックし、次の操作を実行します。
	- a. **[**全般設定(**General Settings**)**]** エリアの **[**サイト名(**Site Name**)**]** フィールドで、サイト名を 選択します。
	- b. **[**名前(**Name**)**]** フィールドに、名前を入力します。
	- c. **[**電子メール(**Email**)**]** フィールドに、電子メールアドレスを入力します。複数の電子メールアド レスを入力する場合は、区切り文字としてコンマを使用します。
	- d. **[**形式(**Format**)**]** フィールドで、電子メールの [テキスト(Text)] または[HTML]形式を選択します。
	- e. **[**開始日(**Start Date**)**]** フィールドに、開始日を入力します。
	- f. **[**収集間隔(**Collect Every**)**]** フィールドで、頻度を日または週単位で指定します。
	- g. **[**モード(**Mode**)**]** フィールドで、[基本(Basic)] または [詳細(Advanced)] を選択します。

[基本(Basic)] モードでは、異常、アドバイザリ、および障害の重大度が **[**収集設定(**Collection Settings**)**]** エリアに表示されます。[詳細]モードでは、異常とアドバイザリのカテゴリと重大度 が**[**収集設定**]**領域に表示されます。

4. 各カテゴリの **[**収集設定(**Collection Settings**)**]** エリアで、異常、アドバイザリ、および障害の重大 度を選択します。当てはまるものをすべて選択してください。監査ログについては、作成、削除、お よび変更のオプションを選択します。リスクおよび適合性レポートについては、ソフトウェアリリー スの場合は **[**ソフトウェア(**Software**)**]**、ハードウェア プラットフォームの場合は **[**ハードウェア (**Hardware**)**]**、ソフトウェアとハードウェアの適合性の組み合わせの場合は両方を選択します。 「リスクおよび適合性レポート」を参照してください。

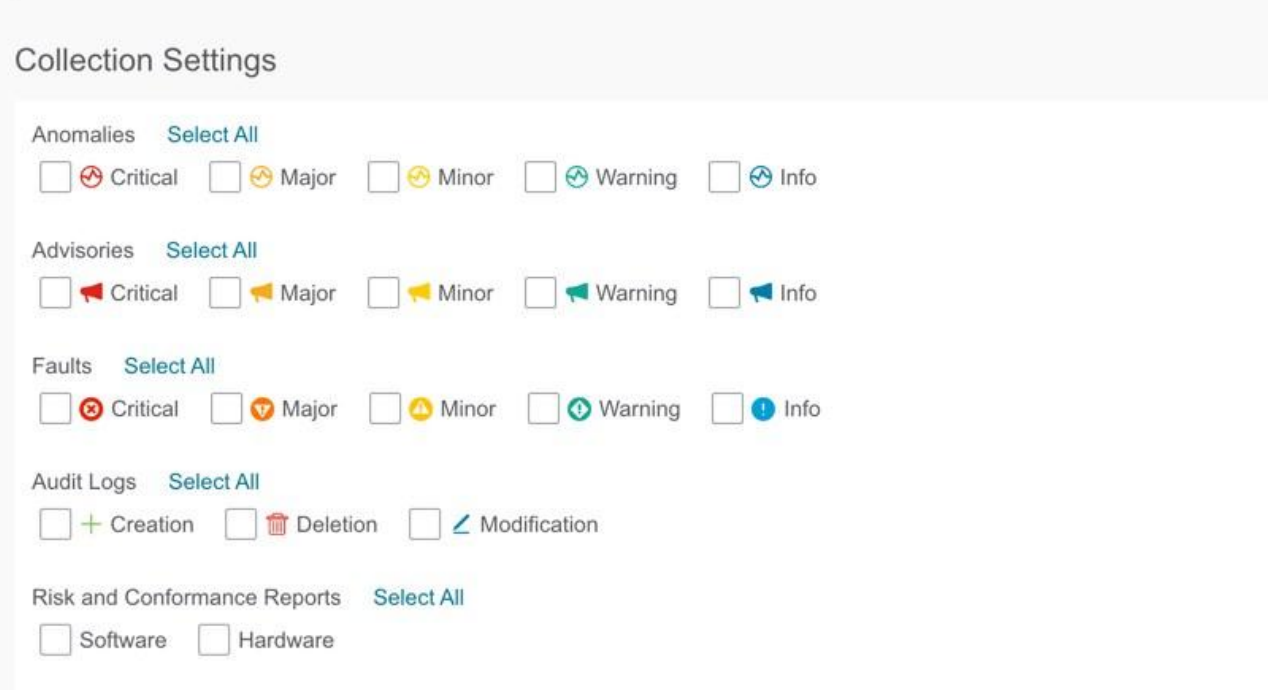

5. [保存(**Save**)] をクリックします。設定された電子メールスケジューラが **[**電子メール(**Email**)**]** エ リアに表示されます。

指定した*[*開始日*]*の*[*収集間隔*]*で指定した時刻に、スケジュールされたジョブに関する電子メールが届 きます。後続の電子メールは、*[*収集間隔*]*の頻度が終了した後で送信されます。指定した時刻が過去の 場合は、すぐに電子メールが届き、指定した開始時刻からの期間が満了すると次の電子メールがトリ ガーされます。

- 6. (任意)編集領域で、次の手順を実行します。
	- a. /をクリックして電子メールスケジューラを編集します。
	- b.  $\Box$  をクリックして。電子メールスケジュールを削除します。

### リスクおよび適合性レポート

リリース 6.0.2 以降、リスクおよび適合性レポートはサイトごとに毎日生成されるようにスケジュールさ れており、電子メールスケジューラを設定することで最新のレポートを登録できます。「電子メールの設 定」を参照してください。

Nexus Dashboard Insights リリース 6.1.1 以降、適合性ダッシュボードでも最新のレポートを確認できま す。「ソフトウェアおよびハードウェアの適合性ダッシュボード」を参照してください。

リスクおよび適合性レポートには、ソフトウェアリリース、ハードウェア プラットフォーム、およびソフ トウェアとハードウェアの適合性の組み合わせを含む、サイトの全体的なインベントリのステータスが表 示されます。

リスクおよび適合性レポートには、次の情報が含まれています。

- 電子メールスケジューラで指定されたタイムスタンプ
- 対象サイト
- 電子メールスケジューラで指定された頻度
- デバイスの重大度の分類
- ノード名
- ソフトウェアおよびハードウェアの適合性ステータス
- シリアル番号
- IP アドレス
- ソフトウェアバージョン
- ハードウェアモデル
- ソフトウェアおよびハードウェアの EOL 日

リスクおよび適合性レポートには、ソフトウェアおよびハードウェアコンポーネントの詳細なリストも含 まれています。ハードウェアコンポーネントについては、スイッチ、ラインカード、ファン、電源装置な どのモジュールもリストされています。

リスクおよび適合性レポートでは、デバイスは、ソフトウェアリリースまたはハードウェア プラットフォ ームの EOL 日と PSIRT の終了日に基づいて、次の 3 つの重大度に分類されます。重大度には次のものが あります。

- クリティカル: EOL 日は本日から 3 ヵ月未満です。
- 警告: EOL 日は本日から 3~9 ヵ月です。
- 正常: EOL 日は本日から 9 ヵ月以上先か、EOL がアナウンスされていません。

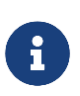

販売終了およびライフサイクル終了のお知らせにあるソフトウェア メンテナンス リリー スの終了日、および PSIRT の終了日は、インベントリをクリティカル、警告、または正 常のカテゴリに分類するための参照マイルストーンとして使用されます。

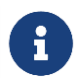

レポートを電子メールで受信するには、Intersight 接続が必要です。

ソフトウェアのリスクおよび適合性レポートの例

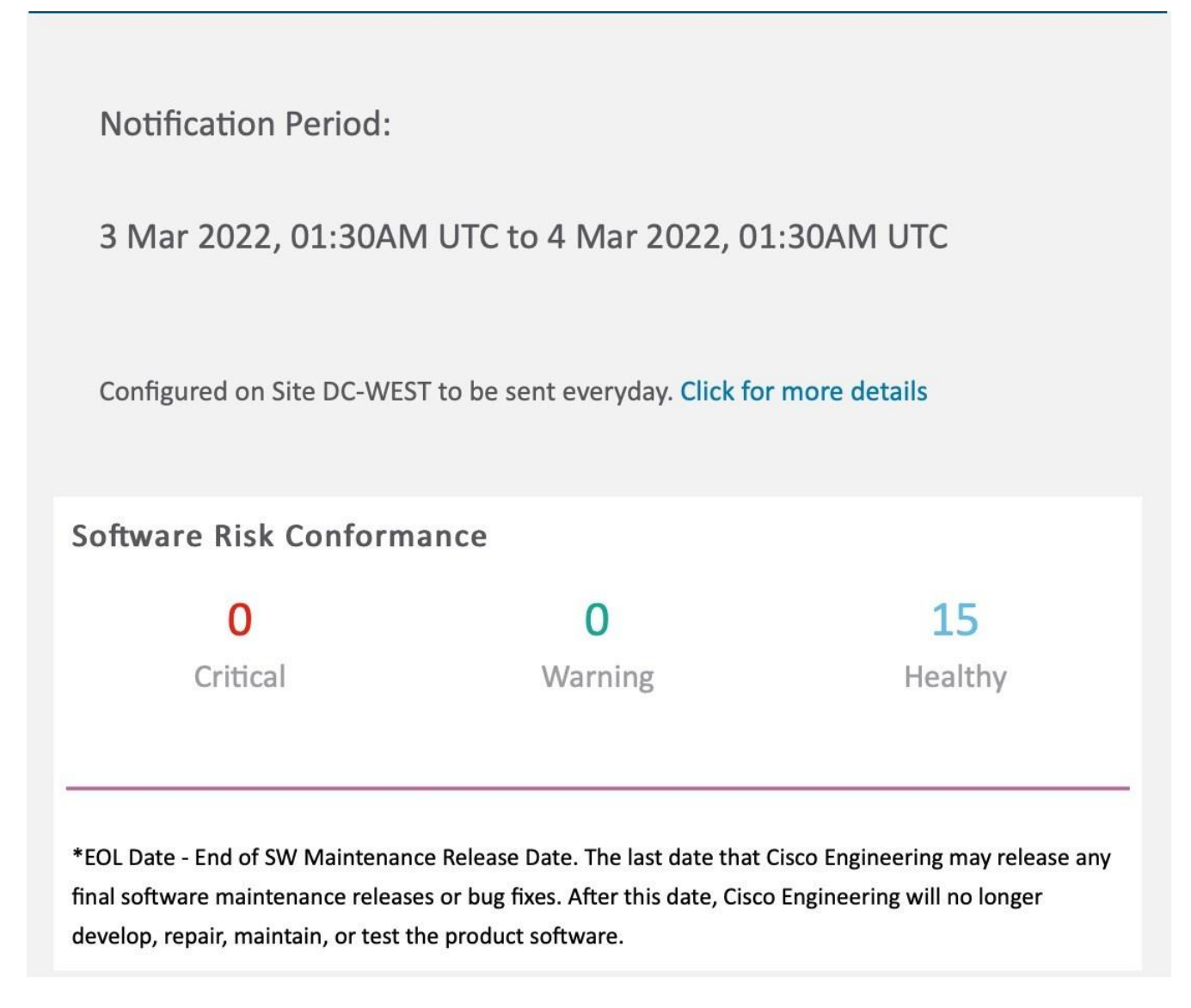

ハードウェアのリスクおよび適合性レポートの例

### **Notification Period:**

3 Mar 2022, 01:31AM UTC to 4 Mar 2022, 01:31AM UTC

Configured on Site DC-WEST to be sent everyday. Click for more details

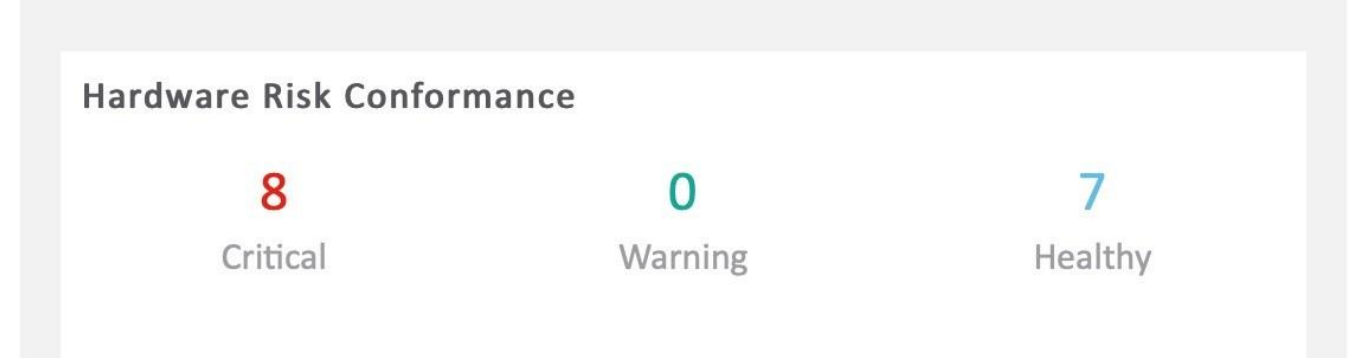

### Critical(EOL less than 3 months from now)

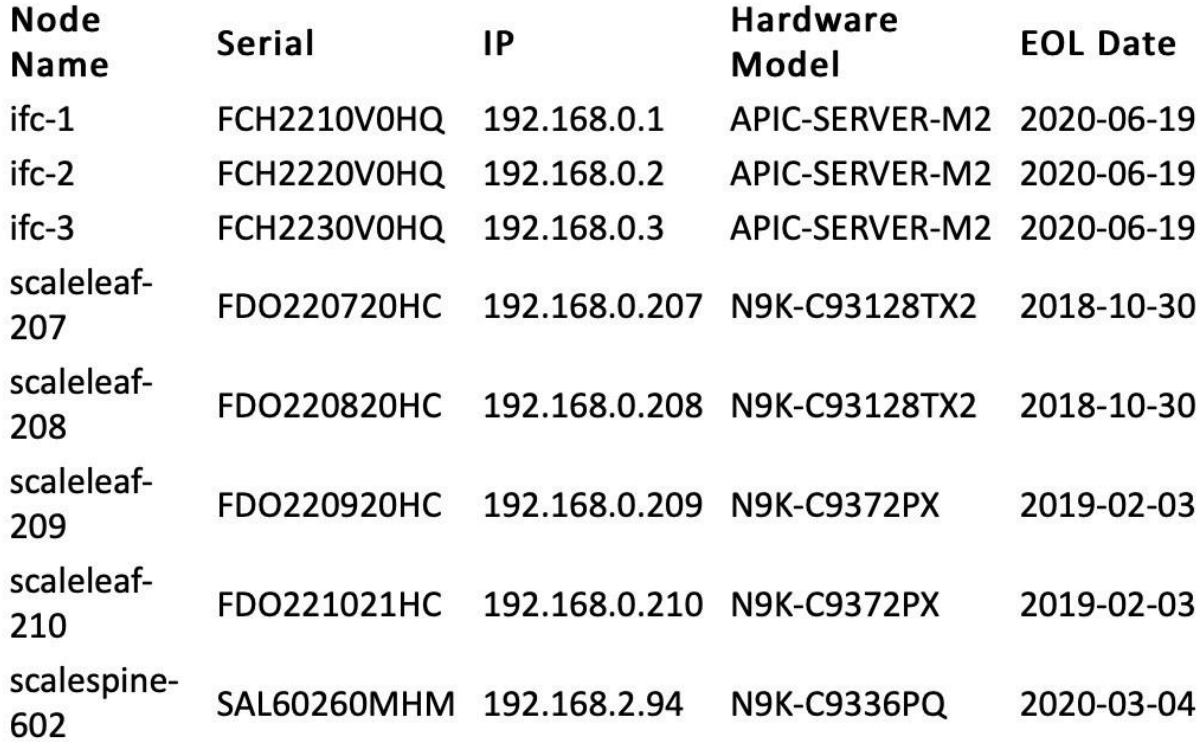

\*EOL Date - End of SW Maintenance Release Date. The last date that Cisco Engineering may release any final software maintenance releases or bug fixes. After this date, Cisco Engineering will no longer develop, repair, maintain, or test the product software.

#### ソフトウェアとハードウェアのリスクおよび適合性レポートの例

Notification Period:

3 Mar 2022, 01:32AM UTC to 4 Mar 2022, 01:32AM UTC

Configured on Site DC-WEST to be sent everyday. Click for more details

#### Software-Hardware Risk Conformance

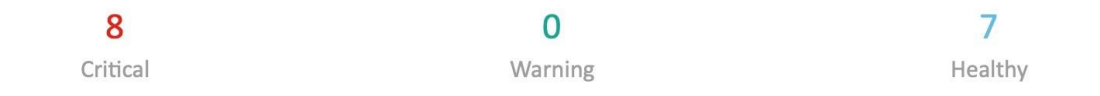

Critical(EOL less than 3 months from now)

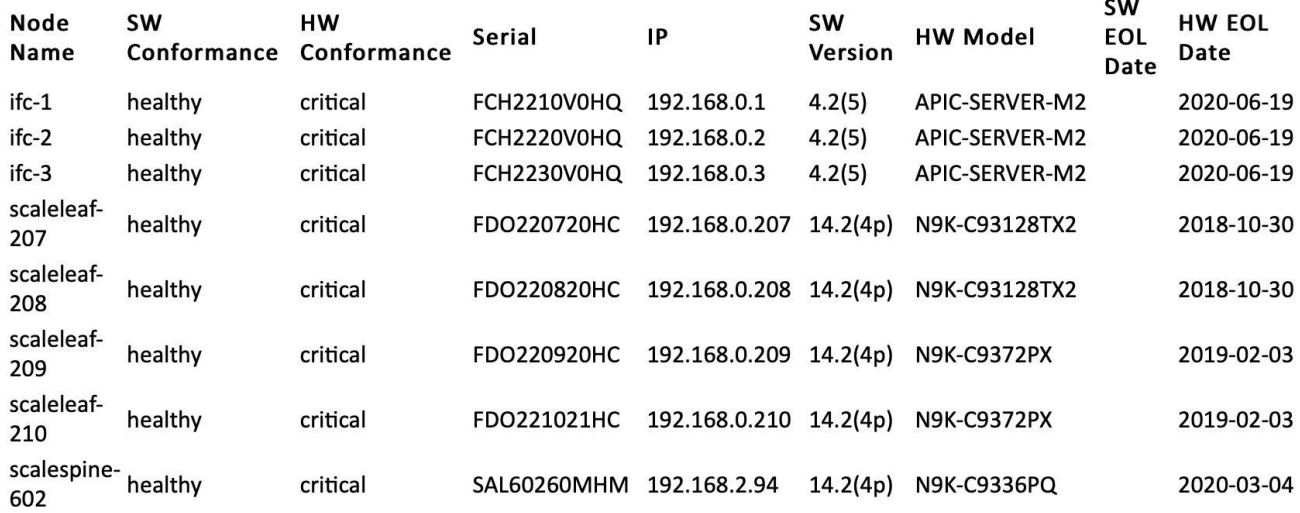

\*EOL Date - End of SW Maintenance Release Date. The last date that Cisco Engineering may release any final software maintenance releases or bug fixes. After this date, Cisco Engineering will no longer develop, repair, maintain, or test the product software.

# ソフトウェアおよびハードウェアの適合性ダッシュボード

ナビゲーションウィンドウから、**[**コンプライアンス**]** > **[**ソフトウェア**/**ハードウェア適合性**]**を選択して、 適合性ダッシュボードにアクセスします。

• ソフトウェアおよびハードウェアの適合性ダッシュボードには、サイトの適合性インベントリ全体の ステータスのグラフィカルビューが表示されます。ソフトウェアリリース、ハードウェア プラットフ ォーム、およびソフトウェアとハードウェアの適合性の組み合わせについて、18 ヵ月間の適合性を確 認できます。

適合性ダッシュボードでは、ノードは、ソフトウェアリリースまたはハードウェア プラットフォーム の EOL 日と PSIRT の終了日に基づいて、[正常(Healthy)]、[警告(Warning)]、[クリティカル (Critical)] の重大度に分類されます。

• このページには、ノードの適合性も表形式で表示されます。

**[**ノード**]**テーブルには、ノードの名前、全体的な適合性、ソフトウェア適合性、ハードウェア適合性、 IP アドレス、シリアル番号、モデル番号、ソフトウェアバージョンなどの情報が表示されます。[ノー ド]テーブルは、ノードの全体的な適合性によってソートされています。ノードをクリックして、追加 の詳細を表示します。

• フィルタバーを使用して、名前、全体的な適合性、ソフトウェア適合性、ハードウェア適合性、IP ア ドレス、シリアル番号、モデル番号、およびソフトウェアバージョンでノードをフィルタ処理します。

フィルタバーの有効な演算子は次のとおりです。

- == 完全に一致するログを表示します。この演算子の後には、テキストや記号を続ける必要があり ます。
- contains 入力されたテキストまたは記号を含むログを表示します。この演算子の後には、テキス トや記号を続ける必要があります。
- 詳細レポートを表示するには、**[**詳細レポートを表示**]**をクリックします。**[**適合性レポート (**Conformance Report**)**]** ページには、一般情報、適合性インベントリ、ソフトウェア適合性、ハー ドウェア適合性、全体的な適合性、ノードの詳細、モジュールの詳細などの情報が表示されます。
	- **[**アクション(**Actions**)**]** メニューの **[**印刷**/**ダウンロード(**Print/Download**)**]** をクリックして、 レポートを PDF としてダウンロードします。
	- **[**アクション(**Actions**)**]** メニューの **[**電子メールのスケジュール(**Schedule Email**)**]** をクリッ クして、電子メールスケジューラを構成して最新のレポートを登録します。「電子メールの設定」 を参照してください。

### **syslog**

Nexus Dashboard Insights リリース 6.1.1 は、Syslog 形式での異常とアドバイザリのエクスポートをサポ ートしています。この機能を使用して、Nexus Dashboard Insights 上でネットワーク監視および分析アプ リケーションを開発し、Syslog サーバーと統合してアラートを取得し、カスタマイズされたダッシュボー ドと可視化を構築できます。

Syslog エクスポータを設定するサイトを選択し、Syslog エクスポートの設定をセットアップすると、 Nexus Dashboard Insights はSyslog サーバーとの接続を確立し、データをSyslog サーバーに送信します。

Nexus Dashboard Insights は、Kafka メッセージバスから異常とアドバイザリを読み取り、そのデータを Syslog サーバーにエクスポートします。Syslog のサポートにより、Kafka を使用していなくても、サード パーティのツールに異常をエクスポートできます。

#### **Syslog** のガイドラインと制約事項

Syslog サーバーが特定の時間に動作していない場合、ダウンタイム中に生成されたメッセージは、サーバ ーが動作可能になった後もサーバーによって受信されません。

# **Syslog** の設定

次の手順を使用して、Syslog を設定して、異常およびアドバイザリデータを Syslog サーバーにエクスポ ートできるようにします。

- 1. **[**概要(**Overview**)**]** ページの上部で、適切なサイトグループを選択し、[サイトグループの構成 (Configure Site Group)] をクリックします。
- 2. サイトグループの **[**サイトグループの構成(**Configure Site Group**)**]** ページで、**[**データのエクスポー ト**]** タブをクリックします。
- 3. **[Syslog]** フィールドで、**[**新規追加(**Add New**)**]** をクリックします。
- 4. **[Syslog** 構成(**Syslog Configuration**)**]** ダイアログボックスの **[**ログイン情報(**Credentials**)**]** エリ アで、次の操作を実行します。

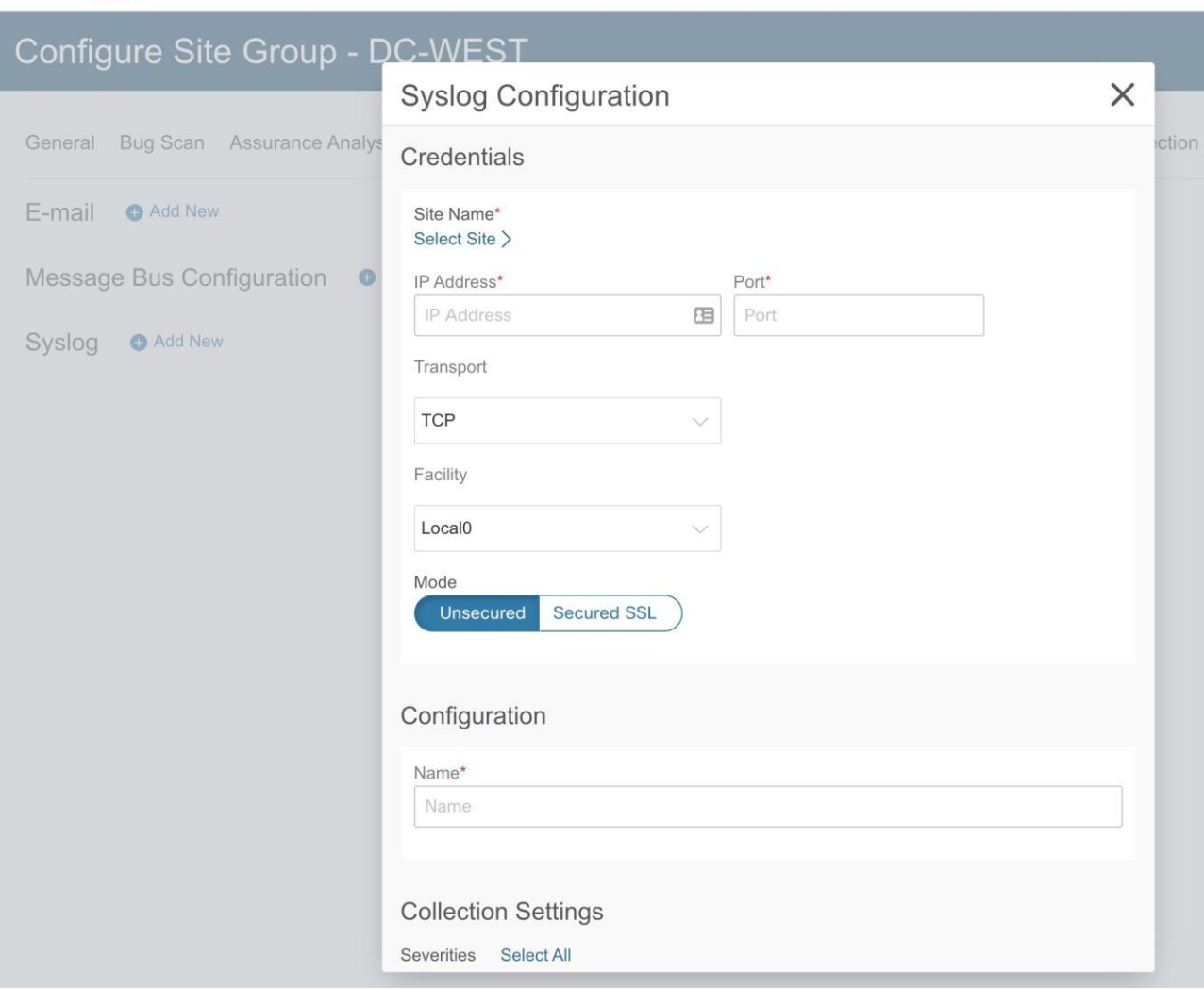

cisco Nexus Dashboard 合

- a. **[**サイト名**]**フィールドで、**[**サイトの選択**]**をクリックしてサイト名を選択します。
- b. **[IP** アドレス**]**および**[**ポート**]**フィールドに、IP アドレスとポートの詳細を入力します。
- c. **[**トランスポート**]**フィールドで、ドロップダウンリストから適切なオプションを選択します。選択 肢は、**[TCP]**、**[UDP]**、および**[SSL]**です。
- d. **[**ファシリティ**]**フィールドで、ドロップダウンリストから適切なファシリティ文字列を選択します。

ファシリティコードは、メッセージをロギングするシステムの種類を指定するために使用されます。 この機能では、ローカルで使用されるファシリティの **local0-local7** キーワードがサポートされてい ます。

5. **[**モード(**Mode**)**]** フィールドでトグルボタンをクリックして、**[**非セキュア(**Unsecured**)**]** か **[**セキ ュア **SSL**(**Secured SSL**)**]** を選択します。

[[セキュア SSL(Secured SSL)] を選択した場合は、サーバー CA 証明書を提供する必要があります。

- 6. **[**構成(**Configuration**)**]** エリアに、エクスポートする Syslog 設定の一意の名前を入力します。
- 7. **[**収集設定(**Collection Settings**)**]** エリアで、必要な重大度オプションを選択します。

選択可能なオプションは、**[**クリティカル**]**、**[**エラー**]**、**[**警告**]**、**[**情報**]**です。Nexus Dashboard Insights の**[**メジャー**]**および**[**マイナー**]**の異常とアドバイザリは、**[**エラー**]**にマッピングされます。

8. [保存(**Save**)] をクリックします。

構成が完了すると、**[**サイトグループの設定(**Configure Site Group**)**]** ページの **[**データのエクスポート (**Export Data**)**]** タブにある **[Syslog]** エリアに設定の詳細が表示されます。

# アプリケーションメニュー

# システムステータス

[システムステータス(System Status)] ページには、Nexus Dashboard Insights の [アラート(Alerts)]、 [キャパシティ使用率(Capacity Usage)]、および [フローレート統計情報(Flow Rate Statistics)] が表 示されます。

Nexus Dashboard Insights は、リソース使用率を収集し、しきい値を超えたとき、または通常動作からの 急激な変化が観察されたときに、使用率、トレンド、およびアラートを表示します。

1. [設定(Settings)] アイコンで、**[**アプリケーション(**Application**)**]** > **[**ステータス(**Status**)**]** の順 に選択します。

[システムステータス]ページには、[アラート]、[キャパシティ使用率]、および[フローレート統計情報] が表示されます。

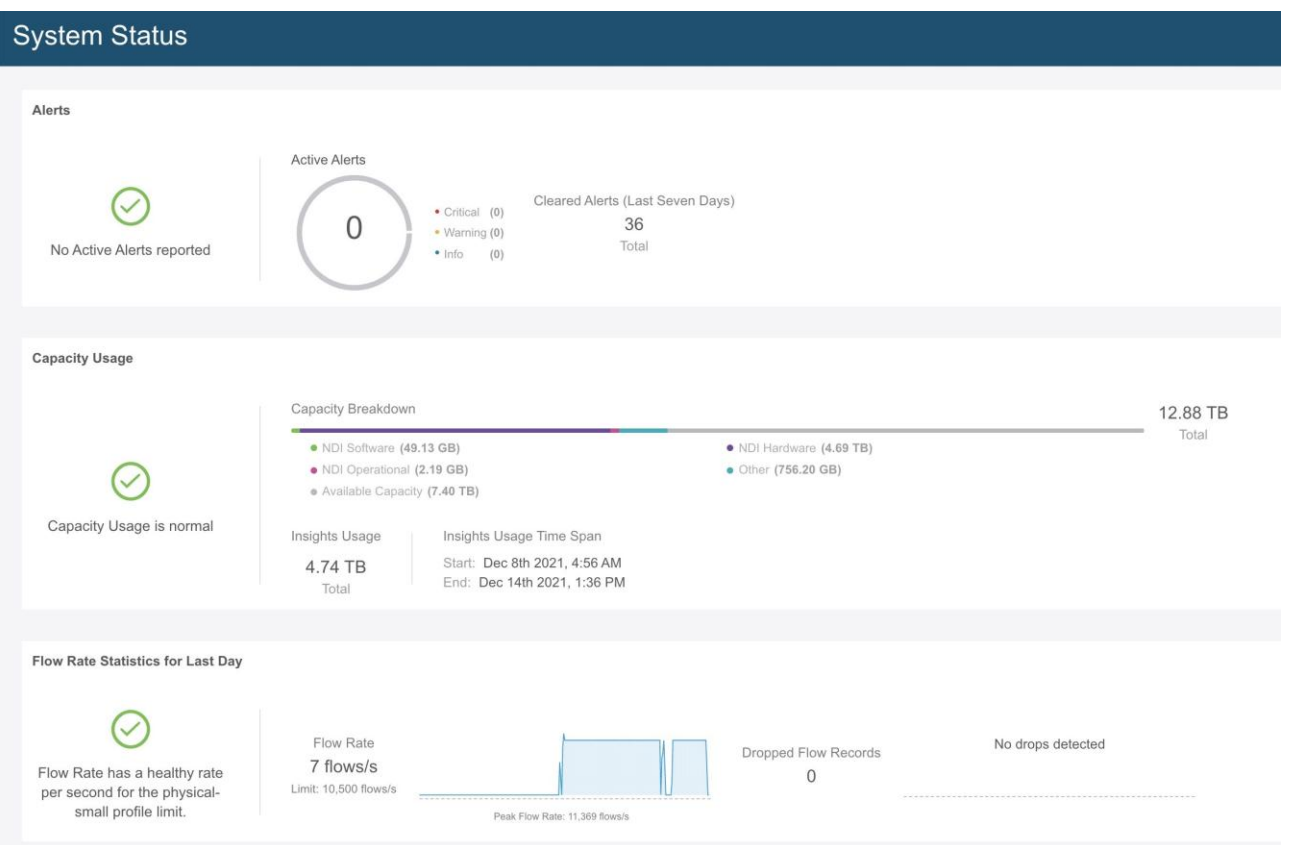

[アラート]領域には、過去 7 日間にアクティブであり、クリアされたアラートが表示されます。[キャ パシティ使用率]領域には、キャパシティ使用率ステータス、キャパシティの内訳、および期間が表示 されます。[フローレート統計情報]領域には、フローレートが表示され、ドロップされたフローの数が 追跡されます。

- 2. **[**すべてのアラートを表示(**Show All Alerts**)**]** をクリックして、すべてのアラートを表示します。
- 3. フィルタバーを使用して、アラートをフィルタ処理します。

#### アラート

[アラート(Alert)] テーブルには、Nexus Dashboard Insights で発生したアラートと、警告またはクリテ ィカルに設定された重大度、ステータス、開始時刻と終了時刻、説明、推奨事項などの詳細が一覧表示さ れます。統計情報は、フローコレクタおよびフロー相関器から収集されます。正常性コンテナは定期的に 統計情報を監視し、異常を検出するとアラートを生成します。以下のアラートは要約されています。

- フローコレクタレベル フローコレクタは、30 秒間の平均フローイベントと呼ばれるフローテレメト リレコードの数を報告し、2 つのしきい値(一定期間の侵害に関するローカルしきい値の下限と上限) を指定します。コレクタコンテナは、ローカルのしきい値よりも多くのフローテレメトリレコードを 処理しているため、負荷がかかっています。
- フロー相関器レベル フロー相関器は、結合された 30 秒間の平均フローを報告し、2 つのしきい値 (一定期間の侵害に関するローカルグローバルしきい値の下限と上限)を指定します。しきい値は、固有 のフローの数が増加し、システムに負荷がかかると発生します。

ローカルの下限しきい値を超えると警告アラートが発生し、上限しきい値を超えるとクリティカルア ラートが発生します。

サービスレベルしきい値

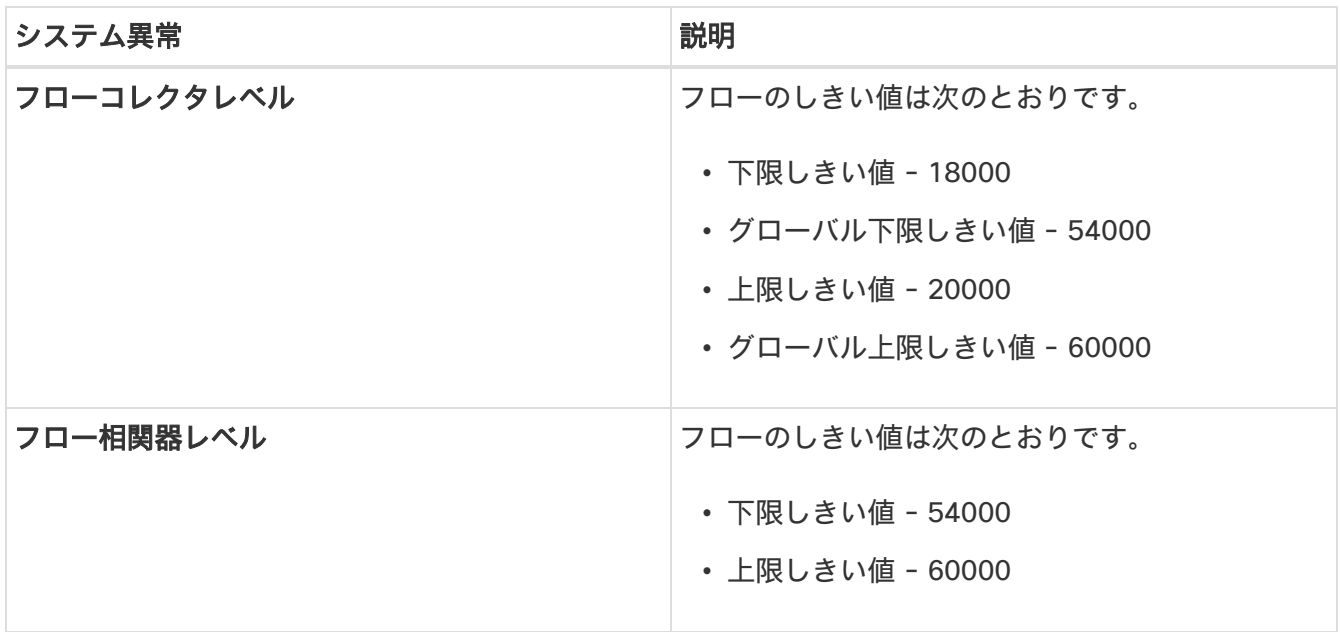

#### キャパシティ使用率

[キャパシティ使用率]領域には、キャパシティ使用率ステータス、キャパシティの内訳、および期間が表 示されます。

#### フローレート統計情報

Nexus Dashboard Insights は、ファブリック内のスイッチごとのフローレートおよびドロップされたフロ ーの数を追跡し、システムダッシュボードにフローレート統計情報を表示します。フローレート、ドロッ プされたフローレコード、ノードフローレートなどの詳細が表示され、フローテレメトリと NetFlow に適 用されます。ユーザーは、ファブリックの着信パイプラインレートをスイッチレベルごとに表示すること で、特定のセットアップの着信フローレートを把握できます。

**[**フローレート統計情報**]**領域には、フローレートとドロップされたフローレコードが集約されたフローレ コードとして視覚的に表示されます。フローレートは、プラットフォームに応じて変化する、パイプライ ンに取り込まれたフローの総数です。フローレート制限に基づいて、しきい値があります。このページの ビジュアルキューは、システムが最大レートに達していることを示しています。ドロップされたフローレ コードは追跡され、ドロップ数とパイプラインでの予測不可能な動作が視覚的に表示されます。この情報 に基づいて、システムの異常を確認後、フィルタを調整してフローのドロップを防ぐことができます。異 常の詳細については、「異常の分析」を参照してください。

**[**フローレート統計情報**]**領域で**[**さらに表示**]**をクリックして、**[**ノードのフローレート**]**と**[**フロー**]**の詳細を 展開して表示します。**[**ノードのフローレート**]**領域では、個々のノードによる 1 秒あたりのフローレコー ドのスケールを確認できます。**[**フロー**]**領域には、個々のサイトによるフロー収集の詳細が表示されます。 フローの設定の詳細については、「フローの構成」を参照してください。

# 設定のインポートとエクスポート

設定のインポートとエクスポート機能を使用すると、Nexus Dashboard Insights で次の設定をインポート およびエクスポートできます。

- サイトグループ
	- サイト
	- フロー設定
	- マイクロバースト
	- 分析、バグスキャン、ベストプラクティスなどのジョブ
- アラートルール
- コンプライアンス
- エクスポート設定
- フロールール
- ユーザー設定

設定のインポートとエクスポートに関するすべての操作を管理できるのは管理者だけです。

### 注意事項と制約事項

- 設定をインポートまたはエクスポートするには、管理者ユーザーである必要があります。
- ファイルのアップロードデータ収集タイプのサイトグループおよびサイトはサポートされていません。
- 複数のインポートジョブを同時に実行すると、予期しない結果が生じる可能性があるため、同時実行 はサポートされていません。一度に 1 つのインポートジョブのみを実行します。
- 設定をインポートすると、Nexus Dashboard Insights に既存の設定が追加されます。
- サイトグループ名が送信元と宛先で同じ場合、サイトグループのインポートプロセスは無視されます。
- 設定をインポートしても、既存の異常および既存のアシュアランス分析には影響しません。

◦ 構成をインポートした後も、既存の異常は存在し続けます。

- インポートされた設定からのホストパスワードは有効ではありません。インポートされたサイトグル ープの設定を正しく機能させるには、パスワードを再入力する必要があります。設定をインポートす る前に、既存の設定をエクスポートして設定のバックアップを作成することをお勧めします。NAT 設 定は無視され、サイトグループ設定とともにエクスポートされません。
- サイトを含むサイトグループをインポートする前に、そのサイトを Cisco Nexus Dashboard インスタ ンスにオンボードする必要があります。
	- サイトが存在しない場合、サイト構成のインポートは失敗します。
	- サイトグループのサイト名が Cisco Nexus Dashboard のサイト名と異なる場合、サイト構成のイ ンポートは失敗します。
- いずれかのサイトが別のサイトグループにある場合、サイトグループのインポートは失敗します。た とえば、既存のサイト「Site1」を持つサイトグループ「IG1」がある場合に、「Site1」を持つ「IG2」 をインポートすると、IG2 のインポートは失敗し、「Site1」の構成は更新されません。
- このリリースでは、サイトグループのインポートとエクスポートは、GUI の **[**メッセージバス構成 (**Message Bus Configuration**)**]** ダイアログボックスを使用した Kafka データのエクスポート機能 に対して無効になっています。
- Nexus Dashboard のマルチクラスタ接続機能では、設定のインポートとエクスポートはサポートされ ていません。Nexus Dashboard クラスタにローカルな設定のみがエクスポートされ、リモートの Nexus Dashboard クラスタの設定はエクスポートされません。
- 統合では、設定のインポートとエクスポートはサポートされていません。
- 次の項目に関しては、構成のインポートおよびエクスポートはサポートされていません。

◦ テンプレートベースのコンプライアンス

◦ JSON/XML 遵守のインポート

- **Nexus Dashboard Insights** が **Cisco Intersight** に接続されていない場合、エクスポート設定のイン ポートは失敗します。エクスポート設定をインポートする前に、**Nexus Dashboard Insights** を **Cisco Intersight** に接続する必要があります。
- このリリースでは、構成のインポートとエクスポートは、サイトグループの syslog 構成に対してサポ ートされていません。

### 設定のエクスポート

次の手順を使用して、設定をエクスポートします。

#### 手順

- 1. **[**設定(**Settings**)**]** > **[**アプリケーション(**Application**)**]** > **[**構成のインポート**/**エクスポート (**Import Export Configuration**)**]** の順に選択します。
- 2. **[**構成のインポート**/**エクスポート(**Import Export Configuration**)**]** をクリックします。
- 3. **[**構成のインポート**/**エクスポート(**Import Export Configuration**)**]** ページで。**[**エクスポート (**Export**)**]** をクリックします。
- 4. **[**開始(**Start**)**]** をクリックします。Nexus Dashboard Insights で使用可能なすべての設定がエクスポ ートされます。サイトグループ、アラートルール、コンプライアンス、エクスポート設定、フロール ール、およびユーザー設定を含む、ホスト上の既存の設定がすべてエクスポートされます。
- 5. **[**インポート**/**エクスポート(**Import/Export**)**]** テーブルには、エクスポートされたファイルのステー タス、タイプ、コンテンツなどの情報が表示されます。
- 6. エクスポートジョブのステータスが [完了 (Completed) ] に変わったら、を ···· クリックして **[**ダウンロード(**Download**)**]** を選択します。エクスポートされた設定は、圧縮ファイルでダウンロ ードされます。
- 7. をクリックして **[**削除(**Delete**)**]** を選択し、構成を削除します。

# 設定のインポート

次の手順を使用して、設定をインポートします。

#### 手順

- 1. **[**設定(**Settings**)**]** > **[**アプリケーション(**Application**)**]** > **[**構成のインポート**/**エクスポート (**Import Export Configuration**)**]** の順に選択します。
- 2. **[**構成のインポート**/**エクスポート(**Import Export Configuration**)**]** をクリックします。
- 3. **[**新規インポート**/**エクスポート(**New Import/Export**)**]** ページで、**[**インポート(**Import**)**]** をクリッ クします。
- 4. ダウンロードした圧縮 tar.gz 構成ファイルを選択し、**[**開始(**Start**)**]** をクリックします。インポート ジョブの詳細が **[**インポート**/**エクスポート(**Import/Export**)**]** テーブルに表示されます。
- 5. インポートジョブのステータスが [検証済み (Validated) ] に変わったら、 … をクリックして **[**適用(**Apply**)**]** を選択します。
- 6. インポートする構成を選択し、**[**適用(**Apply**)**]** をクリックします。**[**インポート**/**エクスポート (**Import/Export**)**]** テーブルには、インポートされた構成の詳細が表示されます。

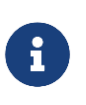

インポートジョブのステータスが [部分的に失敗(Partially Failed)] の場合、一部の構 成は追加され、一部は失敗によりスキップされます。失敗の理由を表示するには、ステ ータス列の上にマウスを置きます。

# 集中ダッシュボード

# 集中ダッシュボード

Cisco Nexus Dashboard の**[**マルチクラスタ接続**]**タブでは、複数のクラスタを一緒に接続して、Single Pane of Glass (SPoG)ビューを作成し、クラスタとそのサイト、サービス、および設定を管理できます。2 番目のクラスタを追加すると、クラスタのグループが形成されます。グループの作成元のクラスタは"プ ライマリ"クラスタとなり、グループ内の他のクラスタには適用されない多くの固有の特性を持ちます。

マルチクラスタ接続の詳細については、『[Cisco Nexus Dashboard](https://www.cisco.com/c/en/us/td/docs/dcn/nd/2x/user-guide/cisco-nexus-dashboard-user-guide-221.html) ユーザーガイド』を参照してください。

Cisco Nexus Dashboard では、作成したクラスタグループ全体にわたるすべてのクラスタ、サイト、およ びサービスを含むシステム全体の概要とステータスが**[**集中ダッシュボード**]**に表示されるため、1 つのクラ スタへの接続の損失など、明らかな問題を迅速に特定できます。

Cisco Nexus Dashboard でクラスタを設定すると、Cisco Nexus Dashboard Insights のサイトグループ またはサイトにアクセスしてすべての操作を実行できます。新しいサイトグループを追加する場合は、 「サイトグループの追加」を参照してください。

Cisco Nexus Dashboard Insights では、マルチクラスタ設定で使用可能なサイトグループの概要と、その サイトグループに関連付けられたアラート(異常とアドバイザリ)が **[**集中ダッシュボード(**Central Dashboard**)**]** に表示されます。

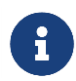

サイト名とサイトグループ名は、マルチクラスタ設定で一意である必要があります。

1. [Nexus Dashboard Insights] ページの右上にある **[**集中ダッシュボード(**Central Dashboard**)**]** をク リックします。

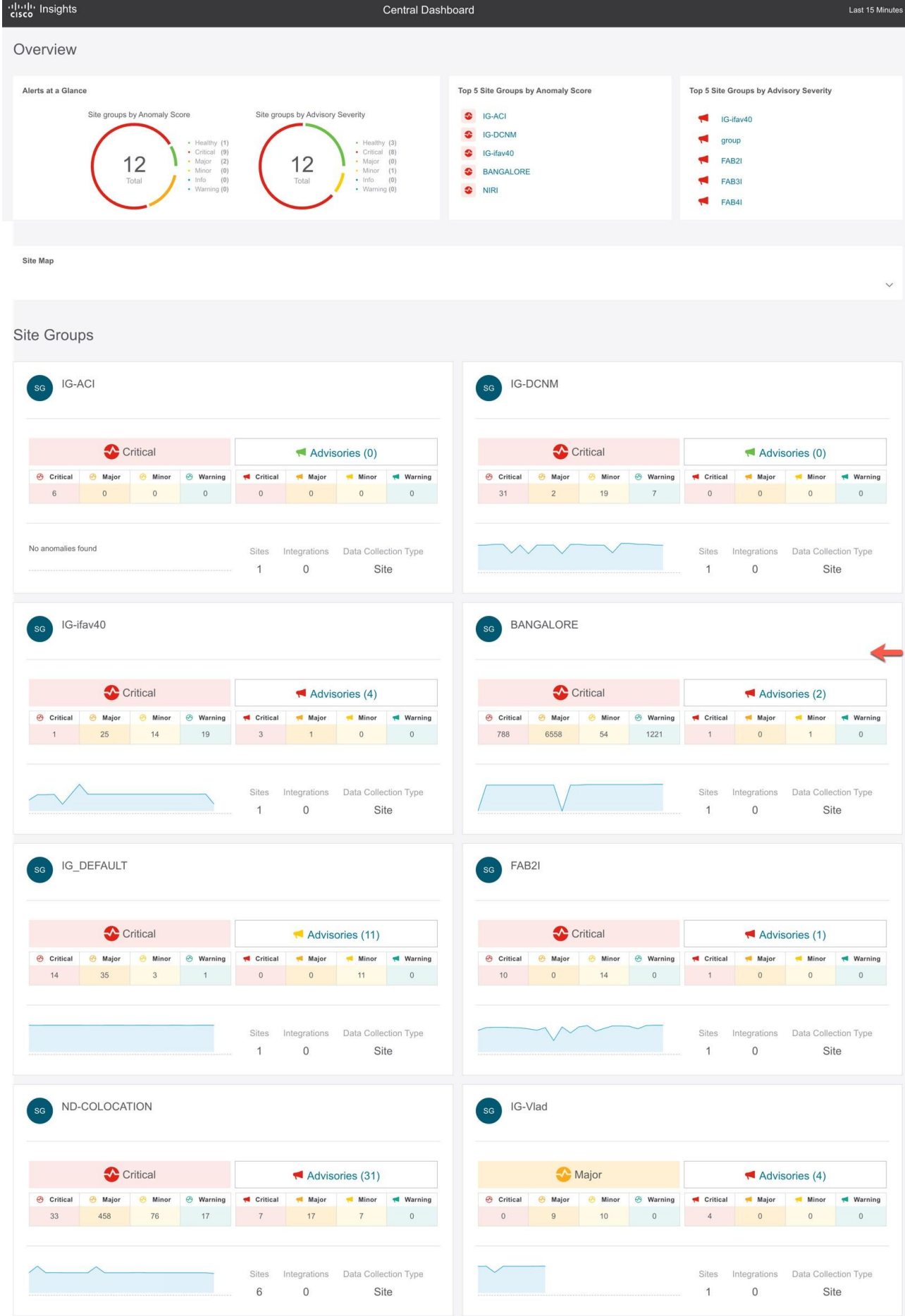

**[**集中ダッシュボード**]**の[概要]領域には、異常スコアとアドバイザリの重大度別にサイトグループが表 示され、サイトマップにはサイトの場所が示されます。

[サイトグループ(Site Groups)] エリアには、サイトグループに関連付けられた異常やアドバイザリ、 サイトの数、統合、データ収集タイプなど、個々のサイトグループに関する情報が表示されます。

2. [概要 (Overview) ] エリアで [サイトグループ (Site Groups) ] をクリックして、そのサイトグルー プに関する特定の情報を **[**概要(**Overview**)**]** ページに表示します。

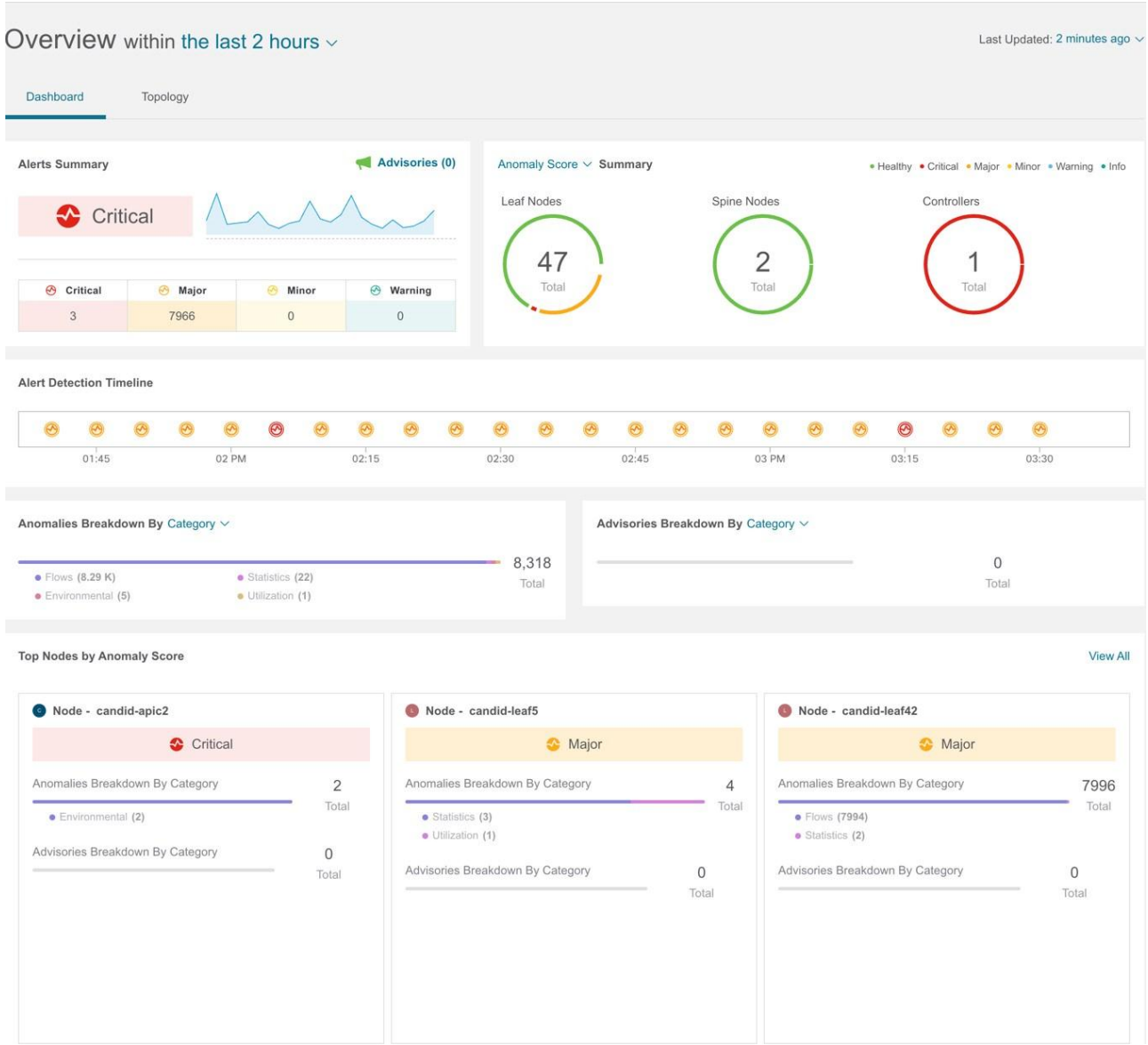

- 3. [サイトグループ(Site Groups)] エリアで [サイトグループ(Site Groups)] をクリックして、その サイトグループに関する特定の情報を **[**概要(**Overview**)**]** ページに表示します。
- 4. サイトグループまたはサイトグループ内のサイト間を移動するには、上部の[サイトグループ]をクリッ クします。**[**サイトグループまたはサイトの選択**]**ダイアログボックスで、サイトグループまたはサイト を選択し、**[**選択**]**をクリックします。

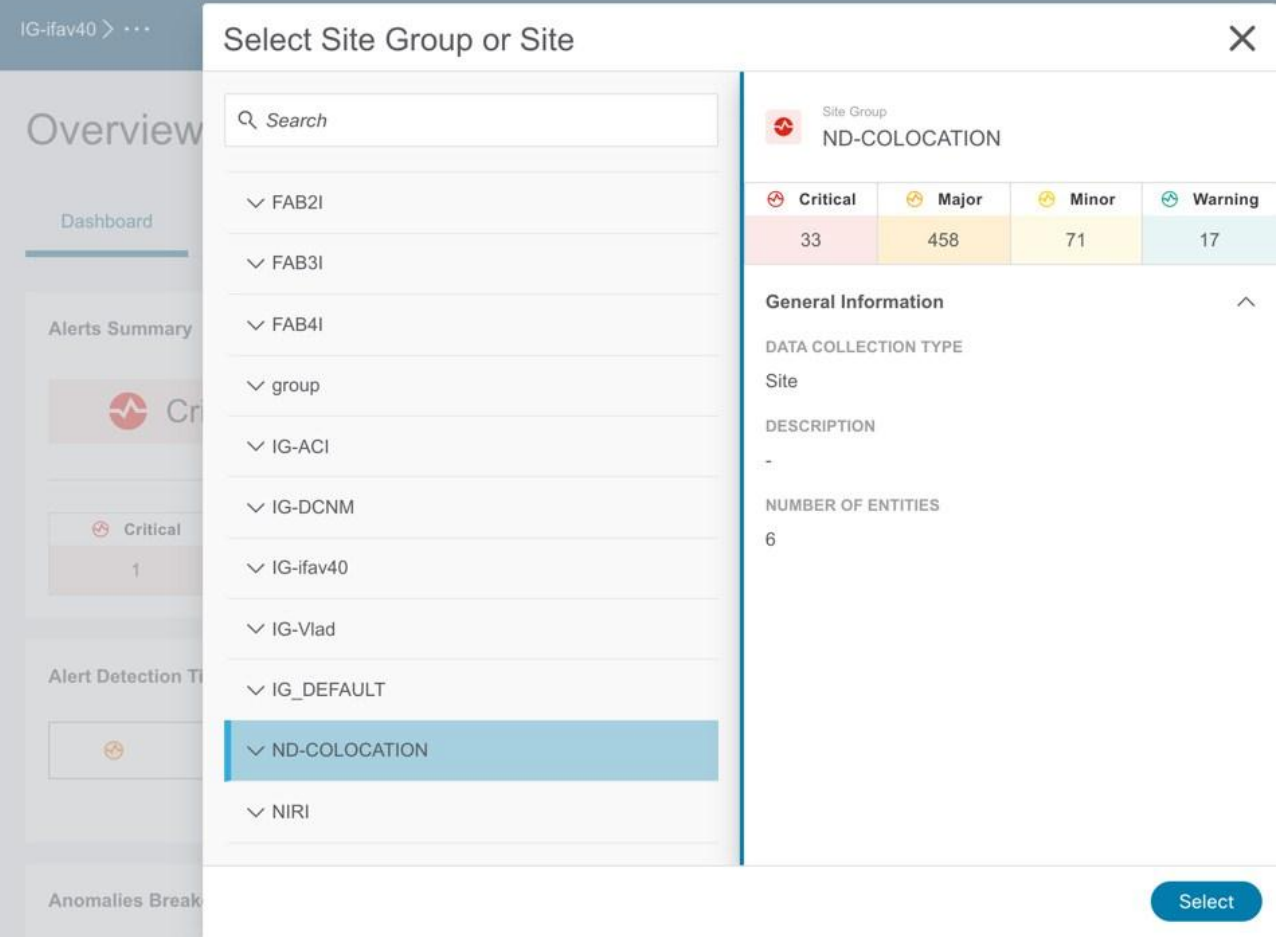

# ダッシュボード

## カスタムダッシュボード

カスタムダッシュボードを使用すると、独自のダッシュボードを作成し、ダッシュボードにビューを追加 できます。カスタムダッシュボードの作業ペインには、ダッシュボードにピン留めされた各ビューに関す るトップレベルの情報が表示されます。カスタムダッシュボードの数に制限はありません。

#### カスタム ダッシュボードの作成

1. [+]アイコンをクリックしてカスタムダッシュボードを作成します。

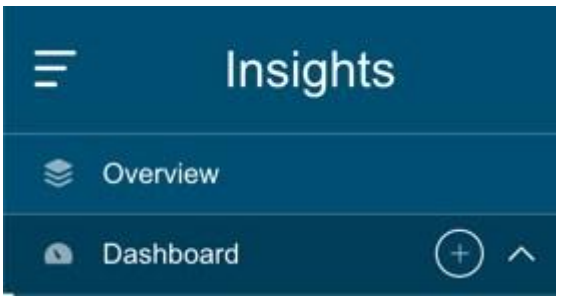

- 2. 一意の名前を入力します。 √ をクリックして保存します。
- 3. 時間範囲を選択します。**[**適用 **(Apply)]** をクリックします。
- 4. (任意)名前の横にある編集アイコンをクリックして、カスタムダッシュボードの名前を編集します。
- 5. (任意)右側にある削除アイコンをクリックして、カスタムダッシュボードを削除します。

#### カスタムダッシュボードへのビューの追加

1. 左側のナビゲーションウィンドウで任意のカテゴリ(ノード、リソース、フロー、エンドポイントなど) をクリックします。

- 2. 特定のオブジェクトを選択し、を 「イ クリックして詳細ページを表示します。
- 3. ピンアイコンをクリックします。

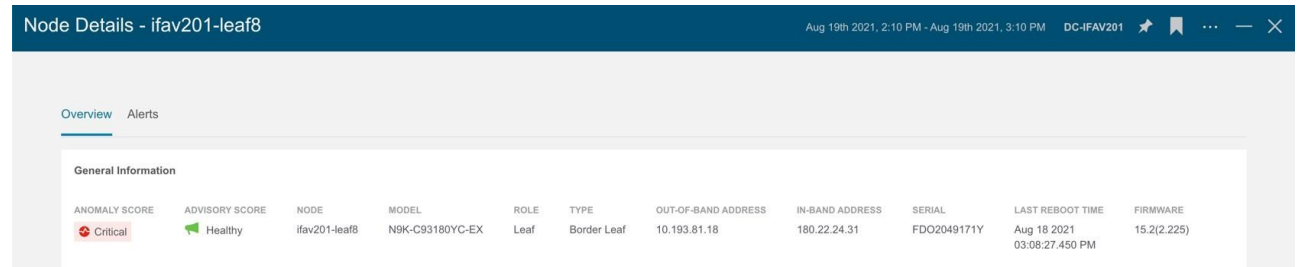

- 4. **[**ダッシュボードにピン留め(**Pin to Dashboards**)**]** ダイアログボックスで、次の手順を実行します。
	- a. カスタムダッシュボードを選択して、既存のカスタムダッシュボードにピン留めします。
	- b. **[**ダッシュボードの追加**]**をクリックして、新しいカスタムダッシュボードにピン留めします。カス タムダッシュボードの一意の名前を入力します。
- 5. [保存 (Save) ] をクリックします。

#### カスタムダッシュボードの表示

- 1. **[**ダッシュボード(**Dashboard**)**]** > **[**カスタムダッシュボード(**Custom Dashboard**)**]** の順に選択し ます。
- 2. 作業ウィンドウからピン留めされたビューをクリックします。

カスタムダッシュボードの各ビューには、特定のノードについてユーザーが選択した時間範囲を含む、ペ ージのスナップショット全体が保存されます。

#### カスタムダッシュボードのビューの削除

- 1. **[**ダッシュボード(**Dashboard**)**]** > **[**カスタムダッシュボード(**Custom Dashboard**)**]** の順に選択し ます。
- 2. 作業ウィンドウでピン留めされたビューを選択します。ピンアイコンをクリックして、カスタムダッ シュボードからビューを削除またはピン留め解除します。

詳細

### **Explore for ACI** について

**Explore** 機能により、Cisco APIC からのポリシースナップショットが分析されます。これにより、データ センターのオペレータやアーキテクトは以下のことができます。

- ACI オブジェクトモデルと関連付けの調査
- ネットワーク資産間の接続とセグメンテーションの検証

**Explore** 機能を使用すると、ネットワークオペレータは、使いやすい自然言語クエリ形式でアセットとそ のオブジェクトの関連付けを検出できます。オペレータは、インフラストラクチャと、アセット間の接続 またはセグメンテーションをすばやく可視化できます。**Explore** 機能を使用すると、オペレータは、VRF、 EP、VLAN などの従来のネットワーク構造と ACI オブジェクトモデルとの関連付けを簡単に検出できます。

Explore 機能は、自然言語のクエリインターフェイスをベースとしています。この機能でサポートされる クエリのタイプには次のものがあります。

• **What** クエリ: さまざまなネットワークエンティティの相互関連に関する情報を得られます。

ACI の例:

- 1. What EPGS は、VRF : */uni/tn-secure/ctx-secure* に関連付けられています。
- 2. What EPs は、 INF: *topology/pod-1/paths-101/pathep-[eth1/3]* または *VRF:uni/tn-secure/ctx-ctx1* に関連付けられています。
- 3. What EPGs は BD: *uni/tn-secure/BD-BD1* および *LEAF: :topology/pod-1/node-103* に関連付けられ ています。
- **Can** クエリ: ACI ポリシー内のエンティティの相互通信に関する情報を得られます。Can クエリは、 TCP、UDP、ICMP などのプロトコル、および通信に使用される送信元と宛て先ポートを使用して、 ACI ポリシー内のエンティティが通信可能かどうかを判断するためにも使用されます。

例:

- 1. エンティティ *A* はエンティティ *B* と通信できます。
- 2. Can EPG: *uni/tn-secure/ap-AP0/epg-B* は、tcp dport: *80* sport: *10* で、EPG: *uni/tn-secure/ap-AP0/epg-A* と通信できます。
- **How** クエリ: ACI ポリシー内のエンティティ間の通信に関する詳細を提供します。

例: EPG *X* と EPG *Y* の通信方法。

• **View** クエリ: サイトグループの任意のリーフスイッチに関するインターフェイスステータスを視覚的 に示します。

例: リーフ *X* のインターフェイスの表示。

# 使用例

- 設計検証: アドホッククエリモデルを使用すると、オペレータはインフラストラクチャを迅速に理解し て推論できます。自然言語クエリモデルは、検索結果と関連付けを理解しやすい表形式で返します。 オペレータは、単一の簡潔なビューで、設計検証の質問に答えたり、組織のベストプラクティスから の逸脱を発見したりできます。
- 軽量な簿記: 管理および保守チームは、ポリシーとネットワーク インフラストラクチャの現在の状態を オンデマンドで可視化できるため、インベントリ、簿記、およびアセットトラッキングの手順を軽量 化できます。
- 接続性とセグメンテーション: アセットのペアまたはアセットのコンテナ間の接続性に関する質問に簡 単に答えます。たとえば、EPG のグループを隔離する必要がある場合、ポリシーが正しく設定されて いれば、**Can** クエリはすぐに応答できます。

#### ワークフロー

**[Explore]** ページには、クエリに基づいたすべてのセキュリティ、転送、およびエンドポイントの問題の 統合ビューが表示されます。

クエリを作成することで、エンティティ間の接続を調査できます。Can クエリでは、エンティティが相互 に通信できるかどうか、および接続の正常性が判断されます。How クエリでは、エンティティ間の通信に 使用される設定と接続の正常性が表示されます。

**[Explore]** ページでは、ヘッダーで見つかった、選択したサイトグループ内の最初のサイトにデフォルト で設定されます。サイトの最新のスナップショットを選択し、モデルを生成します。モデルに十分なデー タがあれば、入力ボックスに入力してクエリを開始できます。

#### **Can** クエリの結果

Can クエリの結果は、放射状ビューに表示されます。放射状ビューには、Can クエリの関連付けビューと 接続ビューが表示されます。関連付けビューでは、内側と外側の放射状バンドを使用して、さまざまなオ ブジェクト間の関連付けを調査できます。接続ビューでは、単一の放射状バンドを使用して、プレフィッ クスまたは EPG をエンティティとして表示できます。

**[**ビューコントロール(**View Controls**)**]** を使用すると、放射状ビューに表示される情報をフィルタ処理 できます。EPG ビューには、APIC ポリシーで設定されているさまざまな EPG 間の接続情報が表示されま す。プレフィックスビューには、APIC ポリシーで設定されているプレフィックスまたは学習したプレフィ ックス間の接続情報が表示されます。オブジェクトビューには、テナントや VRF などのさまざまなオブジ ェクト間の関連付けが表示されます。正常性ビューには、接続の正常性が表示されます。接続は正常な場 合と異常な場合があります。

デフォルトの放射状ビューには、EPG の接続と正常性が表示されます。

放射状ビューのさまざまなコンポーネントは、さまざまなタイプの情報を表します。

• **[**ビューコントロール(**View Controls**)**]** で、EPG、テナント、および両方を選択した場合、外側のリ ングはテナントを表し、内側のリングはアプリケーション プロファイルを表し、中央の弧線は契約の 状態を示します。

- **[**ビューコントロール(**View Controls**)**]** で、EPG、VRF、および両方を選択した場合、外側のリング は VRF を表し、内側のリングはブリッジドメインを表し、中央の弧線は契約の状態を示します。
- **[**ビューコントロール(**View Controls**)**]** で、プレフィックス、VRF、および両方を選択した場合、外 側のリングは VRF を表し、内側のリングはブリッジドメインまたは L3Out を表し、中央の弧線は契約 の状態を示します。

弧線の色は、異常の重大度に対応しています。赤色の線はクリティカルな異常、オレンジ色はメジャーな 異常、黄色はマイナー異常、緑色は警告と情報の異常を示します。

#### **How** クエリの結果

How クエリの結果は、**[**接続(**Connectivity**)**]** テーブル、**[**プレフィックス(**Prefix**)**]** テーブル、および **[**異常(**Anomalies**)**]** テーブルに表示されます。

接続は正常な場合と異常な場合があります。接続が正常な場合は、**[**接続(**Connectivity**)**]** テーブルを使 用 し て 接 続 の 正 常 性 を 判 断 で き ま す 。 接 続 が 異 常 な 場 合 は 、 **[** ポ リ シ ー ( **Policy** ) **]** 、 **[** 転 送 (**Forwarding**)**]**、および **[**エンドポイント(**Endpoint**)**]** タブを使用すると、考えられる原因を特定でき ます。接続異常の考えられる原因には、セキュリティ違反、転送違反、エンドポイント違反などがありま す。

EPG ペア間のフローの色は、**[**ポリシー(**Policy**)**]**、**[**転送(**Forwarding**)**]**、および **[**エンドポイント (**Endpoints**)**]** タブでの異常の最大重大度を示します。

- 赤色はクリティカルな異常を示します。
- オレンジ色はメジャーな異常を示します。
- 黄色はマイナーな異常を示します。
- 緑色は警告と情報の異常を示します。

たとえば、問題がセキュリティ違反に関連している場合、**[**接続(**Connectivity**)**]** テーブル、**[**プレフィッ クス(**Prefix**)**]** テーブル、および **[**異常(**Anomalies**)**]** テーブルを使用して、セキュリティの問題に関 連 す る 異 常 を 特 定 で き ま す 。 **[**プ レ フ ィ ッ ク ス ( **Prefix** ) **]** テ ー ブ ル で 、 **[**サ ブ ネ ッ ト **/**ルート

( **Subnet/Route**)**]** をク リッ クする と、 プレフ ィッ クスに 関す る情報 を確 認でき ます 。 **[**異 常 (**Anomalies**)**]** テーブルで異常をクリックして、問題の影響を受けるファブリック内のオブジェクト、 異常に対して実行された合格または不合格のチェック、および問題を解決するための推奨手順を特定でき ます。

### 注意事項と制約事項

- **[Explore]** ページでは、すべてのサイトを調査するための 4 つのアクティブなスナップショットがサポ ートされています。スナップショットは、同じユーザーまたは複数のユーザーが調査に使用できます。 追加のスナップショットを調査するには、調査の前に既存のスナップショットをオフロードする必要 があります。**[Explore** からのスナップショットのオフロード**]**ページで、オフロードするスナップショ ットを選択できます。このダイアログボックスは、4 つのスナップショットをメモリにロードすると自 動的に表示されます。
- Explore 機能は、IPv4 プレフィックスに対してのみサポートされています。
- Explore 機能を使用して作成されたクエリはすべて一方向です。
- 分析が失敗すると、**[Explore]** ページに、エラーメッセージ *[*分析が失敗しました(*Analysis has failed*)*]* が表示されます。**Explore** のテクニカルサポートログをダウンロードし、Cisco TAC に連絡 して問題を解決してください。
	- a. Cisco Nexus Dashboard で、**[**運用**]** > **[**テクニカルサポート**]**を選択し、**[**アクション**]** > **[**テクニカ ルサポートの収集**]**を選択し、Cisco Nexus Dashboard Insights の適切なサービスを選択して、テ クニカルサポートログをダウンロードします。
	- b. */data/services/app\_logs/cisco-nir-logger/nae/nae/explorerService/*ディレクトリに移動して、 Explore 機能のログを見つけます複数の Explore インスタンスが実行されている場合、各インスタ ンスのログは個別のディレクトリにあります。

nae-policyexplorer-0/explorer.log nae-policyexplorer-1/explorer.lo nae-policyexplorer-2/explorer.log nae-policyexplorer-3/explorer.log

- 学習されたルートがない状態で L3extSubnet に設定されたプレフィックスは、検索バーにクエリを入 力する際に、自動提案の一部として表示されません。
- Explore 機能を使用して APIC リソースを正常に調査するには、APIC ポリシーに fv:CEp などの有効な エンドポイント、または有効な EPG が含まれている必要があります。
- **[**コンプライアンス(**Compliance**)**]** ページでは、契約に基づいたポリシーインテントを使用してコ ンプライアンスを判断します。
- **Explore** には次のスケール制限があります。
	- 仮想 Nexus Dashboard では、100,000 の論理ルールと 350,000 (頂点 + エッジ) のスナップシ ョットをサポートしています。
	- 物理 Nexus Dashboard では、300,000 の論理ルールと 1000,000(頂点 + エッジ)のスナップシ ョットをサポートしています。

## **What** クエリの作成

次の手順を使用し、Explore 機能を使用して What クエリを作成します。このクエリは、"どのエンティテ ィが相互に関連付けられていますか" という質問に答えるのに役立ちます。

#### 手順

- 1. **[**概要(**Overview**)**]** ページで、適切な [サイトグループ(Site Group)] > [サイト(Site)] の順に選 択します。
- 2. 左側のナビゲーションで、**[Explore]** タブをクリックします。
- 3. **[**タイムライン(**Timeline**)**]** で、分析用のスナップショットを選択します。スナップショットを選択 すると、調査するデータがオンデマンドで読み込まれます。
- 4. モデルを生成し、十分なデータがあれば、入力フィールドにクエリを入力できます。
	- a. [クエリセレクタ]フィールドに、**What** クエリを入力します。クエリには、検索バーで使用できる 1 つ以上のエンティティがある 2 つのグループを含める必要があります。「サポートされているク エリ」を参照してください。デフォルトでは、**What** エンドポイントが Any クエリビューに関連付 けられています。

クエリの結果がページに表示されます。ドリルダウンして関連するエンティティを表示することもできま す。送信元および接続先リストに追加できます。(送信元は宛先と通信できますか)

**[**どのエンティティが通信できますか**]**領域には、追加のフィルタリングのために**[**ビューコントロール**]**とと もに放射状の構造が表示されます。必要に応じて、放射状の構造の内側をクリックして詳細情報を取得し ます。詳細を表示するには、**[**クエリ結果**]**テーブルのエンティティをクリックします。結果テーブルの数 字をクリックして、ACI ポリシーのエンティティに関する詳細を表示します。

異常とアラートの詳細については、[「アラートの分析」](#page-87-0)を参照してください。

### **Can** および **How** クエリの作成

次の手順を使用し、Explore 機能を使用してクエリを作成します。Can クエリでは、「2 つのエンティテ ィは相互通信できますか」の質問に対する回答が得られます。

#### 手順

- 1. **[**概要(**Overview**)**]** ページで、適切な [サイトグループ(Site Group)] > [サイト(Site)] の順に選 択します。
- 2. 左側のナビゲーションで、**[Explore]** タブをクリックします。
- 3. **[**タイムライン(**Timeline**)**]** で、分析用のスナップショットを選択します。スナップショットを選択 すると、調査するデータがオンデマンドで読み込まれます。
- 4. モデルを生成し、十分なデータがある場合は、次の操作を実行します。
	- a. [クエリセレクタ(Query Selector)] フィールドに、**Can** クエリを入力します。クエリには、ACI ポリシーからの 1 つ以上のエンティティがある 2 つのグループを含める必要があります。詳細に ついては、「サポートされているクエリ」を参照してください。

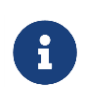

送信元エンティティが宛先エンティティと通信できるか確認するために、自動チェック が実行されます。**[**逆クエリ(**Reverse Query**)**]** をクリックすると、クエリの送信元エ ンティティと接続先エンティティを逆にできます。

b. 詳細については、**[**ビューコントロール(**View Controls**)**]** を使用してさまざまなエンティティを選 択してください。

放射状の構造がレンダリングされます。必要に応じて、放射状の構造にドリルダウンして、より詳細な情 報を取得できます。放射状の構造の下にある **[**通信方法(**How do they talk?**)**]** エリアには、2 つのエン ティティの相互通信方法が表示されます。関連ポリシー、転送、およびエンドポイント情報が、関連する 異常とともにテーブルに表示されます

フローの色は、**[**ポリシー(**Policy**)**]**、**[**転送(**Forwarding**)**]**、および **[**エンドポイント(**Endpoints**)**]** タブでの異常の最大重大度を示します。各タブのアイコンの色は、対応するタブに含まれる個別の異常の 重大度を示します。

- 赤色はクリティカルな異常を示します。
- オレンジ色はメジャーな異常を示します。
- 黄色はマイナーな異常を示します。
- 緑色は警告および情報イベントを示します。
- **[**ポリシー(**Policy**)**]** タブでは、クエリに基づいてセキュリティポリシーの問題を調査できます。
- **[**転送(**Forwarding**)**]** タブでは、クエリに基づいてプレフィックスまたはプレフィックスのペアを調 査できます。
- **[**エンドポイント(**Endpoints**)**]** タブでは、クエリに基づいてエンドポイントの問題を調査できます。

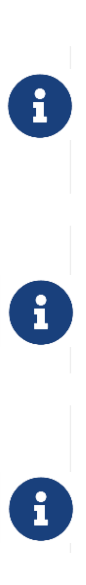

クエリの結果が大きい場合は、"クエリから返されたデータが多すぎて表示できません" というメッセージが表示されます。**[**ビューコントロール(**View Controls**)**]** > **[**詳細 (**Advanced**)**]** > **[EPG** から(**From EPG**)**]** および **[EPG** へ(**To EPG**)**]** 検索バーを使 用して、より具体的なクエリを作成して、結果を表示します。

vzAny などの大きな関連付けを含む Can クエリはタイムアウトする可能性があります。 **[**ビューコントロール(**View Controls**)**]** > **[**詳細(**Advanced**)**]** > **[EPG** から(**From EPG**)**]** および **[EPG** へ(**To EPG**)**]** 検索バーを使用して、より具体的なクエリを作成 します。

プレフィックス間のクエリの場合、プレフィックスで共有されている EPG 数が 25 を超 える場合、[エンドポイント(Endpoint)] テーブルへのデータのロードに失敗し、エラ ーメッセージが表示されます。EPG to EPG クエリを作成して、[エンドポイント (Endpoint)] テーブルに結果を表示します。

クエリ結果については、「View クエリ結果の表示」を参照してください。異常とアラートの詳細につい ては、[「アラートの分析」](#page-87-0)を参照してください。

### **View** クエリの結果の表示

**View** クエリには、ACI ポリシーからの 1 つ以上のエンティティがある 2 つのグループを含める必要があ ります。「サポートされているクエリ」を参照してください。

これは、リーフスイッチの特定のインターフェイスを表示できるインターフェイスクエリを実行する方法 の例です。**[**インターフェイス(**Interface**)**]** ページには、物理インターフェイスの状態が表示され、クエ リに基づいてサイト内のリーフスイッチのインターフェイスステータスが視覚的に示されます。**[**インター フェイス(**Interface**)**]** エリアには、一度に 1 つのリーフスイッチに関する情報が表示されます。

#### 手順

- 1. **[**概要(**Overview**)**]** ページで、適切な [サイトグループ(Site Group)] > [サイト(Site)] の順に選 択します。
- 2. 左側のナビゲーションで、**[Explore]** タブをクリックします。
- 3. **[**タイムライン(**Timeline**)**]** で、分析用のスナップショットを選択します。スナップショットを選択 すると、ポリシーインスペクションのモデルが生成されます。
- 4. [クエリセレクタ(Query Selector)] フィールドに **View** と入力し、表示するインターフェイスを選 択します。
- 5. **[**ビューコントロール(**View Control**)**]** の適切なオプションを切り替えて必要な情報をフィルタ処理 すると、**[**異常(**Anomalies**)**]** テーブルのオプションが更新されます。
リーフの物理的な表現により、さまざまなビューを切り替えて設定を表示し、以下の関連する異常を確認 できます。異常をドリルダウンして、詳細を確認できます。必要に応じて、異常を個別または集約データ 別に表示できます。エンドポイントが特定のインターフェイスに接続されている場合、リーフスイッチの イメージが 2 次元イメージとして表示されます。スイッチポートは、各ポートのステータスを表示するた めに色分けされています。各ポートの色は、その色による異常の重大度と一致しています。スイッチイメ ージにあるスイッチポートの 1 つをクリックして、そのポートに関連付けられた異常の詳細を **[**異常 (**Anomalies**)**]** テーブルに表示します。

**[**ビューコントロール(**View Controls**)**]** エリアで切り替え可能ないくつかのオプション:

**[**インターフェイスの使用状況(**Interface Usage**)**]** エリアでは、インターフェイスは使用状況 status:name: value によって分類されます。

- [設定されたインターフェイス] : このインターフェイスはサイトグループポリシーによって使用可能に なり、EPG で使用できるようになっています。
- [部分的に設定されたインターフェイス] : このインターフェイスは、EPG による消費のために割り当て ることができ、未設定または部分的に設定された状態のいずれかになります。
- [使用されるインターフェイス] : このインターフェイスはサイトグループポリシーによって割り当てら れ、EPG によって消費されます。

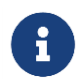

デフォルトでは、**[**使用されるインターフェイス(**Used Interfaces**)**]** タブが選択されて います。

**[**インターフェイス動作ステータス(**Interface Operational Status**)**]** では、インターフェイスは以下の 動作ステータスによって分類されます。

- [動作停止] : インターフェイスは、リンク障害、エラーによる無効、中断状態などの問題により動作が 停止しています。
- [稼働中] : インターフェイスは、既知の問題がない状態で稼働しています。
- [管理上ダウン ]: オペレータが管理上、インターフェイスをシャットダウンしました。

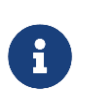

**[**インターフェイス動作ステータス(**Interface Operational Status**)**]** では、**[**動作停止 (**Oper Down**)**]**、**[**稼働中(**Oper Up**)**]**、**[**管理上ダウン(**Admin Down**)**]** のタブがデ フォルトで選択されています。

異常とアラートの詳細については、[「アラートの分析」](#page-87-0)を参照してください。

### サポートされているクエリ

次の表は、ACI の **Explore** 機能でサポートされているクエリの一覧です。

#### サポートされている **What** クエリ

表 *3.* サポートされている *What* クエリ

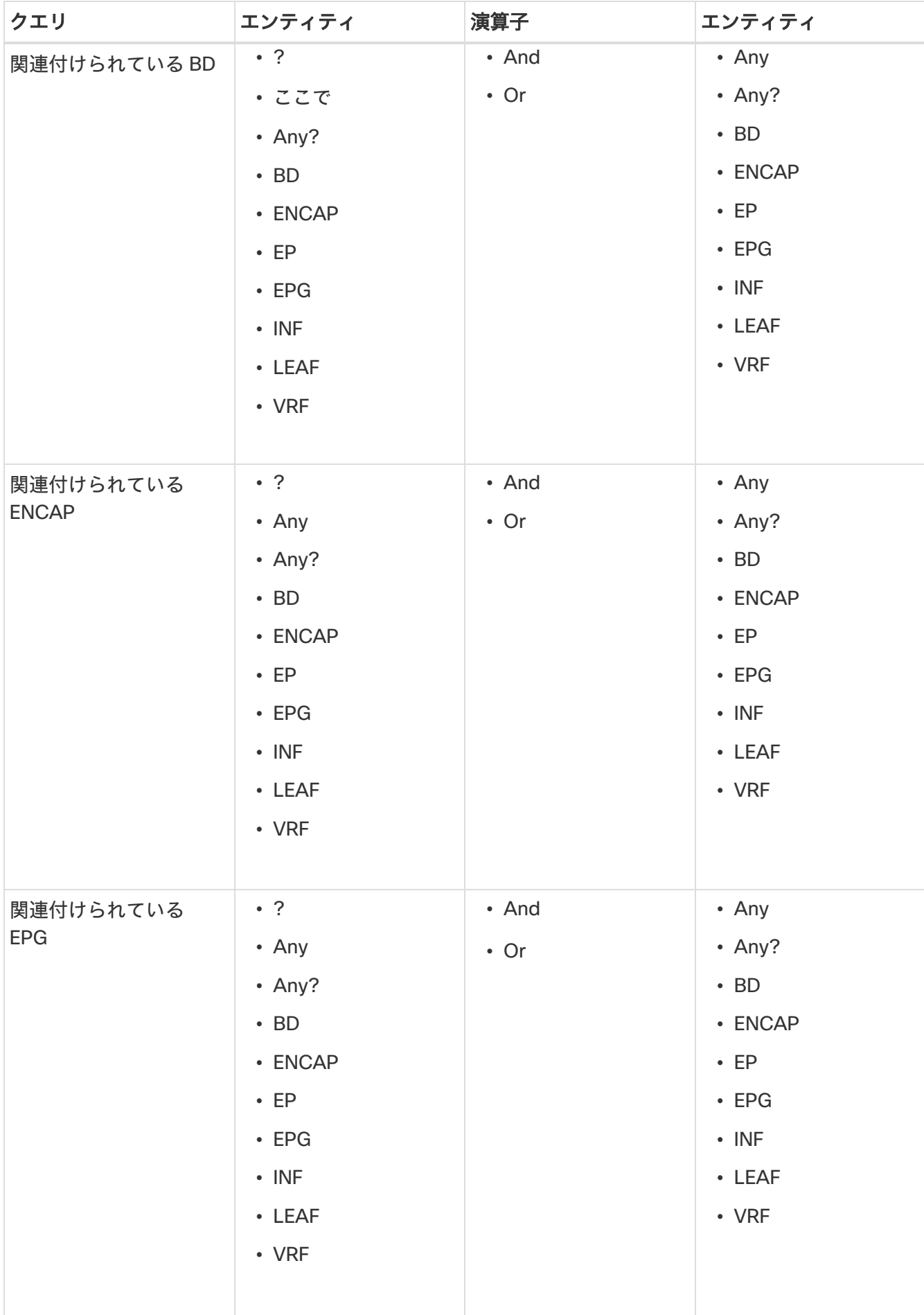

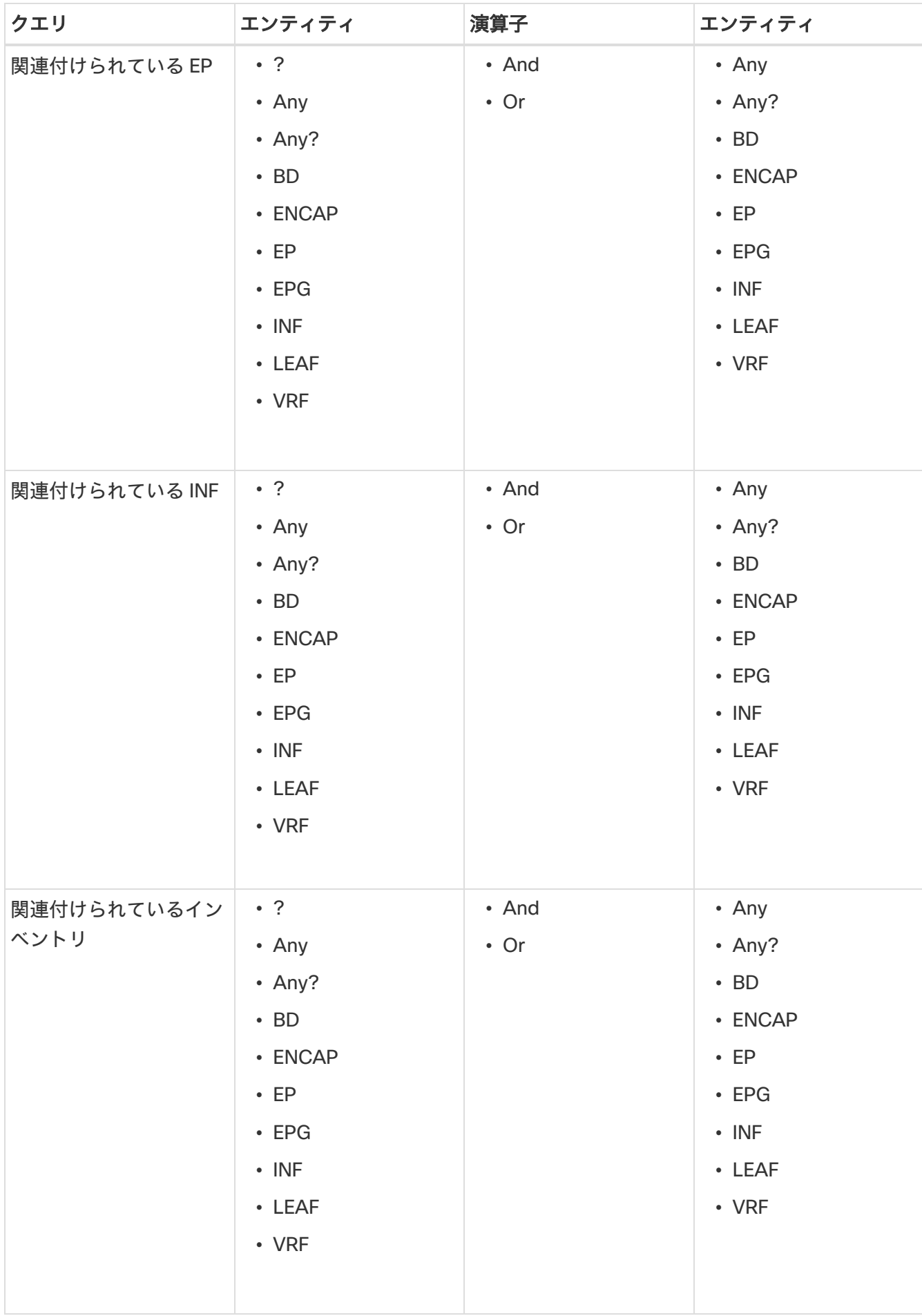

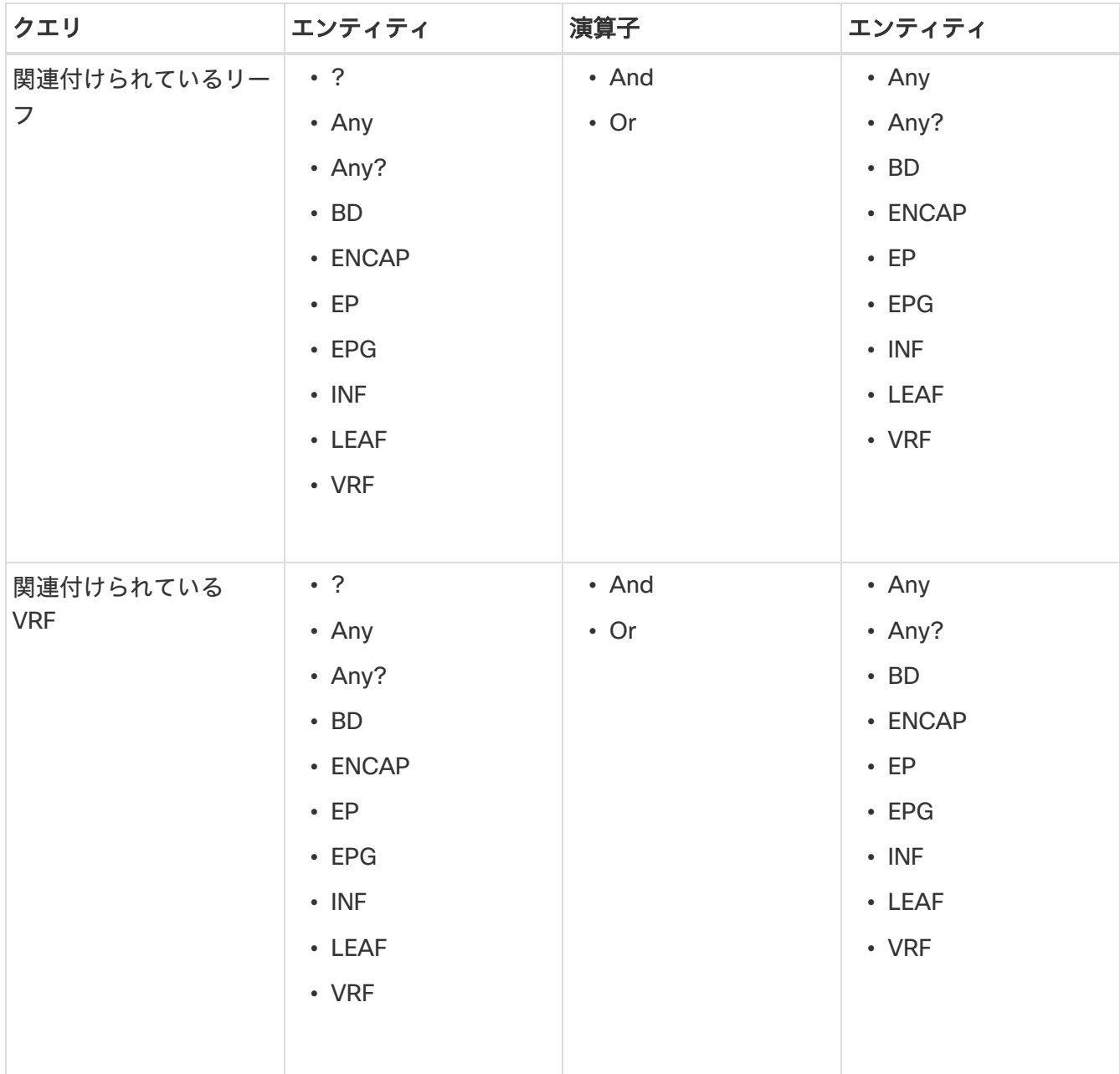

### サポートされている **Can** クエリ

表 *4.* サポートされている *Can* クエリ

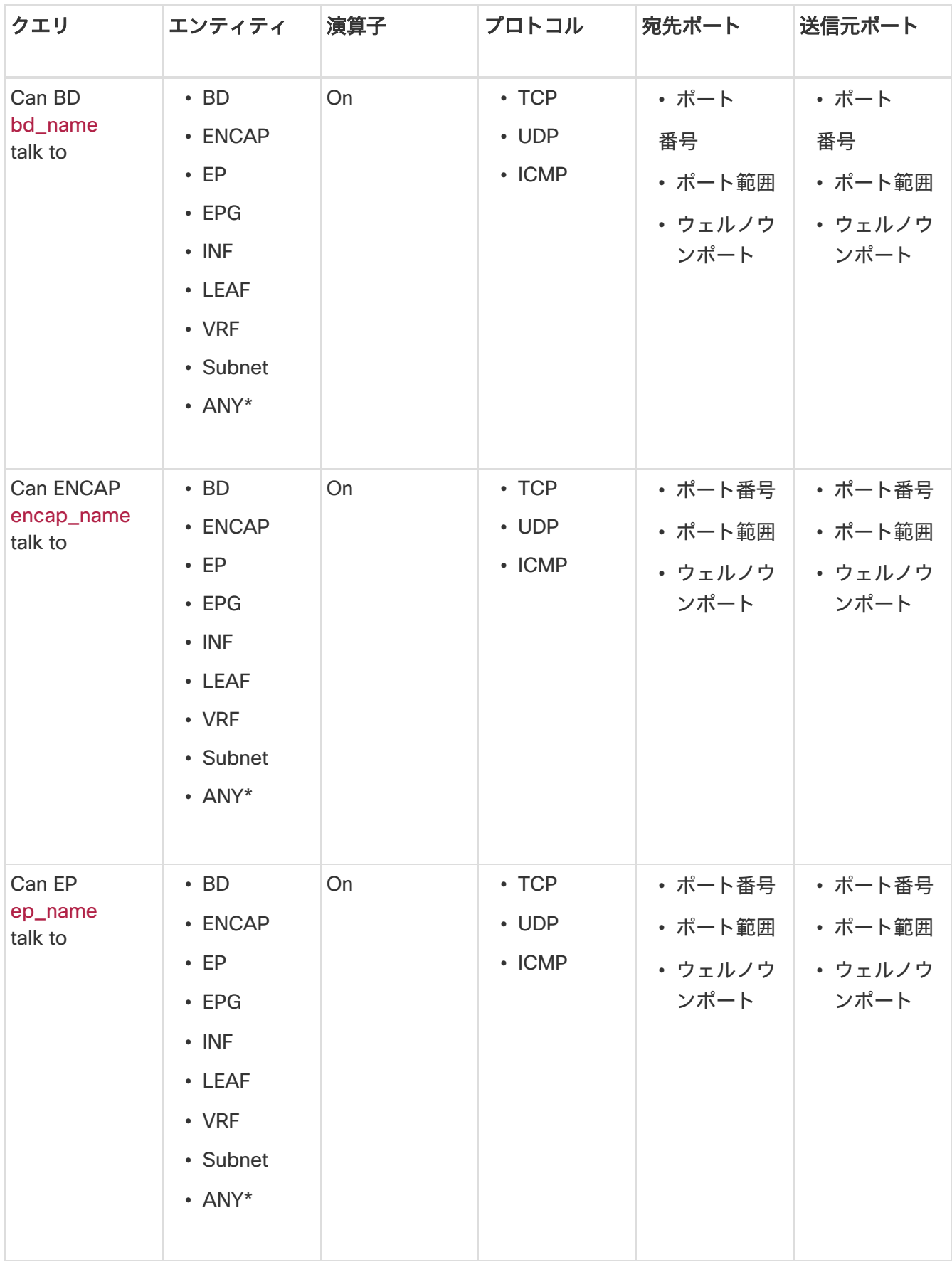

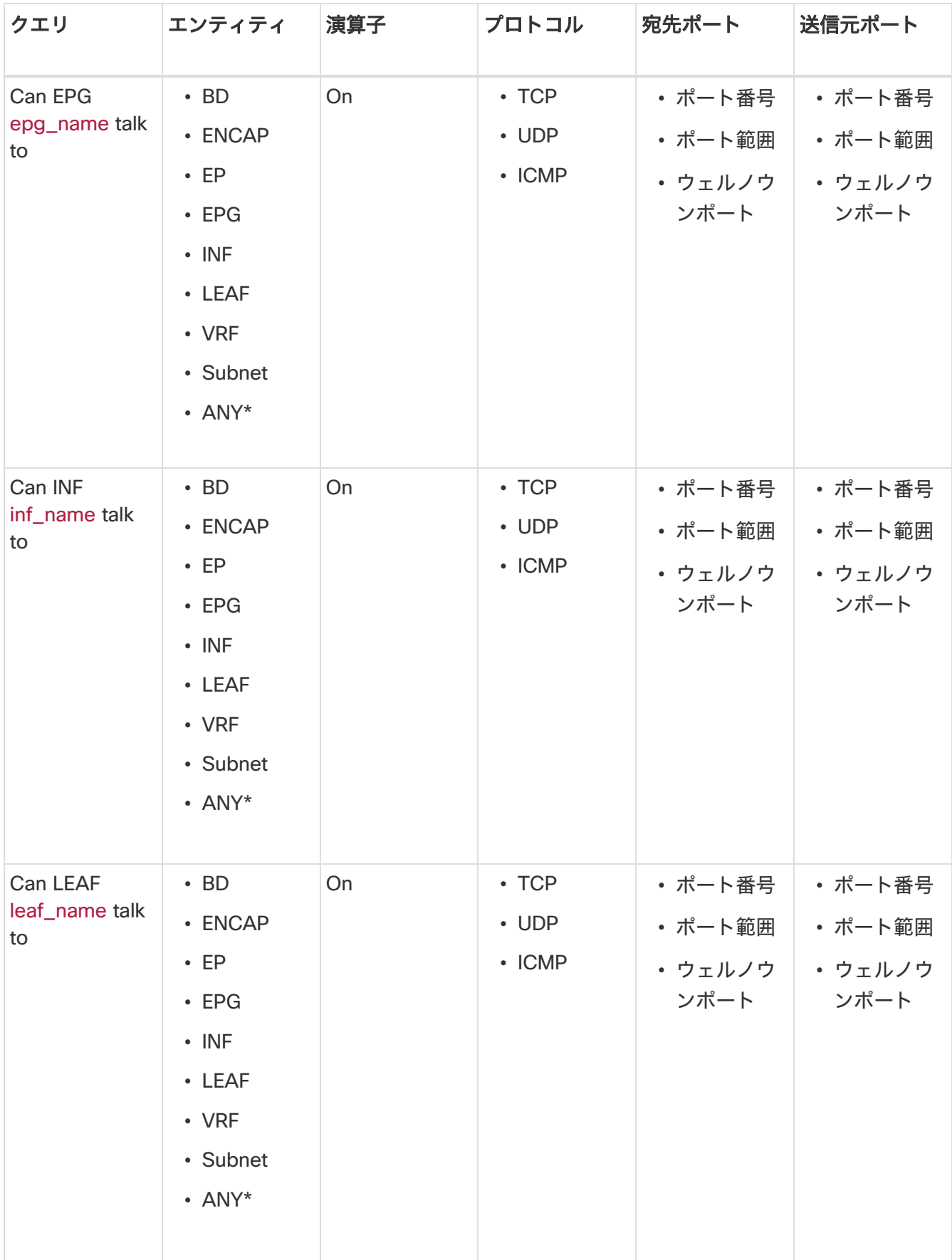

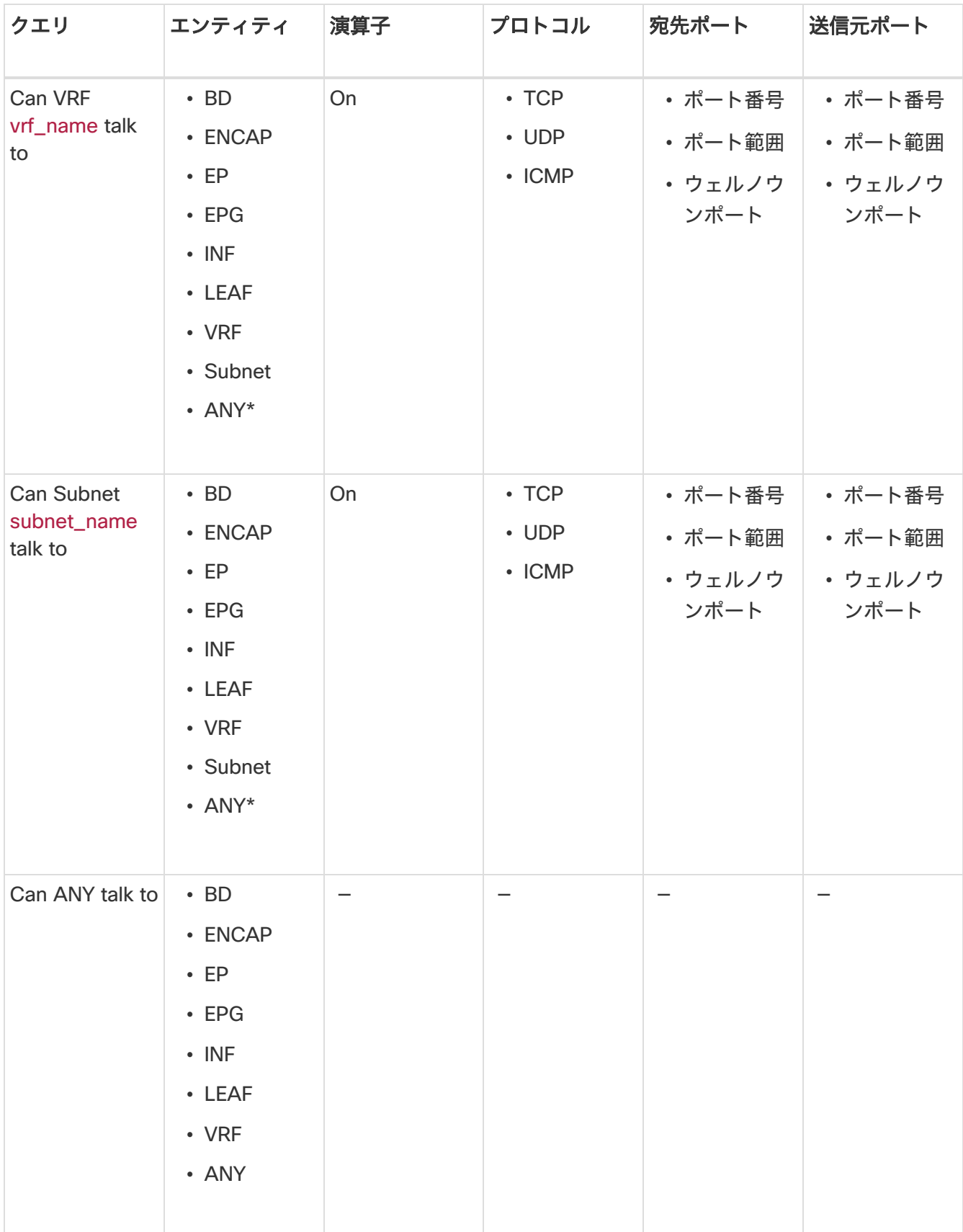

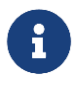

Can クエリでは、ANY のエンティティ(**[**演算子(**Operator**)**]**、**[**プロトコル (**Protocol**)**]**、**[**宛て先ポート(**Destination Port**)**]**、**[**送信元ポート(**Source Port**)**]**) はサポートされていません。

表 *5.* サポートされている *View* クエリ

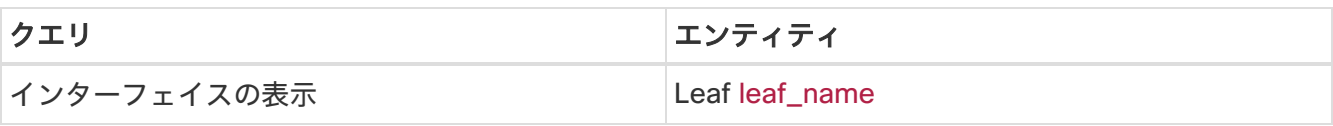

### **Nexus Dashboard Orchestrator** アシュアランスを調査

このセクションを読む前に、「Nexus Dashboard Orchestrator 統合」を確認してください。

Nexus Dashboard Insights の **Explore** 機能を使用すると、ネットワークオペレータは、使いやすい自然言 語クエリ形式でアセットとそのオブジェクトの関連付けを検出できます。Explore ワークフローの Nexus Dashboard Orchestrator アシュアランスは、現在、**Can EPG talk to EPG** クエリをサポートしています。 このクエリには、接続を表示するために 2 つの異なる Nexus Dashboard Orchestrator ポリシーエンティ ティを含める必要があります。

Nexus Dashboard Orchestrator 展開よサイトグループのサイトに対してアシュアランス分析を実行後、 EPG 間の関連性をナビゲートし、EPG to EPG 通信を調査し、サイト間の可視性とトラブルシューティン グを有効にできます。

Explore ビューには、プログラムされた Nexus Dashboard Orchestrator テンプレートまたはスキーマから の EPG の詳細が表示されます。通信可能な EPG エンティティを表示できます。エンティティは、サイト グループ内のサイト全体に広がっています。それらの接続で異常が発生した場合、それらの異常もここに 表示されます。

Nexus Dashboard Orchestrator は、 1 つまたは複数サイトへの設定のプッシュをサポートしています。

例:

- Can EPG\_1\_ talk to EPG\_2\_.
- Can any talk to any

現在、Nexus Dashboard Orchestrator アシュアランスでは、**Can** EPG to EPG クエリのみサポートされて います。**What** および **View** クエリはサポートされていません。**Can** EPG to EPG クエリの場合、プロトコ ルとポートに基づく追加のフィルタリングはサポートされていません。

例:

- 次はサポートされているクエリの例です。Can EPG: uni/tn-secure/ap-AP0/epg-B talk to EPG: uni/tn-secure/ap-AP0/epg-A
- 次はサポートされていないクエリの例です。Can EPG: uni/tn-secure/ap-AP0/epg-B talk to EPG: uni/tn-secure/ap-AP0/epg-A on tcp dport: 80

ユーザーは、Nexus Dashboard Orchestrator アシュアランス サイト グループ内のすべての EPG の自動提 案されたクエリリストから選択できます。**Can** クエリの結果は、ACI サイトごとではなく、Nexus Dashboard Orchestrator アシュアランス サイト グループ内のすべてのサイトに関する集約ビューとして 利用できます。クエリはすべてサイト全体のクエリであり、すべてのサイトにおけるアセットと関連付け の最大重大度が結果に表示されます。

#### **Nexus Dashboard Orchestrator** の **Explore** に関連する注意事項

• クエリを実行後、**[**接続(**Connectivity**)**]** テーブルと **[**ポリシー(**Policy**)**]** テーブルを表示すると、 EPG が対応するサイトのシャドウである場合、**[**送信元 **EPG**(**Source EPG**)**]** 列と **[**接続先 **EPG** (**Destination EPG**)**]** 列に、EPG への シャドウタグが表示されます。例: <epgname>(shadow)。 EPG がシャドウでない場合、EPG 名の後にシャドウタグは表示されません。ただし、シャドウ注釈の ないバージョンの APIC/Nexus Dashboard Orchestrator を使用している場合、シャドウタグはシャド ウ EPG に対しても表示されません。

- **[**エンドポイント(**Endpoints**)**]**、**[**転送(**Forwarding**)**]**、および **[**ポリシー(**Policy**)**]** テーブルで、 サイトをクリックすると特定の異常の詳細を表示できます。
- **[**異常(**Anomalies**)**]** テーブルには、選択したクエリに基づいて、個別の異常、集約された異常、ま たはサイト間の異常が表示されます。Nexus Dashboard Orchestrator 固有の異常の詳細については、 「異常」を参照してください。

# **Explore** ワークフローの **Nexus Dashboard Orchestrator** アシュアランスのユースケース

- 設計検証 : 即時クエリモデルを使用すると、オペレータはインフラストラクチャを迅速に理解して推論 できます。自然言語クエリモデルは、検索結果と関連付けを理解しやすい表形式で返します。オペレ ータは、単一の簡潔なビューで、設計検証の質問に答えたり、組織のベストプラクティスからの逸脱 を発見したりできます。
- 軽量な簿記: 管理および保守チームは、ポリシーとネットワーク インフラストラクチャの現在の状態を オンデマンドで可視化できるため、インベントリ、簿記、およびアセットトラッキングの手順を軽量 化できます。
- 接続性とセグメンテーション: アセットのペアまたはアセットのコンテナ間の接続性に関する質問に簡 単に答えます。たとえば、EPG のグループを隔離する必要がある場合、ポリシーが正しく設定されて いれば、Can クエリはすぐに明らかにできます。

#### **Nexus Dashboard Orchestrator** サイト間での **Can** クエリの作成

次の手順を使用し、Nexus Dashboard Orchestrator の Explore 機能を使用してクエリを作成します。

#### はじめる前に

これで、Nexus Dashboard Orchestrator デプロイメントおよびサイト グループ内のサイトに対するアシ ュアランス分析の実行が完了しました。詳細については、「Nexus Dashboard Orchestrator 統合」でアシ ュアランス分析を有効にする方法を参照してください。

#### 手順

- 1. **[**概要(**Overview**)**]** ページの左側のナビゲーションで、**[Explore]** を選択します。
- 2. 作業ウィンドウの上部で、適切なサイトグループを選択します。

デフォルトでは、**[Explore]** フィールドのドロップダウンメニューには、サイト間アシュアランスのポ リシー接続が表示されます。

3. **[**スナップショット(**Snapshot**)**]** フィールドで、分析に適したスナップショットを選択します。調査 するデータはオンデマンドで読み込まれます。これで、選択した特定のスナップショットをクエリで きます。

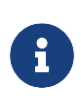

Explore ワークフローの Nexus Dashboard Orchestrator アシュアランスは、現在、**Can EPG talk to EPG** クエリをサポートしています。このクエリには、接続をチェックする ために Nexus Dashboard Orchestrator ポリシーの 1 つ以上のエンティティがある 2 つ のグループを含める必要があります。

4. **[**検索(**Search**)**]** バーに、Can クエリを入力します。クエリには、サポートされている 1 つ以上のエ ンティティがある 2 つのグループを含める必要があります。デフォルトでは、Any to Any クエリビュ ーが表示されます。

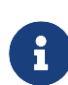

Can クエリの場合、結果は **[**どのエンティティが通信できますか(**Which Entities Can Talk**)**]** エリアに放射状に表示されます。クエリされた EPG が相互に通信できる場合、 結果が表示されます。矢印の色は、接続の最大重大度を表します。クエリの結果が大き い場合は、[クエリから返されたデータが多すぎて表示できません(The query returned too much data to display)] というメッセージが表示されます。**[**単一リソースの接続を 確認しますか(**Would you like to check connectivity of a single resource**)**]**ドロッ プダウンリストから単一のリソースを選択して、具体的なクエリを作成します。

- 6. **[**送信元は接続先と通信できますか(**Can Source Talk to Destination**)**]** エリアでは、送信元が接続先 と通信できるかどうかを確認できます。
- 7. (任意)**[**逆クエリ(**Reverse Query**)**]** をクリックすると、クエリの送信元エンティティと接続先エ ンティティを逆にできます。
- 8. **[**どのエンティティが通信できますか(**Which entities Can Talk?**)**]** エリアの **[**ビューコントロール (**View Control**)**]** で、**[EPG]** タブをクリックして、EPG 間の通信を表示します。EPG ビューには、 異なる EPG 間の接続情報が表示されます。

放射状ビューでは、弧線の色が異常の重大度に対応しています。

9. 放射状の構造の内側にある適切な矢印をクリックして、ページの詳細を表示します。

**[**通信方法(**How do they talk?**)**]** エリアで、エンティティの相互通信方法を確認します。

放射状ビューで特定の接続をクリックすると、次の表に接続の詳細が表示されます。EPG の一部としてプ ログラムされているポリシーを確認できます。接続の一部であるプレフィックスを確認できます。この通 信によって影響を受けるエンドポイントも確認できます。

Nexus Dashboard Orchestrator サイト間アシュアランス Explore の場合、[ポリシー(Policy)] 、[転送 (Forwarding)] 、および [エンドポイント(Endpoints)] テーブルに、追加の **[**サイト(**Sites**)**]** 列が表 示されます。クエリの一部である各サイトの接続情報がここに表示されます。各サイトについて、生成さ れた異常がある場合は、ここで確認できます。

たとえば、エンドポイントの一部として、メジャーな異常がある場合、クリックしてその異常を選択し、 **[**分析(**Analyze**)**]** をクリ ックすると 異常の詳細 を表示でき ます。詳細 は、 Nexus Dashboard Orchestrator コンテキストで提供されます。複数のサイトで Nexus Dashboard Orchestrator によってプ ログラムされている内容を学習し、クエリを確認して、使用されているさまざまな EPG 間の通信を確認で きます。

サイト間ビューには、Nexus Dashboard Orchestrator に関連付けられたサイトグループの異常が表示され ます。異常の詳細については、「異常の分析」を参照してください。

# **Nexus Dashboard Orchestrator** のサポートされているクエ リ

次の表は、Nexus Dashboard Orchestrator アシュアランスで **Explore** 機能に対してサポートされている クエリの一覧です。

#### サポートされている **Can** クエリ

表 *6.* サポートされている *Can* クエリ

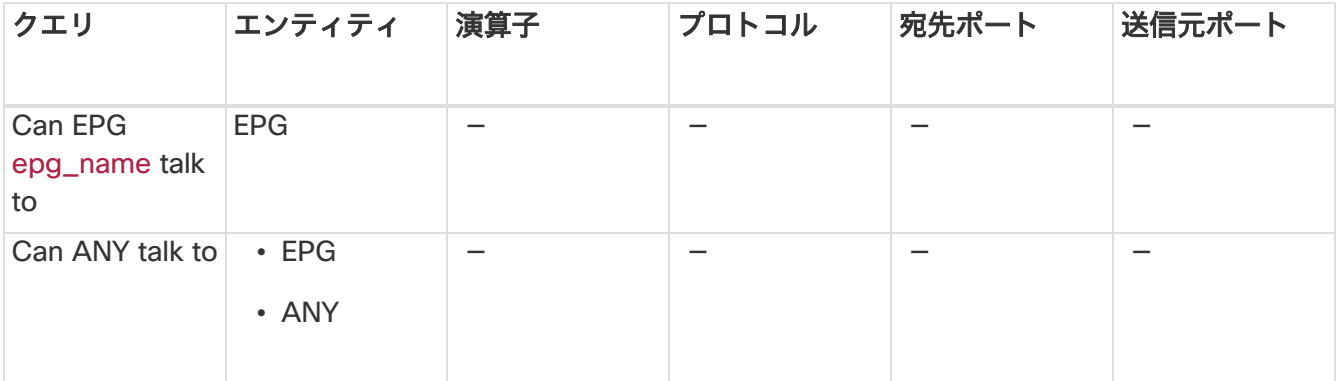

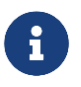

**[**演算子(**Operator**)**]**、**[**プロトコル(**Protocol**)**]**、**[**宛て先ポート(**Destination Port**)**]**、**[**送信元ポート(**Source Port**)**]** はサポートされていません。

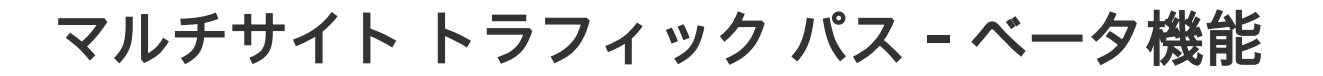

### マルチサイト トラフィック パス トレースと障害相関

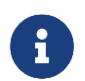

これはベータ機能です。テスト環境ではベータとマークされた機能を使用し、実稼働 環境では使用しないことをお勧めします。

フローを監視するために、サイトグループ内の 2 つの異なるサイトからのフローを 1 つのビューに結合で きます。結合することで、パスのエンドツーエンドビュー、特定のフローのエンドツーエンドの詳細、お よびそのフローの遅延情報を表示できます。

#### マルチサイト トラフィック パス トレースと障害相関のユースケース**:**

- サイト間でフローを関連付け、フローの詳細を結合されたパスで表示できます。
- サイト全体のフローを監視し、トリガーベースのサイト間の異常を生成できます。
- サイト間のフローを監視し、エンドツーエンドの遅延を提供できます。

### マルチサイト トラフィック パス トレースと障害相関の設定

サイトグループ内の **[Explore]** エリアで、2 つのポート間のフローパス、各ポートの IP アドレスと VRF を 表示できます。

- 1. Cisco Nexus Dashboard Insights の GUI の **[**概要(**Overview**)**]** ページにある左側のナビゲーション ウィンドウで **[**参照(**Browse**)**]** > **[**フロー(**Flows**)**]** の順に選択します。
- 2. 目的のノードをクリックし、サイドバーの右上隅にある [詳細(Details)] アイコンをクリックして表 示し、**[**フローの詳細(**Flow Details**)**]** ページを表示します。
- 3. **[**フローの詳細(**Flow Details**)**]** ページに、**[**フローレコード情報(**Flow Record Information**)**]** と **[**集約されたフロー情報(**Aggregated Flow Information**)**]** が表示されます。
- 4. **[**フローパスの概要(**Flow Path Summary**)**]** エリアのフローパスで、**[**マルチサイトフロー **-** フロー **Explore** で表示(**Multi-Site Flow - View in Flow Explore**)**]** タブをクリックして、**[Explore]** ページ に移動します。

**[Explore** フロー**]**ページの[検索]フィールドにフロー情報のフィルタが自動入力され、フローが存在するサ イトを確認できます。**[View** クエリ**]**領域には、送信元 IP アドレス、送信元ポート情報、および宛先 IP ア ドレス、宛先ポート情報を含む情報が表示されます。**Explore** は、指定された VRF でこのフローが検出さ れたすべてのサイトを検索して返します。

次に、適切な送信元サイトと宛先サイトを選択して、集約された情報、パスの概要、および異常を表示し ます。送信元として使用するサイトと宛先として使用するサイトを指定する必要があります。Cisco Nexus Dashboard Insights は、入力に基づいて情報を結合します。この情報を結合するために、一度に 1 つの送信元と 1 つの宛先のみ選択できます。選択した送信元サイトと宛先サイトに基づいて、Cisco Nexus Dashboard Insights は見つかったサイトの名前を返します。

**[**フローパスの概要**]**領域では、2 つのサイトの詳細が、送信元から宛先までのエンドツーエンドの情報を表 示するグラフィカルなフローパスとして**[Explore]**ページに表示されます。エンドポイントと一連のノード がある最初のサイトが表示され、2 番目のノードのセットの後にエンドポイントが続く 2 番目のサイトに 接続されていることがわかります。ファイアウォールが存在する場合は、パス内のファイアウォールも特 定されます。このグラフでは、エンドツーエンドのフローパスネットワークの遅延もキャプチャされます。

送信元サイトと接続先サイトの特定の詳細は、各 **[**集約されたフローレコード(**Aggregated Flow Records from**)**]** テーブルに表示されます。**[**異常**]**テーブルで、**[**集約**]**を選択して、選択したフローの集 約された異常を表示します。

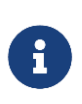

**[Explore]** ページの [検索] フィールドに別のフローの詳細を入力すると、入力したフロ ーが存在するサイトを表示できます。または、**[Explore]**ページの[検索]フィールドに詳 細を入力して、サイトグループ内の複数のサイトにわたるフローおよびフローパスに関 する詳細の検索を直接開始できます。

# ノード

# ノード

*[*ノード(*Nodes*)*]* ペインには、ノードの動作を表示するさまざまな方法である [リソース使用率 (Resource Utilization)]、[環境(Environmental)]、[統計情報(Statistics)]、[エンドポイント (Endpoints)]、および [フロー(Flows)] に基づいた上位ノードの比較チャートが表示されます。カテ ゴリごとに選択された上位ノードに基づいて、概要ペインにノードとその異常スコア、ファームウェア、 シリアル、モデル、およびタイプが表示されます。

• 概要ペインで *[*ノード(*Node*)*]* をクリックして、選択したノードについて収集されたすべての情報を 表示します。

*[*ノードの概要(*Node Overview*)*]* セクションには、各 Nexus Dashboard Insights の上位 5 つのリ ソ ー ス ( [ リ ソ ー ス 使 用 率 ( Resource Utilization ) ] 、 [環 境 ( Environmental ) ] 、 [統 計 情 報 (Statistics)]、[フロー(Flows)]、[イベント(Events)]、および [エンドポイント(Endpoints)]) が、障害とイベントの内訳とともに表示されます。*[*異常*]*セクションには、システムが検出した異常が 表示されます。

- [概要(Summary)] ペインの右上隅にある をクリックして、[ノードの詳細(Node Details)] ペー ジを表示します。
- [概要(**Overview**)] タブをクリックします。

*[*概要*]*タブの[ノードの詳細]ページには、[一般的な情報]、[ノードの概要]、および[異常]が表示されます。 *[*ノードの概要(*Node Overview*)*]* セクションには、Cisco Nexus Dashboard Insights の上位 5 つのリソ ース ([リソース使用率 (Resource Utilization)]、[環境 (Environmental)]、[統計情報 (Statistics)]、 および [フロー(Flows)])が、障害とイベントの内訳とともに表示されます。*[*異常*]*セクションには、シ ステムが検出した異常が表示されます。

- 選択したノードの詳細ページで、右上のナビゲーションウィンドウにある省略記号(<mark>\*\*\*</mark>)アイコンを クリックして、ノードの [フロー(Flows)]、[統計情報(Statistics)]、[リソース(Resources)]、 [異常(Anomalies)]、[エンドポイント(Endpoints)]、[イベント(Events)]、[環境リソース (Environmental Resources)] など、ノードの追加の関連情報を表示します。
- リストのカテゴリをクリックして、その特定のノードの参照作業ウィンドウを開きます。

[ノードの詳細]ページの*[*アラート*]*タブには、選択した上位ノードのノードで発生した異常がカテゴリ別に 表示されます。

- [ノードの詳細]ページで異常をクリックして、その異常の一般的な詳細を示すサイドペインを開きます。
- [異常の詳細]ページで**[**分析**]**をクリックして、異常の存続期間、推定される影響、推奨事項、相互発生、 および詳細な分析を表示します。
- 相互発生グラフの異常、障害、イベントにカーソルを合わせます。クリックすると、異常の相互発生 に関する詳細な分析が表示されます。

# アラート分析

# アラート分析

[アラートの分析]には、Nexus Dashboard Insights によって生成された異常とアドバイザリが表示されま す。Nexus Dashboard Insights は、ネットワーク全体でさまざまなタイプの異常をプロアクティブに検出 し、異常の根本原因および修復方法を特定します。

#### 異常ダッシュボード

異常ダッシュボードは、リソース使用率、環境の問題、インターフェイスとルーティングプロトコルの問 題、フロー、エンドポイント、イベント、アシュアランス分析、コンプライアンス、変更分析、静的分析、 および Orchestrator アシュアランスのために発生した異常で構成されます。

サイト間異常には 2 つのタイプがあります。1 つは、集約された Nexus Dashboard Orchestrator **Orchestrator Assurance** カテゴリの異常です。これらの異常は、存在するデータセットで生成され、 Nexus Dashboard Orchestrator から取得した詳細によって提供されます。2 番目のタイプは、サイトグル ープ内の複数のサイトで見つかった一連の集約された異常です。**[**異常(**Anomalies**)**]** テーブルの **[**サイ ト(**Sites**)**]** 列には、そのような異常の影響を受けるサイトが一覧表示されます。

#### アドバイザリダッシュボード

アドバイザリダッシュボードは、Field Notice、ソフトウェアとハードウェアの EOL/EOS、ノードレベル での PSIRT、およびコンプライアンスが原因の関連する影響で構成されます。

<span id="page-87-0"></span>PSIRT(プロダクト セキュリティ インシデント レスポンス チーム)の通知には、ネットワーク内のノードの ハードウェアおよびソフトウェアに関する 3 つのレベルのアドバイザリ重大度が表示されます。重大度に よって分類され、アドバイザリが適用されるソフトウェアバージョンとハードウェア プラットフォームが 特定されます。

### 異常

異常ダッシュボードには、特定のサイトグループまたはサイトのタイプと重大度、およびユーザーが選択 した時間範囲に基づいた異常スコア別の上位ノードのグラフが表示されます。

フィルタバーを使用すると、異常をフィルタ処理できます。詳細については、「異常フィルタ」を参照し てください。

このページには、異常の個別ビューまたは集約ビューも表形式で表示されます。

- 個別ビューには、サイトで発生した個別の異常が、重大度、タイトル、カテゴリ、ノード、検出時間、 最終確認時刻、ステータス、説明、チェックコード、ユーザー状態などの詳細とともに表示されます。
- 集約ビューには、異常のタイトルに基づいて異常の集約ビューが表示され、各タイトルの異常の数が 表示されます。
- サイト間ビューには、Nexus Dashboard Orchestrator に関連付けられたサイトグループの異常が表示 されます。

Nexus Dashboard Insights は、Cisco APIC および Cisco DCNM で強化されたフレームワークとワークフ ローマッピングを使用して、強化された異常診断と影響の推奨事項を示します。[異常の分析]ページの[影 響分析とプロアクティブな診断レポート]領域には、異常診断の影響と推奨事項が記述されています。個別 の異常の詳細を表示する場合は、「異常の分析」を参照してください。

異常には次のプロパティを設定できます。

- ユーザーの割り当て
- タグの追加
- コメントの追加
- 検証ステータスの設定
- 異常を承認して、承認された異常が[異常]テーブルに表示されないようにします。異常のプロパティを 設定するには、「異常のプロパティの設定」を参照してください。

次の方法で異常を承認できます。

- 異常を手動で承認します。「異常のプロパティの設定」を参照してください。
- 複数の異常を手動で承認します。「異常のプロパティの設定」。
- アラートルールを使用して、アラートルールに一致する異常を自動的に承認します。「アラートルー ルの作成」を参照してください。

### 異常フィルタ

異常ダッシュボードでは、次のフィルタを使用して、表示される異常を絞り込むことができます。

- [承認] ステータスが[承認済み]の異常のみ表示されます。
- [アクティブ] ステータスが[アクティブ]な異常のみ表示されます。
- [異常 ID] 指定した異常 ID の異常のみ表示されます。
- [担当者] 指定したユーザーに割り当てられた異常のみ表示されます。
- [カテゴリ] 特定のカテゴリの異常のみ表示されます。
- [チェックコード] 指定したチェックコードの異常のみ表示されます。
- [コメント] 指定したコメントの異常のみ表示されます。
- [説明] 指定した説明の異常のみ表示されます。
- [検出時間] 特定の検出時間の異常のみ表示されます。
- [エンティティ名] 指定した名前の異常のみ表示されます。
- [最終確認時刻] 特定の時刻の異常のみ表示されます。
- [ノード] ノードの異常のみ表示されます。
- [重大度] 特定の重大度の異常のみ表示されます。
- [サブカテゴリ] 特定のサブカテゴリの異常のみ表示されます。
- [タグ] 指定したタグの異常のみ表示されます。
- [タイトル] 指定したタイトルの異常のみ表示されます。
- [検証ステータス] 特定の検証ステータスの異常のみ表示されます。

フィルタの絞り込みには、次の演算子を使用します。

== - 最初のフィルタタイプ。この演算子および後続の値を使用すると、完全一致のデータが返されます。

!= - 最初のフィルタタイプ。この演算子および後続の値を使用すると、同じ値を含まないすべてのデータ が返されます。

contains - 最初のフィルタタイプ。この演算子および後続の値を使用すると、その値を含むすべてのデー タが返されます。

!contains - 最初のフィルタタイプ。この演算子および後続の値を使用すると、その値を含まないすべての データが返されます。

< - 最初のフィルタタイプ。この演算子および後続の値を使用すると、その値より小さい一致データが返 されます。

⇐ - 最初のフィルタタイプ。この演算子および後続の値を使用すると、その値以下の一致データが返され ます。

> - 最初のフィルタタイプ。この演算子および後続の値を使用すると、その値より大きい一致データが返 されます。

>= - 最初のフィルタタイプ。この演算子および後続の値を使用すると、その値以上の一致データが返され ます。

### 異常の分析

次の手順を使用して、異常を分析します。

- 1. **[**アラートの分析(**Analyze Alerts**)**]** > **[**異常(**Anomalies**)**]** の順に選択します。
- 2. 異常ダッシュボードで、「サイトグループ (Site Group) | メニューからサイトグループまたはサイト を選択します。
- 3. ドロップダウンメニューから時間範囲を選択します。

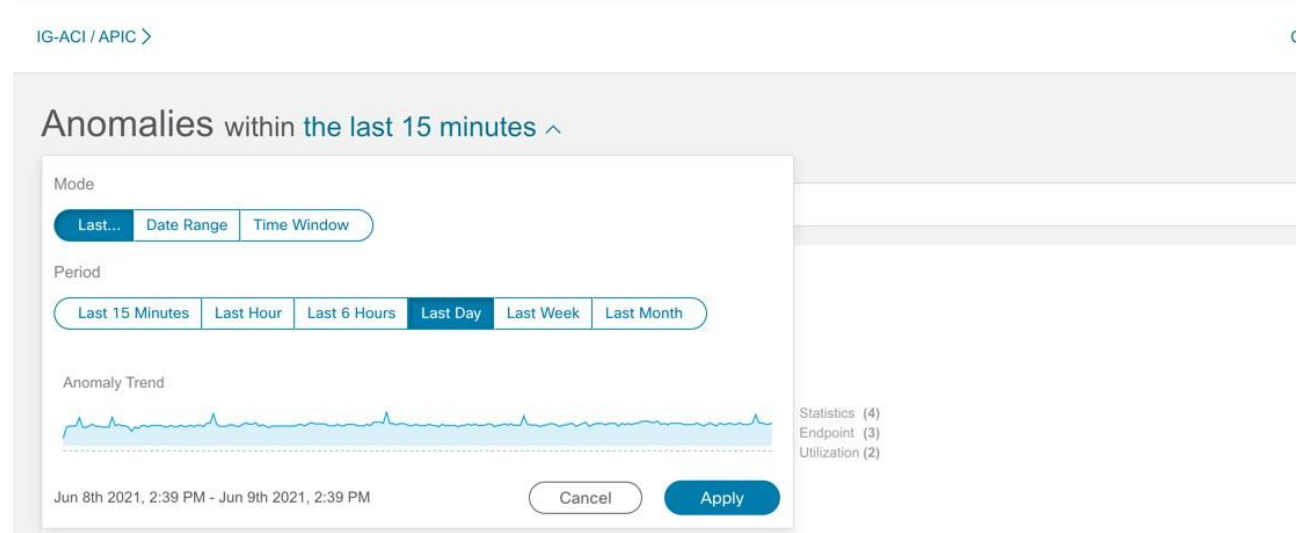

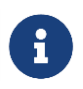

時間範囲で、少なくとも **[**過去 **2** 時間(**last 2 Hours**)**]** を選択して、選択したサイト のすべての異常を表示します。

**[**異常(**Anomalies**)**]** テーブルには、選択したサイトと時間範囲に基づいて、個別の異常、集約され た異常、またはサイト間の異常が表示されます。デフォルトでは、異常はシステムステータスでソー トされています。異常ステータスには、[アクティブ]と[クリア]があります。[アクティブ]は、ネット ワークに異常な状態が存在することを示しています。[クリア]は、異常な状態がネットワークに存在し ないことを示しているため、異常はクリアとマークされています。

Filters

Anomalies By: Category  $\checkmark$ 

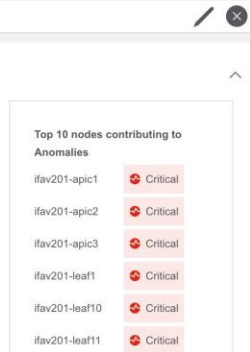

 $\bullet$  Critical Critical

 $ifav201-leaf2$ 

ifav201-leaf3 ifav201-leaf4 Critical ifav201-leaf5 Critical

Last Updated: 5 minutes ago 0

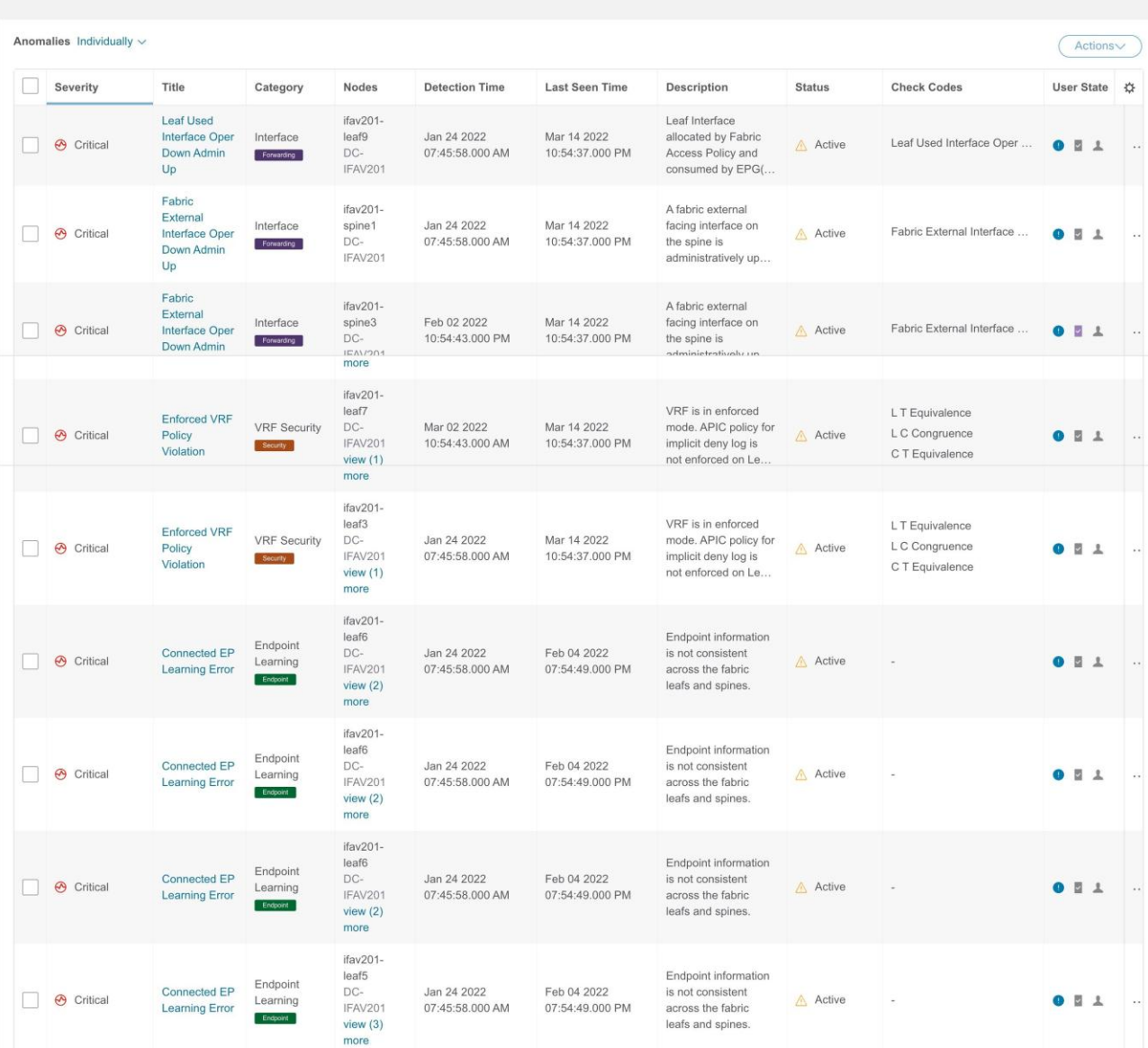

· Forwarding

· Security

· Change A

· Statistics

· System  $\cdot$  Other

49535

 $(442)$ <br> $(202)$ 

is (167)

 $(33)$ 

 $(29)$ 

4. 次のいずれかを実行します。

a. 個別の異常を表示するには、[異常]ドロップダウンリストから**[**個別**]**を選択します。

b. [異常(Anomalies)] ドロップダウンリストで **[**集約(**Aggregated**)**]** を選択して、タイトルに基

づいて集約された異常を表示します。

c. [異常(Anomalies)] ドロップダウンリストで **[**サイト間(**Inter-Site**)**]** を選択して、Nexus Dashboard Orchestrator に関連付けられたサイトグループの異常を表示します。

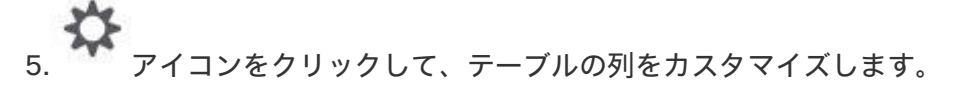

- 6. 各列の[フィルタ]アイコンを使用して、異常をソートます。**[**ノード(**Nodes**)**]** 列のフィルタ処理はサ ポートされていません。
	- a. リリース 6.1.1 以降、チェックコードで異常をフィルタ処理でき、結果が[異常]テーブルに表示さ れます。異常には複数のチェックコードが含まれる場合があります。
	- b. **[**詳細を表示**]**をクリックして、特定の異常のチェックコードをすべて表示します。
	- c. 検索バーに検索条件を入力して、特定のチェックコードを検索します。
- 7. サイドペインの **[**異常(**Anomalies**)**]** テーブルで異常をクリックして、その異常に関する追加の詳細 を表示します。集約ビューでは、サイドペインに個別の異常のリストが表示されます。異常をクリッ クすると、個別の異常に関する追加の詳細が表示されます。サイト間ビューでは、追加の **[**サイト (**Sites**)**]** 列が表示され、異常の影響を受けるサイトグループ内の Nexus Dashboard Orchestrator に 関連付けられたサイトが一覧表示されます。
- 8. [Analyze(分析)] をクリックします。**[**異常の分析(**Analyze Anomaly**)**]** ページには、異常の一般情 報、状態、影響分析、影響を受けるオブジェクト、プロアクティブな診断レポート、相互発生、およ び詳細な分析が表示されます。**[**異常の分析**]**ページの**[**プロアクティブな診断レポート**]**領域にチェック コードが表示されます。

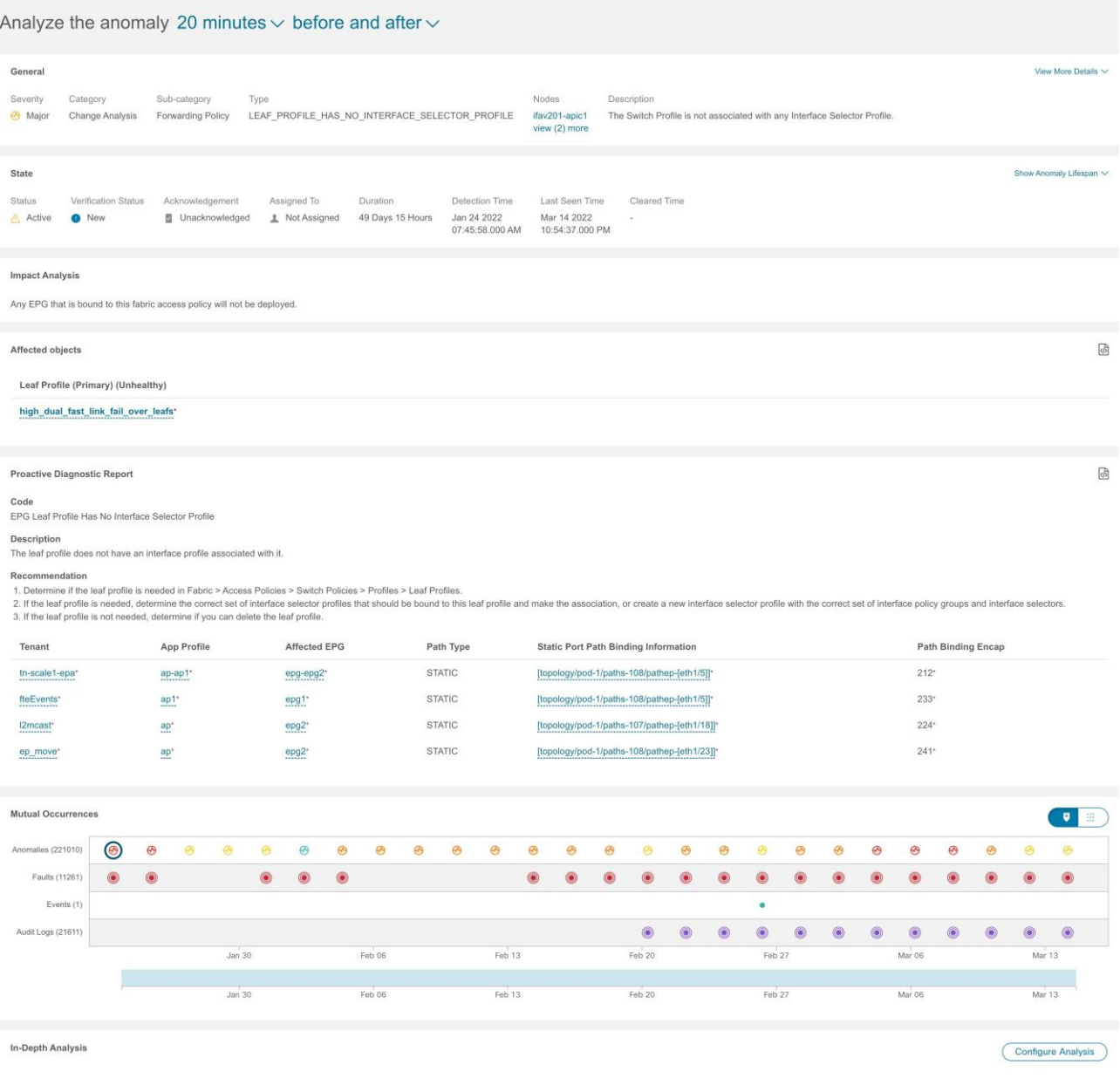

- a. **[**全般**]**領域で、ノードをクリックして追加の詳細を表示します。
- b. **[**状態**]**領域には、検出時間とクリア時間が表示されます。
- c. **[**影響を受けるオブジェクト**]**領域で、影響を受けるオブジェクトをクリックして追加の詳細を表示 します。
- d. **[**影響分析**]**領域で**[**レポートの表示**]**をクリックして、影響を受けたエンティティの詳細を表示します。
- e. **[**プロアクティブな診断レポート**]**には、チェックコード、説明、および推奨事項が表示されます。
- f. **[**相互発生**]**領域で、異常、障害、およびイベントにカーソルを合わせます。クリックすると、異常 の相互発生に関する詳細な分析が表示されます。
- g. **[**分析の設定**]**をクリックして、カスタマイズ可能なグラフでノードの異常を分析します。
	- i. [オブジェクト選択]テーブルで、**[**オブジェクトの追加**]**をクリックします。
	- ii. [チャート選択]テーブルで、**[**チャートタイプ**]**を選択し、ドロップダウンリストから **[**チャート名**]**を選択します。
	- iii. [保存(**Save**)] をクリックします。

比較チャートが自動的に更新され、選択した異常があるノードのリソース使用率が表示されます。選択し た異常があるノードのリソースを比較して分析できます。

- 8. ページの右上にある楕円の <sup>111</sup> アイコンをクリックします。リストからノードを選択して、その特定 のノードの参照作業ウィンドウを開きます。
- 9. アイコンをクリックして、ページをブックマークします。
- 10. [**Done**] をクリックします。

### 異常のプロパティの設定

次の手順を使用して、異常のプロパティを設定します。

- 1. **[**アラートの分析(**Analyze Alerts**)**]** > **[**異常(**Anomalies**)**]** の順に選択します。
- 2. 異常ダッシュボードで、「サイトグループ (Site Group) | メニューからサイトグループまたはサイト を選択します。
- 3. ドロップダウンメニューから時間範囲を選択します。[異常]テーブルには、選択したサイトと時間範囲 に基づいて、個別の異常または集約された異常が表示されます。
- 4. **[**異常**]**ドロップダウンリストから[個別]を選択します。
- 5. テーブルから異常を選択し、**[**アクション(**Actions**)**]** メニューからプロパティを選択します。

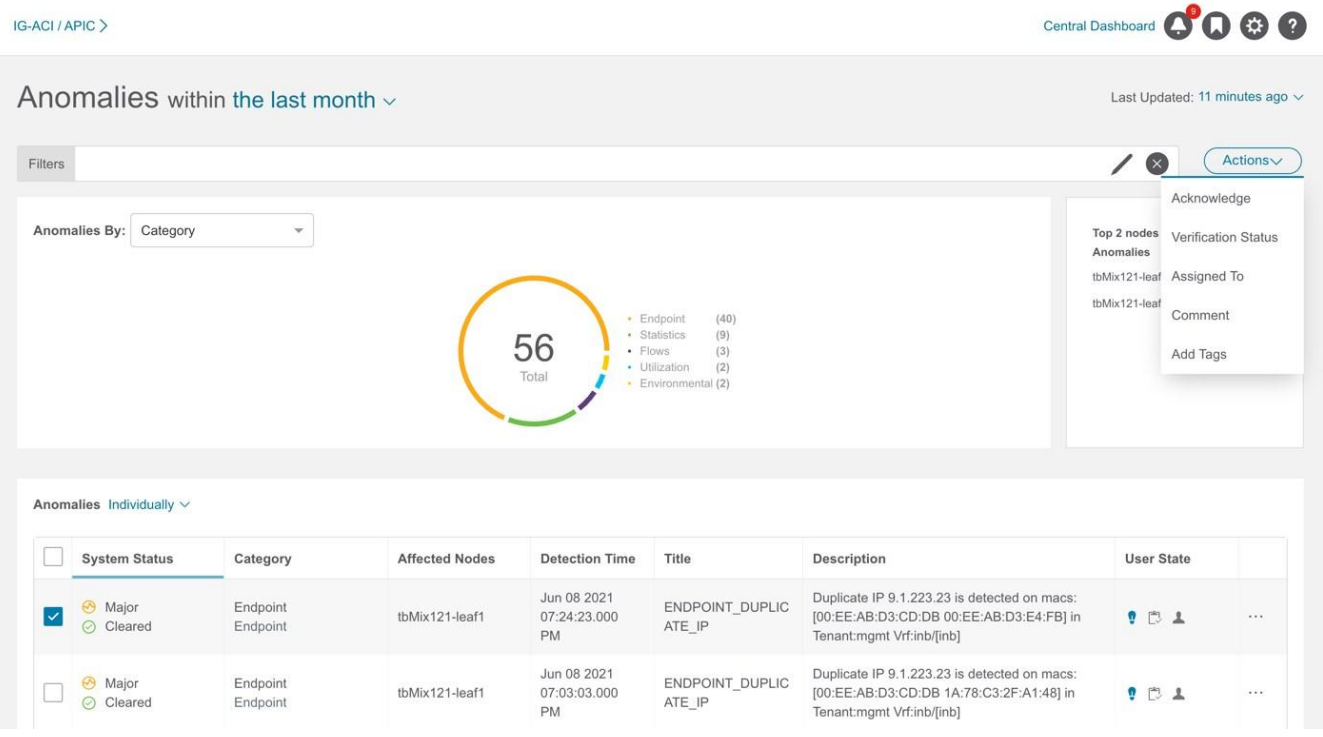

a. 異常を手動で承認するには、**[**承認**]**を選択します。異常を承認しても、その異常は **[**異常 (**Anomaly**)**]** テーブルには表示されません。**[**異常(**Anomalies**)**]** テーブルに異常を表示するには、 Acknowledgement=true フィルタを使用します。

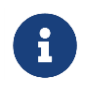

デフォルトのフィルタは Acknowledgement=false です。[異常(Anomalies)] ドロ ップダウンリストから **[**集約(**Aggregated**)**]** を選択した場合、 Acknowledgement=false フィルタは適用されません。[異常]ドロップダウンリスト から**[**個別**]**を選択した場合に適用されます。

- b. [新規]、[進行中]、[クローズ]などのユーザー定義ステータスを異常に設定するには、**[**検証ステータ ス**]**を選択します。[保存(Save)] をクリックします。
- c. **[**割り当て先**]**を選択して、異常をユーザーに割り当てます。ユーザー名を入力し、**[**保存**]**をクリックし ます。
- d. **[**コメント**]**を選択して、異常にコメントを割り当てます。コメントを入力して、**[**保存**]**をクリックします。
- e. **[**タグの追加**]**を選択して、ユーザー定義のタグを異常に追加します。タグ名を入力して、**[**保存**]**をクリ ックします。複数のタグを入力できます。タグ名を入力したら、Enter を押します。
- 6. 個別の異常のプロパティを設定するには、異常を選択します。 ボン アイコンをクリックし、ドロッ プダウンリストからプロパティを選択します。
- 7. **[**異常(**Anomalies**)**]** テーブルでは、異常に割り当てられたプロパティは [ユーザー状態(User State) ] 列に表示されます。

注:

- **[**アクション(**Actions**)**]** メニューを使用して異常のプロパティを構成する際、**[**異常(**Anomalies**)**]**  テーブルの アイコンを使用して、個別の異常で構成したすべてのプロパティがオーバーライド されます。
- 異常に設定されたプロパティを表示するには、タイムライン範囲を更新する必要があります。
- 異常に設定されたすべてのプロパティは、将来の分析にのみ適用されます。
- アップロードファイルデータ収集タイプ分析に対するアクティブな異常を表示するには、分析作成時 に時間範囲を選択する必要があります。

### ワンクリック修復

ワンクリック修復機能は、推奨事項に基づいて異常を修復可能にすることで、MTTR を短縮します。

Nexus Dashboard Insights は、Cisco APIC の強化されたフレームワークとワークフローマッピングを使 用して、異常診断と影響の推奨事項を示します。[異常の分析]ページの[推定される影響と推奨事項]領域に は、異常診断の影響と推奨事項が記載されています。ワンクリック修復機能を使用すると、提案された推 奨事項をファブリックで実行できます。

このリリースでは、次の異常に対する修復がサポートされています。

- ACCESS\_ENTITY\_PROFILE\_NOT\_ASSOCIATED\_WITH\_ANY\_DOMAINS
- CONNECTED\_EP\_LEARNING\_ERROR

#### 注意事項と制約事項

CONNECTED EP LEARNING ERRORR 異常の場合、次のユースケースの修復はサポートされていません。

- ローカルに接続されていないエンドポイントの IP アドレスまたは MAC が、リーフスイッチのグロー バルエンドポイント転送テーブルに存在し、ファブリック内にある他のどのリーフスイッチにもロー カルに接続されたホストとして存在していない場合。
- グローバル エンドポイント テーブルのエンドポイントの詳細に、誤ったネクスト ホップ トンネル エ ンドポイント(TEP) IP アドレスが表示されている場合。
- スパインスイッチで見つかったエンドポイントが、どのリーフスイッチでもローカルとしてマークさ れていない場合。
- 静的エンドポイントの修復はサポートされていません。

### 異常の修復

次の手順を使用して、異常を修復します。

- 1. **[**アラートの分析(**Analyze Alerts**)**]** > **[**異常(**Anomalies**)**]** の順に選択します。
- 2. **[**異常(**Anomalies**)**]** ダッシュボードの [サイトグループ(Site Group)] メニューでサイトグループ またはサイトを選択します。
- 3. ドロップダウンメニューから時間範囲を選択します。

**[**異常(**Anomalies**)**]** テーブルには、選択したサイトと時間範囲に基づいて、個別の異常または集約 された異常が表示されます。

- 4. 個別の異常を表示するには、[異常(Anomalies)] ドロップダウンリストで **[**個別(**Individual**)**]** を選 択します。
- 5. サイドペインの **[**異常(**Anomalies**)**]** テーブルで異常をクリックして、追加の詳細を表示します。
- 6. [**Analyze**(分析)] をクリックします。**[**異常の分析(**Analyze Anomaly**)**]** ページには、異常の一般 情報、状態、影響を受けるオブジェクト、推定される影響、予防的な診断レポート、相互発生、およ び詳細な分析が表示されます。

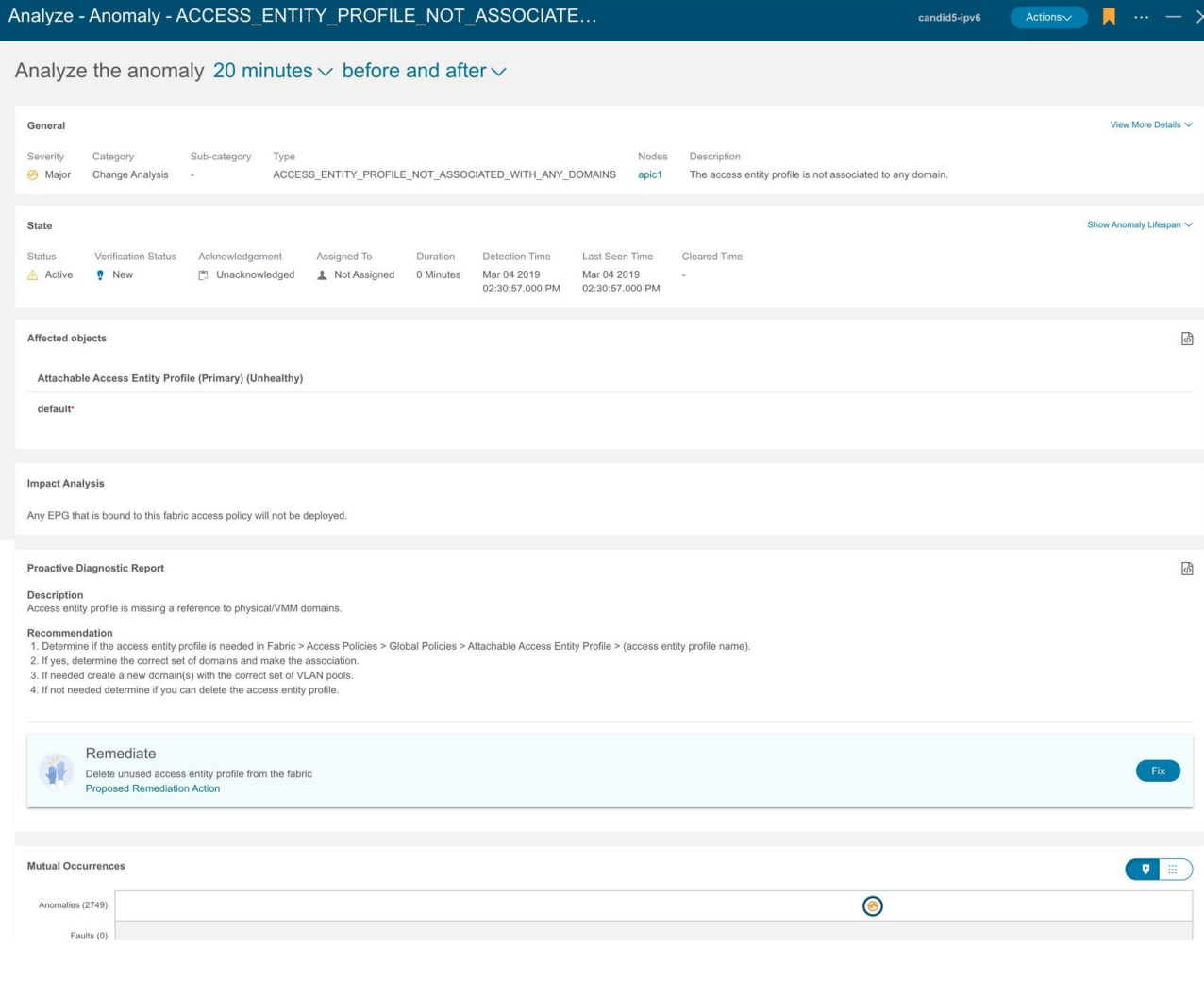

- 7. **[**プロアクティブな診断レポート(**Proactive Diagnostic Report**)**]** エリアには、異常の修復に必要な 推奨事項が表示されます。
- 8. [修復(Remediate)] タイルで、**[**提案された修復アクション(**Proposed Remediation Action**)**]** を クリックして、異常を修復するために必要なアクションを表示します。
- 9. **[**修正(**Fix**)**]** をクリックして、修復アクションを実行します。修復アクションのステータスは **[**進行 中(**In Progress**)**]** と表示されます。修復アクションが完了すると、ステータスは **[**完了 (**Completed**)**]** と表示され、異常の **[**修復(**Remediate**)**]** タイルは表示されなくなります。

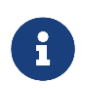

<span id="page-97-0"></span>**[**プロアクティブな診断レポート(**Proactive Diagnostic Report**)**]** エリアでは、推奨 事項に複数の手順を含めることができますが、**[**提案された修復アクション(**Proposed Remediation Action**)**]** は、 1 つの手順にのみ適用される場合があります。

### 異常の管理

次の手順を使用して、異常を管理します。

#### 手順

- 1. **[**アラートの分析(**Analyze Alerts**)**]** > **[**異常(**Anomalies**)**]** の順に選択します。
- 2. 異常ダッシュボードで、[サイトグループ(Site Group)] メニューからサイトグループまたはサイト を選択します。
- 3. 異常を未承認にするには、次の手順を実行します。
	- a. フィルタバーで、フィルタ Acknowledgement == True を適用します。[異常]テーブルには、承認 された異常が表示されます。
	- b. **[**異常**]**ドロップダウンリストから[個別]を選択します。
	- c. 承認された異常を選択し、**[**アクション**]**メニューから**[**未承認**]**を選択します。
	- d. 個別の異常を未承認にするには、異常を選択します。 第2 アイコンをクリックし、ドロップダ ウンリストから**[**未承認**]**を選択します。

### アドバイザリ

[アドバイザリ(Advisories)] ダッシュボードには、ユーザーが選択した時間範囲に基づいて、特定のサ イトグループまたはサイトのタイプと重大度別にアドバイザリが表示されます。

- [アドバイザリ別]ドロップダウンリストから、**[**重大度**]**を選択して、メジャー、マイナー、およびクリ ティカルのアドバイザリの総数を表示します。このページには、重大度、検出時間、リソースタイプ、 影響を受けるノード、およびタイトルを含むアドバイザリが要約されています。
- [アドバイザリ別]ドロップダウンリストから**[**カテゴリ**]**を選択して、PSIRT、Field Notice、HW EOL、 SW EOL、コンプライアンスなどのカテゴリ別のアドバイザリの総数を表示します。このページには、 重大度、検出時間、リソースタイプ、影響を受けるノード、およびタイトルを含むアドバイザリが要 約されています。

Nexus Dashboard Insights は、メタデータにバンドルされた署名を使用して、新しいバグ、PSIRT、Field Notice、およびサポート終了通知を検出します。

メタデータには、バグシグネチャ、PSIRT、アップグレードイメージ、リリースノート、Field Notice、 EOL 通知などの情報が含まれています。この情報は、Nexus Dashboard Insights によって定期的に取得さ れ、バージョン管理されたパッケージイメージを生成するために検証されます。このパッケージは、検証 後に Intersight クラウドにプッシュされ、Cisco Secure クラウドに接続されているすべてのサービスです ぐに利用できるようになります。Nexus Dashboard Insights などのサービスは、Nexus Dashboard プラ ットフォームに組み込まれているデバイスコネクタを介して Cisco Intersight ポータルに接続されます。

エアギャップ環境のメタデータサポートにより、Nexus Dashboard が Cisco Secure Cloud に接続されて いない場合、安全で信頼できる方法で最新のメタデータを Nexus Dashboard Insights に定期的にアップロ ードできます。[「エアギャップ環境のメタデータサポート」](#page-98-0)を参照してください。

**[**設定**]** > **[**アプリケーション**]** > **[**バージョン情報**]**を選択して、メタデータのバージョンを表示します。

- [メタデータバージョン(Metadata Version)] にカーソルを合わせると、現在のリリースのメタデー タバージョンのデジタル化された欠陥が表示されます。ファームウェアバージョンに関連付けられた デジタル化された欠陥を表示するには、[「欠陥分析の表示」](#page-182-0)を参照してください。
- **[**更新**]**をクリックして、エアギャップ環境のメタデータをアップロードします[。「エアギャップ環境の](#page-98-0) [メタデータサポート」を](#page-98-0)参照してください。

### エアギャップ環境のメタデータサポート

エアギャップ環境のメタデータサポートにより、Nexus Dashboard が Cisco Secure Cloud に接続されて いない場合、安全で信頼できる方法で最新のメタデータを Nexus Dashboard Insights に定期的にアップロ ードできます。

<span id="page-98-0"></span>暗号化されたメタデータファイルを Cisco DC App Center からダウンロードし、Nexus Dashboard Insights にアップロードすると、バグ、PSIRT、欠陥、Field Notice、およびサポート終了通知が発生した ときに復号化された更新を取得できます。

#### メタデータバージョンの更新

次の手順を使用して、エアギャップまたはオフライン環境で最新のメタデータバージョンを更新します。

- 1. [Cisco DC App Center](https://dcappcenter.cisco.com/) にログインします。
- 2. [ユーザー(User)] ドロップダウンメニューから **[**マイアカウント(**My Account**)**]** を選択します。
- 3. **[**構成ファイルのリクエスト(**Config Files Requests**)**]** タブをクリックします。
- 4. **[**構成ファイルをリクエスト(**Request Config File**)**]** をクリックします。
- 5. **[**アプリ **ID** の選択(**Choose App ID**)**]** ドロップダウンリストから、[Nexus Dashboard] を選択します。

### Request for Config File

Choose App Name:

**Nexus Dashboard Insights** 

Min App Version Supported: 6.1.1

Cancel

**Request** 

6. サポートされているアプリの最小バージョンを確認し、**[**リクエスト(**Request**)**]** をクリックします。

リクエストの完了まで約 15 分かかります。[設定ファイルのリクエスト]ページの下の表に、生成され たファイルが表示されます。

7. ファイルを選択し、**[**ダウンロード(**Download**)**]** をクリックしてファイルをローカルにダウンロー ドします。

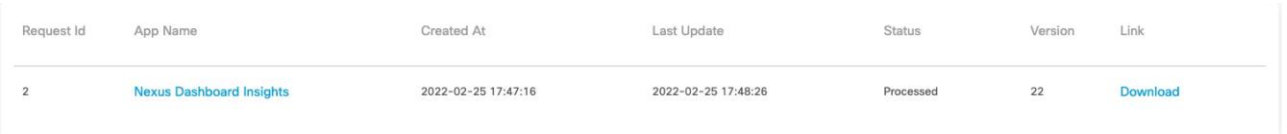

- 8. Cisco Nexus Dashboard Insights にログインします。
- 9. **[**設定(**Settings**)**]** > **[**アプリケーション(**Application**)**]** > **[**バージョン情報(**About**)**]** の順に選択 します。
- 10. [更新(Update)] をクリックします。
- 11. [メタデータバージョンの更新]ページで、Cisco DC App Center からダウンロードしたファイルをア ップロードします。
- 12. **[**完了(**Done**)**]** をクリックして、最新のメタデータを Nexus Dashboard Insights にアップロードし ます。

#### アドバイザリフィルタ

フィルタバーを使用すると、アドバイザリをフィルタ処理できます。

**[**アドバイザリ(**Advisories**)**]** ダッシュボードでは、次のフィルタを使用して、表示される異常を絞り込 むことができます。

- [検出時間] 特定の検出時間のアドバイザリのみ表示されます。
- [最終確認時刻] 特定の時刻のアドバイザリのみ表示されます。
- [クリア] クリアまたは未クリアのステータスのアドバイザリのみ表示されます。
- [タイトル] クリアまたは未クリアのステータスのアドバイザリのみ表示されます。
- [影響を受けるノード] 特定のノードのアドバイザリのみ表示されます。
- [カテゴリ] 特定のカテゴリのアドバイザリのみ表示されます。
- [リソースタイプ] 特定のリソースタイプのアドバイザリのみ表示されます。
- [重大度] 特定の重大度のアドバイザリのみ表示されます。
- [承認済み] ステータスが[承認済み]の異常のみ表示されます。

2 次フィルタの絞り込みとして、次の演算子を使用します。

- == 最初のフィルタタイプ。この演算子および後続の値を使用すると、完全一致のデータが返されます。
- != 最初のフィルタタイプ。この演算子および後続の値を使用すると、同じ値を含まないすべてのデ ータが返されます。
- contains 最初のフィルタタイプ。この演算子および後続の値を使用すると、その値を含むすべての データが返されます。
- !contains 最初のフィルタタイプ。この演算子および後続の値を使用すると、その値を含まないすべ てのデータが返されます。

# アドバイザリの分析

次の手順を使用して、アドバイザリを分析します。

- 1. **[**アラートの分析(**Analyze Alerts**)**]** > **[**アドバイザリ(**Advisories**)**]** の順に選択します。
- 2. **[**アドバイザリ(**Advisories**)**]** ダッシュボードページの [サイトグループ(Site Group)] メニューか らサイトグループまたはサイトを選択します。
- 3. ドロップダウンメニューから時間範囲を選択します。
- 4. **[**アドバイザリ(**Advisories**)**]** テーブルには、選択したサイトと時間範囲に基づいた個別のアドバイ ザリが表示されます。デフォルトでは、アドバイザリは重大度でソートされています。

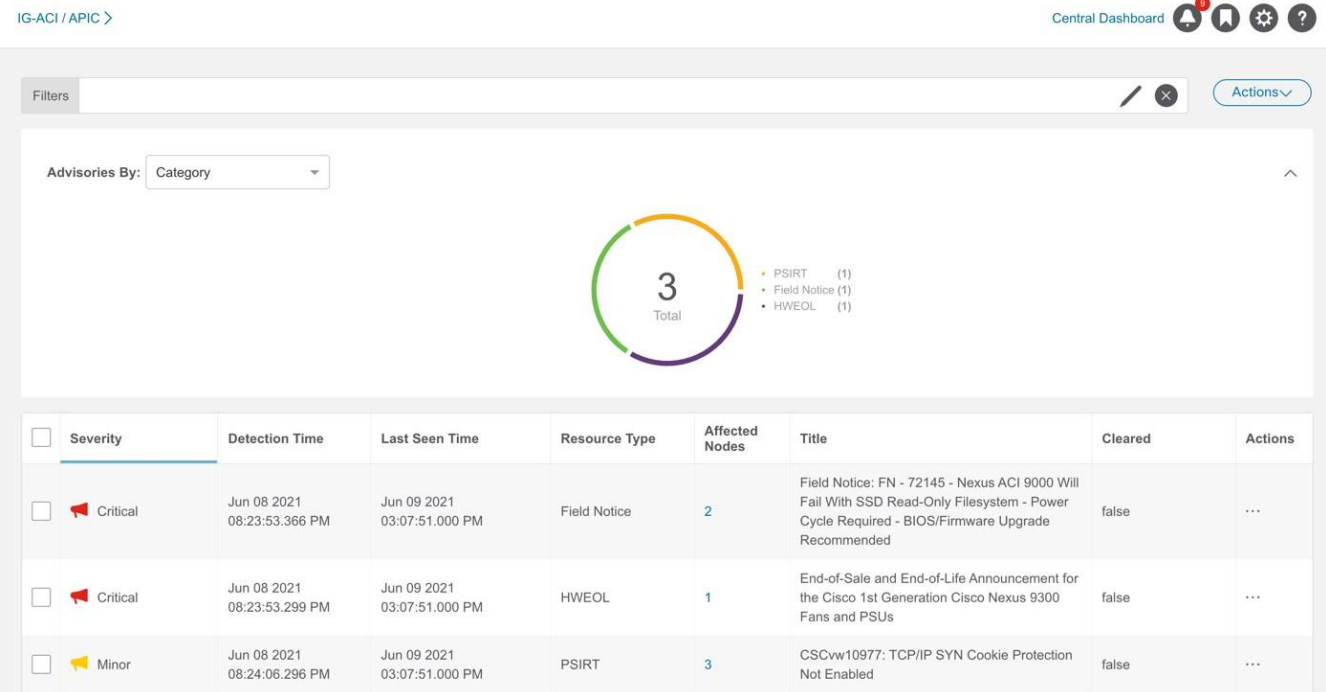

- 5. アドバイザリをクリックすると、サイドペインに詳細情報が表示されます。
- 6. [**Analyze**(分析)] をクリックします。**[**アドバイザリの分析**]**ページには、一般的な情報、存続期間、 および推奨事項が表示されます。

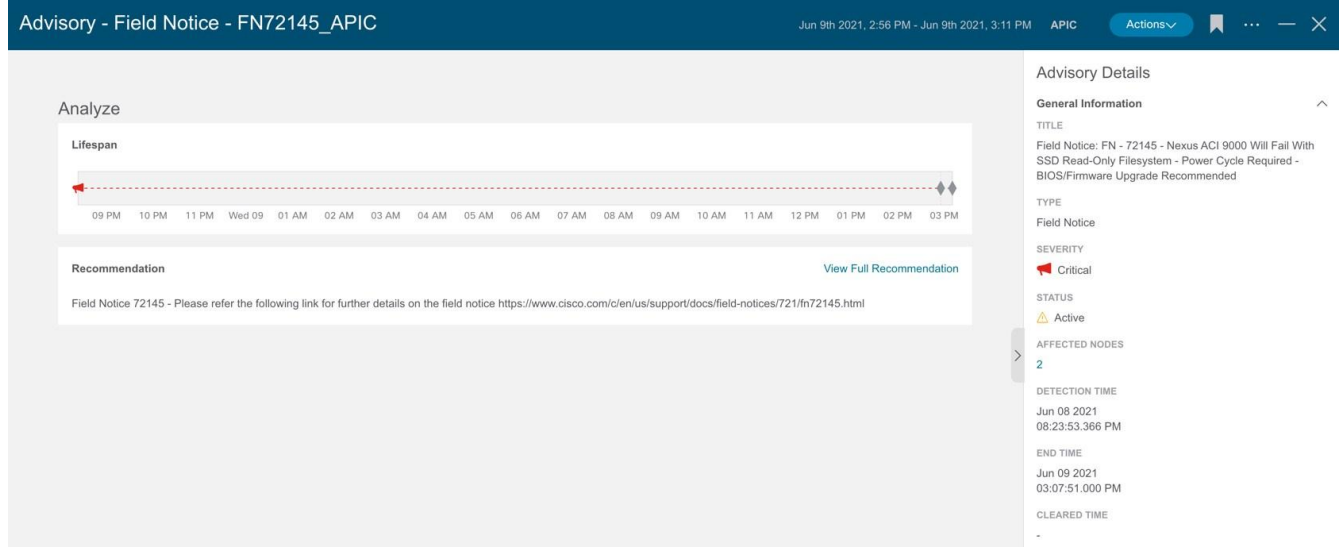

- a. **[**一般的な情報**]**領域で、影響を受けるノードをクリックして追加の詳細を表示します。
- b. **[**推奨事項**]**領域で、**[**完全な推奨事項を表示**]**をクリックして追加の詳細を表示します。
- c. ページの右上にある楕円の •••• アイコンをクリックします。リストからノードを選択して、その特定 のノードの参照作業ウィンドウを開きます。
- d. アイコンをクリックして、ページをブックマークします。
- e. [完了(Done)] をクリックします。
- 7. **[**アドバイザリ(**Advisory**)**]** テーブルからアドバイザリを選択し、**[**アクション(**Actions**)**]** メニュ ーから [承認(Acknowledge)] を選択して、アドバイザリを手動で承認します。
- 8. 承認ステータスでアドバイザリをフィルタ処理するには、**[**フィルタ処理(**Filters**)**]** バーで **[Acknowledged** == **True]** を選択します。

アラートルール

### アラートルール

アラートルール機能を使用すると、基準に一致する新たに検出された異常をすべて承認し、異常の内容に 応じて異常スコアを調整できます。一致基準を使用して、アラートをアラートルールと一致させることも できます。

また、アラートルールに基づいて異常が発生した場合に表示されるカスタムメッセージを追加することで、 異常をカスタマイズできます。

- アラートルールには、アラートとルールの照合に必要な一致基準と、一致したアラートに適用する必 要があるアクションが含まれています。
- アラートルールには、複数の一致基準を含めることができます。
- 重大度、カテゴリ、サブカテゴリ、イベント名、オブジェクト一致ルールなどの属性を使用して、ア ラートルールの一致基準を定義できます。
- 一致基準には、 1 つまたは複数の属性を含めることができます。

一致基準に複数の属性が含まれている場合、すべての属性を含むアラートが一致します。**AND** 演 算子は属性に適用されます。

- 一致基準に影響を受ける複数のオブジェクトの一致ルールが含まれている場合、影響を受けるすべ てのオブジェクトの一致ルールを含むアラートが一致します。
- アラートルールに複数の一致基準が含まれている場合、一致基準の結合を含むアラートが一致します。 いずれかの基準に一致するアラートはすべてルールに適用されます。**OR** 演算子は基準に適用されます。
- **[**オブジェクト一致ルール**]**を含む**[**一致基準**]**を使用するアラートルールは、**[Equals to]**正規表現基準の みをサポートします。
- アラートルールは、少なくとも 1 つの一致基準が含まれている場合にのみ有効にできます。

### 注意事項と制約事項

- **[**承認(**Acknowledge**)**]** または **[**異常のカスタマイズ(**Customize Anomaly**)**]** アクションを含むア ラートルールを削除または無効化しても、そのアラートルールはアクティブな異常からは削除も無効 化もされません。アラートルールは、異常の新しいインスタンスにのみ適用されます。
- [承認]または[異常のカスタマイズ]アクションを含むアラートルールを編集する場合、更新はアクティ ブな異常には適用されません。アラートルールの更新は、異常の新しいインスタンスにのみ適用され ます。
- アラートルールに [承認(Acknowledge)] と [異常のカスタマイズ(Customize Anomaly)] アクシ ョンの両方が含まれていて、[承認(Acknowledge)] と [異常のカスタマイズ(Customize Anomaly)] アクションのいずれかを削除してアラートルールを編集した場合、更新はアクティブな異 常には適用されません。
- **[**異常のカスタマイズ**]**アクションを含むアラートルールを削除または無効にしても、**[**ルールベースの 推奨事項**]**セクションの[プロアクティブな診断レポート]領域には推奨事項が引き続き表示されます。

• アラートルールによって自動的に承認されたものを含め、異常は手動でのみ未承認にできます。アラ ートルールを無効化または削除することで、異常を自動的に未承認にすることはできません。[「異常](#page-97-0) [の管理」](#page-97-0)を参照してください。

### アラートルールの作成

次の手順を使用して、アラートルールを作成します。

#### 手順

- 1. [サイトグループ]メニューから、サイトグループを選択します。
- 2. サイトグループの横にある [アクション(Actions)] メニューで、**[**サイトグループの設定 (**Configure Site Group**)**]** > **[**アラートルール(**Alert Rules**)**]** の順に選択します。
- 3. **[**アラートルールの作成(**Create Alert Rule**)**]** をクリックします。
- 4. **[**アラートルールの作成(**Create Alert Rule**)**]** の次のフィールドを入力します。
	- a. **[**名前(**Name**)**]**フィールドに、名前を入力します。
	- b. [Description] フィールドに、説明を入力します。
	- c. 状態を選択して、ルールをアクティブにします。状態が有効な場合、ルールは次の分析に適用され ます。状態が無効の場合、ルールは次の分析中に適用されません。
	- d. **[**一致基準の追加**]**をクリックして、アラートルールの一致基準を定義します。
- 5. **[**一致基準の追加(**Add Match Criteria**)**]** の次のフィールドを入力します。

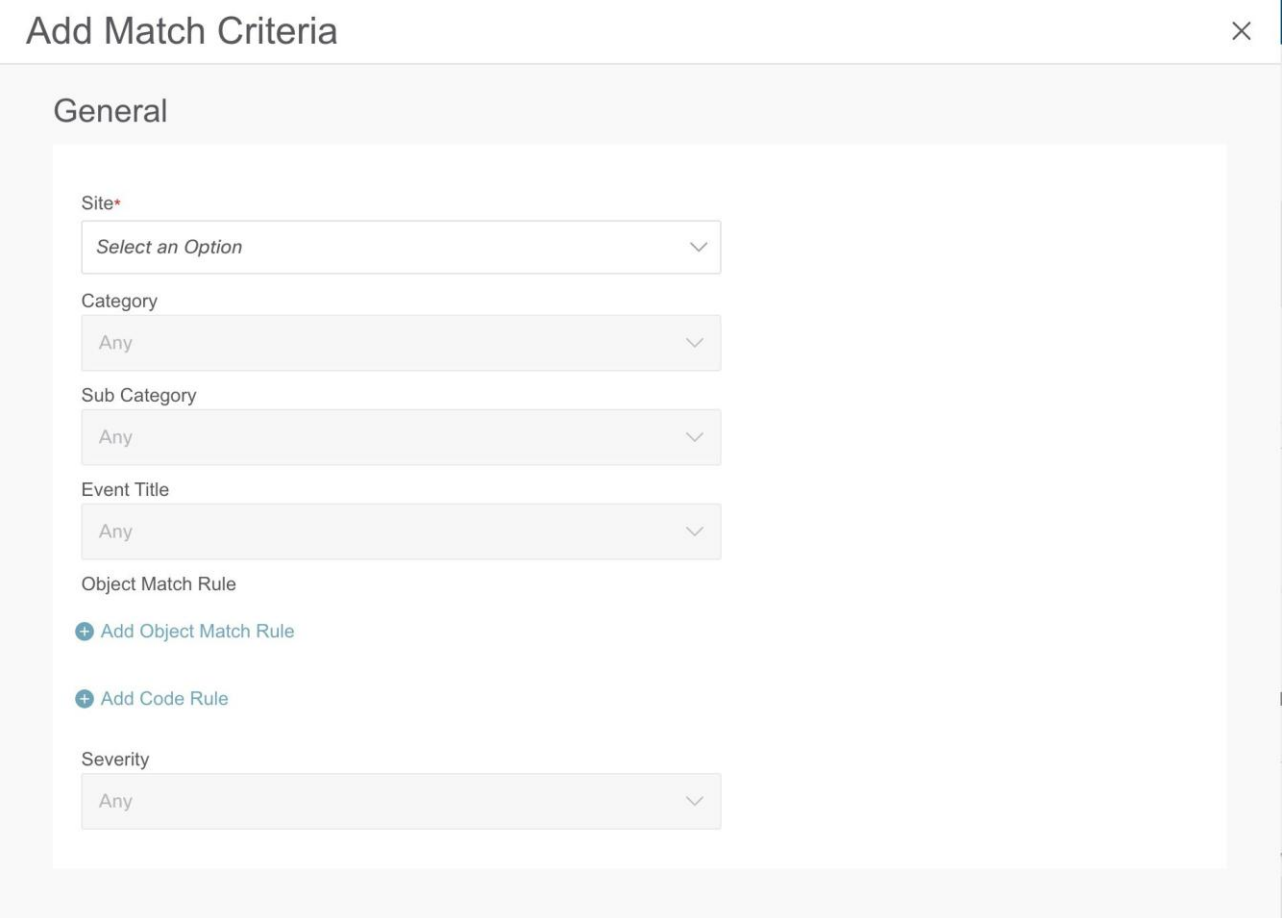

- a. **[**サイト(**Site**)**]** ドロップダウンリストでサイトを選択します。サイトグループには複数のサイト を含めることができます。ステップ 1 で選択したサイトグループに属するサイトを選択しているこ とを確認してください。分析を実行しているサイトの一致基準のみが選択され、アラートと照合さ れてアクションが実行されます。
- b. 一致基準の属性を選択します。カテゴリ、サブカテゴリ、イベントタイトル、オブジェクト一致ル ール、コードルール、および重大度を使用して、一致基準の属性を定義できます。
- c. **[**オブジェクト一致ルールの追加(**Add Object Match Rule**)**]** をクリックして、一致基準の主な影 響を受けるオブジェクトを定義します。

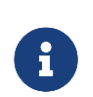

複数の影響を受けるオブジェクトが一致基準に含まれている場合、影響を受けるすべて のオブジェクトを含むアラートが一致します。アラートルールに複数の一致基準が含ま れている場合、一致基準の結合を含むアラートが一致します。

- f. **[**コードルールの追加(**Add Code Rule**)**]** をクリックして、一致基準のチェックコードを定義します。
- g. **[**保存(**Save**)**]** をクリックします。
- 6. [アクション(Actions)] タイルから、 **[**承認(**Acknowledge**)**]** または **[**異常のカスタマイズ (**Customize Anomaly**)**]** を選択します。[承認]を選択すると、基準に一致する新たに検出された異 常をすべて承認し、異常の内容に応じて異常スコアを調整できます。[異常のカスタマイズ]を選択する と、アラートルールに基づいて異常が発生した場合に表示されるカスタムメッセージを追加すること で、異常をカスタマイズできます。
	- a. **[**承認(**Acknowledge**)**]** チェックボックスをオンにします。このオプションを選択すると、アラ ートルールに基づいてアラートが抑制されますが、アラートはデータベースに保存されます。 Acknowledge=true フィルタを使用して、**[**異常**]**テーブルにアラートを表示できます。
		- i. 承認ステータスで異常をフィルタ処理するには、**[**アラートの分析**]** > **[**異常**]**を選択します。**[**フ ィルタ**]**バーで、**[Acknowledged == True]**を選択します。結果が **[**異常(**Anomalies**)**]** テー ブルに表示されます。
		- ii. **[**既存のアクティブな異常に適用**]**チェックボックスをオンにして、アラートルールに一致する 異常の既存のインスタンスにアラートルールを適用します。異常の新しいインスタンスに一致 するアラートルールを適用するには、チェックボックスをオフにします。
	- b. **[**カスタマイズ**]**チェックボックスをオンにします。アラートに表示する推奨事項を入力します。さ まざまな一致基準に基づいて複数のルールを作成し、アラートに複数のカスタマイズされた推奨事 項を表示できます。[異常の分析(Analyze Anomaly)] ページでは、**[**ルールベースの推奨事項 (**Rule Based Recommendation**)**]** セクションの **[**プロアクティブな診断レポート(**Proactive Diagnostic Report**)**]** エリアに推奨事項が表示されます。
		- i. **[**既存のアクティブな異常に適用**]**チェックボックスをオンにして、アラートルールに一致する 異常の既存のインスタンスにアラートルールを適用します。異常の新しいインスタンスに一致 するアラートルールを適用するには、チェックボックスをオフにします。
	- c. [追加(Add)] をクリックします。

新しいアラートルールが **[**アラートルール(**Alert Rule**)**]** テーブルに表示されます。

### アラートルールの管理

次の手順を使用して、アラートルールを編集、有効化、無効化、および削除します。

#### 手順

- 1. [サイトグループ]メニューから、サイトグループを選択します。
- 2. サイトグループの横にある [アクション(Actions)] メニューで、**[**サイトグループの設定 (**Configure Site Group**)**]** > **[**アラートルール(**Alert Rules**)**]** の順に選択します。アラートルール が**[**アラートルール**]**テーブルに表示されます。
- 3. アラートルールを選択し、 \*\*\* \*アイコンをクリックします。
	- a. **[**編集**]**を選択して、アラートルールを編集します。
	- b. **[**有効化**]**を選択して、アラートルールを有効にします。アラートルールを有効にする前に、アラ ートルールに少なくとも 1 つの一致基準が存在することを確認してください。
	- c. **[**無効化(**Disable**)**]** を選択して、アラートルールを無効にします。

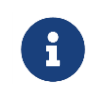

サイトがサイトグループから関連付け解除されると、サイトのすべての一致基準 がアラートルールから削除されます。一致条件が見つからない場合、アラートル ールは無効になります。

d. **[**削除(**Delete**)**]** を選択して、アラートルールを削除します。

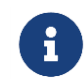

サイトグループが削除されると、そのサイトグループに関連付けられているすべ てのアラートルールが削除されます。

# コンプライアンス

### コンプライアンス

コンプライアンス機能を使用すると、ユーザーはコンプライアンスの結果を得られます。コンプライアン スには、通信コンプライアンスと構成コンプライアンスの 2 種類があります。

- 通信コンプライアンスは、次のコンプライアンス要件タイプで構成されます。
	- サービスレベル契約(SLA)コンプライアンス: 他のエンティティと通信する必要があるエンティ ティのルールを設定できます。コンプライアンス機能を使用して、規制コンプライアンスルール を設定できます。
	- トラフィック制限コンプライアンス: オブジェクト間の通信のプロトコルとポートに関する制限を 指定できます。
	- セグメンテーション コンプライアンス: 他のエンティティと通信してはいけない一連のエンティテ ィの周囲にファイアウォールで囲まれたエリアを確立できます。
- 構成コンプライアンスを使用すると、指定した設定に対して構成コンプライアンスチェックを実行で きます。

UI でコンプライアンス要件を指定すると、Cisco Nexus Dashboard Insights は後続のスナップショットで、 コンプライアンス要件が Cisco APIC で構成されたポリシーによって満たされているかどうかをを確認し ます。満たされている場合、コンプライアンス要件が満たされていることを示す異常が発生します。各ス ナップショットの要件ごとに 1 つの異常が発生します。たとえば、アシュアランスグループが 15 分ごと にスナップショットでコンプライアンス分析を実行し、スナップショットに 2 つの要件が関連付けられて いる場合、2 つの異常が発生します。

次の例では、コンプライアンスの包含ルールと除外ルールに関する情報を説明します。

- 名前が "a" で始まり、"z" で終わるテナントの EPG が含まれます。両方の基準を満たす "abz" など のテナント内の EPG は、1 回だけ含まれます。
- 名前が "a" で始まり、テナントが "xyz" で VRF 名に "c" が含まれる VRF にもあるテナントの EPG が含まれます。例: DN uni/tn-xyz/ctx-abcde の VRF にあるテナント「abc」の下の EPG が選択され ている場合、テナントと VRF の両方の基準が一致することを確認します。VRF テナントが一致しない ため、DN が uni/tn-xyz1/ctx-abcde の VRF にあるテナント "abc" の下の EPG は選択されません。
- "d" を含むものを除く、"a" で始まるテナントの下にあるすべての EPG が含まれます。例: テナント 「abc」 の下の EPG が選択されています。テナント "abcd" の下の EPG は選択されていません。
- DN が uni/tn-rrr/ctx-sss の VRF にもある EPG を除く、"a" で始まるテナントの下にあるすべての EPG が含まれます。

### コンプライアンス要件のガイドラインと制約事項

• 1 つのコンプライアンス要件を複数のサイトに関連付けることができます。ただし、あるコンプライア ンス要件に対して作成されたトラフィックセレクタとオブジェクトセレクタは、別のコンプライアン ス要件では再利用できません。セレクタを新しいコンプライアンス要件に追加するたびに、新しいセ レクタを作成する必要があります。

- **[** コ ン プ ラ イ ア ン ス 要 件 タ イ プ ( **Compliance Requirement Type** ) **]** フ ィ ー ル ド の **[** 構 成 (**Configuration**)**]** および **[**通信(**Communication**)**]** タブを選択すると、変更をコントローラに適 用する前に、Cisco Nexus Dashboard Insights を介して変更を実行することを選択した場合にのみ満 たされるベストプラクティスとビジネス要件を満たすように設定を有効にして適用できます。それ以 外の場合、Cisco Nexus Dashboard Insights はコンプライアンスを適用せず、違反として報告します。 **[**構成(**Communication**)**]** タブを選択すると、ベストプラクティスとビジネス要件を満たす構成を有 効にして適用できます。**[**通信(**Communication**)**]** タブを選択すると、ビジネスおよび規制目的を満 たすネットワークオブジェクト間の通信または分離が可能になります。
- コンプライアンス要件はサイトグループレベルで作成されるため、選択するサイトはそのサイトグル ープの一部である必要があります。
- コンプライアンス要件のアクションルールは、コンプライアンスルールとアクションを定義するサイ トグループ内で使用できます。
- サイトごとに、最大 30 のアクティブな通信コンプライアンス要件を設定できます。この制限を超える と、**[**コンプライアンスの管理(**Manage Compliance**)**]** エリアに要件を追加できません。
- 1 つ以上のサイトでコンプライアンスジョブが進行中の場合は、それらのサイトのバグスキャンを開 始しないでください。

### コンプライアンス要件の作成

次の手順を使用して、コンプライアンスの要件を作成します。

#### はじめる前に

サイトグループ内に少なくとも 1 つのサイトを作成する必要があります。

#### 手順

- 1. **[**概要(**Overview**)**]** ページの上部で、サイトグループを選択します。
- 2. サイトグループの横にある [アクション(Actions)] メニューをクリックし、**[**追加(**Add**)**]** > **[**コンプ ライアンス要件(**Compliance Requirement**)**]** の順に選択します。
- 3. **[**コンプライアンス要件の作成(**Create Compliance Requirement**)**]** ダイアログボックスで、次の操 作を実行します。
- 4. **[**名前(**Name**)**]** フィールドに、要件名を入力します。

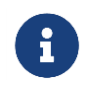

コンプライアンス要件名は、グローバルに一意である必要があります。2 つの異なる サイトグループに同じコンプライアンス要件名を付けることはできません。

- 5. **[** コンプライアンス要件タイプ( **Compliance Requirement Type** ) **]** フ ィ ー ル ド で 、 **[** 通 信 (**Communication**)**]** タブを選択します。
- 6. **[**サイト(**Sites**)**]** エリアで、**[**サイトの追加(**Add Site**)**]** をクリックします。
- 7. **[**サイトの選択(**Select Site**)**]** ダイアログボックスで、適切な **[**サイト名(**Site Name**)**]** を選択します。

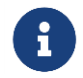

コンプライアンス要件を作成する場合、複数のサイトを選択できますが、同じタイ プのサイトを選択する必要があります。
- 8. **[**選択(**Select**)**]**をクリックします。
- 9. **[**基準(**Criteria**)**]** エリアの **[**通信タイプ(**Communication Type**)**]** フィールドで、適切な通信タイ プを選択します。たとえば、**[**要通信(**Must Talk To**)**]**、**[**通信不可(**Must Not Talk To**)**]**、**[**通信可 (**May Talk To**)**]** などのオプションがあります。選択に基づいて設定されているコンプライアンス要 件タイプの詳細については、この手順の後にある表を参照してください。
- 10. **[**オブジェクトタイプ(**Object Type**)**]** フィールドと **[**トラフィックセレクタ(**Traffic Selector**)**]** エ リアで、必要に応じて、適切なオブジェクトとトラフィックセレクタを選択します。

通信タイプは、2 つの異なるオブジェクトグループ間に適用されます。両方のグループに適切な基準を 選択します。**[**基準の追加(**Add Criteria**)**]** エリアで基準を定義したら、**[**選択したオブジェクトの表 示(**View Selected Objects**)**]** リンクをクリックして、選択したオブジェクトが適切であることを確 認します。選択した通信タイプとトラフィックセレクタルールに基づいて、定義したコンプライアン ス要件タイプが表示されます。

11. 必要に応じて、サイトのオブジェクト、基準、トラフィック制限の定義を完了したら、**[**保存 (**Save**)**]** をクリックして設定を完了します。

次の表は、選択した通信タイプとトラフィックセレクタルールに基づいて構成されているコンプライアン ス要件タイプを示しています。

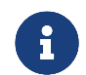

表の後に、通信タイプに関する追加の説明があります。

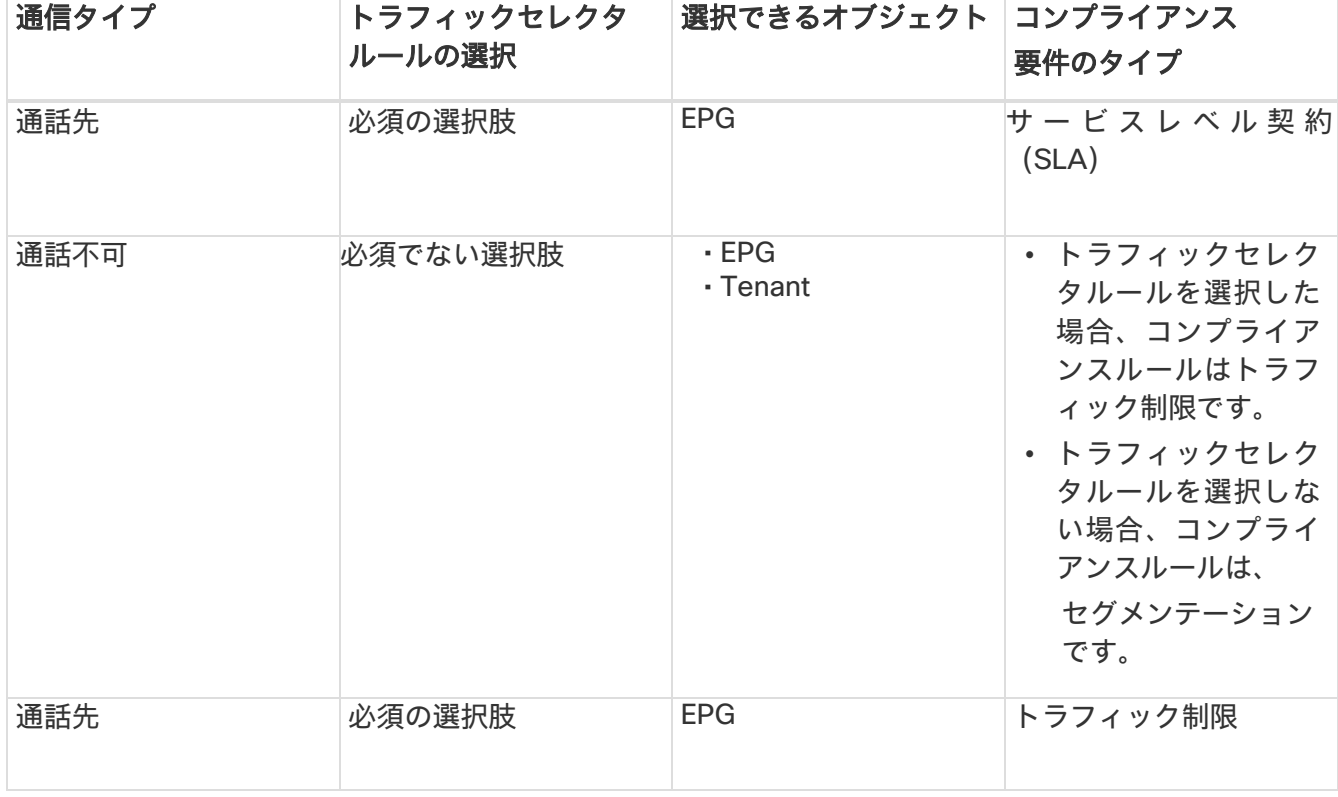

表 *7.* 通信タイプとトラフィックセレクタルールの選択と結果のコンプライアンス要件タイプ

**[**要通信**]** : 定義されたトラフィック制限ルールの下で、セレクタ B によって選択されたオブジェクトとセ レクタ A が通信する必要があるオブジェクトを設定できます。

**[**通信不可**]** : オブジェクトセレクタ A によって選択されたオブジェクトが、定義されたタイプのトラフィ ックを使用して、オブジェクトセレクタ B によって選択されたオブジェクトと通信しないようにする場合 は、この設定を選択します。この設定では、トラフィック制限ルールはオプションです。このオプション を使用して、2 つの異なるタイプの通信コンプライアンスを設定できます。

- トラフィック制限コンプライアンス: セレクタ A によって選択されたオブジェクトが、トラフィック制 限ルールを使用する選択されたタイプのトラフィックを使用して、セレクタ B によって選択されたオ ブジェクトと通信しないようにするトラフィックセレクタルールを指定できます。この通信は制限さ れています。
- セグメンテーション コンプライアンス: トラフィックセレクタルールを定義しないことで、セレクタ A のオブジェクトがどのタイプのトラフィックを使用してもセレクタ B のオブジェクトと通信できない セグメンテーション コンプライアンスを設定できます。この場合、ユーザーが定義するトラフィック 制限ルールはありません。

**[**通信可**]** : トラフィック制限コンプライアンスを作成できます。セレクタ A によって選択されたオブジェ クトは、トラフィック制限ルールを使用し特定のタイプのトラフィックのみを使用して、セレクタ B によ って選択されたオブジェクトと通信できます。たとえば、EPG A と EPG B は接続されていますが、フィ ルタを使用して Cisco APIC 契約で定義されている特定のトラフィックタイプのみを使用して互いに通信 できます。Nexus Dashboard Insights ユーザーとして、EPG A がトラフィックタイプ TCP IP を使用して EPG B と通信できることを確認するには、TCP IP を使用して EPG A が EPG B と通信可能なトラフィック 制限ルールを設定します。

### コンプライアンス要件の表示、編集、削除

既存のコンプライアンス要件を表示、編集、または削除するには、次の操作を実行します。

- 1. **[**概要(**Overview**)**]** ページの上部で、サイトグループを選択します。
- 2. サイトグループの横にある [アクション(Actions)] メニューをクリックし、**[**サイトグループの構成 (**Configure Site Group**)**]** をクリックします。
- 3. **[**サイトグループの構成(**Configure Site Group**)**]** ページで、**[**コンプライアンス要件(**Compliance Requirement**)**]** タブをクリックします。
- 4. リストされている適切なコンプライアンス要件について、**[**アクション(**Actions**)**]** をクリックし、 適切なアクションを選択して、適切な手順を完了します。

# 設定コンプライアンスチェック

次の手順を使用して、設定コンプライアンスチェックを実行します。

指定した設定に対して設定コンプライアンスチェックを実行できます。構成ファイルまたはスナップショ ットを指定すると、Cisco Nexus Dashboard Insights が継続的にチェックするため、Cisco APIC で定義 されたオブジェクトと構成可能な属性の変更を識別できます。構成が指定した設定と異なる場合、違反が 発生します。違反ごとに、個別の違反の異常が表示されます。さらに、違反ではないテナントのすべての オブジェクトに対するすべての変数を含む単一の異常が発生します。

設定コンプライアンスチェックの新しい要件を作成する場合は、次の手順を参照してください。

- 1. **[**概要(**Overview**)**]** ページの上部で、サイトグループを選択します。
- 2. サイトグループの横にある [アクション(Actions)] メニューをクリックし、**[**追加(**Add**)**]** > **[**コンプ ライアンス要件(**Compliance Requirement**)**]** の順に選択します。
- 3. **[**新しい要件の作成(**Create New Requirement**)**]** ページの **[**名前(**Name**)**]** フィールドに、構成コ ンプライアンス要件の名前を入力します。
- 4. (任意)**[**説明(**Description**)**]** フィールドに説明を入力します。
- 5. **[**状態(**State**)**]** フィールドで、必要に応じて **[**有効(**Enabled**)**]** または **[**無効(**Disabled**)**]** を選択 します。
- 6. **[**コンプライアンス要件タイプ(**Compliance Requirement Type**)**]** で、**[**構成(**Configuration**)**]** を 選択します。
- 7. **[**サイト(**Sites**)**]** エリアで、サイトグループから適切なサイトを追加します。
- 8. **[**設定(**Settings**)**]** エリアの **[**基本構成の設定(**Base Configuration Settings**)**]** フィールドで、**[**構 成のインポート(**Import Configuration** )**]** を選択し、提供されたフィールドにファイルをドラッグ ア ン ド ド ロップしてアップロードします。

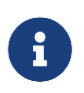

ファイルをインポートする代わりに選択できる代替オプションがあります。このフィー ルドの選択内容に応じて、**[**設定(**Settings**)**]** エリアで入力できるさまざまなフィール ドが使用可能になります。

9. [保存(Save)] をクリックします。**[**管理コンプライアンス(**Management Compliance**)**]** ページ に、新しいコンプライアンス要件が表示されます。

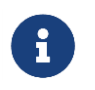

JSON/XML ファイルをアップロードする場合、設定要件は編集できません。そのような 場合、ファイルをアップロード後、**[**アクション(**Actions**)**]** タブから移動して、ファイ ルを表示またはダウンロードできます。

# <span id="page-110-0"></span>命名コンプライアンス要件

次の手順を使用して、命名コンプライアンス要件を設定します。

BD、VRF、EPG、契約、サブジェクト、フィルタなどの特定のオブジェクトに命名コンプライアンス要件 を設定できます。すべてのオブジェクトタイプがサポートされているわけではありません。

- 1. **[**概要(**Overview**)**]** ページの上部で、サイトグループを選択します。
- 2. サイトグループの横にある [アクション(Actions)] メニューをクリックし、**[**追加(**Add**)**]** > **[**コンプ ライアンス要件(**Compliance Requirement**)**]** の順に選択します。
- 3. **[**新しい要件の作成(**Create New Requirement**)**]** ページの **[**名前(**Name**)**]** フィールドに、要件の 名前を入力します。
- 4. (任意)**[**説明(**Description**)**]** フィールドに説明を入力します。
- 5. **[**状態(**State**)**]** フィールドで、必要に応じて **[**有効(**Enabled**)**]** または **[**無効(**Disabled**)**]** を選択 します。
- 6. **[**コンプライアンス要件タイプ(**Compliance Requirement Type**)**]** で、**[**構成(**Configuration**)**]** を 選択します。
- 7. **[**サイト(**Sites**)**]** エリアで、サイトグループから適切なサイトを追加します。
- 8. **[**設定(**Settings**)**]** エリアの **[**基本構成の設定(**Base Configuration Settings**)**]** フィールドで、**[**手 動構成(**Manual Configuration**)**]** を選択します。
- 9. 選択内容に基づいて表示されるフィールドで、オブジェクトタイプを選択し、必要に応じて基準を追 加します。
- 10. **[**ルールの追加(**Add Rule**)**]** をクリックし、**[**ルールの追加(**Add Rule**)**]** ダイアログボックスで、 **[**属性(**Attribute**)**]** フィールドのドロップダウンリストから **[**名前(**Name**)**]** または **[**名前のエイリア ス(**Name Alias**)**]** オプションを選択します。
- 11. [保存(Save)] をクリックします。Cisco Nexus Dashboard Insights は、指定した命名コンプライア ンス要件に基づいてチェックの実行を開始します。

**[**コンプライアンスの管理(**Manage Compliance**)**]** ページで、**[**アクション(**Actions**)**]** タブで **[**要件の 表示(**View Requirement**)**]** を選択して、新しい要件を表示します。スナップショットをダウンロードす るには、**[**設定(**Settings**)**]** タブの **[**ダウンロード(**Download**)**]** リンクをクリックします。

### **BD** と **EPG** 間の関係の設定

この機能を使用すると、固定数の EPG を持つ BD セレクタを指定できます。BD コンプライアンスルール を設定することで、BD を関連付けられる EPG の最大数を設定できます。

このコンプライアンスルールの結果として、要件セットが満たされていない場合、違反の異常が発生しま す。要件が満たされている場合、適用異常が発生します。BD セレクタが解決されていない場合のみ、警 告異常が発生します。

ユーザーは、指定された数の EPG が BD に関連付けられていることを確認するための要件を設定できます。 この要件でサポートされている演算子は、**At least** /**At most** /**Equal to** です。たとえば、BD に少なくとも 5 つの EPG が関連付けられている必要がある要件が設定されており、BD に関連付けられている EPG が 5 未満(0 ~ 4)の場合、違反の異常が発生します。ただし、BD に 5 個以上の異常がある場合は、強制異常 が発生します。

### はじめる前に

この手順を開始する前に、BD を作成しておく必要があります。

BD と EPG 間の関係を設定するには、次の手順を実行します。

- 1. **[**概要(**Overview**)**]** ページの上部で、サイトグループを選択します。
- 2. サイトグループの横にある [アクション(Actions)] メニューをクリックし、**[**追加(**Add**)**]** > **[**コンプ ライアンス要件(**Compliance Requirement**)**]** の順に選択します。
- 3. **[**新しい要件の作成(**Create New Requirement**)**]** ページの **[**名前(**Name**)**]** フィールドに、BD と EPG 間の関係の構成の名前を入力します。
- 4. (任意)**[**説明(**Description**)**]** フィールドに説明を入力します。
- 5. **[**状態(**State**)**]** フィールドで、必要に応じて **[**有効(**Enabled**)**]** または **[**無効(**Disabled**)**]** を選択 します。
- 6. **[**コンプライアンス要件タイプ(**Compliance Requirement Type**)**]** で、**[**構成(**Configuration**)**]** を 選択します。
- 7. **[**サイト(**Sites**)**]** エリアで、サイトグループから適切なサイトを追加します。
- 8. **[**設定(**Settings**)**]** エリアの **[**基本構成の設定(**Base Configuration Settings**)**]** フィールドで、**[**手 動構成(**Manual Configuration**)**]** を選択します。結果として、追加のフィールドが表示されます。
- 9. 追加のフィールドで、次の操作を実行します。
	- a. **[**オブジェクトタイプ(**Object Type**)**]** フィールドで、[BD] を選択します。
	- b. **[**一致基準(**Matching Criteria**)**]** フィールドで **[**基準の追加(**Add Criteria**)**]** をクリックし、名 前または DN 別に適切な選択肢を選択します。
	- c. **[**構成コンプライアンスルール(**Configuration Compliance Rules**)**]** エリアで、**[**ルールの追加 (**Add Rule**)**]** をクリックして、**[**ルールの追加(**Add Rule**)**]** ダイアログボックスを開きます。
- d. **[**属性(**Attribute**)**]** フィールドで、**[EPG** 関連付けカウント(**EPG Association Count**)**]** を選択 します。
- e. **[**演算子(**Operator**)**]** フィールドで、目的の演算子を選択します。

10. [保存 (Save) ] をクリックします。

# スナップショット選択のコンプライアンス要件

次の手順を使用して、スナップショット選択の設定コンプライアンスを実行します。

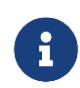

これは、設定コンプライアンスチェックの方法に似ていますが、スナップショットも選 択します。この方法を使用すると、スナップショット間を移動するときに、オブジェク トの特定の属性が変更されないようにできます。

### 手順

- 1. **[**概要(**Overview**)**]** ページの上部で、サイトグループを選択します。
- 2. サイトグループの横にある [アクション(Actions)] メニューをクリックし、**[**追加(**Add**)**]** > **[**コン プライアンス要件(**Compliance Requirement**)**]** の順に選択します。
- 3. **[**新しい要件の作成(**Create New Requirement**)**]** ページの **[**名前(**Name**)**]** フィールドに、要件の 名前を入力します。
- 4. (任意)**[**説明(**Description**)**]** フィールドに説明を入力します。
- 5. **[**状態(**State**)**]** フィールドで、必要に応じて **[**有効(**Enabled**)**]** または **[**無効(**Disabled**)**]** を選択 します。
- 6. **[**コンプライアンス要件タイプ(**Compliance Requirement Type**)**]** で、**[**構成(**Configuration**)**]** を 選択します。
- 7. **[**サイト(**Sites**)**]** エリアで、サイトグループから適切なサイトを追加します。
- 8. **[**設定(**Settings**)**]** エリアの **[**基本構成の設定(**Base Configuration Settings**)**]** フィールドで、**[**ス ナップショットの設定(**Snapshot Settings**)**]** を選択します。
- 9. **[**スナップショットの時間(**Time of Snapshot**)**]** フィールドで、目的のスナップショット時間を選択 し、**[**適用(**Apply**)**]** をクリックします。
- 10. **[**新しい要件(**New Requirement**)**]** ページで、**[**保存(**Save**)**]** をクリックします。Cisco Nexus Dashboard Insights がチェックの実行を開始します。

**[**コンプライアンスの管理(**Manage Compliance**)**]** ページで、**[**アクション(**Actions**)**]** タブで **[**要件の 表示(**View Requirement**)**]** を選択して、新しい要件を表示します。スナップショットをダウンロードす るには、**[**設定(**Settings**)**]** タブの **[**ダウンロード(**Download**)**]** リンクをクリックします。

# テンプレートベースのコンプライアンス

テンプレートベースのコンプライアンスを使用すると、任意の属性に基づいてオブジェクトを柔軟に選択し、 他のコンプライアンスタスクの設定時にサポートされないさまざまなタイプの一致基準を提供できます。

テンプレートベースのコンプライアンスにより、テンプレートを設定し、クエリのタイプを指定して、有 効になっているときに特定の条件を適用するオブジェクトと属性を選択できます。テンプレートクエリ言 語を使用すると、構成定可能なオブジェクトを選択し、コンプライアンスに適用する属性を定義できます。 **SELECT** では、指定するオブジェクトの特定のサブセットを選択でき、**MATCH** では、コンプライアンス ルールを定義できます。

他のタイプのコンプライアンス構成のリリースでは、JSON/XML ファイルをアップロードできます。ファ イル内の属性はすべてそのまま一致します。または、名前の一致に基づいて特定のオブジェクトをいくつ か選択し、それらのオブジェクトでサポートされる選択属性も設定できます。これにより、指定されたパ ラメータへのコンプライアンスをチェックする名前に一致する既存または将来のオブジェクトを検索でき ます。

### テンプレートベースのコンプライアンスに関する検証済みの拡張性の制限

- テンプレート要件の数は、設定可能なオブジェクトの総数が 150,000 の APIC の場合は 5 です。
- テンプレートごとに、平均して 15,000 個のオブジェクトを選択します。
- テンプレートあたりのテナント数は 30 テナントで、テナントごとに平均 500 個のオブジェクトを選 択します。
- すべてのテンプレートで選択されたオブジェクトの総数が 5\*15,000 未満であり、APIC 内の設定の総 数が 150,000 オブジェクト未満の場合、5 つ以上のテンプレートを作成できます(要件の上限は合計 30 です)。

### テンプレートのガイドライン

テンプレートを定義するときは、次のガイドラインに従ってください。

- テンプレートクエリでは JSON ファイル形式がサポートされています。XML フォーマットはサポート されていません。
- テンプレートには、APIC ファイルで使用される構造と同じ構造が使用され、オブジェクト、属性、お よび子があります。
- アップロードできるテンプレートファイルのサイズは、空白を含めて最大 15 MB です。Pretty JSON ファイルには、インデントをサポートするための空白があります。ファイルサイズを小さくする場合、 空白を削除してからファイルをアップロードしてください。

### テンプレートシンタックスのガイドライン

次のシンタックス例とガイドラインに従ってください。

#### **SELECT** のテンプレートシンタックス

**SELECT** を使用すると、ユーザーはキーワードを使用して定義した基準に基づいてオブジェクトのサブセ ットを選択できます。次の例では、**SELECT** の後にオブジェクトの属性である属性名が続いています。次 のいずれかのキーワードを使用する必要があります。

- STARTS\_WITH
- ENDS\_WITH
- EXACT
- OR
- REGEX

### 構文:

SELECT(<attribute\_name>): KEY\_WORD(<value>) attribute\_name any attribute of the object

KEY\_WORDS→>

```
"STARTS_WITH(abc)" "ENDS_WITH(xzy)" "EXACT(abc)" "OR(abc, xyz)"
```
REGEX(<value>) - where the value must follow the standard regex expression syntax "SELECT(name)": "REGEX(Ctrct\_[1-3])"

キーワードの正規表現の詳細については、[「正規表現構造の概要」](https://docs.oracle.com/javase/7/docs/api/java/util/regex/Pattern.html)を参照してください。

以下はシンタックス例です。

```
{
  "fvAEPg":
  {
    "attributes":
    {
      "dn": "EXACT(uni/tn-aepg_vzanycons_imd_ctx_pass_7/ap-CTX1_AP1/epg-
CTX1_BD1_AP1_EPG7)",
       "MATCH(isAttrBasedEPg)": "EXACT(no)"
    }
   }
}
```
属性に **SELECT** が指定されていない場合、**rn** と **dn** はデフォルトで **SELECT** と見なされます。

#### **MATCH** のテンプレートシンタックス

**MATCH** 基準は、コンプライアンスルールを定義するために使用されます。コンプライアンスルールは、 **SELECT** 基準を使用して選択されたオブジェクトに適用されます。属性に一致するキーワードは MATCH であり、一致は指定されたタイプのすべてのオブジェクトに適用されます。一致させる属性と値を指定し ます。属性は、指定されたタイプのすべてのオブジェクトに一致します。

値は完全に一致する必要はありません。属性と値は次のとおりです。

- STARTS\_WITH
- ENDS\_WITH
- EXACT
- OR
- REGEX

以下は、名前が **Ctrct\_1**、**Ctrct\_2**、または **Ctrct\_3** であるすべての **vzBrCP** 契約オブジェクトを選択す るシンタックス例です。次に、スコープがコンテキストであることを定義します。

```
"vzBrCP": {
  "attributes": {
    "SELECT(name)": "REGEX(Ctrct [1-3])",
    "MATCH(scope)": "EXACT(context)"
 }
}
```
以下は、KEY\_WORD が定義されていない場合のデフォルトの動作が **EXACT** であるシンタックス例です。 MATCH(dn)および MATCH(rn)を使用すると、これらは一致基準として定義されます。

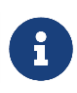

属性(**dn** および **rn** 以外)に **MATCH** または **SELECT** が指定されていない場合、デフォ ルトで **MATCH** と見なされます。

```
{
  "fvAEPg": 
    { "attributes": {
      "SELECT(dn)": "uni/tn-aepg_vzanycons_imd_ctx_pass_7/ap-CTX1_AP1/epg-
CTX1_BD1_AP1_EPG7",
      "MATCH(isAttrBasedEPg)": "EXACT(no)", 
      "prio": "OR(unspecified, prio1)"
    }
 }
}
```
前述の例では、デフォルトで「prio」が **MATCH** になります。

以下は、**KEY\_WORD** が {} である汎用テンプレートのシンタックス例です。このテンプレートを使用して、 要件のカスタマイズ、属性の選択、正規表現を行うことができます。

**KEY\_WORD** の値は次のようになります。

- STARTS\_WITH
- ENDS\_WITH
- EXACT
- OR
- REGEX

```
{
  ''<MO type>":
    { "attributes": {
      "SELECT(<attribute>)": "KEY_WORD(<expression>)", 
      "MATCH(<attribute>)": " KEY_WORD (<value>)"
    },
    "children": [
      {
        ''<MO type>":
          { "attributes": {
            "SELECT(<attribute>)": " KEY_WORD (<value>)", 
            "MATCH(<attribute>)": " KEY_WORD (<value>)"
          },
          "children": [
            {
               "<MO type>": {
                "attributes": {
                   "SELECT((<attribute>)": " KEY_WORD (<value>)", 
                  "MATCH(<attribute>)": " KEY_WORD (<value>,<value>)"
                 }
              }
            }
          ]
        }
      }
    ]
  }
}
```
以下は、テンプレートベースの設定コンプライアンスの例です。この例では、名前が **Ctrct\_(1-3)** で始ま るすべての契約を選択します。次に、**context** である必要がある **scope** を一致させます。それらの契約の サブジェクトの **children** については、**name** を any(ワイルドカード)として選択し、**nameAlias** は ABC にする必要があります。

```
{
  "vzBrCP":
   "attributes": {
     "SELECT(name)": "REGEX(Ctrct[1-3])",
     "MATCH(scope)": "EXACT(context)"
   },
   "children": [
      {
       \sqrt{\text{vz}}Subj\sqrt{\text{vz}}:
         "attributes": {
           "SELECT(name)": "REGEX(.*)",
           "nameAlias": "ABC"
         },
         "children": [
           {
             "vzRsSubjFiltAtt": { 
               "attributes": {
                "SELECT(tnVzFilterName)": "ENDS_WITH(3_1_1)", 
                 "MATCH(action)": "deny"
                }
            }
           }
         ]
       }
     }
   ]
 }
}
```
以下は、属性値が null または空のテンプレートの例です。

 $"REGEX ($ .  ${0}$  \$)"  $"$ EXACT()"  $^{\prime\prime}$ OR(test, )''  $\leftarrow$  use space

```
\{"fvTenant": { 
    "attributes": {
     "MATCH(annotation)": "OR(orchestrator:msc, )", 
      "SELECT(name)": "REGEX(aepg_aepg_imd_tnt_pass_[0-9]+)",
   }
 }
}
```
- テンプレートでは、コンプライアンスが属性に適用されるため、**attributes** の定義は必須です。
- テンプレートでは、**children** の定義は任意です。クエリに children が定義されている場合、選択内容 は選択したオブジェクトの実際の children に適用されます。

• テンプレートでは、子配列ごとに 1 回だけ同じオブジェクトタイプを含めることができます。そうす ることで、違反の異常を引き起こすコンプライアンスルールの競合につながる要件が作成される可能 性を回避できます。

次の無効な例では、**ABCXYZ** という名前の BD がある場合、**fvBD** の両方の子オブジェクト テンプレ ート スニペットによって選択されますが、**type** は **regular** または **fc** のいずれかであるため、いずれ か 1 つが違反になります。

```
{
  "fvTenant": { 
    "attributes": {
      "SELECT(name)": "EXACT(tenantABC)"
   },
    "children": [
      {
        "fvBD": {
          "attributes": {
             "MATCH(type)": "EXACT(regular)",
             "SELECT(name)" : "REGEX (.*ABC.*)"}
        }
      },
             { 
        "fvBD": {
          "attributes": { 
             "MATCH(type)": "EXACT(fc)",
             \text{VSELECT}(\text{name})": "REGEX(.*)"
          }
        }
      }
    ]
 }
}
```
### <span id="page-118-0"></span>テンプレートベースのコンプライアンスの設定

次の手順を使用し、テンプレートベースのコンプライアンスを使用して命名コンプライアンスのオブジェ クトセレクタを設定します。

- 1. **[**概要(**Overview**)**]** ページの上部で、サイトグループを選択します。
- 2. サイトグループの横にある [アクション(Actions)] メニューをクリックし、**[**追加(**Add**)**]** > **[**コン プライアンス要件(**Compliance Requirement**)**]** の順に選択します。
- 3. **[**新しい要件の作成(**Create New Requirement**)**]** ページの **[**名前(**Name**)**]** フィールドに、要件の 名前を入力します。
- 4. (任意)**[**説明(**Description**)**]** フィールドに説明を入力します。
- 5. **[**状態(**State**)**]** フィールドで、必要に応じて **[**有効(**Enabled**)**]** または **[**無効(**Disabled**)**]** を選択 します。
- 6. **[**コンプライアンス要件タイプ(**Compliance Requirement Type**)**]** で、**[**構成(**Configuration**)**]** を 選択します。
- 7. **[**設定(**Settings**)**]** エリアで、**[**構成の種類(**Configuration Type**)**]** をクリックします。
- 8. **[**基本構成の設定(**Base Configuration Settings**)**]** フィールドで、**[**テンプレートベースのコンプラ イアンス(**Template Based Compliance**)**]** を選択します。
- 9. **[**サイト(**Sites**)**]** エリアで、サイトグループから適切なサイトを追加します。
- 10. **[**アップロードするファイルを選択またはドラッグアンドドロップ(**Choose a file or drag and drop to upload**)**]** エリアで、テンプレートベースのファイルをアップロードします。ファイルのアップロ ードが完了したら、[表示]アイコンをクリックして、アップロードしたファイルの内容を確認できます。

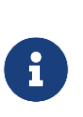

現在、JSON ファイルがサポートされています。XML ファイルはサポートされてい ません。アップロードできるテンプレートファイルのサイズは最大 15 MB です。フ ァイルサイズが 5 MB を超える場合、表示機能は使用できません。ファイルサイズが 5 MB を超える場合、ファイルをダウンロードして内容を表示できます。

- 11. [保存 (Save) ] をクリックします。
- 12. **[**サイトグループの構成(**Configure Site Group**)**]** ページの **[**コンプライアンス要件(**Compliance Requirements**)**]** タブに、新しいコンプライアンス要件が表示されます。

ステータス が **[**有効(**Enabled**)**]** の場合、コンプライアンス要件は次のスナップショットで使用する準備 ができています。ステータスが **[**無効(**Disabled**)**]** の場合は、行の [アクション(Actions)] メニューを クリックし、**[**編集(**Edit**)**]** をクリックして **[**コンプライアンス要件の編集(**Edit Compliance Requirement**)**]** ページを開くことができます。**[**状態(**State**)**]** フィールドで、状態を **[**有効 (**Enabled**)**]** に変更し、**[**保存(**Save**)**]** をクリックします。

これで、設定は完了です。

### テンプレートを使用した命名コンプライアンスのためのオブジェクトセレクタの設定

[命名コンプライアンス要件タ](#page-110-0)スクを使用してコンプライアンスを構成する場合、少数の特定のオブジェク トセレクタのみサポートされます(BD、EPG、VRF など)。テンプレートを使用すると、命名コンプライ アンス要件の任意のオブジェクトを設定できます。

オブジェクトは、APIC の任意の管理対象オブジェクトにすることができ、その選択はオブジェクトの識別 名に基づきます。選択基準として別の属性を使用する場合は、そのオブジェクトの有効な属性を使用でき ます。**SELECT** 基準は、次のいずれかのキーワードを使用して定義できます。

- STARTS\_WITH
- ENDS\_WITH
- EXACT
- OR
- REGEX

以下はシンタックス例です。

「 <object>":{

```
{
        "attributes":{
            "SELECT(dn)":"\langle K EY|WORD \rangle(\langle value \rangle)",
            "MATCH(nameAlias/name)":"<KEY_WORD>(<value>)"
        }
    }
}
```
命名コンプライアンスの場合、コンプライアンスルールは、**MATCH** によって示される [name] および [nameAlias] フィールドにあります。**MATCH** 基準は、このセクションの前述したキーワードを使用して 再度定義できます。

次のサンプルテンプレートを使用して、選択したオブジェクトを **name** または **nameAlias** に一致させる ように命名コンプライアンスを構成します。

{  $"vzSubj"$ : { "attributes":{  $"SELECT(dn) ": "EXACT(sub,j1)",$ "MATCH(nameAlias)":"STARTS\_WITH(ABC)" } } }

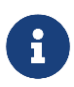

前述のテンプレートでは、「vzSubj」の代わりに任意のオブジェクトを使用でき、 「dn」の代わりに任意の属性を使用できます。

属性 **dn** はデフォルトで常に **SELECT** と見なされ、他の属性は常に **MATCH** と見なされるため、前述のテ ンプレートは次の例のように簡略化できます。さらに、キーワードが定義されていない場合、デフォルト の動作は **EXACT** です。

{  $"vzSubi"$ : { "attributes":{ "dn":"subj1""nameAlias":"STARTS\_WITH(ABC)" } } }

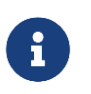

前述のテンプレートでは、「vzSubj」の代わりに任意のオブジェクトを使用でき、 「dn」の代わりに任意の属性を使用できます。

前述のテンプレートを使用して命名コンプライアンスのオブジェクトセレクタを設定する手順については、 [「テンプレートベースのコンプライアンスの構成」を](#page-118-0)参照してください。

### テンプレートを使用したタグと注釈に基づいたオブジェクトセレクタの設定

APIC ユーザーとして、管理対象オブジェクト(MO)にタグを作成し、使用している APIC バージョンに 基づいて、**tagInst** または **tagAnnotation** タイプの子オブジェクトを作成できます。

したがって、APIC で作成されたタグに基づいてオブジェクトを選択する場合は、このセクションで提供さ れるテンプレートに従い、タグと注釈に基づいてオブジェクトセレクタを設定できます。

以下は、子オブジェクトを **tagInst** タイプとして表示する例です。

```
{
    「<object>":{ 
       "attributes":{
          "MATCH(<attribute_name>)":"<KEY_WORD(<value>)"
      },
       "children":[
          {
              "\langle \text{tagInst}\rangle":"attributes":
                  {
                     "SELECT(<attribute_name>)":"<KEY_WORD(<value>)"
                 }
              }
          }
      ]
   }
}
```
以下は、子オブジェクトを **tagAnnotation** タイプとして表示する例です。

```
{
    「<object>":{ 
      "attributes":{
         "MATCH(<attribute_name>)":"<KEY_WORD(<value>)"
      },
      "children":[
         {
            "<tagAnnotation>":{ 
                "attributes":{
                   "SELECT(<key or value>)":"<KEY_WORD(<value>)"
                }
            }
         }
      ]
  }
}
```
オブジェクトは、**tagAnnotation** または **tagInst** を子として持つ有効な APIC オブジェクトです。オブジェ クトの選択は、**tagInst** の場合は名前、**tagAnnotation** の場合はキーまたは値に **SELECT** を使用して、 **tagInst** または **tagAnnotation** オブジェクトで定義されます。選択基準は、次のいずれかのキーワードです。

- STARTS\_WITH
- ENDS\_WITH
- EXACT
- OR
- REGEX

コンプライアンスルールは **MATCH** を使用して親オブジェクトレベルで定義され、基準は任意の **KEY\_WORD** を使用して定義できます。 **tagInst** または **tagAnnotation** は選択基準のみを提供するため、 コンプライアンスルールには関係しません。

次に、タグが「BDs\_in\_cisco」であるすべての fVBD を **SELECT** するテンプレートの例を示します。BD の名前は **BD** または **app1BD** である必要があります。

```
{
    "fvBD": {
      "attributes":{ 
          "MATCH(name)":"OR(BD, app1BD)"
      },
      "chi1dren"\cdot[
          {
             "tagInst":{ 
                 "attributes":
                 {
                    "SELECT(name)":"EXACT(BDs_in_cisco)"
                 }
             }
         }
      ]
  }
}
```
テンプレートを使用してタグと注釈に基づいてオブジェクトセレクタを設定する手順については[、「テン](#page-118-0) [プレートベースのコンプライアンスの構成」を](#page-118-0)参照してください。

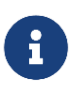

[「テンプレートベースのコンプライアンスの構成」の](#page-118-0)手順を使用してタグと注釈のオブジ ェクトセレクタを設定する場合は、追加の手順を実行する必要があります。**[**保存 (**Save**)**]** をクリックする前に、**[**新しい要件の作成(**Create New Requirement**)**]** ペー ジで、**[tagAnnotation/tagInst** に基づいたオブジェクト選択を有効にする(**Enable Object Selection Based on tagAnnotation/tagInst**)**]** フィールドのチェックボックスを オンにする必要があります。したがって、いずれかのオブジェクトに tagAnnotation また は tagInst がある場合、2 つのオブジェクトの選択基準に基づいて親が選択されます。

# コンプライアンス分析のスケジュール

次の手順を使用して、コンプライアンス分析をスケジュールします。

### はじめる前に

サイトグループ内に少なくとも 1 つのサイトを作成する必要があります。

### 手順

- 1. **[**概要(**Overview**)**]** ページの上部で、コンプライアンス分析を実行するサイトグループを選択します。 必要に応じて、リストされているサイトグループを展開し、表示されているサイトを確認してサイト を選択します。
- 2. サイトの横にある [アクション(Actions)] メニューをクリックし、**[**サイトグループの構成 (**Configure Site Group**)**]** をクリックします。
- 3. **[**サイトグループの構成(**Configure Site Group**)**]** ページで、**[**アシュアランス分析(**Assurance Analysis**)**]** タブをクリックします。**[**全般(**General**)**]** エリアの下に、選択したサイトで実行される 分析の詳細が、デフォルト値に基づいて一覧表示されます。スケジュールされた分析を実行するため のデフォルト値はすでに入力されています。
- 4. 分析を開始するには、サイトの編集アイコンをクリックします。
- 5. **[**構成(**Configuration**)**]** ダイアログボックスで、**[**状態(**State**)**]** を **[**無効(**Disabled**)**]** から **[**有効 (**Enabled**)**]** に変更します。
- 6. 必要に応じて、**[**開始時刻(**Start Time**)**]**、**[**繰り返し間隔(**Repeat Every**)**]**、および **[**終了日(**End On**)**]** フィールドの値を変更します。[保存(Save)] をクリックします。

分析は、スケジュールされた選択内容に基づいて実行されます。

同じページの **[**履歴(**History**)**]** テーブルに分析ジョブが表示され、**[**開始時刻(**Start Time**)**]** の下にス テータスが表示されます。たとえば、**[**スケジュール済み(**Scheduled**)**]** または **[**進行中(**In-Progress**)**]** と表示されます。分析が完了すると、ステータスに **[**完了(**Completed**)**]** と表示されます。 分析に使用できるようになると、**[**終了時刻(**End Time**)**]** と **[**実行時間(**Run Time**)**]** も表示されます。

# インスタント コンプライアンス分析の実行

次の手順を使用して、インスタント コンプライアンス分析を実行します。

### はじめる前に

サイトグループ内に少なくとも 1 つのサイトを作成する必要があります。

- 1. **[**概要(**Overview**)**]** ページで、コンプライアンス分析を実行するサイトグループを選択します。必要 に応じて、リストされているサイトグループを展開し、表示されているサイトを確認してサイトを選 択します。
- 2. サイトグループの横にある [アクション (Actions) ] メニューをクリックし、[サイトグループの構成 (**Configure Site Group**)**]** を選択します。
- 3. **[**サイトグループの構成(**Configure Site Group**)**]** ページで、**[**アシュアランス分析(**Assurance Analysis**)**]** タブをクリックします。**[**全般(**General**)**]** エリアの下に、選択したサイトで実行される 分析の詳細が、デフォルト値に基づいて一覧表示されます。

4. インスタント分析を実行するには、サイトの **[**今すぐ実行(**Run Now**)**]** ボタンをクリックします。サ イトのアシュアランス分析が開始されたことを示すメッセージが表示されます。

同じページの **[**履歴(**History**)**]** テーブルに分析ジョブが表示され、**[**開始時刻(**Start Time**)**]** の下にス テータスが表示されます。たとえば、**[**スケジュール済み(**Scheduled**)**]** または **[**進行中(**In-Progress**)**]** と表示されます。分析が完了すると、[完了(Completed)] と表示されます。分析に使用で きるようになると、**[**終了時刻(**End Time**)**]** と **[**実行時間(**Run Time**)**]** も表示されます。

# コンプライアンス分析の表示

次の手順を使用して、コンプライアンス分析の詳細を表示します。

### はじめる前に

サイトのコンプライアンス分析を少なくとも 1 回完了する必要があります。

### 手順

- 1. **[**概要(**Overview**)**]** ページの左側のナビゲーションで、**[**コンプライアンス(**Compliance**)**]** をクリ ックします。
- 2. **[**コンプライアンス分析(**Compliance Analysis**)**]** ページで異常を表示するには、適切なサイトとス ナップショットを選択します。
- 3. ページの上部で、適切なサイトを選択します。
- 4. ドロップダウンリンクをクリックして時間を表示し、分析を確認する適切なモードを表示します。選 択したモードに基づいて、追加のフィールドを選択できる場合があります。
- 5. 選択が完了したら、**[**適用(**Apply**)**]** をクリックします。

分析が生成された任意の期間およびスナップショットの選択に対して、使用可能なモードから分析を表示 できます。また、設定されたコンプライアンス要件の結果としてサイトに生成された異常も表示できます。 **[**コンプライアンスの概要(**Compliance summary**)**]** エリアには、生成された異常の総数が重大度別に表 示されます。**[**非準拠リソース(**Non-compliant resources**)**]** エリアには、定義された要件の影響を受け たオブジェクトが表示されます。**[**要件違反(**Requirement Violations**)**]** エリアには、完全に満たされて いるコンプライアンス要件の割合が表示されます。**[**要件タイプ(**Requirement Type**)**]** エリアには、こ のサイトに関連付けられている各要件タイプの数が表示されます。このフィールドのドロップダウン矢印 をクリックしてビューを展開すると、関連付けられている要件タイプと一緒に、違反、適用済み、または 検証済みの詳細が表示されます。

異常とアラートの詳細については、[「アラートの分析」](#page-87-0)を参照してください。

# コンプライアンス要件の表示

Nexus Dashboard Insights リリース 6.1.1 以降では、ページから移動しなくても、コンプライアンス異常 に関連付けられたコンプライアンス要件を確認できます。

### はじめる前に

コンプライアンス要件のアシュアランス分析を実行する必要があります。

### 手順

- 1. **[**概要(**Overview**)**]** ページの左側のナビゲーションで、**[**コンプライアンス(**Compliance**)**]** > **[**コン プライアンス(**Compliance**)**]** の順に選択します。
- 2. **[**コンプライアンス分析(**Compliance Analysis**)**]** ページで、**[**異常(**Anomalies**)**]** セクションまで 下にスクロールし、ドロップダウンメニューから **[**集約(**Aggregated**)**]** を選択します。

選択内容に基づいて、異常がテーブルに表示されます。*集約された異常*についてのみ、コンプライア ンス要件の詳細を表示できます。

- 3. **[**異常(**Anomalies**)**]** テーブルで、目的の異常の適切な行をクリックします。
- 4. 開いた異常のタイトルページの **[**影響を受けるオブジェクト(**Affected Object**)**]** エリアで、適切な 行をクリックして概要ペインを開きます。
- 5. 概要ペインの右上隅にある [詳細(Details)] アイコンをクリックして、**[**コンプライアンス要件の 表示(**View Compliance Requirement**)**]** ページを開きます。

**[**コンプライアンス要件の表示(**View Compliance Requirement**)**]** ページでは、基本情報や設定情報な ど、コンプライアンス要件の詳細を確認できます。

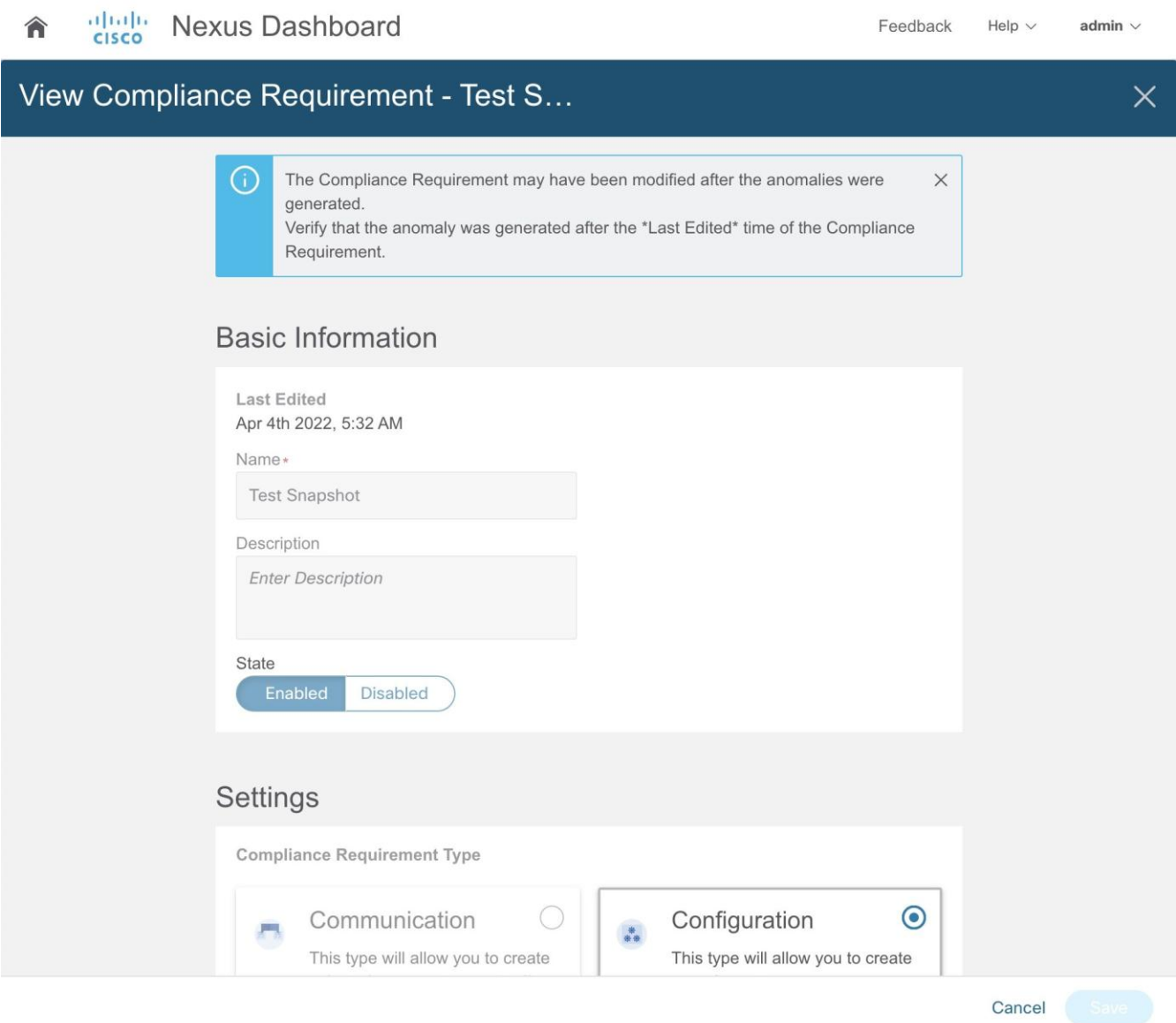

ページの上部にあるバナーは次のとおりです。コンプライアンス要件は、異常が生成された後に変更され た可能性があります。コンプライアンス要件の最終編集時刻の後に異常が生成されたことを確認します。

ページの上部には、このコンプライアンス要件の最終編集日時(異常に関連付けられた日時)を表示する **[**最終編集日(**Last Edited**)**]** フィールドがあります。

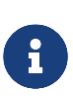

**[**コンプライアンス要件の表示(**View Compliance Requirement**)**]** ページの **[**最終編集 日(**Last Edited**)**]** フィールドにスナップショットのタイムスタンプより後の日時が表 示 さ れ て い る 場 合 、 **[** コ ン プ ラ イ ア ン ス 要 件 の 表 示 ( **View Compliance Requirement**)**]** ページのコンテンツに基づいた異常は生成されません。**[**コンプライア ンス要件の表示(**View Compliance Requirement**)**]** ページに更新された正確な詳細を 表示するには、異常を再生成する必要があります。

**[**サイトグループの構成(**Configure Site Group**)**]** エリアでコンプライアンス要件を編集すると、このエ リアで日時が更新されます。コンプライアンス要件の編集の詳細については、「コンプライアンス要件の 編集、削除」を参照してください。

異常とアラートの詳細については、[「アラートの分析」](#page-87-0)を参照してください。

### コンプライアンス要件のガイドラインと制約事項の表示

異常を生成した後の任意の時点で、次のいずれかの変更が行われます。

- 既存のコンプライアンス要件の名前が編集および変更されます。
- 既存のコンプライアンス要件が削除され、同じ名前の新しいコンプライアンス要件が作成されます。
- 既存のコンプライアンス要件の名前が変更され(ABC から XYZ に変更)、以前のコンプライアンス要 件名を持つ新しいコンプライアンス要件が作成されます(たとえば、ABC)。

**[**コンプライアンス要件の表示(**View Compliance Requirement**)**]** ページに更新された正確な詳細を表 示するには、異常を再生成する必要があります。**[**コンプライアンス要件の表示(**View Compliance Requirement**)**]** ページの **[**最終編集日(**Last Edited**)**]** フィールドにスナップショットのタイムスタンプ よ り 後 の 日 時 が 表 示 さ れ て い る 場 合 、 **[** コ ン プ ラ イ ア ン ス 要 件 の 表 示 ( **View Compliance Requirement**)**]** ページのコンテンツに基づいた異常は生成されません。

# ポリシー **CAM**

# ポリシー **CAM**

ポリシーCAM 機能は、ファブリック内のリソースの使用方法と使用場所を決定します。ポリシー CAM は、 ネットワーク内のリソース使用率と、ポリシー連想メモリ(ポリシー CAM)使用率の量に関する情報を 提供します。

Cisco Nexus Dashboard Insights の **[**概要(**Overview**)**]** ページの左側のナビゲーションで、**[**参照 (**Browse**)**]** > **[**リソース使用率(**Resource Utilization**)**]** の順に選択します。**[**リソース使用率 (**Resource Utilization**)**]** 作業ペインで、**[**参照(**Browse**)**]** タブをクリックして [ポリシーCAM(Policy CAM)] タブを見つけます。

# サイトグループ内のすべてのノードに関するポリシー**CAM** アナライザの詳細の表示

サイトグループ内のノードのポリシーCAM の詳細を表示するには、次の手順に従います。

- 1. Cisco Nexus Dashboard Insights の **[**概要(**Overview**)**]** ページの上部で、適切なサイトグループを 選択します。
- 2. 左側のナビゲーションで、**[**参照(**Browse**)**]** > **[**リソース使用率(**Resource Utilization**)**]** の順に選 択します。
- 3. 作業ペインの [時間セレクタ(Time Selector)] フィールドで、リソース使用率を表示する時間内の適 切なスナップショットを選択し、**[**適用(**Apply**)**]** をクリックします。

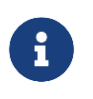

選択した時間範囲内で、サイトグループに含まれる各サイトの最後のスナップショット が考慮されます。したがって、選択した時間範囲内のアプリケーションの最新の状態を 取得できます。

- 4. **[**参照(**Browse**)**]** をクリックし、**[**上位ノード(**Top Nodes by**)**]** フィールドで、ドロップダウンリ ストから **[**ポリシー**TCAM**(**Policy TCAM**)**]** を選択します。リソース使用率に基づいて、サイトグル ープ内の各ノードのリストとともに棒グラフが表示されます。使用率が最大のノードから始まり、次 に TCAM 使用率が低いノードが続きます。グラフの特定のバーにカーソルを合わせると、最大容量、 ハードウェア数、使用率など、そのノードの詳細が表示されます。
- 5. 次の表で、ページの **[**ポリシー**CAM**(**Policy CAM**)**]** タブをクリックして、各ノードの異常スコアの 詳細を表示します。異常スコアには、そのノードに関連付けられた異常の最高カテゴリが表示されま す。たとえば、ノードに 1 つの警告異常と 1 つのクリティカルな異常が関連付けられている場合、そ のノードの異常スコアには [クリティカル(Critical)] と表示されます。
- 6. **[**ポリシー**CAM** アナライザの起動(**Launch Policy CAM Analyzer**)**]** ボタンをクリックします。
- 7. **[**ポリシー**CAM** アナライザ(**Policy CAM Analyzer**)**]** ページの **[**サイトの分析(**Analyze Site**)**]** エリ アで、適切なサイトとスナップショットを選択し、**[**適用(**Apply**)**]** をクリックします。サイトグルー プ内のすべてのノードの詳細が表示されます。
- 8. ページ内の情報の表示を変更するには、ページの右上にあるアイコンを切り替えます。アイコンを左 側に切り替えると、サイト内の選択したスナップショットに対して生成されたポリシー CAM の異常概 要が表示されます。重大度に基づいて異常数が表示されます。アイコンを右側に切り替えると、情報 が表形式で表示されます。

各ノードで生成されたルールの使用率と異常を表示できます。また、各ノードに関連する異常スコアも表 示されます。**[**関連するポリシー(**Associated Policies**)**]** エリアで、特定のノードの契約フィルタとして **[**フィルタ(**Filter**)**]** 列を使用できます。各列の各項目を選択して、テナント、契約、EPG 間の関連付けと 関係を表示できます。**[**ポリシー**CAM** 統計情報(**Policy CAM Statistics**)**]** テーブルには、すべてのノー ドと関連するルールが表示され、特定のノードの詳細にドリルダウンできます。**[**ポリシー**CAM** ルール (**Policy CAM Rules**)**]** テーブルでは、選択したスナップショットに基づいてすべてのノードのリストを 表示できます。**[**異常(**Anomalies**)**]** テーブルでは、選択した時間のスナップショットで生成された異常 を、ノードごとに個別に、または集約して表示できます。

異常とアラートの詳細については、[「アラートの分析」](#page-87-0)を参照してください。

# サイトグループ内の特定のノードに関するポリシー**CAM** ア ナライザの詳細の表示

サイトグループ内の特定のノードに関するポリシーCAM の詳細を表示するには、次の手順に従います。

- 1. Cisco Nexus Dashboard Insights の **[**概要(**Overview**)**]** ページの上部で、適切なサイトグループを 選択します。
- 2. 左側のナビゲーションで、**[**参照(**Browse**)**]** > **[**リソース使用率(**Resource Utilization**)**]** の順に選 択します。
- 3. 作業ペインの [時間セレクタ (Time Selector) ] フィールドで、リソース使用率を表示する時間内の適 切なスナップショットを選択し、**[**適用(**Apply**)**]** をクリックします。

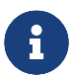

選択した時間範囲内で、サイトグループに含まれるすべてのサイトの最後のスナップショ ットが考慮されます。

- 4. 次の表で、ページの **[**ポリシー**CAM**(**Policy CAM**)**]** タブをクリックして、各ノードの異常スコアの 詳細を表示します。異常スコアには、そのノードに関連付けられた最高カテゴリが表示されます。
- 5. **[**ノード(**Node**)**]** 列で特定のノードをクリックすると、サイドバーにそのノードのリソース数の詳細 が表示されます。特定のノードのリソース使用率に対して生成された異常も、クリティカル、メジャ ー、マイナー、警告などのタグ付きで表示されます。
- 6. サイドバーで、右上の [詳細(Detail)] アイコンをクリックして、そのノードの **[**リソースの詳細 (**Resource Details**)**]** ページを表示します。**[**リソースの詳細(**Resource Details**)**]** ページの **[**ポリ シー**CAM**(**Policy CAM**)**]** セクションには、特定のノードのリソース使用率の詳細が表示されます。

ページ内の情報の表示を変更するには、ページの右上にあるアイコンを切り替えます。アイコンを左側に 切り替えると、特定のノードの選択したスナップショットに対して生成されたポリシーCAM 異常の概要が 表示されます。重大度に基づいて異常数が表示されます。アイコンを右側に切り替えると、情報が表形式 で表示されます。

1. **[**完了(**Done**)**]** をクリックして、**[**リソースの詳細(**Resource Details**)**]** ページを閉じます。

**[**ポリシー**CAM**(**Policy CAM**)**]** タブを表示しているときに **[**ポリシー**CAM** アナライザの起動(**Launch Policy CAMM Analyzer**)**]** ボタンをクリックすると、選択したノードに基づいてポリシー CAM アナライ ザのフィルタリングが起動します。

異常とアラートの詳細については、[「アラートの分析」](#page-87-0)を参照してください。

# トラブルシューティング

# デルタ分析

Nexus Dashboard Insights では、サイトグループの分析が定期的に実行され、データは 15 分間隔で収集 されます。

Nexus Dashboard Insights は、各間隔でコントローラポリシーとファブリックに関する実行時の状態のス ナップショットをキャプチャし、分析を実行して、異常を生成します。生成された異常は、スナップショ ット時点でのネットワークの状態を表します。

差分分析を使用すると、2 つのスナップショット間のポリシー、実行時の状態、およびネットワークの状 態の違いを分析できます。差分分析は、次のワークフローで構成されています。

- **[**新規分析の作成**]** : 新しい差分分析を作成し、既存の分析を管理できます。「差分分析の作成」を参照 してください。
- **[**差分分析の表示**]** : 正常性の差分やポリシーの差分など、成功した差分分析の結果を表示できます。 「差分分析結果の表示」を参照してください。

### 正常性の差分

正常性の差分では、2 つのスナップショット間におけるファブリックの正常性の違いを分析します。結果 は次のエリアに表示されます。

- **[**異常数**]** : スナップショット全体の重大度ごとに異常数の差が表示されます。
- **[**リソース別の正常性の差分**]** : 正常性に変化が見られたリソースの数がタイプ別に表示されます。変化 は、解決された問題または新たに検出された問題のいずれかです。
- **[**異常**]** : 集約ビューには、2 つのスナップショット間で集約された異常の差分ステータスが表示されま す。個別ビューには、2つのスナップショット間における異常ごとの差分ステータスが表示されます。

### ポリシーの差分

#### **ACI** のポリシーの差分

ポリシーの差分では、2 つのスナップショット間のポリシーの違いを分析し、ACI ファブリックの変更点 の相互に関連するビューを提供します。

ポリシーの差分ビューでは、次のことができます。

- 2 つのスナップショット間で変更されたポリシーオブジェクトを表示する。
- 2 つのスナップショット間で追加、変更、および削除されたポリシー設定を表示する。
- 以前のスナップショットポリシーと後のスナップショットポリシーのポリシー設定をエクスポートする。
- ポリシーの差分の追加、変更、削除された領域、および変更されていない領域のテキストを検索する。
- ポリシーの差分で変更された領域のコンテキストを表示する。
- 2 つのスナップショット間の APIC 監査ログの違いを表示する。

### **DCNM** のポリシーの差分

**DCNM** サイトグループのポリシーの差分では、2 つのスナップショット間で変更されたノードまたはスイ ッチを分析し、NX-OS スイッチで変更された内容の相互に関連するビューを取得します。

ポリシーの差分ビューでは、次のことができます。

- 2 つのスナップショット間で変更されたノードまたはスイッチを表示する。
- ポリシーの差分で変更された領域のコンテキストを表示する。

### 注意事項と制約事項

- 差分分析機能は現在、ローカル認証ドメインのみをサポートしています。
- 現在、一度に複数の差分分析を作成できますが、一度に複数の差分分析をキューに入れないことをお 勧めします。さらに、オンラインサイトグループの同時分析の実行時間に悪影響を与えるリスクを回 避するために、新しい分析を作成する前に少し(約10分)待つことをお勧めします。

差分分析によってデータベースの負荷が増加するため、相互依存が発生します。複数の連続した差分 分析によりデータベースの負荷が高い状態が維持されると、オンライン分析の実行時間に影響を与え る可能性があります。

- **APIC** 設定エクスポートポリシーは、両方のスナップショットで同じフォーマット(XML/JSON)であ る必要があります。
- APIC 設定エクスポートポリシーの収集エラーがある場合、ポリシーの差分は実行されません。

### 差分分析の作成

次の手順を使用して、差分分析を作成します。

### はじめる前に

ACI アシュアランス グループ ユーザーの場合、APIC 管理者の writePriv 権限により、APIC ホストとリー フスイッチで情報を収集できます。**APIC** 設定エクスポートポリシーを構成するには、APIC 管理者の writePriv 権限が必要です。

- 1. **[**トラブルシュート(**Troubleshoot**)**]** > **[**差分分析(**Delta Analysis**)**]** の順に選択します。
- 2. [サイトグループ]メニューから、サイトグループを選択します。
- 3. **[**新規差分分析(**New Delta Analysis**)**]** をクリックします。
- 4. 差分分析を作成するには、次のフィールドを入力します。
	- a. **[**名前(**Name**)**]** フィールドに、名前を入力します。名前は、すべての分析で一意である必 要があります。
	- b. **[**サイト(**Site**)**]** をクリックしてサイトを選択します。
- c. **[**日付と時刻の選択**]**をクリックし、差分分析の最初のスナップショットを選択します。**[**適用 **(Apply)]** をクリックします。
- d. **[**日付と時刻の選択(**Select date and time**)**]** をクリックし、差分分析の 2 番目のスナップショ ットを選択します。**[**適用 **(Apply)]** をクリックします。

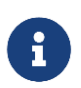

差分分析用に選択した 2 つのスナップショットは、同じサイトグループに属している必 要があります。

- 5. [作成(Create)] をクリックします。
- 6. 差分分析のステータスは、**[**差分分析(**Delta Analysis**)**]** テーブルに表示されます。

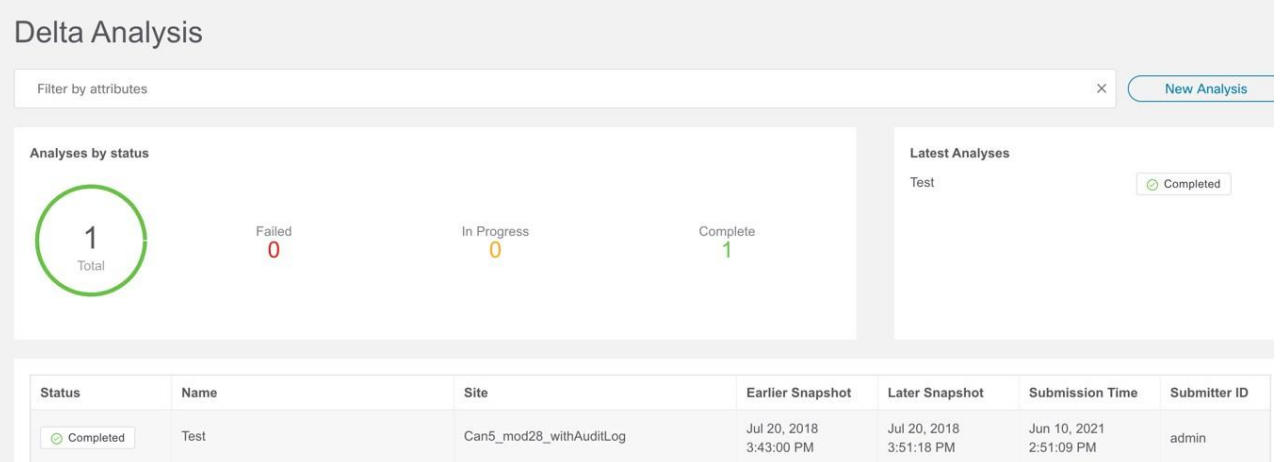

一度に 1 つの差分分析を実行できます。別の差分分析を実行するには、現在の差分分析を停止してか ら、別の差分分析を開始する必要があります。

- 7. (任意)[ステータス(Status)] 列から、進行中またはスケジュールされた分析を選択し、**[**停止 (**STOP**)**]** をクリックして差分分析を停止します。
- 8. 差分分析の結果を表示するには、**[**差分分析(**Delta Analysis**)**]** テーブルから差分分析を選択します。 概要ペインには、一般的な情報や異常情報などの詳細が表示されます。
- 9. [詳細]アイコンをクリックして、正常性の差分とポリシーの差分の詳細を表示します。

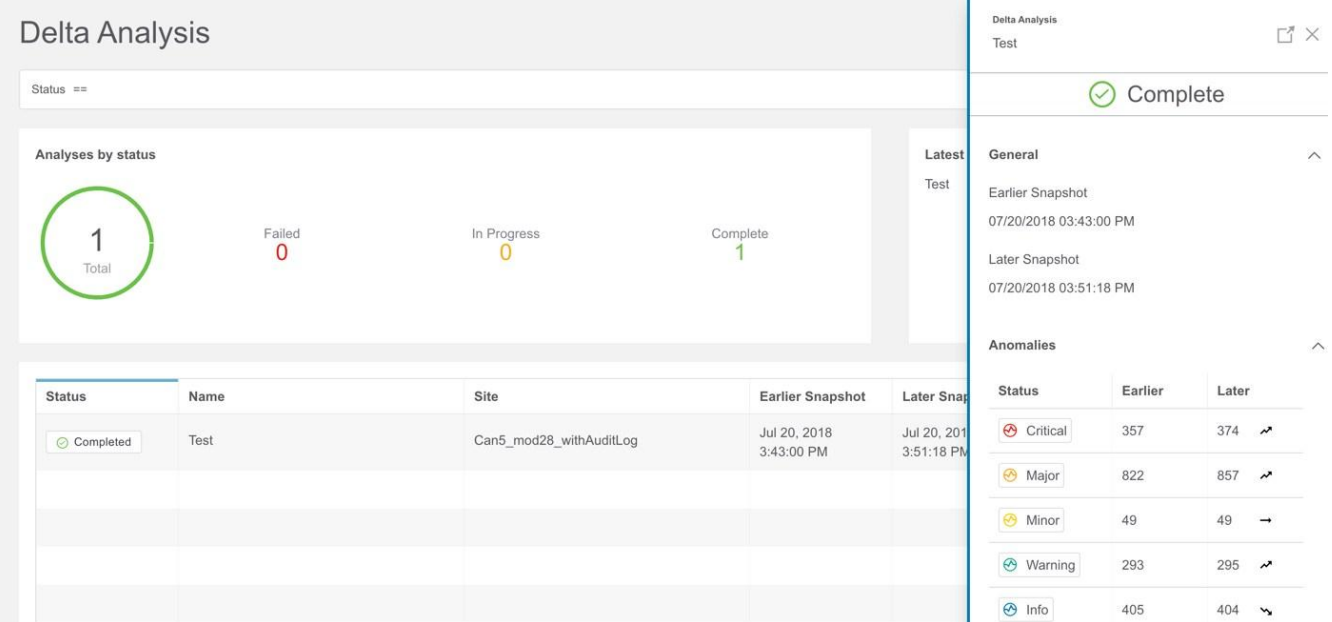

# 差分分析の表示

差分分析ダッシュボードには、特定のサイトグループまたはサイトのステータスごとの分析グラフが表示 され、最新の分析が表示されます。

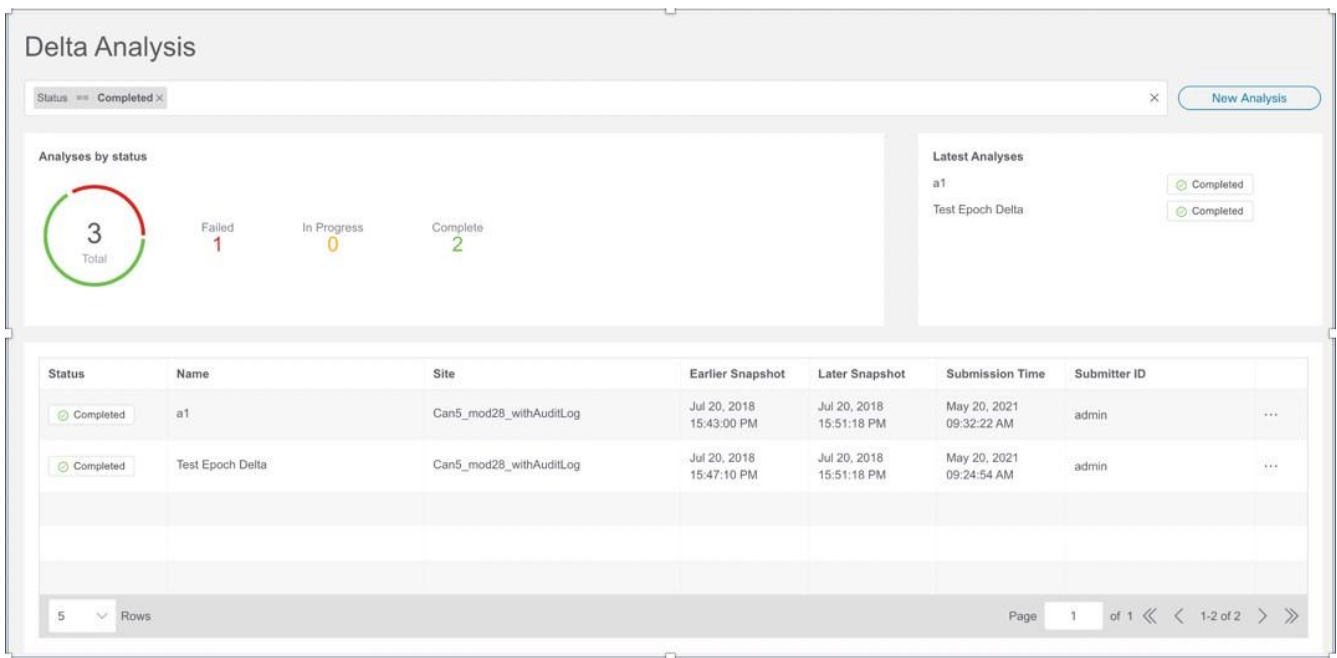

フィルタバーを使用すると、ステータス、名前、および送信者別に分析をフィルタ処理できます。

このページには、分析が表形式でも表示されます。分析はステータスでソートされています。

- 正常性の差分分析の結果を表示するには、「正常性の差分分析の表示」を参照してください。
- ポリシーの差分分析の結果を表示するには、「ポリシーの差分分析の表示」を参照してください。
- 差分分析を編集または削除するには、「差分分析の管理」を参照してください。

# 正常性の差分分析の表示

次の手順を使用して、正常性の差分分析の結果を表示します。

- 1. **[**トラブルシュート(**Troubleshoot**)**]** > **[**差分分析(**Delta Analysis**)**]** の順に選択します。
- 2. [サイトグループ]メニューから、サイトグループを選択します。
- 3. [差分分析]テーブルから完了した分析を選択します。概要ペインで、[詳細]アイコンをクリックして、 正常性とポリシーの差分の詳細を表示します。
- 4. **[**正常性の差分(**Health Delta**)**]** をクリックして、ファブリックの正常性の結果を表示します。

#### General 8mins 18secs 07/20/2018 03:43:00 PM 07/20/2018 03:51:18 PM Earlier Later

Health Delta Policy Delta

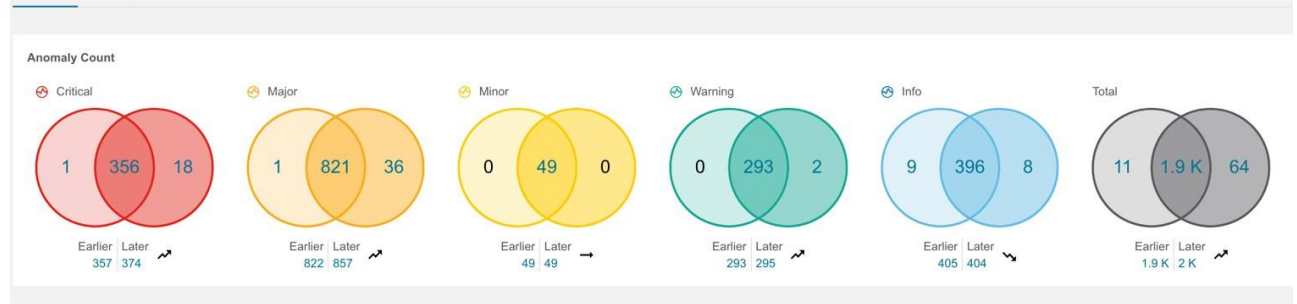

**Health Delta by Resources** 

Only Show Mismatch

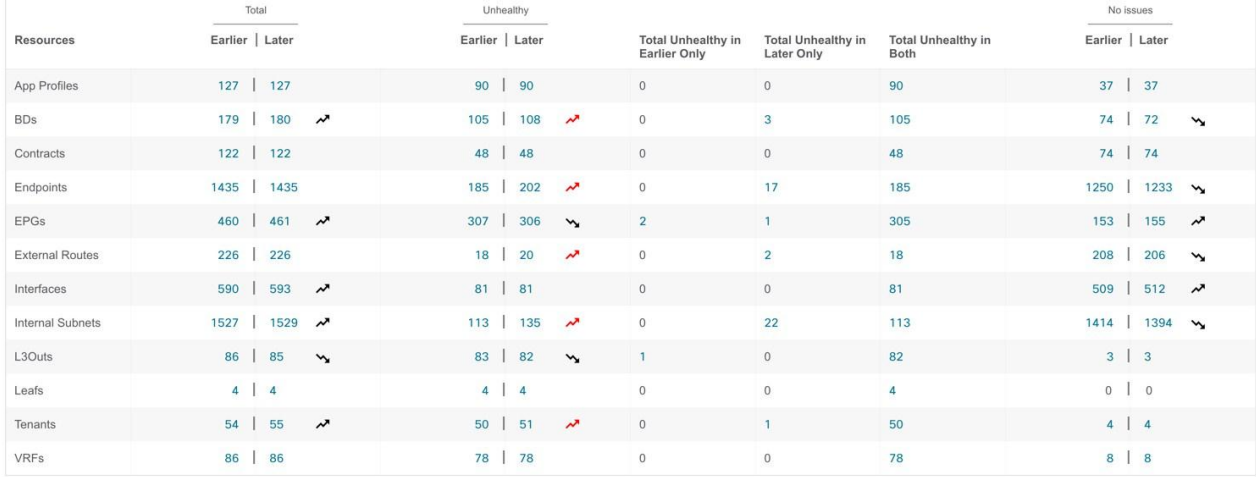

#### Anomalies Individually  $\vee$

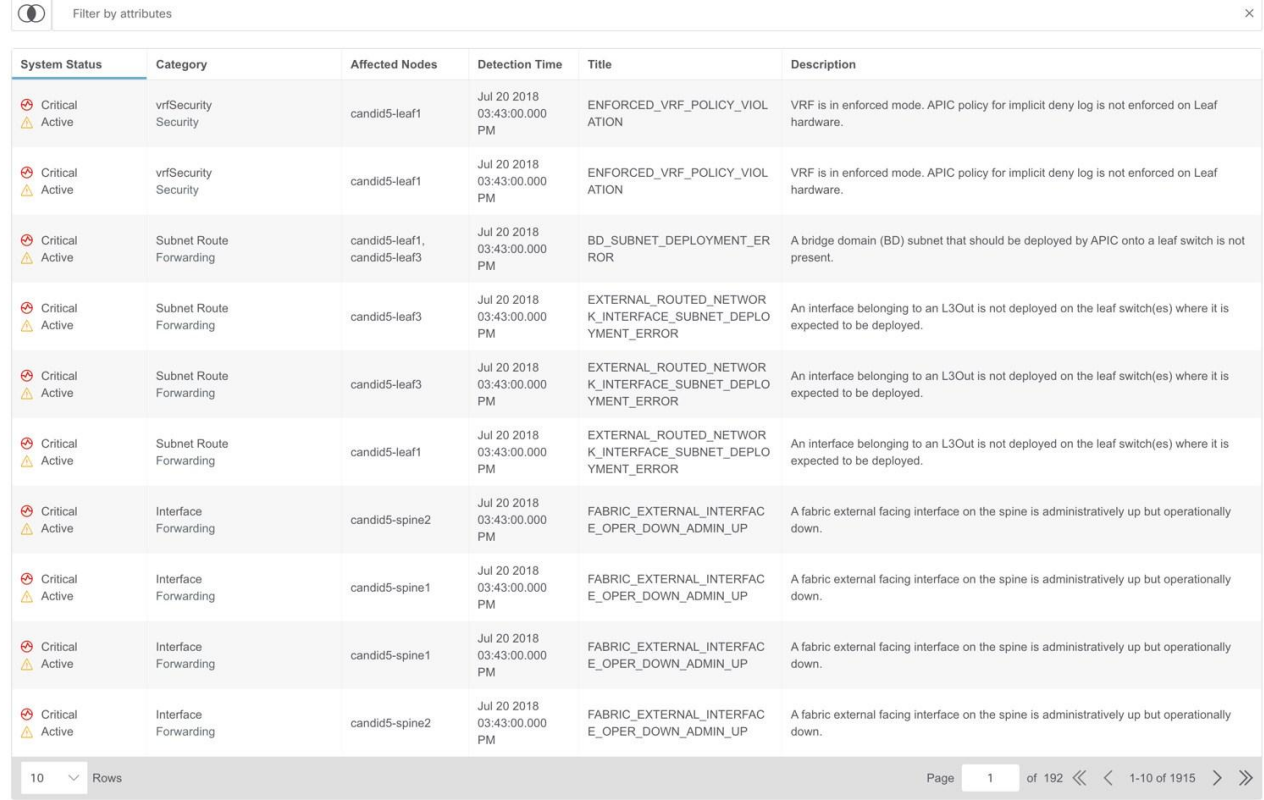

- 5. **[**異常数(**Anomaly Count**)**]** には、2 つのスナップショット間の重大度ごとに異常数の差が表示され ます。最初の数は、以前のスナップショットでのみ見つかった異常数を表します。2番目の数は、両方 のスナップショットに共通する異常数を表します。3 番目の数は、後のスナップショットでのみ見つか った異常数を表します。
- 6. 異常数をクリックして異常の詳細を表示します。
- 7. **[**リソース別の正常性の差分(**Health Delta By Resources**)**]** には、さまざまなリソースの種類の正常 性の差分が表示されます。また、問題のあるリソースの数、異常なリソース、およびリソースの総数 も表示されます。
	- a. リソース数をクリックして、そのリソース数に関連付けられたリソースを表示します。
	- b. リソース名をクリックして、そのリソースの異常の詳細を表示します。
	- c. 2 つのスナップショット間の変更を表示するには、**[**不一致のみを表示**]**チェックボックスをオンに します。
- 8. **[**異常(**Anomalies**)**]** テーブルには、異常の集約ビューと個別ビューが表示されます。
	- a. ドロップダウンメニューから **[**集約(**Aggregated**)**]** を選択して、2 つのスナップショット間で集 約された異常を表示します。
	- b. ドロップダウンメニューから **[**個別(**Individually**)**]** を選択して、2 つのスナップショット間にお ける個別の異常を表示します。
	- c. 異常を選択してその異常の詳細を表示します。詳細については、「異常の分析」を参照してくだ さい。
- 9. **[**フィルタ(**Filter**)**]** バーで、複数のフィルタを使用して異常を検索します。
	- a. [スナップショット(Snapshot)] アイコンをクリックして、前のスナップショット、後のスナッ プショット、前のスナップショットのみ、後のスナップショットのみ、両方のスナップショット、 および差分分析に使用される統合スナップショットなどのスナップショットでフィルタ処理します。
	- b. フィルタバーを使用して、リソースでフィルタ処理し、次にリソース名または DN でフィルタ処理 します。
	- c. 結果が **[**異常(**Anomalies**)**]** テーブルに表示されます。異常を選択してその異常の詳細を表示し ます。

### **ACI** に関するポリシーの差分分析の表示

次の手順を使用して、ACI サイトグループに関するポリシーの差分分析の結果を表示します。

- 1. **[**トラブルシュート(**Troubleshoot**)**]** > **[**差分分析(**Delta Analysis**)**]** の順に選択します。
- 2. [サイトグループ]メニューから、サイトグループを選択します。
- 3. [差分分析]テーブルから完了した分析を選択します。概要ペインで、[詳細]アイコンをクリックして、 正常性とポリシーの差分の詳細を表示します。
- 4. **[**ポリシーの差分(**Policy Delta**)**]** をクリックして、2 つのスナップショット間におけるポリシーの変 更を表示します。ポリシーの差分には、[変更されたポリシーオブジェクト]、[ポリシービューア]、お よび[監査ログ]の 3 つのパネルが含まれています。
- 5. **[**変更されたポリシーオブジェクト(**Changed Policy Object**)**]** パネルには、2 つのスナップショッ ト間で変更されたポリシーオブジェクトツリーが表示されます。
	- a. 特定のオブジェクトをドリルダウンして、変更されたオブジェクトタイプを表示します。数字は、 オブジェクトに対する変更の数を示します。
- b. 変更されたオブジェクトタイプを選択して、変更された異常を表示します。
- c. [DN]リンクをクリックして、APIC で影響を受けるオブジェクトタイプにアクセスします。
- d. **[**変更の表示(**Show Changes**)**]** をクリックして、[ポリシービューア(Policy Viewer)] および [監査ログ(Audit Log )] パネルに変更を表示します。[ポリシービューア]および[監査ログ]パネル では、対応する変更が強調表示されます。
- e. **[**検索**]** バーを使用して、DN 検索を実行します。
- 6. **[**ポリシービューア(**Policy Viewer**)**]** パネルには、以前のスナップショットと後のスナップショット にわたるポリシー構成が表示されます。以前のスナップショットのポリシー設定は、以前のスナップ ショットポリシーと呼ばれます。後のスナップショットのポリシー設定は、後のスナップショットポ リシーと呼ばれます。
	- a. カラーコードを使用して、2 つのポリシー間で追加、削除、変更されたコンテンツ、および変更さ れていないコンテンツを可視化します。
	- b. より多くのコンテンツを表示するには、**[**上に追加のコードを表示**]**または**[**下に追加のコードを表 示**]**をクリックします。
	- c. [ダウンロード]アイコンをクリックして、スナップショットポリシーをエクスポートします。
	- d. **[**検索**]** バーに値を入力して、テキスト検索を実行します。
- 7. Cisco Nexus Insights は、APIC から監査ログを収集し、2 つのスナップショット間の監査ログの違い を計算します。**[**監査ログ(**Audit Log**)**]** パネルには、2 つのスナップショット間で作成されたすべて の監査ログが表示されます。データセンターで変更された内容の相関ビューが **[**監査ログ(**Audit Log**)**]** パネルに表示されます。**[**変更されたポリシーオブジェクト(**Changed Policy Objects**)**]** パ ネルで特定のオブジェクトを選択すると、関連する相違点が **[**ポリシービューア(**Policy Viewer**)**]** パ ネルで強調表示され、関連する監査ログが **[**監査ログ(**Audit Log**)**]** パネルで強調表示されます。 APIC 監査ログは、監査可能である必要があるログインとログアウトや構成の変更など、ユーザーが開 始したイベントのレコードです。すべてのスナップショットについて、監査ログの履歴は過去 24 時間 までに制限されています。
	- a. **[**検索**]** バーを使用して、DN、ユーザー ID、またはテキスト検索を実行します。
	- b. 監査ログエントリで **[**詳細を表示(**View More**)**]** をクリックして、変更時刻と変更者を表示しま す。監査ログエントリのタイムスタンプは、APIC 監査ログのタイムスタンプに対応します。
	- c. [監査ログ]エントリをクリックして、APIC で影響を受けるオブジェクトタイプにアクセスします。

### 差分分析の管理

次の手順を使用して、差分分析を編集および削除します。

- 1. **[**トラブルシュート(**Troubleshoot**)**]** > **[**差分分析(**Delta Analysis**)**]** の順に選択します。
- 2. [サイトグループ]メニューから、サイトグループを選択します。
- 3. **[**差分分析(**Delta Analysis**)**]** テーブルから差分分析を選択します。
- 4. その他アイコンをクリックし、[編集]を選択して分析を編集します。
- 5. その他アイコンをクリックし、[削除]を選択して分析を削除します。進行中の差分分析を削除するには、 削除する前に差分分析を停止する必要があります。
- 6. [ステータス(Status)] 列から、進行中またはスケジュールされた分析を選択し、**[**停止(**STOP**)**]** を クリックして差分分析を停止します。
- 7. 差分分析の結果を表示するには、**[**差分分析(**Delta Analysis**)**]** テーブルから差分分析を選択します。 概要ペインには、一般的な情報や異常情報などの詳細が表示されます。
- 8. [詳細]アイコンをクリックして、正常性の差分とポリシーの差分の詳細を表示します。

# ログ コレクタ

ログコレクタ機能を使用すると、ネットワーク内のデバイスのログを収集して Cisco Intersight Cloud に アップロードできます。また、Cisco TAC はサイト上のデバイスに関するログのオンデマンド収集をトリ ガーし、Cisco Intersight Cloud からログを取得できるようになります。

ログコレクタには次の 2 つのモードがあります。

- ユーザー開始 ユーザーはサイト上のデバイスのログを収集し、ログ収集ジョブの完了後に収集した ログを Cisco Intersight Cloud にアップロードします。このリリース以降、ログ収集ジョブの完了後、 ログファイルを Cisco Intersight Cloud に自動的にアップロードできます。
- TAC 開始 Cisco TAC は、指定されたデバイスのログのオンデマンド収集をトリガーし、Cisco Intersight Cloud からログをプルします。

### **TAC** 開始コレクタのデバイス接続通知機能

Nexus Dashboard Insights は、Cisco Nexus Dashboard のデバイス接続問題通知機能を使用してデバイ スと通信します。通知機能は、TAC によってトリガーされたオンデマンドのログ収集をチェックします。 デバイスと通信するようにファブリックが適切に構成されていない場合、Nexus Dashboard Insights から 次の通知が表示されます。

- デバイスはノードの相互作用向けに設定されていません。
- デバイスでログコレクタジョブは実行できません。
- Nexus Dashboard Insights がデバイスに接続できません。

デバイスのノードの相互作用が正常でない場合、ログコレクタがログを収集するデバイスを選択できませ ん。GUI では、デバイスはグレー表示されています。

### ログコレクタダッシュボード

ログコレクタダッシュボードには、特定のサイトグループまたはサイトのステータス別のログのグラフが 表示され、最新のログ収集が表示されます。

フィルタバーを使用すると、ステータス、名前、タイプ、開始時刻、および終了時刻でログをフィルタ処 理できます。

フィルタバーの有効な演算子は次のとおりです。

- == 完全に一致するログを表示します。この演算子の後には、テキストや記号を続ける必要があります。
- contains 入力されたテキストまたは記号を含むログを表示します。この演算子の後には、テキスト や記号を続ける必要があります。

このページには、ログ収集ジョブも表形式で表示されます。ジョブはステータスでソートされています。

- 1. サイドペインのテーブルでログ収集ジョブを選択して、追加の詳細を表示します。
- 2. アイコンをクリックして、**[**ロゴ収集(**Log Collection**)**]** ステータスページを表示します。**[**ログ収 集ステータス**]**ページには、ステータス、一般的な情報、ノードの詳細などの情報が表示されます。

# **TAC** 開始のログコレクタ

TAC 開始のログコレクタにより、Cisco TAC は、Cisco Intersight Cloud 内の指定されたユーザーデバイ スのログのオンデマンド収集をデバイスコネクタにトリガーできます。

1. **[**トラブルシュート(**Troubleshoot**)**]** > **[**ログコレクタ(**Log Collector**)**]** の順に選択します。

TAC アシストジョブが完了すると、新しいジョブが**[**ログコレクタ**]**テーブルに表示されます。

- 2. サイドペインのテーブルでジョブを選択して、追加のジョブの詳細を表示します。
- 3. アイコンをクリックして、**[**ロゴ収集(**Log Collection**)**]** ステータスページを表示します。**[**ログ収 集ステータス**]**ページには、ステータス、一般的な情報、ノードの詳細などの情報が表示されます。

## **Cisco Intersight Cloud** へのログのアップロード

次の手順を使用して、ログを Cisco Intersight Cloud にアップロードします。

### はじめる前に

- Nexus Dashboard Insights が Cisco Intersight Cloud に接続されていることを確認します。
- Nexus Dashboard Insights が Cisco Intersight デバイスコネクタに接続されていることを確認します。 「デバイスコネクタについて」を参照してください。

- 1. **[**トラブルシュート(**Troubleshoot**)**]** > **[**ログコレクタ(**Log Collector**)**]** > **[**新しいログ収集(**New Log Collection**)**]** の順に選択します。
- 2. 名前を入力します。
- 3. **[**サイトの選択(**Select Site**)**]** をクリックしてサイトを選択します。
- 4. (任意) ログ収集ジョブの完了後にログファイルを Cisco Intersight Cloud に自動的にアップロードす るには、**[**ログファイルの自動アップロード(**Auto Upload Log Files**)**]** をオンにします。
- 5. [次へ(Next)] をクリックします。
- 6. **[**ノードの追加(**Add Nodes**)**]** をクリックし、**[**ノードの選択(**Select Nodes**)**]** メニューからノード を選択します。
- 7. [追加(Add)] をクリックします。ノードが**[**ノードの選択**]**テーブルに表示されます。

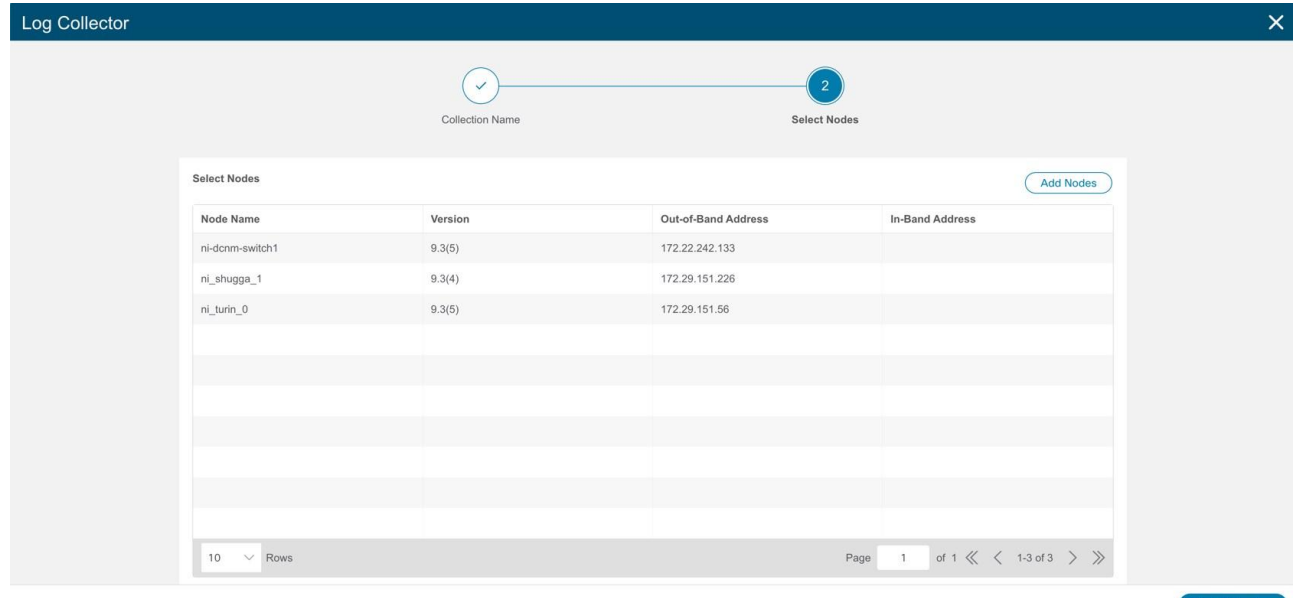

8. **[**収集の開始(**Start Collection**)**]** をクリックして、ログ収集プロセスを開始します。

ジョブが完了すると、新しいジョブが**[**ログコレクタ**]**テーブルに表示されます。

- 9. サイドペインのテーブルでジョブをクリックして、追加のジョブの詳細を表示します。
- 10. アイコンをクリックして、**[**ログ収集(**Log Collection**)**]** ステータス ページを表示します。
- 11. ノードを選択し、 → アイコンをクリックします。
- 12. **[TAC** アシストにファイルをアップロード(**Upload File to TAC Assist**)**]** をクリックして、選択した ノードの単一のファイルを手動でアップロードします。
- 13. **[**アップロード(**Upload**)**]** をクリックして、選択したノードに対して生成されたすべてのログファイ ルを手動でアップロードします。

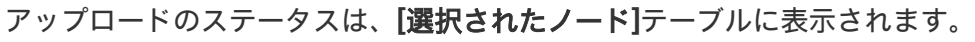

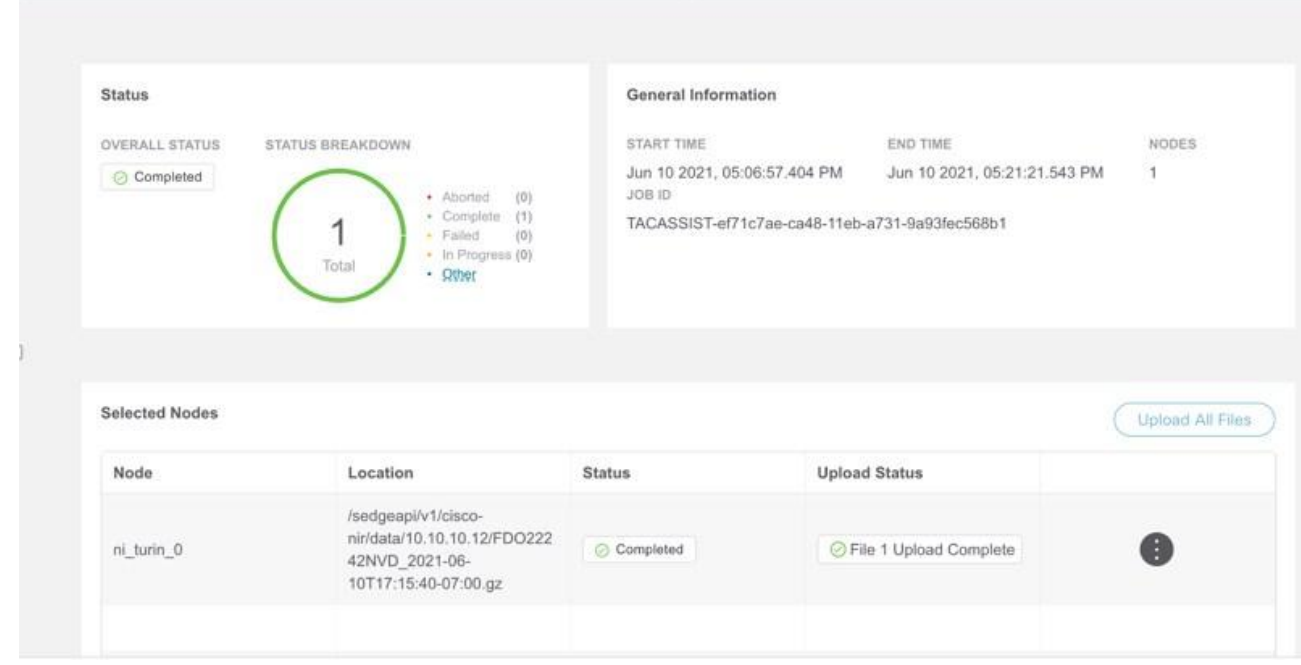

### 注意事項と制約事項

- ログ収集は一度に 5 ノードでのみ実行できます。
- ログのアップロードが一部のノードで失敗し、残りのノードで成功した場合、**[**選択されたノード**]**テー ブルのステータスには[完了]と表示されます。
- 一部のノードの収集が失敗しても、他のノードの収集は続行されます。収集が完了すると、アップロ ードが開始されます。**[**選択されたノード(**Selected Nodes**)**]** テーブルでは、統合されたステータス が [ステータス(Status)] 列に表示されます。
- 一部のノードで収集が成功したが、アップロードが失敗した場合、**[**選択されたノード**]**テーブルのステ ータスには[失敗]と表示されます。
- **[**ログファイルの自動アップロード**]**は、一度に 1 つのノードでのみ実行できます。

参照

Nexus Dashboard Insights の[参照]セクションには、統計および分析情報の次の領域が含まれています。

- **[**リソース**]** 運用、設定、およびハードウェアリソースの使用率、変化のペース、トレンド、およびリ ソースの異常が経時的に表示されます。
- **[**環境**]** ファン、電源、CPU、メモリなど、スイッチの環境リソースが表示されます。
- **[**フロー**]** サイト内のさまざまなデバイスから収集されたテレメトリ情報が表示されます。
- **[**エンドポイント(**Endpoints**)**]** サイト全体で収集されたノードのエンドポイントが表示されます。
- **[**インターフェイス**]** スイッチノードのインターフェイスの使用状況が表示されます。
- **[**プロトコル**]** プロトコル統計情報が表示されます。
- **[**イベント**]** 経時的なイベント発生のグラフが表示されます。

### 関連資料

**Nexus Dashboard Insights** の**[**リソース**]**には、**[**ダッシュボード**]**タブと**[**参照**]**タブの作業ウィンドウで使 用できるデータ収集の領域が含まれています。

### ダッシュボードタブ

リソースダッシュボードには、運用、設定、およびハードウェアリソースの使用率、変化のペース、トレ ンド、およびリソースの異常が経時的に表示されます。上位のリーフノードとスパインノードは、高い使 用率を生み出した要因に基づいて表示されます。

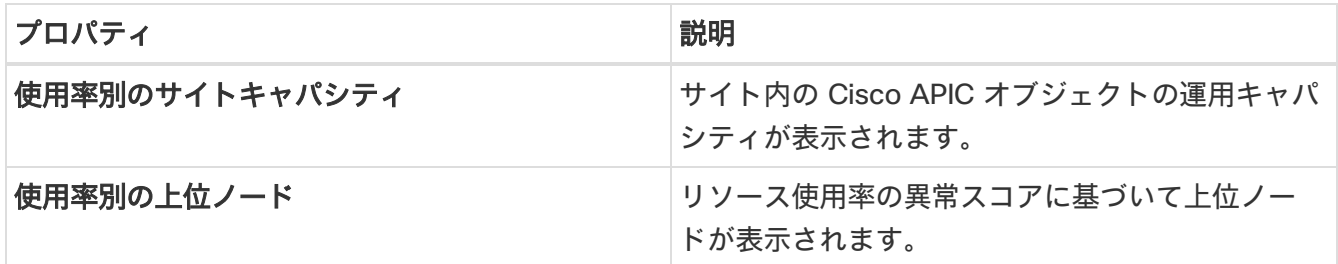

**[**使用率別の上位ノード(**Top Nodes by Utilization**)**]** のノードカードをクリックして、*[*リソースの詳細 (*Resource Details*)*]* ページを表示します。詳細には、一般情報、リソース使用率プロパティに関するリ ソースの傾向、およびリソースの異常が含まれます。

### 参照タブ

**[**参照**]**タブの**[**フィルタ**]**フィールドを使用して、統計情報を表示、ソート、およびフィルタ処理します。次 のフィルタを使用して、表示された統計情報を絞り込むことができます。

• [ノード] - ノードのみ表示されます。

フィルタの絞り込みでは、フィルタ、演算子、および値を選択できます。次の演算子を使用できます。

• == - 最初のフィルタタイプ。この演算子および後続の値を使用すると、完全一致のデータが返されます。

- != 最初のフィルタタイプ。この演算子および後続の値を使用すると、同じ値を含まないすべてのデ ータが返されます。
- contains 最初のフィルタタイプ。この演算子および後続の値を使用すると、その値を含むすべての データが返されます。
- !contains 最初のフィルタタイプ。この演算子および後続の値を使用すると、その値を含まないすべ てのデータが返されます。

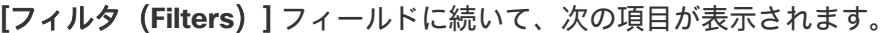

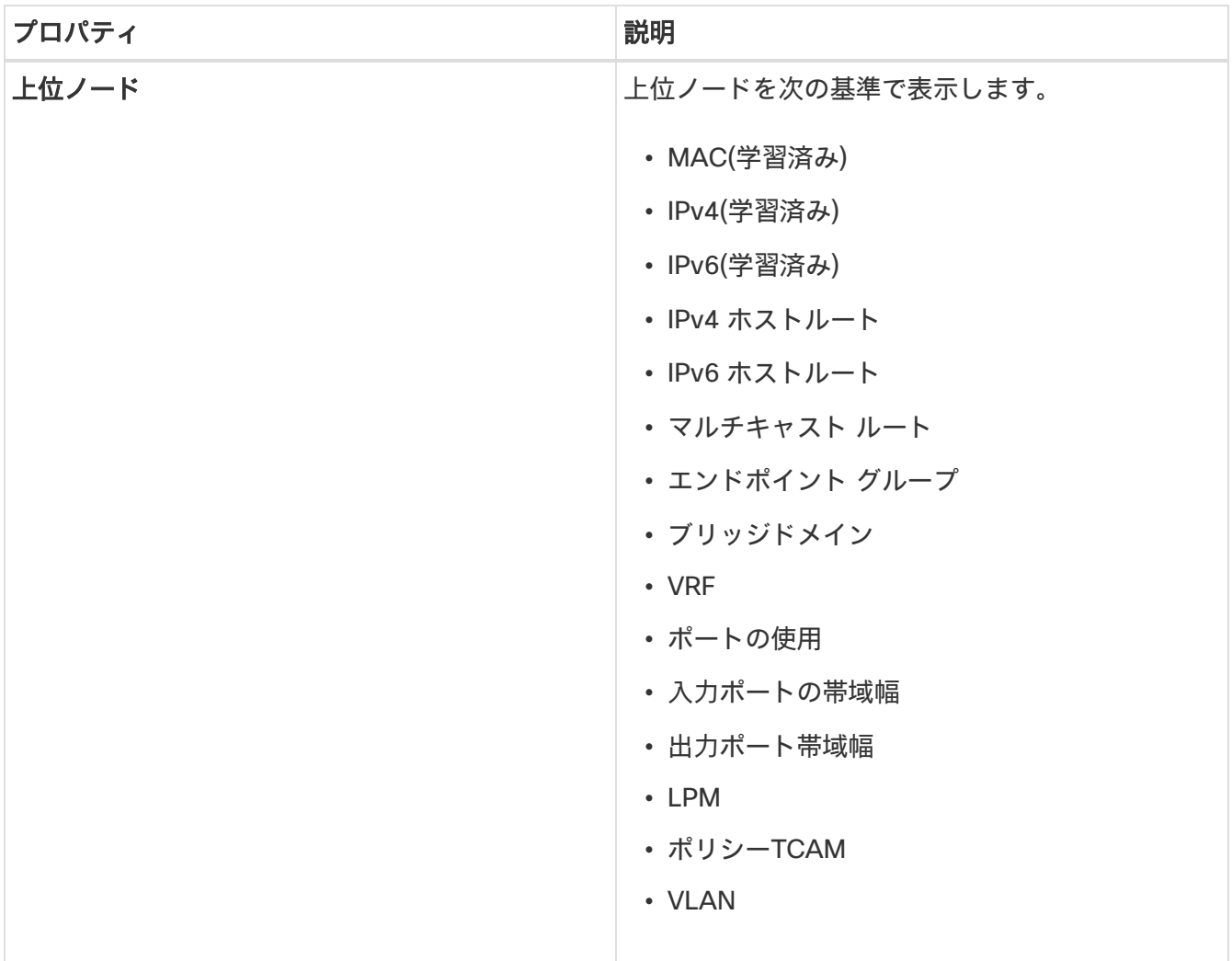
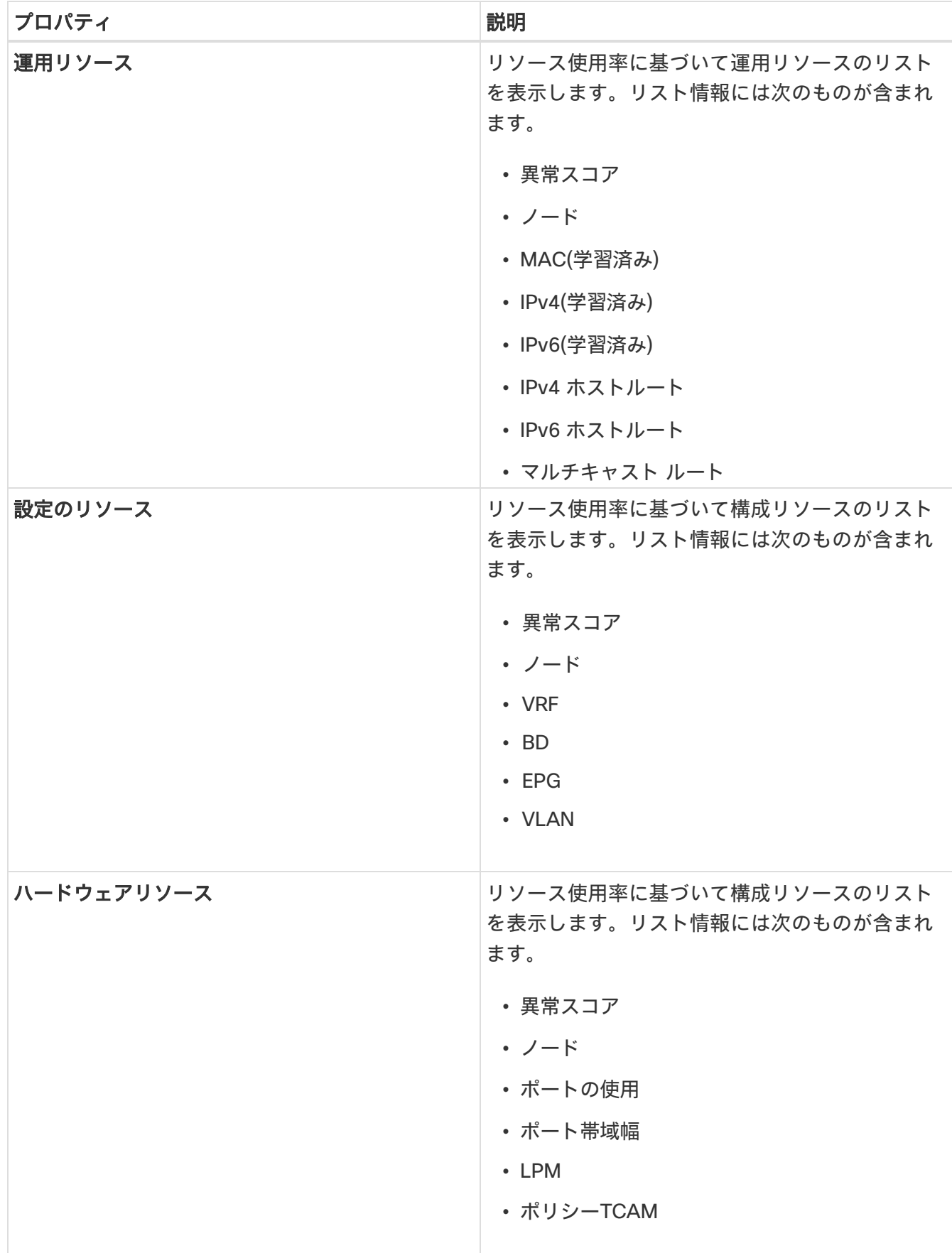

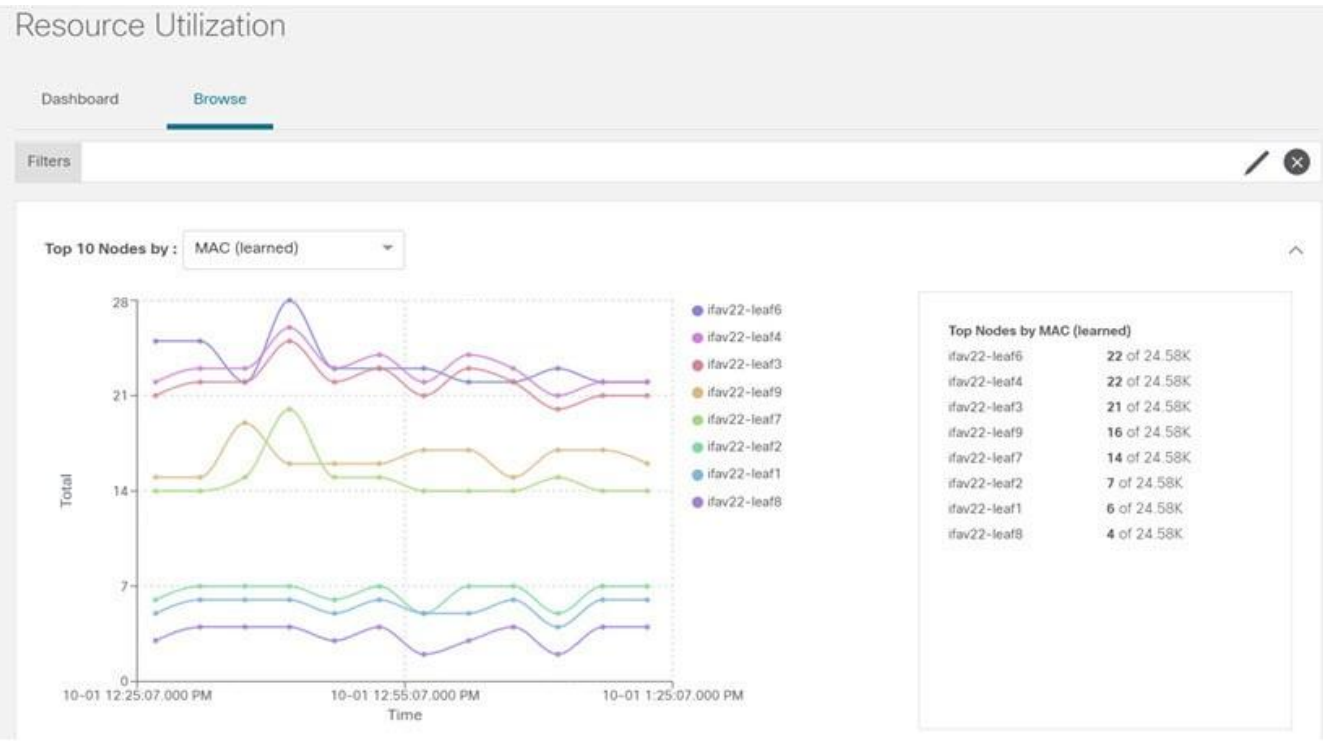

- ノードの追加の詳細を表示するには、サイドペインの概要ペインでノードをクリックします。
- サイドの概要ペインで、右上隅にある □ アイコンをクリックして「リソー*スの詳細 (Resource Details*)*]* ページを開きます。
- 「概要 (Overview) 1タブをクリックします。

[概要]タブの[ノードの詳細]ページには、リソース使用率のプロパティに関する一般的な情報、異常ス コア、ノードの概要、およびリソースのトレンドが表示されます。

• 選択したノードの詳細ページで、右上のナビゲーションウィンドウにある省略記号アイコン( •••) を クリックして、ノードの [フロー(Flows)]、[統計情報(Statistics)]、[リソース(Resources)]、 [異常(Anomalies)]、[エンドポイント(Endpoints)]、[イベント(Events)]、[環境リソース (Environmental Resources)]、[ノードの詳細(Node Details )] など、ノードの追加の関連情報を 表示します。

リストのカテゴリをクリックして、その特定のノードの参照作業ウィンドウを開きます。

• [ノードの詳細]ページの**[**アラート**]**タブには、ノードで発生した異常が表示されます。

### 環境

Nexus Dashboard Insights の [環境(Environmental)]には、[ダッシュボード(Dashboard)] タブと [参 照(Browse)] タブの作業ペインで使用できる 2 つのデータ収集エリアが含まれています。

### ダッシュボードタブ

環境ダッシュボードには、ファン、電源、CPU、メモリなど、スイッチの環境リソースの使用率、変化の ペース、トレンド、および異常が経時的に表示されます。

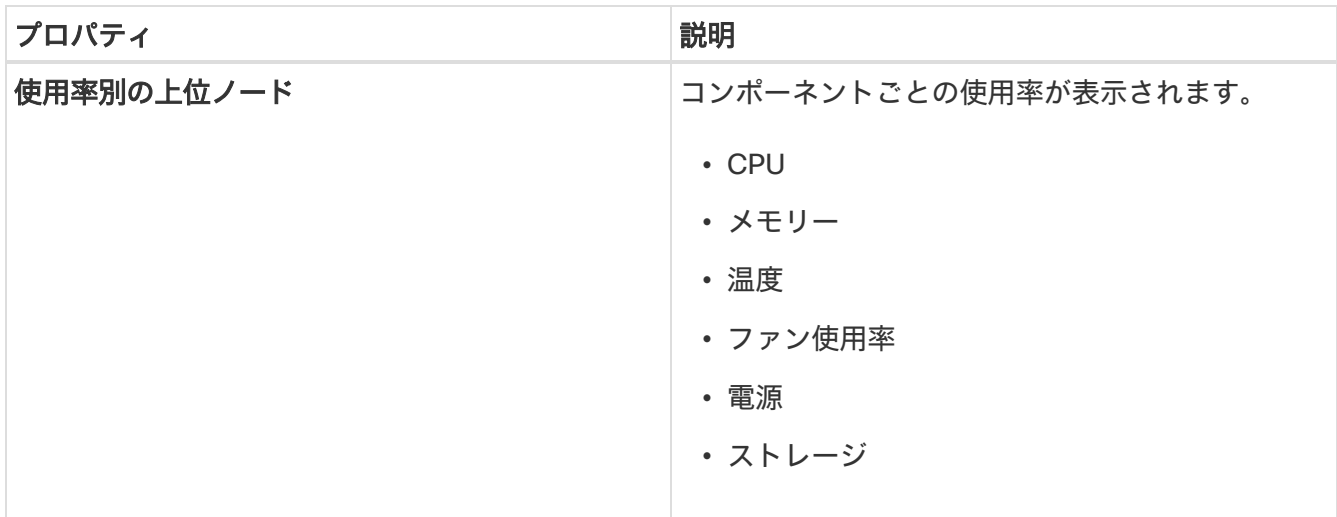

### Environmental

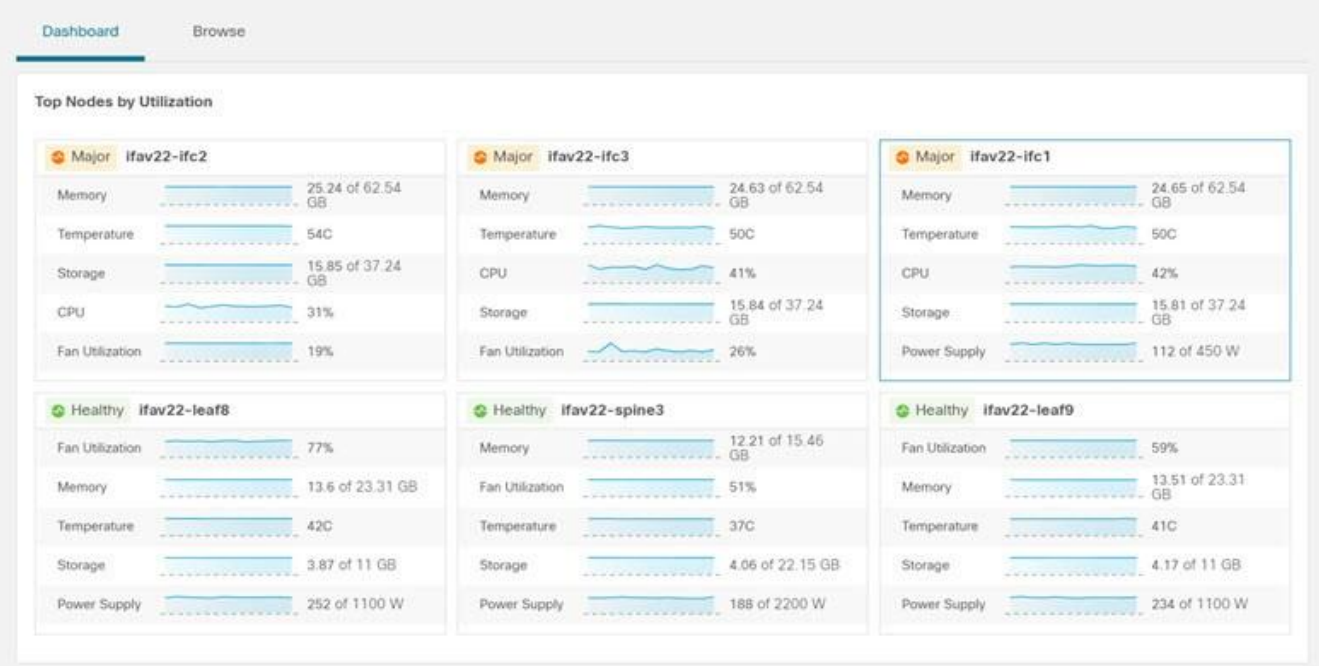

**[**使用率別の上位ノード(**Top Nodes by Utilization**)**]** のノードカードをクリックして、*[*環境の詳細 (*Environmental Details*)*]* ページを表示します。詳細には、一般情報、環境プロパティのリソースのトレ ンド、環境リソースの異常が含まれます。

#### 参照タブ

**[**参照**]**タブの**[**フィルタ**]**フィールドを使用して、統計情報を表示、ソート、およびフィルタ処理します。次 のフィルタを使用して、表示された統計情報を絞り込むことができます。

• [ノード] - ノードのみ表示されます。

フィルタの絞り込みでは、フィルタ、演算子、および値を選択できます。次の演算子を使用できます。

- == 最初のフィルタタイプ。この演算子および後続の値を使用すると、完全一致のデータが返されます。
- != 最初のフィルタタイプ。この演算子および後続の値を使用すると、同じ値を含まないすべてのデ ータが返されます。
- contains 最初のフィルタタイプ。この演算子および後続の値を使用すると、その値を含むすべての データが返されます。
- !contains 最初のフィルタタイプ。この演算子および後続の値を使用すると、その値を含まないすべ てのデータが返されます。

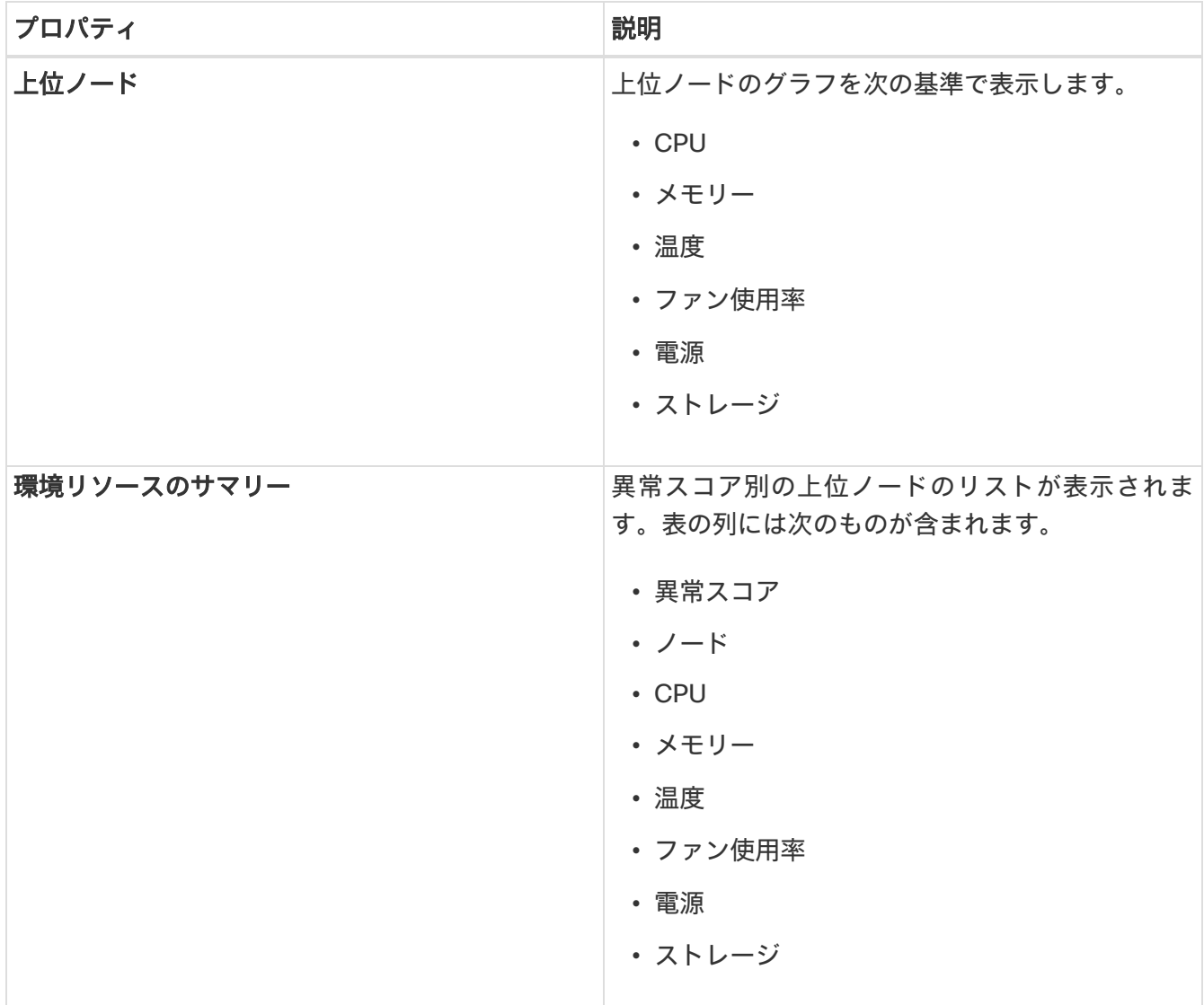

- ノードの追加の詳細を表示するには、サイドペインの概要ペインでノードをクリックします。
- サイドの概要ペインで、右上隅にある アイコンをクリックして、*[*環境の詳細*]*ページを開きます。
- [概要(Overview)] タブをクリックします。

[概要]タブの[ノードの詳細]ページには、環境リソースプロパティに関する一般的な情報、異常スコア、 ノードの概要、およびリソースのトレンドが表示されます。

• 選択したノードの詳細ページで、右上のナビゲーションウィンドウにある省略記号 → アイコンをク リックして、ノードの [フロー(Flows)]、[統計情報(Statistics)]、[リソース(Resources)]、[異 常(Anomalies)]、[エンドポイント(Endpoints)]、[イベント(Events)]、[環境リソース (Environmental Resources)]、[ノードの詳細(Node Details )] など、ノードの追加の関連情報を 表示します。

リストのカテゴリをクリックして、その特定のノードの参照作業ウィンドウを開きます。

• [ノードの詳細]ページの**[**アラート**]**タブには、ノードで発生した異常が表示されます。

### インターフェイス

左側のナビゲーションウィンドウで、**[**参照(**Browse**)**]** > **[**インターフェイス(**Interfaces**)**]** の順に選択し、作業ペインに **[**インターフェイス(**Interfaces**)**]** ページを表示します。

作業ウィンドウの上部には、選択されているサイトグループがあり、2 つのタブを表示できます。

- ダッシュボードタブ
- 参照タブ

#### ダッシュボードタブ

**[**ダッシュボード**]**タブには、ノードのインターフェイス使用率に基づいてグラフが表示される**[**インターフ ェイス使用率別の上位ノード**]**が表示されます。

このタブには、**[**インターフェイス別の上位ノード**]**も表示され、物理インターフェイス、ポートチャネル インターフェイス、仮想ポートチャネル(PC および vPC)インターフェイス、およびスイッチ仮想インター フェイス(SVI)のノードに関する異常別に上位インターフェイスの詳細が表示されます。

インターフェイス名の横にある緑色のドットは、動作ステータスを表し、インターフェイスがアクティブ であることを示しています。インターフェイス名の横にある赤いドットは、インターフェイスが非アクテ ィブであることを示しています。

#### 参照タブ

**[**参照**]**タブの**[**フィルタ**]**フィールドを使用して、統計情報を表示、ソート、およびフィルタ処理します。次 のフィルタを使用して、表示された統計情報を絞り込むことができます。

- [ノード] ノードのみ表示されます。
- [インターフェイス] インターフェイスのみ表示されます。
- [プロトコル] プロトコルのみ表示されます。
- [インターフェイスタイプ] プロトコルに基づいてインターフェイスタイプが表示されます。
- [動作状態] インターフェイスのアクティブ状態が表示されます。
- [管理状態] インターフェイスの有効化状態が表示されます。

フィルタの絞り込みでは、フィルタ、演算子、および値を選択できます。次の演算子を使用できます。

== - 最初のフィルタタイプ。この演算子および後続の値を使用すると、完全一致のデータが返されます。

!= - 最初のフィルタタイプ。この演算子および後続の値を使用すると、同じ値を含まないすべてのデータ が返されます。

contains - 最初のフィルタタイプ。この演算子および後続の値を使用すると、その値を含むすべてのデー タが返されます。

!contains - 最初のフィルタタイプ。この演算子および後続の値を使用すると、その値を含まないすべての データが返されます。

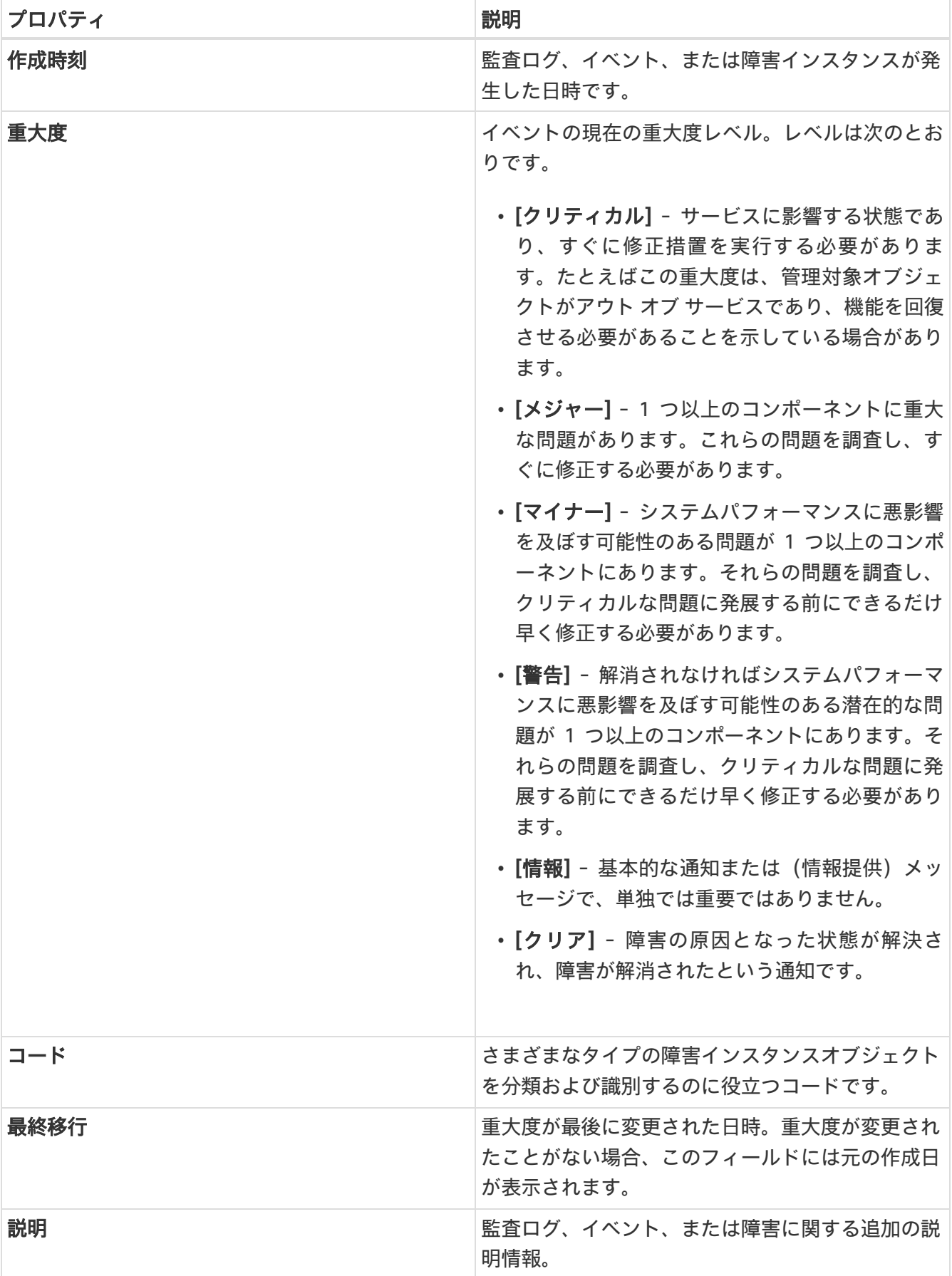

**[**参照(**Browse**)**]** タブの作業ペインに、[エラー(Error)]、[送信使用率(Transmit Utilization)]、[受信 使用率(Receive Utilization)] など、さまざまなオプション別の上位インターフェイスが表示されます。

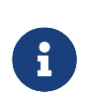

オプション(**[**エラー(**Error**)**]**、**[**送信使用率(**Error**)**]**、または**[**受信使用率 (**Transmit Utilization**)**]**)を選択し、 3 日以上前のスナップショットを選択し、時間 範囲が 1 時間以下の場合、**[**参照(**Browse**)**]** タブの**[**上位インターフェイス(**Top Interfaces**)**]** エリアにデータは入力されません。

**[**インターフェイス**]**テーブルには、[異常スコア]、[インターフェイス]、[インターフェイスタイプ]、[ノー ド]、[L2 ネイバー]、[論理ネイバー]、[受信使用率]、[送信使用率]などの情報が表示されます。

サイドバーの**[**インターフェイス**]**ページの行をシングルクリックすると、特定のインターフェイスに関す る詳細が右側に表示されます。

**[**インターフェイス**]**ページの各行をダブルクリックして、インターフェイスに関する詳細情報がある**[**イン ターフェイスの詳細**]**ページを表示します。このページには、次のタブがあります。

- 概要:
- アラート::
- プロトコル:
- ネイバー:

**[**概要**]**タブの**[**一般的な情報**]**領域に、インターフェイスに関する一般的な情報が表示されます。**[**トレンド**]** 領域には、インターフェイスを流れるトラフィックと使用状況に関する情報が表示されます。**[**統計情報**]** 領域では、QoS、DOM、およびマイクロバーストのさまざまな統計情報を確認できます。

このページの**[**アラート**]**タブに、異常が表示されます。

インターフェイスでプロトコルが有効になっている場合、**[**プロトコル**]**タブに詳細が表示されます。

**[**ネイバー**]**タブには、2 種類のネイバーがあります。

- [L2 ネイバー] : この領域には、[名前]、[ピアインターフェイス名]、[ピアデバイスタイプ]、[プラット フォーム情報]、[ピア管理 IP]、[ピアノード ID]などの詳細が表示されます。
- [論理ネイバー] : この領域には、[ピア IP]、[動作状態]、[プロトコル名]、[VRF 名]、[ネイバータイプ] などの詳細が表示されます。

ネイバーの詳細を表示するには、インターフェイスがアクティブになっている必要があり ます。

#### サポートされるインターフェイス タイプ

**[**物理インターフェイス**]** : **[**物理**]**タイプをダブルクリックして、ノード名、物理インターフェイス名、動作 ステータス、管理状態など、ノードのインターフェイスの詳細を表示します。このページには、物理イン ターフェイスのプロトコル、QoS、および DOM プロパティも表示されます。

**[**ポートチャネルインターフェイス**]** : ポートチャネルは物理インターフェイスの集合体であり、統計的にチ ャネル化したり、LACP プロトコルを使用して動的にしたりできます。パケット、バイト、およびさまざ まなエラーのカウンタを収集する統計データは、物理インターフェイスの統計データと同様です。*送信元* 名で、物理インターフェイスをポートチャネル(集約インターフェイス)と区別します。運用データは、管 理ステータス、運用ステータス、および PC と vPC の両方のメンバーインターフェイスのリストを提供す る追加のオブジェクトセットを調べることによって取得されます。

H

**[vPC** インターフェイス**]** : vPC は、耐障害性のために 2 つの物理スイッチにまたがる論理インターフェイ スです。**[**インターフェイス(**Interfaces**)**]** ページの各行をダブルクリックして、ノード名、仮想ポート チャネル名、ドメイン ID、動作ステータス、および管理状態が要約されている **[**インターフェイスの詳細 (**Interface Details**)**]** ページを表示しますこのページには、仮想ポートチャネル内のノードに関連付けら れている異常、トラフィック、およびメンバーインターフェイスも表示されます。vPC インターフェイス タイプの場合、論理ネイバー情報も表示されます。サポートされているカテゴリは、L3Out、IPN、ISN、 L4-L7 です。

**SVI** インターフェイス: SVI は、仮想ルーテッドインターフェイスであり、デバイスの VLAN を同じデバイ スのレイヤ3 ルータエンジンに接続します。SVI が展開されているメンバーインターフェイス、VLAN ID、 VLAN タイプ、カプセル化 VLAN など、SVI インターフェイスの特定の情報が表示されます。

#### インターフェイスの制約事項

- インターフェイス統計は、eqptIngrCrcErrPkts5min カウンタをサポートしていません。
- ポートチャネル インターフェイスのインターフェイス統計の異常は生成されません。

### インターフェイス統計のマイクロバーストサポート

チャネルがすでにラインレートフローで登録されている場合、トラフィックのバーストは物理インターフ ェイスポートの出力バッファに影響します。

バッファ使用量のバリアンスが大きいため、トラフィックのバーストは、使用されているバッファセルや 未使用のバッファセルなど、指定されたキューイングパラメータだけでは検出が難しいことがよくありま す。

Cisco Nexus 9000 シリーズ スイッチは、キューの占有率が *x* バイト上回った場合、および *y* バイトを下 回った場合にトリガーされる割り込みを発行することによって、バーストを検出する機能を提供します。 この *x \_& \_y* バイトは、インターフェイスごとにキュー単位で設定できます。物理インターフェイスポー トごとに最大 8 つの出力キューを設定できます。

UTR ソフトウェアコレクタが、show queuing burst-detect detail のパスに対して GRPC テレメトリスト リームを受信すると、エンコードパスのパーサーに従って、データがフォーマットされ、Kafka のテレメ トリ出力トピックに書き込まれます。

#### マイクロバーストの設定と監視

Nexus Dashboard Insights でマイクロバーストを設定するには、次の操作を実行します。

- 1. **[**概要(**Overview**)**]** ページで適切なサイトグループを選択し、[アクション(Actions)] メニュー > **[**サイトグループの構成(**Configure Site Group**)**]** の順に選択します。
- 2. **[**サイトグループの構成(**Configure Site Group**)**]** ページの **[**マイクロバースト構成(**Microburst Configuration**)**]** エリアで、適切なサイト名に対して、**[**マイクロバースト感度(**Microburst Sensitivity**)**]** のドロップダウンメニューをクリックします。デフォルト値は **[**無効(**Disable**)**]** です。 設定する適切な値を選択します。他の値は、**[**高感度設定(**Set High Sensitivity**)**]** と **[**低感度設定 (**Set Low Sensitivity**)**]** です。

しきい値の割合に基づいて、マイクロバーストは低、高、または中のいずれか分類されます。しきい値の 割合は感度に反比例します。特定のインターフェイスでマイクロバーストの数が 100 を超えると、異常が 発生します。Nexus Dashboard Insights は、選択したサイトのマイクロバーストデータを収集します。ノ

ードのインターフェイスでマイクロバースト異常が発生します。

詳細については[、「マイクロバーストの監視」も](https://www.cisco.com/c/en/us/td/docs/switches/datacenter/nexus9000/sw/93x/qos/configuration/guide/b-cisco-nexus-9000-nx-os-quality-of-service-configuration-guide-93x/m-micro-burst-monitoring-93x.html)参照してください。

#### 対応プラットフォーム

詳細については、[「サポート対象プラットフォーム」](https://www.cisco.com/c/en/us/td/docs/switches/datacenter/nexus9000/sw/93x/qos/configuration/guide/b-cisco-nexus-9000-nx-os-quality-of-service-configuration-guide-93x/m-micro-burst-monitoring-93x.html#Cisco_Reference.dita_19cc73bb-edeb-473c-a931-0f80d03f11fa)を参照してください。

#### マイクロバースト異常

インターフェイスレベルでのマイクロバースト数に基づいて、Nexus Dashboard Insights で異常が発生し ます。マイクロバースト異常ジョブは、コンテナ環境で 5 分ごとに実行され、マイクロバースト データベ ース内のマイクロバーストレコードがチェックされます。インターフェイスごとのマイクロバーストの数 が任意の時点でマイクロバースト数のしきい値よりも大きい場合、ノードのインターフェイスごとにマイ ナーな異常が発生します。その時点で、異常レコードが Elasticsearch に書き込まれます。

Nexus Dashboard Insights は、それらの異常を**[**参照**]** > **[**インターフェイス**]**ページに表示します。

- 1. 概要テーブルに表示されるフローは、対応する出力インターフェイスのフローテレメトリデータから 収集されます。Nexus Dashboard Insights は、出力インターフェイスと出力キューを照合して、対応 するマイクロバーストを収集します。
- 2. しきい値の割合に基づいて、マイクロバーストは低、高、または中のいずれかに分類されます。しき い値の割合は感度に反比例します。特定のインターフェイスでマイクロバーストの数が 100 を超える と、異常が発生します。
- 3. フローテレメトリが有効になっていて、マイクロバーストも有効になっている場合、Nexus Dashboard Insights は、特定のマイクロバースト異常に対するフローの推定される影響を表示します。
- 4. フローテレメトリが無効になっていて、マイクロバースト異常が有効になっている場合、Nexus Dashboard Insights は、その異常に対する推定される影響は表示しません。
- 5. マイクロバーストに寄与しているフローまたは影響を受けるフロー。

#### 「マイクロバースト異常」を参照

マイクロバースト異常を参照するには、フローテレメトリが有効になっていて、フロールールがサイトで 設定されていることを確認してください。フロールールが設定されている場合、フローは概要テーブルで 使用できます。

[インターフェイスの概要]ペインで、次の手順を実行します。

- 1. 異常をクリックして、追加の詳細を含むサイドペインを表示します。
- 2. [**Analyze**(分析)] をクリックします。
- 3. [詳細ビュー]ページには、影響を受けるフロー、相互発生、存続期間、および推奨事項の要約されてい ます。

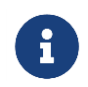

Nexus Dashboard Insights リリース 6.0 以降、「識別された *X* フローは、大きな最 大バースト値を持つ上位 *X* であり、それらのフローによるバッファ使用率が高いこ とを示している可能性があります」という内容は [推奨事項 (Recommendations) ] エリアには表示されません。

- a. サイドペインで**[**影響を受けるオブジェクト**]**をクリックして、ノードの*[*インターフェイスの詳細*]* を表示します。このページには、インターフェイスの詳細、バースト数、タイムスタンプ、集約さ れたフローの詳細、およびピーク値による上位 25 のマイクロバーストが表示されます。
- b. **[**レポートの表示**]**をクリックして、マイクロバーストに寄与している、またはマイクロバースの影 響を受けた上位 100 のフローを表示します。
- c. *[*影響を受けるエンティティ(*Affected Entities*)*]* サイドビューペインで、フローを選択し、 を クリックして [フローの詳細(Flow Details)] ページを表示します。

# プロトコル

Nexus Dashboard Insights の [参照(Browse)] セクションには、タイプが CDP、LLDP、LACP、BGP、 PIM、IGMP、および IGMP スヌーププロトコルであるノードの異常ごとに上位インターフェイスのプロト コル情報が表示されます。このページには、ノード名と、プロトコルが使用しているインターフェイスの 数、またはプロトコルがノードに使用しているセッションの数である *[*カウント(*Count*)*]* も表示されま す。

BGP プロトコルデータは、運用データと統計データに大別できます。運用データは、admin-status、 *oper-status*、VRF のリスト、*vrfName*、*vrfOperState*、*vrfRouteId* などの VRF レベル情報、各 VRF に関 連付けられたアドレスファミリのリスト、ピアおよび各 VRF に関連付けられたピアエントリ情報のリスト を提供する追加のオブジェクトセットで構成されます。統計データは、オープン数、更新数、キープアラ イブ数、ルートリフレッシュ、機能、メッセージ、通知、送受信バイト数などのピアエントリカウンタで 構成されます。また、ピアエントリ アドレス ファミリ レベルのルートカウントも含まれます。

- サイドバーの **[**プロトコル(**Protocols**)**]** ページの行をクリックして、特定のノードに関する追加の 詳細を表示します。
- ノード名、プロトコル名、管理状態、動作状態、および追加の詳細など、ノードのプロトコルの詳細 については、プロトコル **BGP** の行をダブルクリックします。このページには、異常、アクティブなネ イバーノード、ノードのエラー、ネイバーIP アドレス、ノードファミリから BGP プロトコルを使用し ている確立されたネイバーおよび接続されていないネイバーに関する詳細も表示されます。
- インターフェイス、管理状態、動作状態、送信済みパケット、受信済みパケット、ネイバー、エラー など、ノードのプロトコルの詳細を表示する場合は、プロトコル**[CDP]**、**[LLDP]**、または **[LACP]** の 行をダブルクリックします。

## マルチキャストプロトコル

[統計の参照(Browse Statistics)] ダッシュボードには、PIM、IGMP、および IGMP スヌーププロトコル タイプのノードの異常別に上位インターフェイスのプロトコルが表示されます。

#### プロトコル独立マルチキャスト

プロトコルタイプ**[PIM]**をダブルクリックして、PIM に関する特定のノードの概要を表示します。

**[**一般情報(**General Information**)**]** セクションには、異常スコア、プロトコル、ドメインの数、インター フェイス、およびプロトコルのノード名が表示されます。

**[**異常**]**セクションには、PIM に固有のノードで生成された異常が表示されます。

**[**トレンド**]**セクションには、特定のノードの PIM に関連するエラーとエラーの内訳が表示されます。

**[**マルチキャスト **PIM** ドメイン**]**セクションには、ノードに固有の PIM に関するドメインの詳細が表示され ます。テナント、VRF、管理状態、ランデブーポイントアドレスなどの基本情報が表示されます。

• サイドペインの行をダブルクリックして、特定のマルチキャスト PIM ドメインに関する追加の詳細を 表示します。詳細には、VNI ID、有効になっているフラグ、さまざまなエラー、および統計情報が含 まれます。

**[**マルチキャスト **PIM** インターフェイス(**Multicast PIM Interfaces**)**]** セクションには、PIM で有効にな っているインターフェイスが表示されます。また、インターフェイス名、テナント名、IP アドレス、指定 ルータアドレス、ネイバーアドレス、エラーが表示されます。

• サイドペインの行をダブルクリックして、ネイバー固有の詳細を表示します。詳細には、統計情報、 ネイバーで有効になっているフラグ、およびノードに固有のエラーが含まれます。

**[**マルチキャスト **PIM** グループ(**Multicast PIM Groups**)**]** セクションには、送信元、グループアドレス、 テナント、VRF、着信インターフェイス、RPF ネイバー、発信インターフェイス、フラグ、および PIM グ ループのステータスなど、PIM グループに関連する詳細が表示されます。PIM グループにデータが流れて いない場合、ステータスは非アクティブです。

#### インターネット グループ管理プロトコル

[統計の参照]ページでフィルタを使用して、IGMP に関する特定のノードの概要を表示します。**[**一般情報 (**General Information**)**]** セクションには、異常スコア、プロトコル、インターフェイスの数、ノードの 数、およびプロトコルが属するノード名が表示されます。

**[**異常**]**セクションには、IGMP に固有のノードで生成された異常が表示されます。固有のノードについては、 IGMP に関連するエラーは表示されません。

**[**設定済み **IGMP** インターフェイス**]**セクションには、IGMP が有効になっているインターフェイスが表示さ れます。また、インターフェイス名、テナント名、VRF、メンバーシップ数、バージョン、エラーが表示 されます。

• サイドペインの行をダブルクリックして、追加の詳細を表示します。詳細には、VRF ID、エラーカウ ンタに関する統計データ、IGMP で有効になっているフラグ、およびノードに固有の受信パケットが含 まれます。

**[**マルチキャストグループ(**Multicast Groups**)**]** セクションには、送信元、マルチキャストグループ、テ ナント、VRF 名、最後のレポータ、IGMP グループに固有の発信インターフェイスなど、IGMP グループ に関連する詳細が表示されます。

#### **Internet Group Management Protocol** スヌープ

[統計の参照]ページでフィルタを使用して、IGMP スヌープに関する特定のノードの概要を表示します。 **[**一般情報(**General Information**)**]** セクションには、異常スコア、プロトコル、ノード名、グループの 数、およびインスタンスで IGMP スヌープが有効になっているインスタンスの数が表示されます。

**[**異常**]**セクションには、IGMP スヌープインスタンスに固有のノードに存在する異常が表示されます。

**[**トレンド(**Trends**)**]** セクションには、特定のノードの IGMP スヌープに関連するインスタンス数とエラ ーの内訳が表示されます。インスタンス数は任意のブリッジドメイン数であり、一部は IGMP スヌープが 有効になっており、一部は IGMP スヌープが無効になっています。**[**アップ(**Up**)**]** は、IGMP スヌープが 有効になっているインスタンス数を表します。**[**ダウン**]**は、IGMP スヌープが無効になっているインスタン スの数を表します。

**[IGMP** スヌープインスタンス(**IGMP Snoop Instances**)**]** セクションには、テナント、VRF、BD、管理 状態、クエリアアドレス、クエリアバージョン、ルーティング状態(有効または無効)、サイトクエリア 状態(有効または無効)、エラーの概要など、ブリッジドメインに関する情報が表示されます。

• サイドペインの行をダブルクリックして、IGMP スヌープインスタンスに固有のその他の設定済みの詳 細を表示します。詳細には、統計の詳細と、IGMP スヌープインスタンスに固有のさまざまなエラーカ ウンタが含まれます。

**[**マルチキャストグループ(**Multicast Group**)**]** セクションには、各 IGMP スヌープグループの送信元、 マルチキャストグループ、テナント、VRF 名、BD、EPG、バージョン、最後のレポータ、および発信イン ターフェイスなどの詳細が表示されます。

### プロトコル統計の異常検出

プロトコル統計カウンタは、異常検出のために監視されます。各異常の発生方法については、以下に説明 するスキームに基づいています。異常は、ノード内の送信元(インターフェイスなど)に固有のカウンタで 発生します。異常検出アルゴリズムは、監視されているカウンタのすべてのインスタンスについて指数加 重移動平均(EWMA)を計算することによって機能します。EWMA は定期的に更新され、更新は既存の EWMA に対する 90% の重み + カウンタの新しい着信値に対する 10% の重みに基づいて実行されます。 更新の周期は 1 分です。最初の 30 期間では、データが収集され、EWMA が安定するようになります。こ の間、異常は発生しません。安定期間はサービスの開始時点であり、その時点ですべてのカウンタの EWMA 計算が開始されます。さらに、ファブリックの動作中に新しいノードがアクティブになった場合、 そのノードのカウンタは EWMA を構築するために安定期間を経ます。その新しいノードのカウンタの EWMA 計算も 30 期間で行われます。EWMA は、異常を検出するために着信値と比較されます。

プロトコル統計カウンタでは、2 種類の異常が処理されます。

しきい値ベースの異常。**InterfaceUtilizationIngress** や **InterfaceUtilizationEgress** などの使用率カウン タは、インターフェイスの使用率について監視されます。最大使用率しきい値が定義されています。使用 率がクリティカルしきい値を超えると、しきい値異常が発生します。使用率がしきい値を下回ると、異常 は解消されます。変更された検出の異常は、**EWMA** に基づいています。すべてのカウンタの **EWMA** は、 statsdb に新しい値をクエリすることにより、予測サービスによって毎分継続的に更新されます。変更検 出の異常は、次のカウンタに適用されます。

変化率異常: 連続した 3 回の検出期間(データは 1 分ごとに更新されるため、3 分)で帯域幅の使用量に 10% を超える増減がある場合、使用率の変化率異常が発生します。変化率が 10%を下回ると、異常は解消され ます。エラーカウンタの異常検出は、プロトコルカウンタのエラー検出にフラグを立てるために使用され ます。監視されるエラーカウンタのリストを次の表に示します。エラーカウンタは、予測サービスによっ て監視されます。エラーカウンタが連続した 3 回の検出期間で 1 以上増加すると、対応するエラー異常が 発生します。エラーが 5 期間存在する場合、警告付きの異常が発生します。異常が **30** 期間続く場合は、 メジャーな異常に変わります。1 期間は、実時間の 1 分を指します。

#### 表 *9.* 監視されるエラーカウンタ

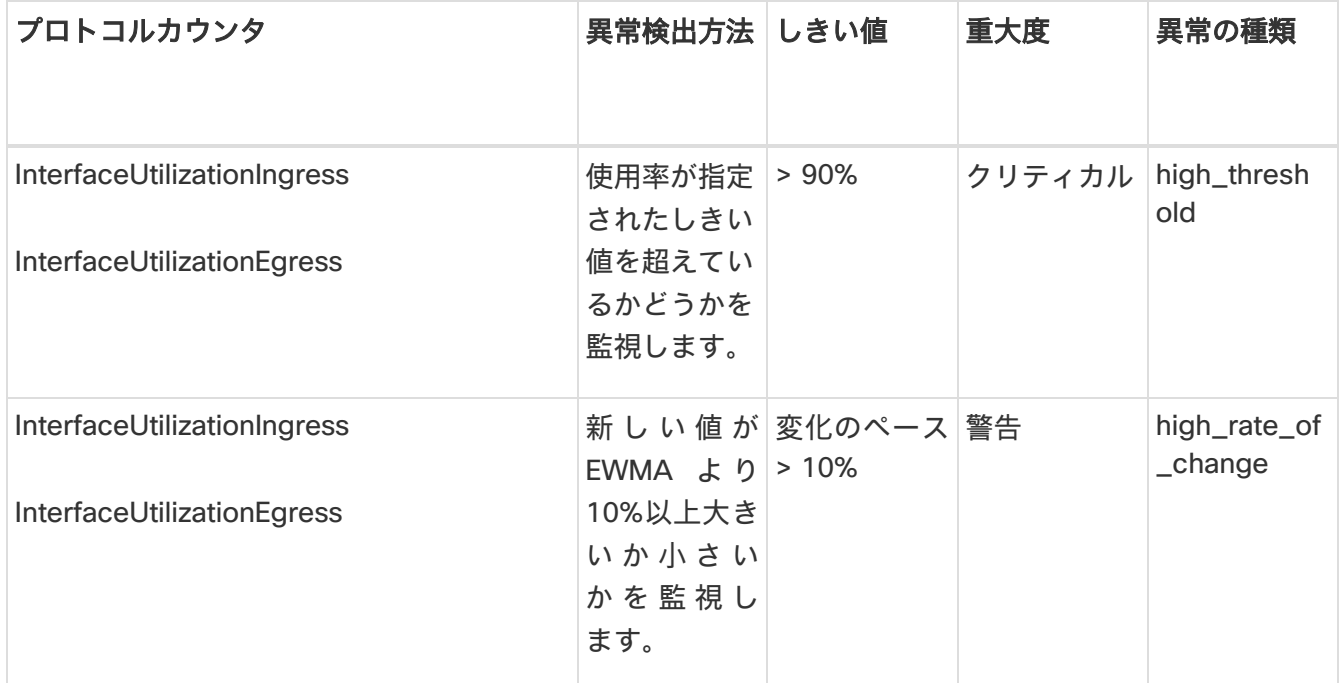

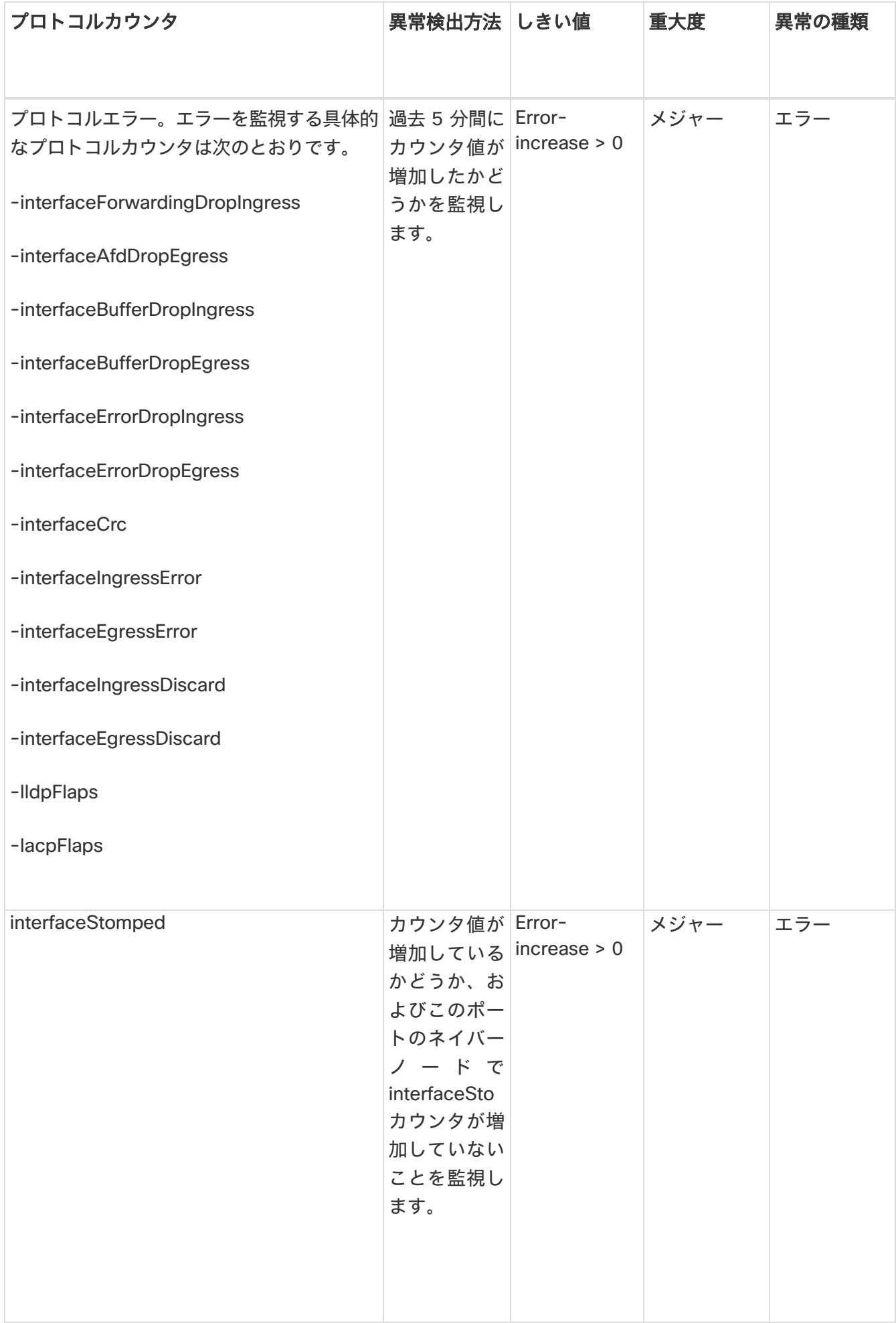

# ルーティングプロトコルの受信パスの異常検出

Nexus Dashboard Insights は、受信した BGP ピアプレフィックス数の変化を監視し、過去 5 分間のバリ アンスの割合を計算します。バリアンスの割合が 10%を超える場合、Nexus Dashboard Insights は異常を 生成し、異常の種類は **hige\_rate\_of\_change** です。

# フロー

フローは、フローレベルでの深い洞察を提供し、平均遅延、パケット ドロップ インジケータ、フロー移動 インジケータなどの詳細を提供します。また、フローの遅延が増加した場合、あるいは輻輳や転送エラー のためにパケットがドロップされた場合に異常が発生します。

各フローには、一定期間にそのフローの ASIC に入るパケット数を表すパケットカウンタがあります。こ の期間は、集約間隔と呼ばれます。特定のフローのフロー統計を集約できるポイントがいくつかあります。 集約は、ASIC、スイッチソフトウェア、およびサーバーソフトウェアで発生する可能性があります。

Nexus Dashboard Insights の [フロー(Flows)] セクションには、サイトに追加されたサイト内のさまざ まなデバイスから収集されたテレメトリ情報が表示されます。

Cisco Nexus シリーズスイッチおよびラインカードのフローテレメトリサポートの詳細については、 「Nexus Dashboard Insights リリースノート」の「互換性に関する情報」セクションを参照してください。

**Nexus Dashboard Insights** の**[**フロー**]**には、**[**ダッシュボード**]**タブと**[**参照**]**タブの作業ウィンドウで使用 できる 2 つのデータ収集領域が含まれています。

## フローのガイドラインと制約事項

- Nexus Dashboard Insights は、ユーザーが指定した時間範囲のサイクル全体について、特定のフロー の最大異常スコアをキャプチャします。
- 不明な IP アドレスの場合、スパインノードからのトラフィックはドロップされ、フローレコードはフ ローテレメトリで生成されません。
- パケット数は、送信元および接続先 IP アドレスと一致しない特定のフローのサイトに入るパケットの 数を表します。
- フローテレメトリノードでは、最大 63 の VRF がサポートされます。
- フローは、エンドポイント セキュリティ グループではサポートされていません。
- ブリッジフローおよび L3Out-to-L3Out フローは、スパインスイッチから報告されません。

**Cisco Nexus EX** スイッチのフローの制限。

フローテレメトリのハードウェアサポートの詳細については、[Nexus Dashboard Insights](https://www.cisco.com/c/en/us/support/data-center-analytics/network-insights-data-center/products-release-notes-list.html) リリースノート の「Compatibility Information」セクションを参照してください。

- N9K-C93180YC-EX、N9K-C93108TC-EX、N9K-C93180LC-EX、および N9K-X9732C-EX ライン カードからの発信トラフィックの出力ポート情報は表示されません。
- N9K-C93180YC-EX、N9K-C93108TC-EX、N9K-C93180LC-EX、N9KX9732C-EX ラインカードの バースト情報は、表示されません。
- EPG 名は、フローキャプチャの数分後、かつフローを有効にした後に反映されます。この情報は、EX ASIC からではなく、ソフトウェアから取得されます。
- L3Out 外部 EPG の場合、EPG 名、バッファドロップ異常、転送ドロップ異常、および QoS ポリシン グドロップ異常はサポートされていません。
- Cisco Nexus 9300-EX プラットフォームスイッチは、VRF ベースのフィルタリングをサポートしてい ません。フローテレメトリルールのブリッジドメインまたはサブネットフィルタリングのみをサポー トしています。サブネットが複数の VRF にまたがっている場合、Nexus Dashboard Insights はサブネ ットからフローを取得します。
- Tier-1 リーフスイッチは、リモートリーフスイッチからサブリーフスイッチにフローテレメトリデー タをエクスポートしません。

**Cisco Nexus FX** スイッチのフローの制限。

- スパインスイッチは、共有サービスフローレコードをエクスポートしません(VRFA から VRFB、および その逆)。この制限により、Nexus Dashboard Insights のフローパスのサマリーは不完全になります。
- Nexus Dashboard Insights はすべての IP サイズをサポートしていますが、実際の IP サイズとは異な ります。たとえば、1000 バイトの IP パケットサイズの場合:
	- IPv4 インターリーフ ノード トラフィック (スパインノードあり) の場合、Nexus Dashboard Insights には、1050 バイトの入力 IP サイズと 1108 バイトの出力 IP サイズが表示されます。IPv4 イントラリーフトラフィックの場合、Nexus Dashboard Insights には、入力と出力の両方の IP サ イズが 1050 バイトと表示されます。
	- IPv6 インターリーフ ノード トラフィック(スパインノードあり)の場合、Nexus Dashboard Insights には、1070 バイトの入力 IP サイズと 1128 バイトの出力 IP サイズが表示されます。IPv4 イントラリーフトラフィックの場合、Nexus Dashboard Insights には、入力と出力の両方の IP サ イズが 1070 バイトと表示されます。
- スイッチに出力 ACL ドロップがある場合、フローテレメトリおよびフローテレメトリイベントはドロ ップビットをエクスポートしません。
- 共有サービスを使用する同じノード内のローカルでスイッチングされたトラフィックには、宛先 VRF またはテナントと EPG に関する情報はありません。
	- これは、EPG と ExtEPG の両方に有効です。
	- 共有サービスには、VRF が同じでテナントが異なる EPG の場合も含まれます。

# **Nexus Dashboard Insights** での **Cisco ACI Tier-3** トポロ ジへのフローの拡張

フローは、リーフノードの 2 番目の階層がリーフノードの最初の階層に接続される 3 層トポロジを実装し ます。3 層トポロジでは、フローパケットが複数の階層を使用して 1 つのホストから別のホストにトラバ ースする場合、接続先ホストに到達する前に Tier-1 リーフノードをトラバースしたパケットは iVXLAN パ ケットになります。

#### 注意事項と制約事項

◦ Cisco APIC リリース 4.2(4o)は、iVXLAN パケットの場合にフローテレメトリをエクスポートするリ ーフノードをサポートしていないため、フローパスが不完全になり、すべてのフローを結合するため の情報が不足します。

### フローダッシュボード

フローダッシュボードには、サイト内のさまざまなデバイスから収集されたテレメトリ情報が表示されま す。フローレコードを使用することで、ユーザーはサイト内のフローと、Cisco ACI サイト全体における フローの特性を可視化できます。

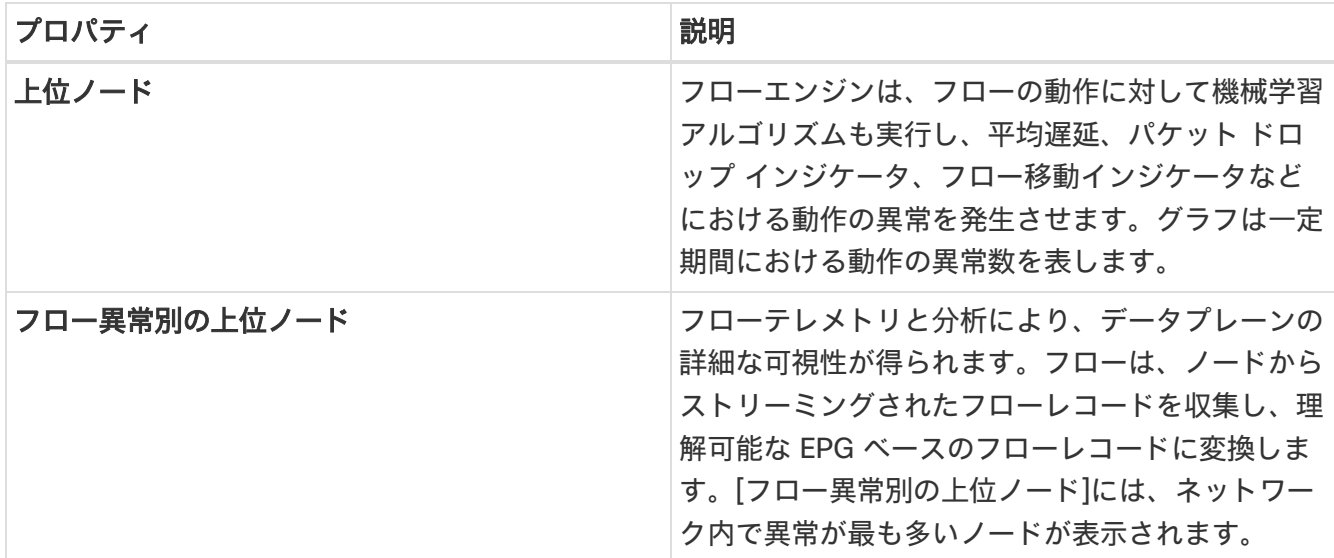

**[**フロー異常別の上位ノード**]**のノードカードをクリックして、[フローレコード]ページを表示します。

#### フローレコードの詳細

**[**フロー異常別の上位ノード**]**のノードカードをクリックして、フローレコードの詳細を表示します。詳細 には、異常スコア、レコード時間、フロータイプ、集約されたフロー情報、異常の概要、パスの概要、お よびフロープロパティのチャートが含まれます。

**[**概要**]**タブの*[*集約されたフロー*]*セクションには、送信元、宛先、入力、および出力の詳細を含むフロー異 常の詳細な分析が表示されます。

*[*パスの概要*]*セクションには、異常があるノードの送信元 IP アドレスと宛先 IP アドレスが表示されます。

**[**アラート**]**タブの*[*異常*]*セクションには、異常検出の詳細が要約されています。

**[**トレンド(**Trends**)**]** タブの *[*関連詳細(*Related Details*)*]* セクションには、時間に対する各フロープロ パティの比較チャートを含む異常分析が表示されます。

### フローレコードの参照

[フローレコードの参照(Browse Flows Records)] ページには、異常スコア、パケット ドロップ インジ ケータ、平均遅延、およびフロー移動インジケータごとにサイトフローが表示されます。グラフには、サ イト全体で記録されたフロープロパティの時系列プロットが表示されます。上位の送信元と上位の宛先に ついて記録されたノードフローも表示されます。

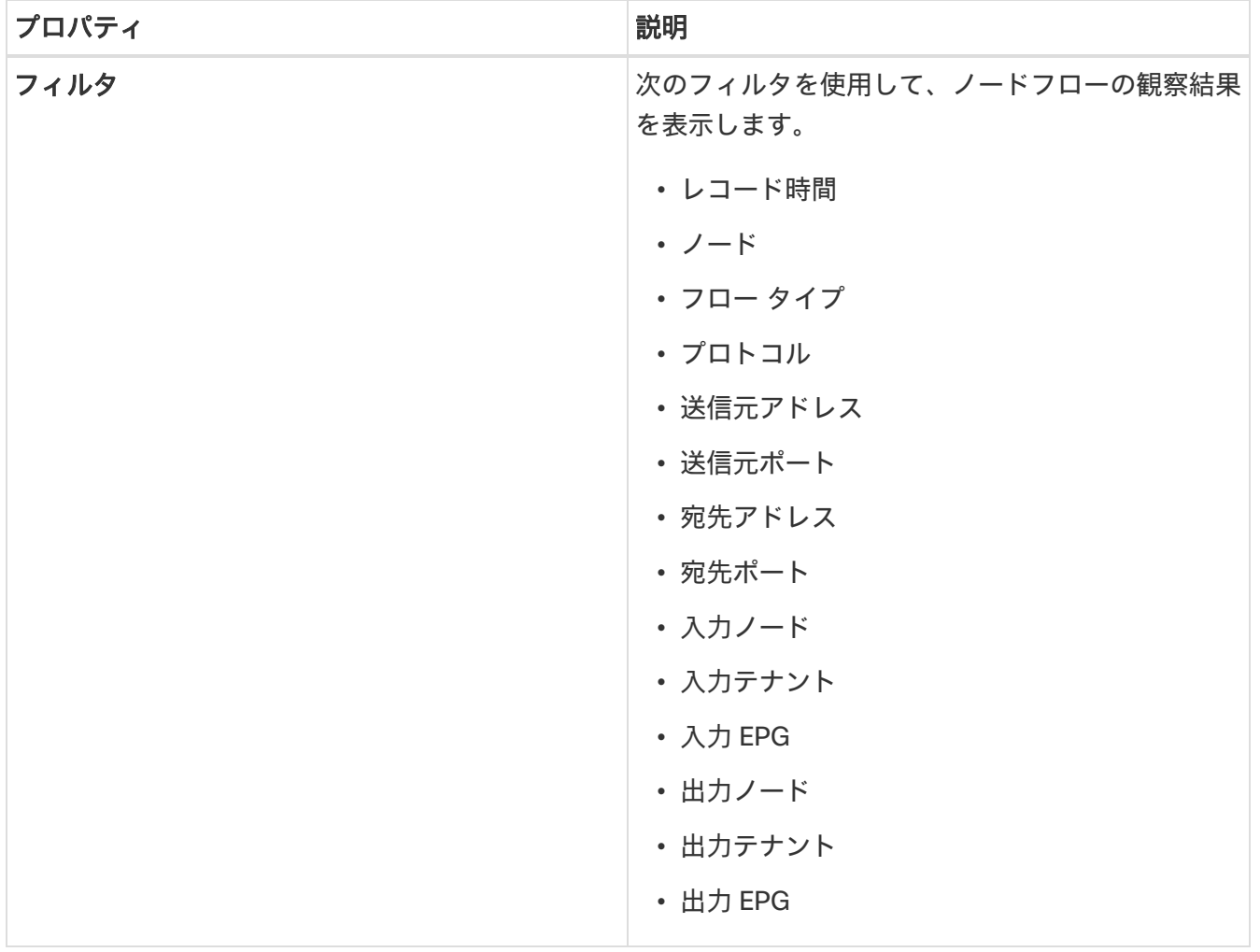

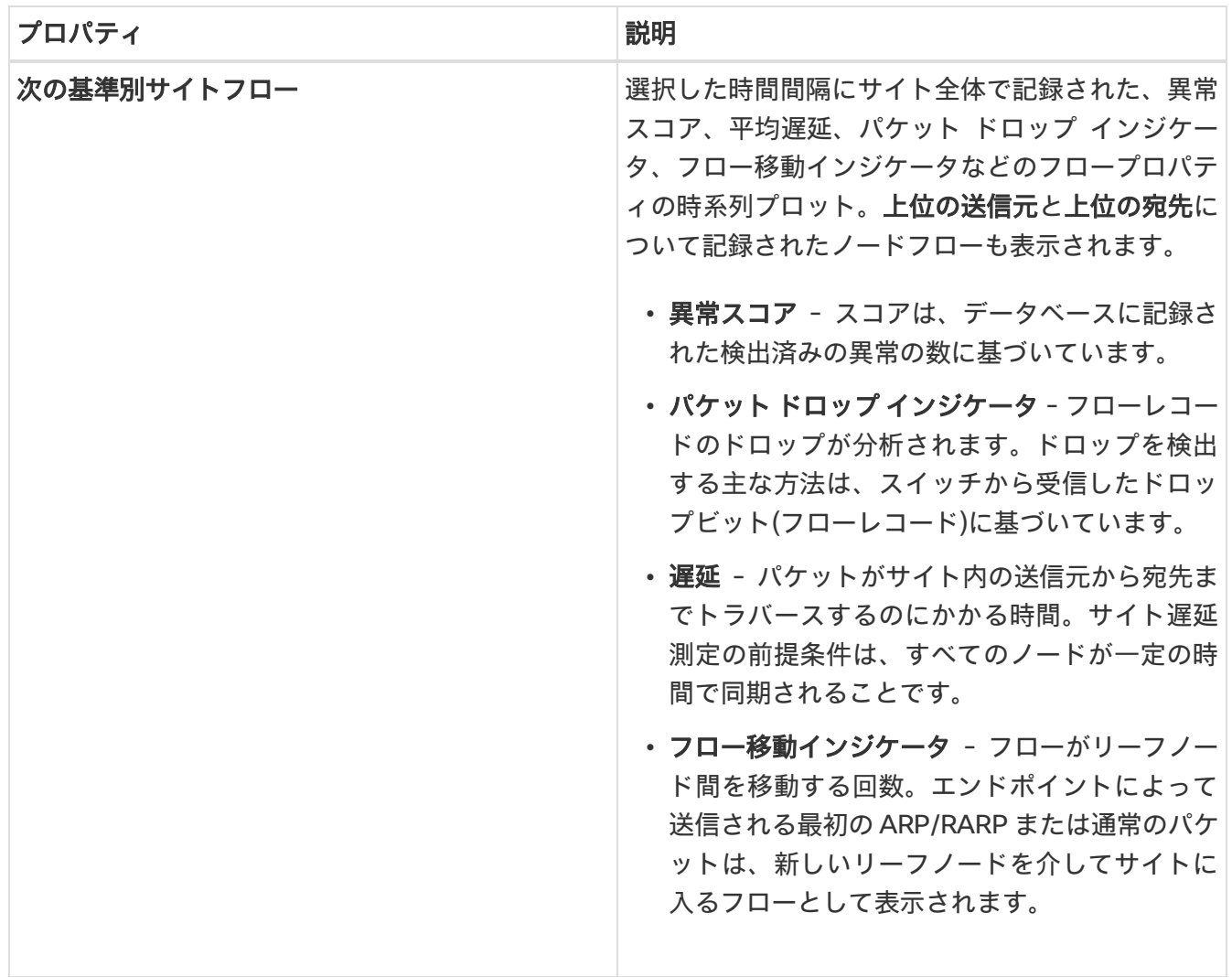

詳細については、フローをダブルクリックしてください。**[**フローの詳細(**Flow Details**)**]** ページには、 フローの一般情報、異常、パスの概要、チャート、および関連する詳細が表示されます。

### **L4-L7** トラフィックパスの可視性

Nexus Dashboard Insights リリース 6.1.1 以降、フローパスの可視性をファイアウォールなどの L4-L7 外 部デバイスに拡張できるようになりました。Nexus Dashboard Insights は、サービスチェーン全体のエン ドツーエンドフローをリアルタイムで追跡し、デバイスサイロ全体のデータプレーンの問題を特定するの に役立ちます。現在のリリースでは、すべてのサードパーティベンダーの非 NAT 環境がサポートされてい ます。

L4-L7 トラフィックパスを可視化するには、フローテレメトリを有効にし、適切なルールを設定する必要 があります。設定の詳細については、「フローテレメトリ」を参照してください。ルールに基づいて、フ ローがポリシーベースのリダイレクト(ファイアウォールなど)を通過している場合、フローパスにその情 報が表示されます。

GUI でトラフィックパスの可視性を表示するには、**[**フロー**]**ページに移動し、**[**参照**]**タブの下にあるグラフ に続くテーブルの**[**ノード**]**列で、適切なノードをクリックします。概要ペインが表示されます。概要ペイ ンの右上隅にある [詳細(Details)] アイコン をクリックして、**[**フローの詳細(**Flow Details**)**]** ペー ジを開きます。このページを下にスクロールして、**[**パスの概要**]**グラフを表示します。

**[**パスの概要**]**領域では、送信元から宛先までのエンドツーエンドの情報がグラフィカルなフローパスで表 示され、ファイアウォールが存在する場合はパス内のファイアウォールも特定されます。このグラフでは、 発生しているエンドツーエンドのフローパスネットワークの遅延もキャプチャされます。**[**フローの詳細 (**Flow Details**)**]** ページの次の例を参照してください。ファイアウォールであるポリシーベースのリダイ レクトを通過する **[**パスの概要(**Path Summary**)**]** が表示されています。

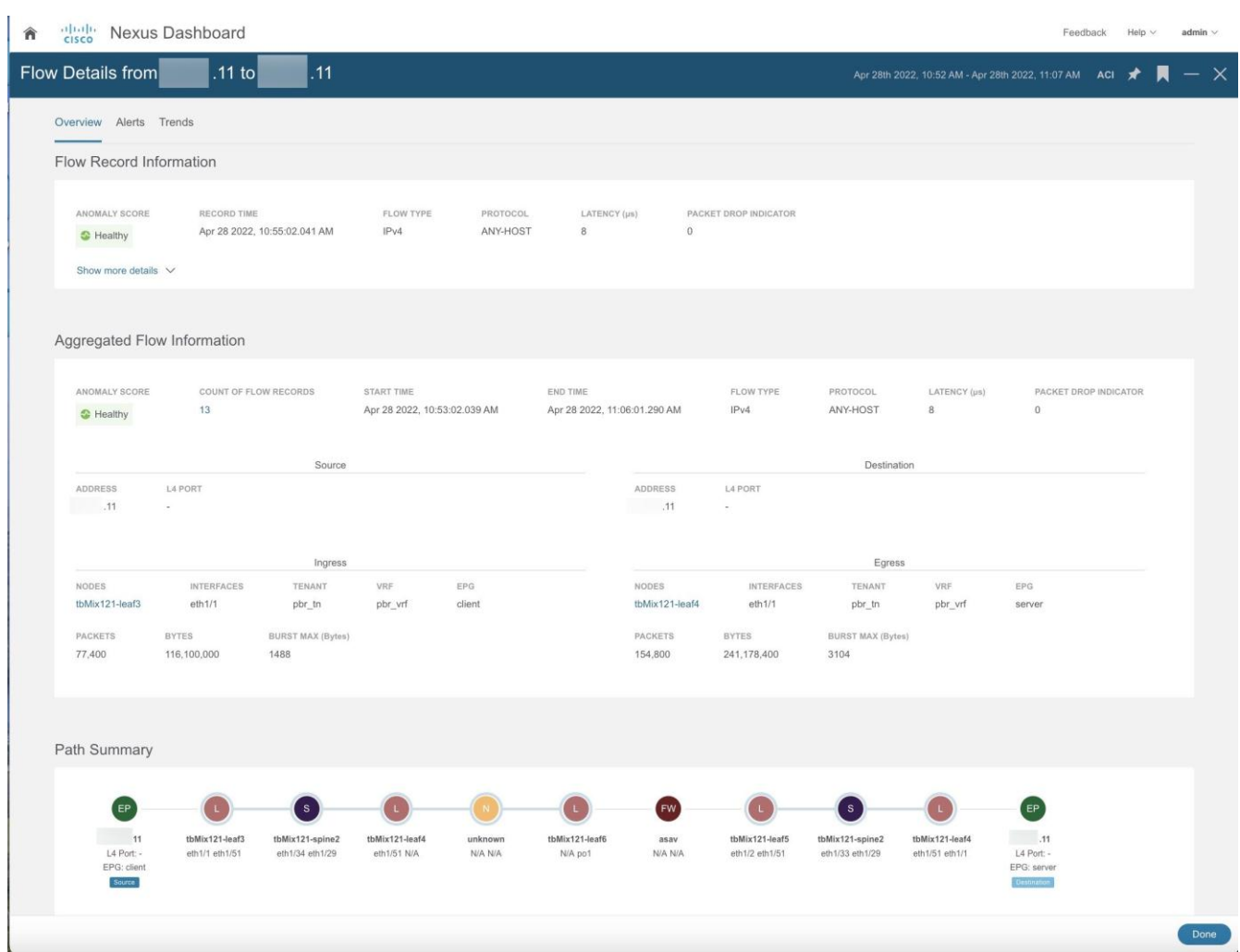

グラフでは、異常がある場合、リーフスイッチまたはスパインスイッチの記号の横に赤いドットが表示さ れます。**[**フローの詳細**]**ページの**[**アラート**]**タブをクリックして、異常に関連する詳細を表示します。

現在のリリースでは、ファイアウォールは異常に対してサポートされていません。

#### **L4-L7** トラフィックパスの可視性に関するガイドラインと制約事項

- この機能は現在、ACI のサービスグラフを使用してポリシーベースのリダイレクトを設定できる場合 にのみ推奨されています。
- 現在のリリースでは、ファイアウォールは異常に対してサポートされていません。
- 現在のリリースでは、表示されている遅延情報はネットワーク遅延であり、ファイアウォールで発生 している遅延はキャプチャされません。
- 現在のリリースでは、NAT はサポートされていません。
- この機能は現在、次のスイッチを使用する場合にサポートされています。

A

o Cisco Nexus 9300-FX プラットフォームスイッチ

o Cisco Nexus 9300-FX2 プラットフォームスイッチ

o Cisco Nexus 9300-GX プラットフォームスイッチ

- L3Out でのポリシー ベースのリダイレクトの宛先はサポートされていません。そのような設定では内 部 VRF が使用されるため、部分的なフローパスのみ使用できるためです。
- ACI ファブリックでは、L4-L7 トラフィックがレイヤー 2(ブリッジモード)で転送されている場合、 フロー分析のサポートは制限されます。イングレスノードとエグレスノードの検出は正確ではなく、 パスサマリーは利用できません。
- L4-L7 のサービスグラフがない場合、クライアント > サービスノードが VRF\_A であり、サービスノ ード > サーバーが VRF B である場合、フローをステッチする共通または単一の契約がないため、パス は個別のフローとして記録されます。
- ロードバランサはサポートされていません。

### フローテレメトリイベント

フローテレメトリが有効になっている場合、フローテレメトリイベントは暗黙的に有効になります。フロ ーテレメトリにより、設定されたルールが満たされたときにイベントをトリガーでき、パケットが分析の ためにコレクタにエクスポートされます。

フローテレメトリイベントは、Nexus Dashboard Insights の現在のフローを強化および補完します。また、 フローテレメトリおよびフローテレメトリイベントの異常生成を強化、

セキュリティ、パフォーマンス、トラブルシューティングを監視します。これは、毎秒エクスポートされ る定期的なフロー テーブル イベント レコードを使用して実現されます。

Nexus Dashboard Insights へのデータのエクスポートは、データを処理するために必要なコントロールプ レーンなしでハードウェアから直接実行されます。統計は、設定可能な MTU サイズと定義されたヘッダ ーを持つパケットとして集められます。それらのパケットは、Cisco ACI ファブリックからインバンドト ラフィックとして送信されます。ヘッダーはソフトウェアによって構成され、ストリーミングされるパケ ットは UDP パケットです。

トリガーされたフローテレメトリイベントでフローテレメトリを使用できる場合は、[フローの詳細(Flow Details)] ページに移動して集約された情報を確認できます。それらのイベントは、次のドロップイベン トに基づいています。

- バッファドロップ スイッチがフレームを受信し、入力または出力インターフェイスで使用できるバ ッファクレジットがない場合、フレームはバッファでドロップされます。これは通常、ネットワーク で輻輳が発生していることを示唆しています。障害を示すリンクがいっぱいか、接続先を含むリンク が輻輳している可能性があります。この場合、フローテレメトリイベントでバッファドロップが報告 されます。
- 転送ドロップ Cisco ASIC の LookUp (LU)ブロックでドロップされるパケットです。LU ブロックで は、パケット転送の判断はパケットヘッダー情報に基づいて行われます。パケットがドロップされた 場合、転送ドロップがカウントされます。転送ドロップがカウントされる理由はさまざまです。
- ポリシードロップ パケットがファブリックに入ると、スイッチは送信元と接続先 EPG を参照して、 この通信を可能にする契約をチェックします。送信元と宛先が異なる EPG にあり、EPG 間でこのパケ

ッ ト タ イ プ を 許 可 す る 契 約 が な い 場 合 、 ス イ ッ チ は パ ケ ッ ト を ド ロ ッ プ し 、 SECURITY\_GROUP\_DENY であると分類するため、転送ドロップカウンタが増えます。この場合、フ ローテレメトリイベントでポリシードロップが報告されます。ポリシードロップは、通信を許可する 契約がないために発生します。

- ポリシングドロップ EPG レベルまたは入力インターフェイスで設定されたポリサーが原因でパケッ トがドロップされると、フローテレメトリイベントでポリシングドロップ異常が報告されます。
- **IDS** ドロップ IDS のパーサーで検出されたヘッダーエラー。該当する場合、内部ヘッダーと外部ヘッ ダーの両方に関するヘッダー cksum エラー、IP 長の不一致、CFG\_ft\_ids\_drop\_mask、zero DMAC などが表示されます。IDS エラーコードが検出および変換され、フローテレメトリイベントで IDS ド ロップ異常として報告されます。
- **RTO** 内部 ファブリック内のドロップが原因でフローに対して TCP 再送信が発生すると、RTO 内部 の異常が発生します。この異常は、宛先 IP および出力 VRF に基づいてフロー全体で集約されます。
- **RTO** 外部 フローで TCP 再送信が発生したが、そのフローのファブリック内でドロップが発生してい ない場合、RTO 外部異常が発生します。この異常は、宛先 IP および出力 VRF に基づいてフロー全体 で集約されます。

#### フローテレメトリイベントとフローテレメトリ

- フローテレメトリイベントのパケットは、設定されたイベントが発生した場合にのみエクスポートさ れ、フローテレメトリのパケットは継続的にストリーミングされます。
- フローテレメトリイベントはすべてのトラフィックに対してキャプチャされますが、フローテレメト リはフィルタ処理されたトラフィックに対してキャプチャされます。
- フローテレメトリとフローテレメトリイベント間のコレクタの総数は 256 です。

#### フローテレメトリイベントのガイドラインと制約事項

- フローテレメトリイベントは、出力データプレーンポリサーがフロントパネルポートに設定されてい て、トラフィックドロップがある場合、Nexus Dashboard Insights アプリでポリシングドロップ異常 を報告しません。
- FX プラットフォームスイッチでフローテレメトリイベントをエクスポートするには、フローテレメト リフィルタを設定する必要があります。

### フローテレメトリイベントの参照

- 1. **[**アラートの分析(**Analyze Alerts**)**]** > **[**異常(**Anomalies**)**]** の順に選択し、異常を参照します。
- 2. カテゴリ別フィルタ==フロー
- 3. リソースの種類が **flowEvent** の異常をクリックします。
- 4. サイドペインで **[**分析(**Analyze**)**]** をクリックして、異常の詳細を表示します。
- 5. パケットドロップ、TCP パケット再送信、ポリシードロップ、転送ドロップ、および累積ドロップカ ウントについては、異常の説明を参照してください。

*[*異常の分析*]*ページには、推定される影響、推奨事項、および相互発生が表示されます。推定される影 響には、影響を受けるフローが表示されます。

- a. サイドペインの**[**レポートの表示**]**をクリックして、フローのリスト、時間の経過とともにドロップ されたか影響を受けたパケットの数、影響を受けるインターフェイス、インターフェイスごとのド ロップフローイベントの詳細な分析、およびバッファドロップの異常を表示します。すべてのフロ ー テレメトリ ドロップ イベントは、影響を受けるインターフェイスを示しています。
- b. *[*推奨事項*]*セクションには、ノードレベルでのバッファドロップの原因となったフロー、フローの 詳細、およびフローテレメトリイベントが表示されます。

# エンドポイント

Nexus Dashboard Insights の [エンドポイント(Endpoints)] セクションには、Cisco ACI サイト全体で 収集されたエンドポイント異常のあるノードのエンドポイント情報、チャート、および履歴が含まれてい ます。

エンドポイントは、サイトで学習したエンドポイントの詳細な分析と、次の情報を提供します。

- リーフスイッチに存在するエンドポイント IP アドレス、MAC アドレス、ノード、エンティティ名な どのフィルタオプションを使用してエンドポイントを参照します。
- 特定の時点におけるサイト内のエンドポイント エンドポイントの履歴を表示します。
- コンピューティング管理者のエンドポイント情報 エンドポイントの配置情報と、仮想マシンとハイ パーバイザとの相関関係を表示します。
- エンドポイントに適用されるポリシー エンドポイントの構成定および運用情報を表示および検出し ます。

次の異常は、エンドポイントの一部として検出されます。

- ノード、インターフェイス、およびエンドポイントグループ間のエンドポイントの迅速な移動
- ノードの再起動後に学習に失敗したエンドポイントの欠落
- IP アドレスが重複しているエンドポイント
- スプリアスエンドポイント

Nexus Dashboard Insights の**[**エンドポイント**]**には、**[**ダッシュボード**]**タブと**[**参照**]**タブの作業ウィンドウ で使用できる 2 つのデータ収集領域が含まれています。

### エンドポイント ダッシュボード

[エンドポイント(Endpoints)] ダッシュボードには、エンドポイント数が変化する上位ノードの時系列情 報が表示されます。エンドポイントは、サイトで学習したエンドポイントの詳細な分析を提供します。

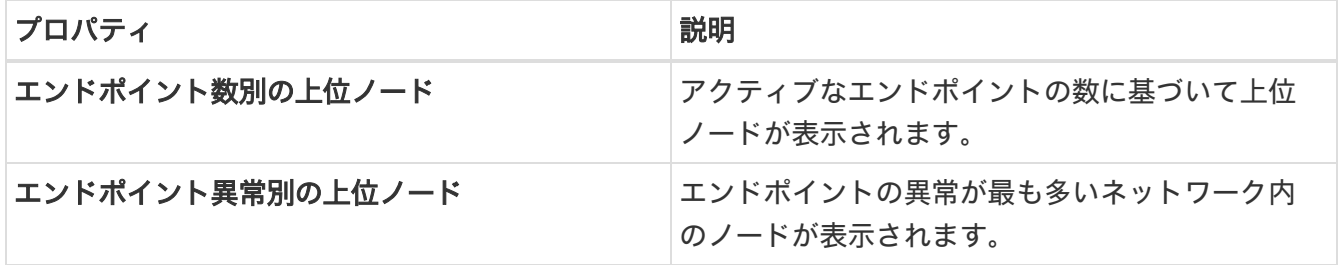

**[**エンドポイント異常別の上位ノード(**Top Nodes by Endpoint Anomalies**)**]** で、ノードカードをクリッ クして *[*エンドポイントの詳細(*Endpoint Details*)*]* ページを表示します。

### エンドポイントの参照タブ

次の手順で**[**参照**]**ページに移動します。

- 1. **[**概要(**Overview**)**]** ページで適切なサイトグループを選択します。
- 2. タイムラインで適切なスナップショットを選択します。
- 3. 左側のナビゲーションで、**[**参照(**Browse**)**]** > **[**エンドポイント(**Endpoints**)**]**をクリックします。
- 4. 作業ペインで表示される **[**エンドポイント(**Endpoints**)**]** ページの **[**参照(**Browse**)**]** タブをクリッ クします。

[エンドポイントの参照]ページには、異常スコアでソートされたエンドポイントが要約されています。

- 概要テーブルでエンドポイントをダブルクリックして、*[*エンドポイントの詳細(*Endpoint Details*)*]*  ページを表示します。*[*エンドポイントの詳細(*Endpoint Details*)*]* ページには、エンドポイントの設 定と操作に基づいたエンドポイントに関する一般情報が表示されます。
- または、概要テーブルでエンドポイントをクリックして、エンドポイントの一般情報、構成、および 操作の詳細を含むサイドバーを表示します。
- サイドバーの右上隅にある「詳細 (Details) ] アイコン Li をクリックして、*[エンドポイントの詳細* (*Endpoint Details*)*]* ページを表示します。

#### エンドポイントフィルタ

[エンドポイントの参照]には、一定期間における異常スコア別の上位 5 つのエンドポイントのグラフが表 示されます。

**[**参照**]**タブの**[**フィルタ**]**フィールドを使用して、統計情報を表示、ソート、およびフィルタ処理します。表 示された統計情報をフィルタで絞り込むことができます。

**[**フィルタ**]**フィールドを使用して、次のフィルタから選択してエンドポイントを絞り込みます。

- [テナント] テナント名を持つノードが表示されます。
- [VRF] IP アドレスを持つノードが表示されます。
- [BD] ドメイン ID を持つノードが表示されます。
- [EPG/L3out] エンティティタイプ(L3out または EPG)を持つノードが表示されます・
- [MAC アドレス] MAC アドレスを持つノードが表示されます。
- [ノード] ノードのみ表示されます。
- [削除された IP を検索] 削除された IP アドレスが表示されます。
- [インターフェイス] インターフェイスのみ表示されます。
- [IP アドレス/ホスト名] IP アドレスとホスト名を持つノードが表示されます。

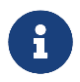

ホスト名のサポートはベータ機能です。テスト環境ではベータとマークされた機能を使 用し、実稼働環境では使用しないことをお勧めします。

- [ステータス] ノードとステータスが表示されます。
- [時間] この時点で最後に更新が行われたエンドポイントが表示されます。

フィルタの絞り込みでは、フィルタ、演算子、および値を選択できます。次の演算子を使用できます。

== - 最初のフィルタタイプ。この演算子および後続の値を使用すると、完全一致のデータが返されます。

!= - 最初のフィルタタイプ。この演算子および後続の値を使用すると、同じ値を含まないすべてのデータ が返されます。

Contains – 最初のフィルタタイプ。この演算子および後続の値を使用すると、その値を含むすべてのデー タが返されます。

!contains – 最初のフィルタタイプ。この演算子および後続の値を使用すると、その値を含まないすべての データが返されます。

**[**上位 **5]**ドロップダウンフィールドでは、選択に基づいてグラフをモデル化するオプションを選択でき、グ ラフにはエンドポイントの数がタイムラインとともに表示されます。また、ページの**[**フィルタ**]**フィール ドを使用して、検索する特定の項目を指定できます。

**[**エンドポイント**]**ページのテーブルでは、フィルタリングに基づいてコンテンツがフィルタ処理されます。 項目をクリックして詳細を表示できます。たとえば、エンドポイントの MAC アドレスをクリックして、 特定のエンドポイントに関する詳細が記述されているサイドバーを開きます。サイドバーの [詳細 (Details)] アイコンをクリックして **[**エンドポイントの詳細(**Endpoint Details**)**]** ページを開くと、**[**一 般情報(**General Information**)**]** および **[IP** 履歴(**IP History**)**]** エリアの下に詳細が表示されます。

#### エンドポイントの詳細

このページには、*[*エンドポイント履歴(*Endpoint History*)*]*、*[IP* 履歴(*IP History*)*]*、および *[*重複エン ドポイント(*Duplicate Endpoints*)*]* も表示されます。

*[*エンドポイント履歴*]*には、エンドポイントが更新日の降順で一覧表示されます。一定期間にインターフェ イス間およびノード間で移動するエンドポイントが一覧表示されます。強調表示された値にカーソルを合わ せると、その値の変更が表示されます。[変更]列にカーソルを合わせると、すべての変更が表示されます。

*IP* 履歴には、特定の IP アドレスに基づいた履歴が一覧表示されます。**[**ルーティング(**Routing**)**]** テーブ ルには、ファブリック内の BD の展開場所が表示されます。

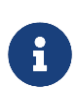

ACI サイトの場合、IP アドレスをクリックし、サイドバーの [詳細(Details)] アイコン をクリックして [IP の詳細 (IP Details) ] ページに移動すると、サイト内の特定のノード に展開されたサブネットの場所を表示する **[**ルーティング(**Routing**)**]** テーブルが利用 可能になります。

*[*重複(*Duplicates*)*]* セクションには、エンドポイントに接続されている重複する IP アドレスが一覧表示 されます。同じ IP アドレスを持つ 2 つの異なるノードが一定期間内にエンドポイントに接続された場合。

*[*アラート(*Alerts*)*]* タブには、選択したエンドポイントのノードで発生した異常の概要が表示されます。 概要テーブルで異常をクリックして、異常の詳細を含むサイドバーを表示します。

- [異常の詳細]ページで**[**分析**]**をクリックして、異常の存続期間、推定される影響、推奨事項、相互発生、 および詳細な分析を表示します。
- 相互発生グラフの異常、障害、イベント、および監査ログにカーソルを合わせます。クリックすると、 異常の相互発生に関する詳細な分析が表示されます。
- *[*詳細分析*]*セクションで、**[**分析の設定**]**をクリックします。詳細については、「異常の分析」を参照し てください。

## エンドポイントのガイドラインと制約事項

- allow-micro-seg および useg epgs が有効になっている場合、エンドポイントは、エンドポイント グループに対してサポートされません。
- エンドポイント履歴では、エンドポイントの移動ステータスが「タイムアウト」の異常レコードは、 異常がアクティブな間は正常、つまり緑色で表示されます。
- エンドポイントは、ネットワークに展開されたポリシーベースのリダイレクトグラフではサポートさ れていません。
- エンドポイントは、dot1Q トンネルではサポートされていません。
- エンドポイントは、エンドポイント セキュリティ グループではサポートされていません。
- Cisco Nexus Dashboard Insights を強制的に無効にしても、エンドポイントストリーミング MO (管理 対象オブジェクト)は削除されません。新しい MO を投稿するには、回避策として、Cisco Nexus Dashboard Insights からサイトを無効にしてから有効にします。

## イベント

Nexus Dashboard Insights の [イベント(Events)] セクションには、上位のスイッチノードのイベント発 生情報のチャートが表示されます。

### ダッシュボードタブ

[イベント(Events)] ダッシュボードには、時間の経過に伴うイベントの発生、アクション別の監査ログ、 重大度別のイベント、重大度別の障害のチャートが表示されます。

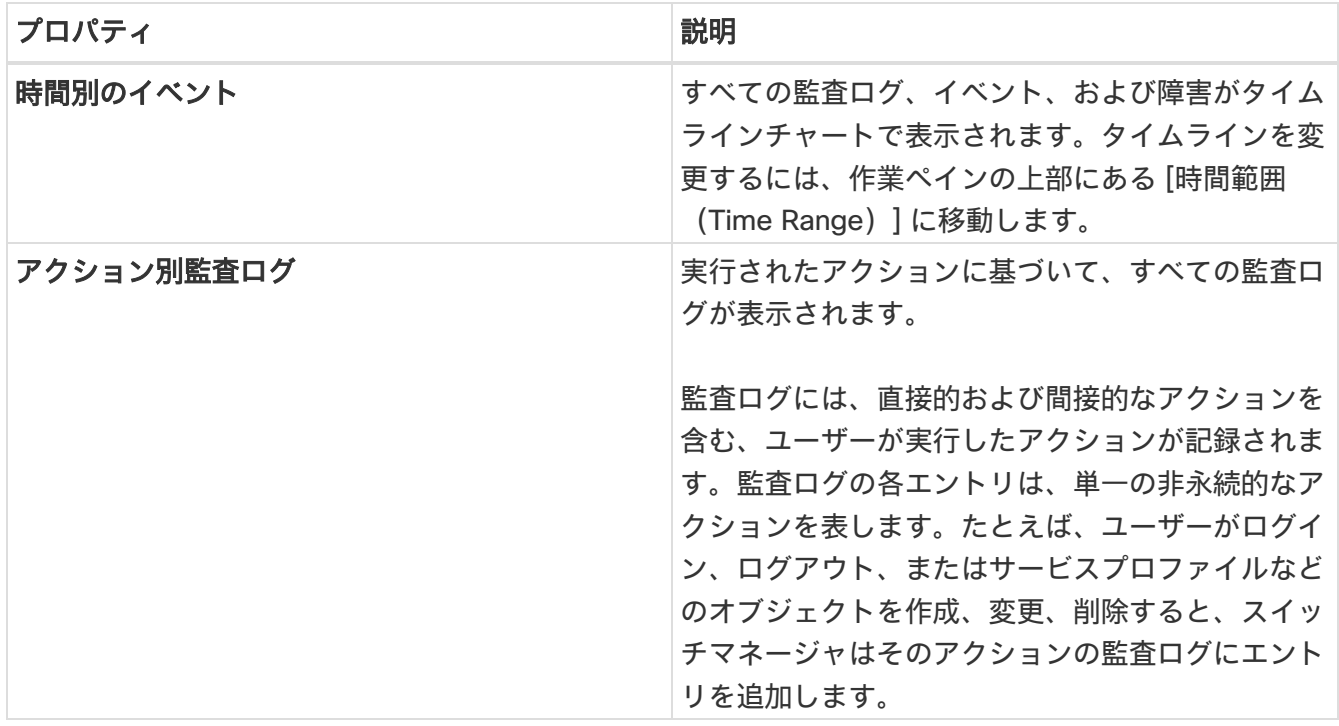

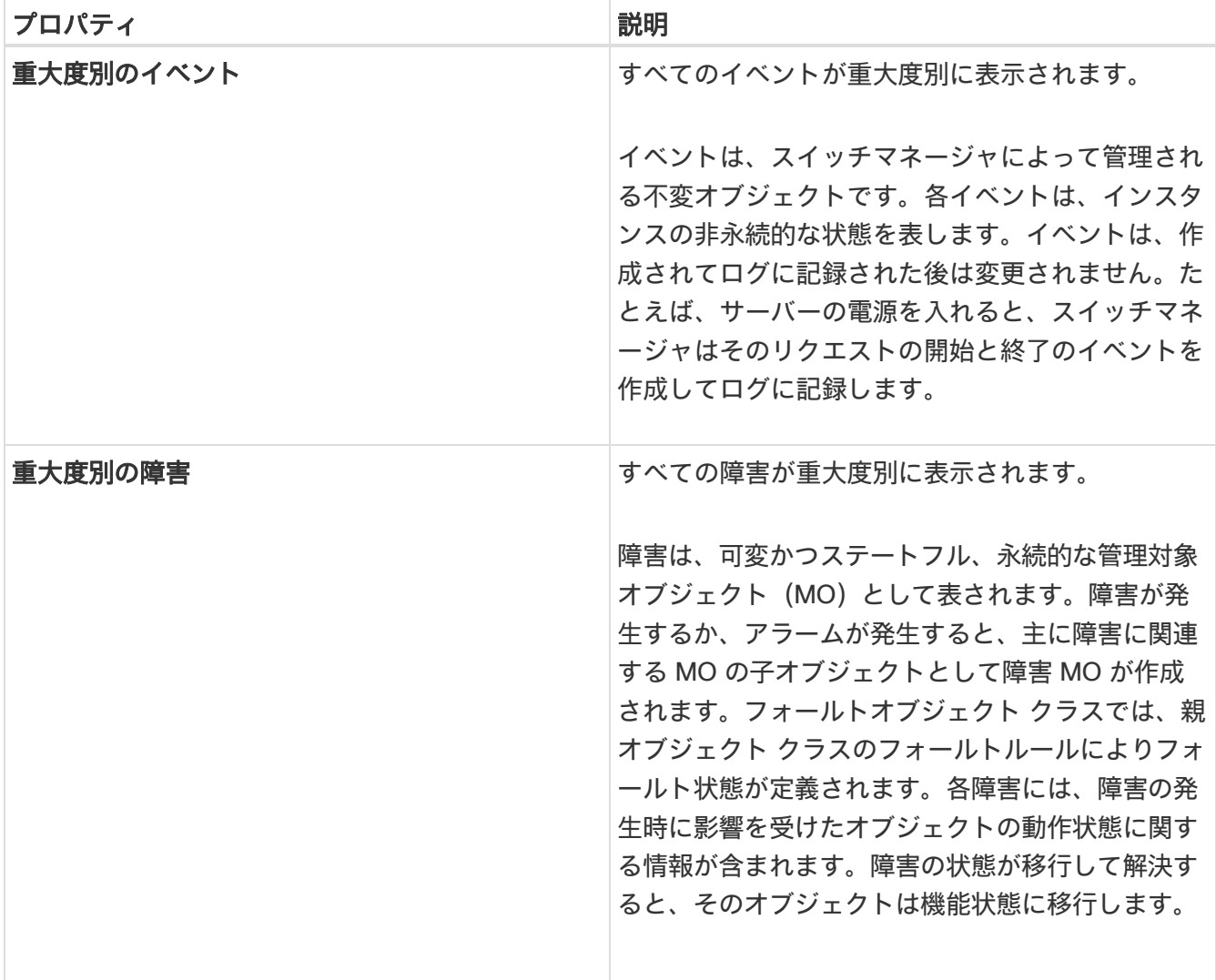

#### 参照タブ

次のフィルタを使用して、表示された統計情報を絞り込むことができます。

- [作成時間] 特定の日付のログ、イベント、および障害のみ表示されます。
- [タイプ] 指定されたタイプのログ、イベント、および障害のみ表示されます。
- [重大度] 指定された重大度のログ、イベント、および障害のみ表示されます。
- [アクション(Actions)] 指定されたアクションタイプのログ、イベント、および障害のみ表示され ます。このフィルタは監査ログに適用されます。
- [ノード] 指定されたノード名のログ、イベント、および障害のみ表示されます。
- [影響を受けるオブジェクト] 指定された管理対象オブジェクトのログ、イベント、および障害のみ表 示されます。
- [説明] 指定された説明のログ、イベント、および障害のみ表示されます。

フィルタの絞り込みとして、次の演算子を使用します。

- == 最初のフィルタタイプ。この演算子および後続の値を使用すると、完全一致のデータが返されます。
- != 最初のフィルタタイプ。この演算子および後続の値を使用すると、同じ値を含まないすべてのデ ータが返されます。
- < 最初のフィルタタイプ。この演算子および後続の値を使用すると、その値より小さい一致データが 返されます。
- ∈ 最初のフィルタタイプ。この演算子および後続の値を使用すると、その値以下の一致データが返 されます。
- > 最初のフィルタタイプ。この演算子および後続の値を使用すると、その値より大きい一致データが 返されます。
- >= 最初のフィルタタイプ。この演算子および後続の値を使用すると、その値以上の一致データが返 されます。
- 監査ログ(タイプ) 監査ログのみ表示されます。
- イベント(タイプ) イベントのみ表示されます。
- 障害(タイプ) 障害のみ表示されます。
- [クリア] (重大度) クリアされたイベントと障害のみ表示されます。
- 情報(重大度) 情報イベントと障害のみ表示されます。
- 警告(重大度) 警告イベントと障害のみ表示されます。
- マイナー(重大度) マイナーなイベントと障害のみ表示されます。
- メジャー(重大度) メジャーなイベントと障害のみ表示されます。
- クリティカル(重大度) クリティカルなイベントと障害のみ表示されます。
- 作成(アクション) 作成された監査ログのみ表示されます。
- 削除(アクション) 削除された監査ログのみ表示されます。
- 変更(アクション) 変更された監査ログのみ表示されます。

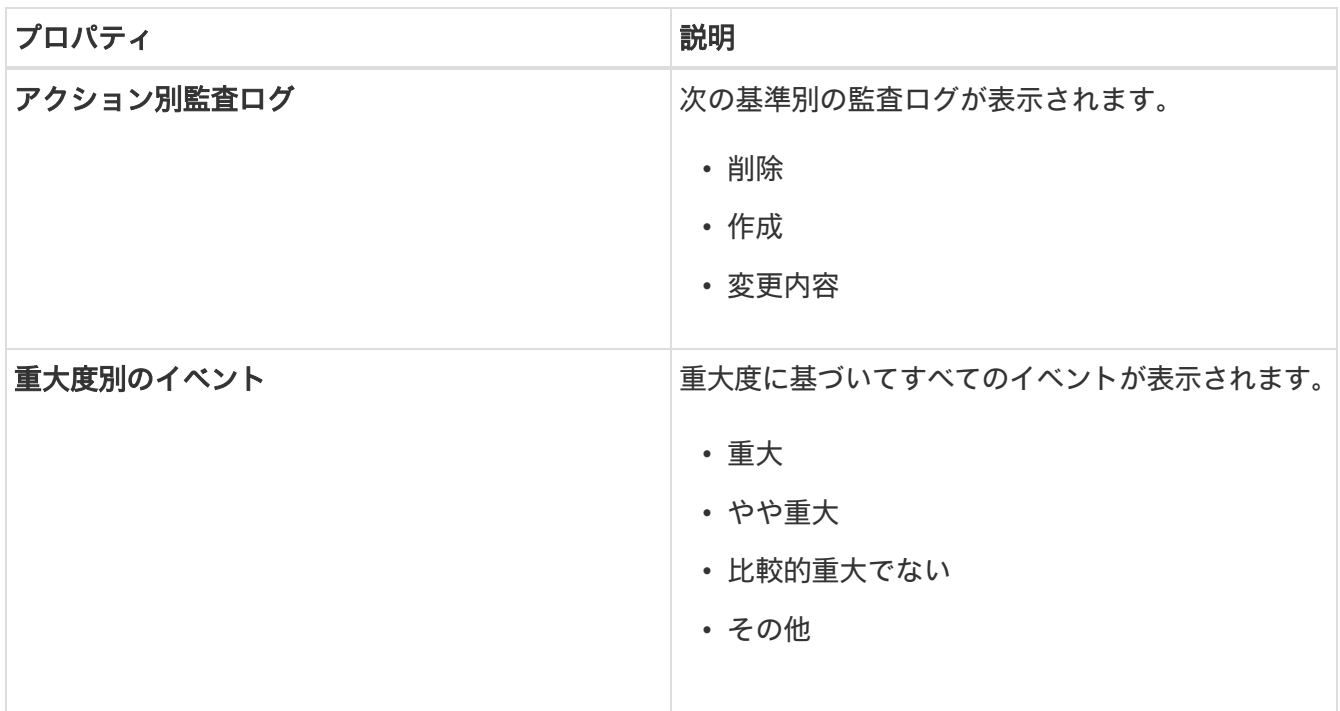

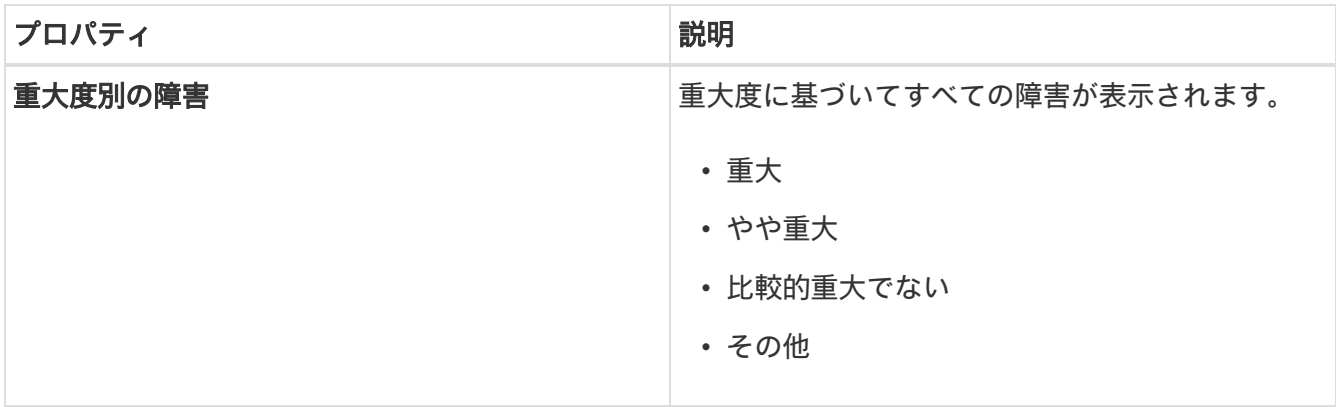

#### 監査ログ、イベント、および障害の参照

[監査ログ、イベント、および障害の参照] 作業ペインを使用して、監査ログ、イベント、障害を表示、ソ ート、およびフィルタ処理します。

- サイドペインの概要ペインでイベントをクリックして、イベントの詳細を表示します。
- 概要ペインの右上隅にある をクリックします。
- *[*全般(*General*)*]* タブの詳細ページには、一般情報、診断、および変更セットが表示されます。
- *[*タイムライン(*Timeline*)*]* タブには、選択した時間間隔で発生した障害、イベント、および監査ロ グのグラフが表示されます。ドットにカーソルを合わせると、詳細情報が表示されます。概要テーブ ルには、選択した時間間隔の障害、イベント、および監査ログが表示されます。

# フローの設定

### フローテレメトリ

フローテレメトリを使用すると、ユーザーはさまざまなフローが通ったパスを詳細に確認できます。また、 送信元と宛先の EPG と VRF も識別できます。ノードからフローテーブルをエクスポートして、フロー内 のスイッチを確認できます。フローパスは、すべてのエクスポートをフローの順序で結合することで生成 されます。

フローテレメトリは、サイトグループ内のサイト間が結合されていないため、各サイトのフローを個別に 監視するため、フローテレメトリは個々のフロー用です。たとえば、サイトグループ内に 2 つのサイト(サ イト A とサイト B)があり、トラフィックが 2 つのサイト間を流れている場合、それらは 2 つの異なるフロ ーとして表示されます。1 つのフローはサイト A から始まり、フローの終了場所が表示されます。もう 1 つのフローはサイト B からで、開始場所と終了場所が表示されます。

### フローテレメトリのガイドラインと制約事項

- Cisco APIC で NTP が設定され、PTP が有効になっていることを確認します。詳細については、 『[Cisco Nexus Dashboard Insights](https://www.cisco.com/c/dam/en/us/td/docs/dcn/ndi/6x/deployment-guide/cisco-ndi-deployment-guide-release-611.pdf) 導入ガイド』を参照してください。
- Cisco Nexus Dashboard Insights リリース 6.0.1 以降、すべてのフローは、サイトタイプ ACI および DCNM の統合されたパイプラインの統合ビューとして監視され、フローは同じ Cisco Umbrella の下 に集約されます。
- 特定のノード(サードパーティのスイッチなど)がフローテレメトリでサポートされていない場合で も、Cisco Nexus Dashboard Insights は、パス内の前後のノードからの LLDP 情報を使用して、スイ ッチ名と入力および出力インターフェイスを識別します。
- ユーザーは、必要に応じて、フローテレメトリと NetFlow のトグルボタンを有効にできます。いずれ かのオプションを有効にすることをお勧めします。
- Nexus Dashboard は、フロー異常に対して Kafka エクスポートをサポートしています。ただし、フロ ーイベントの異常では、Kafka エクスポートは現在サポートされていません。
- フローテレメトリは、以下をサポートします。
	- 20,000 ユニークフロー/秒(物理的基準)
	- 10,000 ユニークフロー/秒(物理的に小規模)
	- 2,500 ユニークフロー/秒(vND)
- 次の Cisco Nexus 9000 ACI モードスイッチバージョンは、Nexus Dashboard Insights フローテレメ トリではサポートされていません。
	- 14.2(4i)
	- 14.2(4k)
	- 15.0(1k)

1 つ以上のサポートされていないスイッチを含むサイトグループのフロー収集を有効にすると、フ ローのステータスは [Disabled] と表示されます。スイッチをサポートされているバージョンにア ップグレードすると、フローのステータスは [Enabled] と表示されます。

### フローテレメトリの設定

次の手順でフローテレメトリを設定します。

- 1. **[**概要(**Overview**)**]** 画面の上部で、サイトグループを選択します。
- 2. サイトグループの横にある [アクション(Actions)] メニューをクリックし、**[**サイトグループの構成 (**Configure Site Group**)**]** を選択します。
- 3. **[**サイトグループの構成(**Configure Site Group**)**]** ページで、**[**フロー(**Flows**)**]** をクリックします。
- 4. **[**全般(**General**)**]** タブで適切なサイトを見つけて、[編集(Edit)] アイコンをクリックします(**[**全般 (**General**)**]** タブのテーブルには、サイト名と、フロー収集が有効か無効かが表示されます)。
- 5. **[**フローの編集(**Edit Flow**)**]** ページの **[**フロー収集モード(**Flow Collection Modes**)**]** エリアで、 **[**フローテレメトリ(**Flow Telemetry**)**]** ボタンを有効にします。すべてのフローはデフォルトで無効 になっています。ACI タイプではサポートされていないため、[sFlow]ボタンはグレー表示のままにな ります。
- 6. [保存(Save)] をクリックします。
- 7. **[**フローテレメトリルール(**Flow Telemetry Rules**)**]** エリアに、フィルタが表示されます。
- 8. ルールを追加するには、**[**追加(**Add**)**]** リンクをクリックし、必要に応じてルール名、テナント、 VRF の詳細を選択し、チェックマークをクリックします。
- 9. 次に、**[**ルールサブネット(**Rule Subnets**)**]** エリアでサブネットを追加します。
- 10. **[**ルールサブネット(**Rule Subnets**)**]** フィールドに、送信元と接続先 IP アドレスを入力します。同じ エンドポイントグループにエンドポイントがある場合は、サブネットを監視するルールを提供できます。
- 11. **[**保存(**Save**)**]** をクリックします。
- これで、フローテレメトリプロセスのルールを開始できます。

### フローテレメトリのサブネットの監視

フローテレメトリでは、次のようにサブネットを監視します。

次の例では、フロー用に設定されたルールが、提供された特定のサブネットを監視します。ルールはサイ トにプッシュされ、サイトはスイッチにルールをプッシュします。したがって、スイッチが送信元 IP また は接続先 IP からのトラフィックを検出し、そのトラフィックがサブネットと一致する場合、情報は TCAM にキャプチャされ、Cisco Nexus Dashboard Insights サービスにエクスポートされます。4 つのノード (A、B、C、D)があり、トラフィックが A > B > C > D と移動する場合、ルールは 4 つのノードすべて で有効になり、情報は 4 つのノードすべてでキャプチャされます。Cisco Nexus Dashboard Insights はフ ローを結合します。4 つのノードについて、ドロップ数やパケット数、フローの異常、フローパスなどの データが集約されます。

- 1. 左側のナビゲーションで、**[**参照(**Browse**)**]** > **[**フロー分析(**Flow Analytics**)**]** をクリックし、**[**ダッ シュボード(**Dashboard**)**]** タブをクリックします。
- 2. **[**サイトグループ(**Sites Group**)**]** と **[**スナップショット(**Snapshot**)**]** の値が適切であることを確認 します。デフォルトのスナップショット値は 15 分です。選択すると、選択したサイトグループ内のす べてのフローが監視されます。

3. ページの **[**参照(**Browse**)**]** タブをクリックして、選択したスナップショットに基づいてキャプチャ されているすべてのフローの概要を表示します。

関連する異常スコア、レコード時間、フローテレメトリを送信するノード、フロータイプ、入力ノードと 出力ノード、および追加の詳細が表形式で表示されます。テーブル内の特定のフローをクリックすると、 特定のフローテレメトリに関する特定の詳細がサイドバーに表示されます。サイドバーで[詳細]アイコン をクリックすると、より大きなページに詳細が表示されます。このページでは、他の詳細に加えて、送信 元と接続先に関連する詳細とともに **[**パスの概要(**Path Summary**)**]** も表示されます。逆方向のフローが ある場合もこの場所で確認できます。

双方向フローの場合、フローを逆にしてパスの概要を表示するオプションも選択できます。フローイベン トを生成するパケットドロップがある場合は、異常ダッシュボードに表示できます。

異常とアラートの詳細については、[「アラートの分析」](#page-87-0)を参照してください。

### **Netflow**

NetFlow は業界標準となっており、インターフェイス上のネットワークトラフィックを Cisco ルータが監 視および収集します。Cisco Nexus Dashboard Insights リリース 6.0 以降、NetFlow バージョン 9 がサポ ートされています。

NetFlow を使用すると、ネットワーク管理者は、送信元、接続先、サービスクラス、輻輳の原因などの情 報を特定できます。NetFlow は、インターフェイス上のすべてのパケットを監視し、テレメトリデータを 提供するために、インターフェイス上に設定されています。NetFlow ではフィルタ処理はできません。

Nexus シリーズスイッチの NetFlow は、ネットワークトラフィックの要約情報をキャプチャするための、 パケット処理パイプラインの代行受信に基づいています。

フロー モニタリング セットアップのコンポーネントは次のとおりです。

- エクスポータ: パケットをフローに集約し、フローレコードを 1 つ以上のコレクタにエクスポートし ます。
- コレクタ: フロー エクスポータから受信したフローデータを受信、保存、および前処理します。
- 分析: トラフィック プロファイリングまたはネットワーク侵入に使用されます。
- NetFlow では、次のインターフェイスがサポートされています。

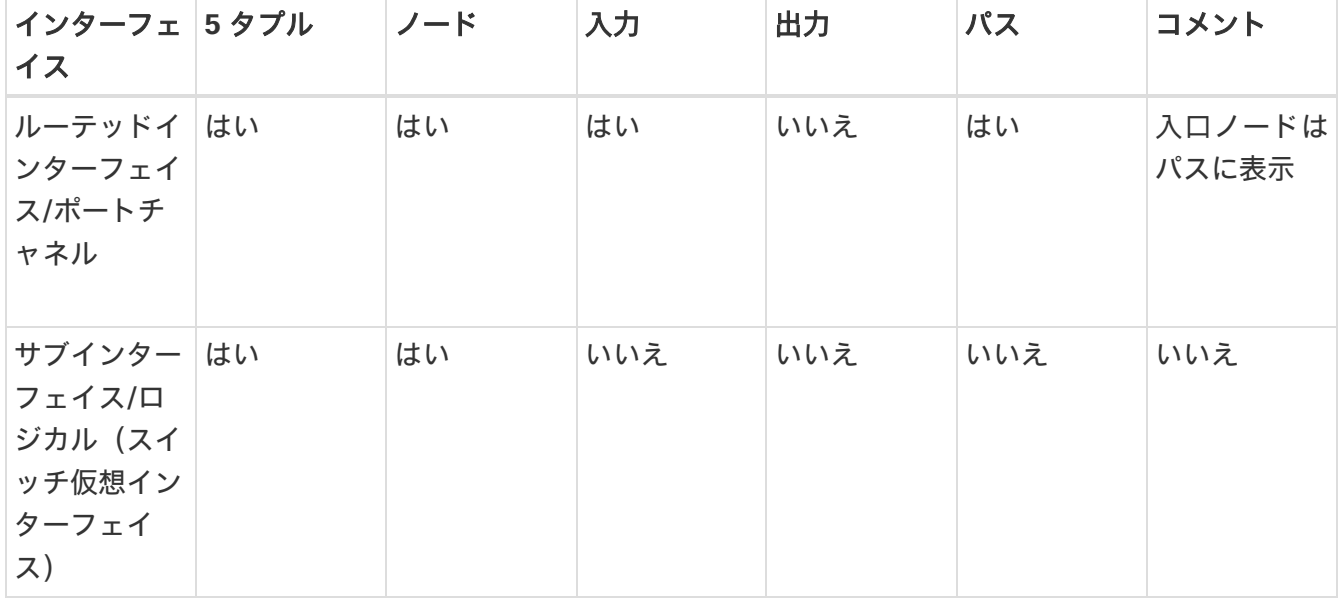

表 *10. NetFlow* でサポートされているインターフェイス

### **NetFlow** タイプ

現在、Full NetFlow タイプは Cisco Nexus Dashboard Insights でサポートされています。

Full NetFlow では、設定されたインターフェイス上のすべてのパケットがフローテーブルのフローレコー ドにキャプチャされます。フローはスーパーバイザモジュールに送信されます。レコードは、設定可能な 間隔で集約され、コレクタにエクスポートされます。エイリアス(フローテーブル内の同じエントリにハ ッシュする複数のフロー)の場合を除いて、すべてのフローはそれぞれのパケットレートに関係なく監視 できます。

## **NetFlow** のガイドラインと制約事項

- ACI タイプの Cisco Nexus Dashboard Insights では、フローテレメトリを有効にすることをお勧めし ます。使用している構成で利用できない場合は、NetFlow を使用してください。ただし、ファブリッ ク構成に基づいて、使用するフローのモードを決定できます。
- Cisco Nexus 9000 シリーズ スイッチの NetFlow は、RFC で公開されているエクスポートフィールド の小さなサブセットをサポートします。
- 入力スイッチのみがフローをエクスポートするため、NetFlow はフローの入力ポートでのみキャプチ ャされます。NetFlow はファブリックポートではキャプチャできません。
- NetFlow の場合、Cisco Nexus Dashboard では、クラスタ設定の下に永続的な IP を設定する必要があ り、データネットワークと同じサブネットに 7 つの IP が必要です。
- Nexus Dashboard Insights で NetFlow を有効にしたら、NetFlow コレクタの IP アドレスを取得し、 コレクタの IP アドレスを使用して Cisco APIC を設定する必要があります。「[Cisco APIC](https://www.cisco.com/c/en/us/td/docs/switches/datacenter/aci/apic/sw/kb/b_KB_Cisco_APIC_and_NetFlow.html) と NetFlow」 を参照してください。

NetFlow コレクタの IP アドレスを取得するには、**[**概要(**Overview**)**]** ページのサイトグループの横 にある [アクション(Actions)] メニューをクリックし、**[**サイトグループの構成(**Configure Site Group**)**]** を選択します。**[**サイトグループの構成(**Configure Site Group**)**]** ページで、**[**フロー (**Flows**)**]** をクリックします。**[**フロー(**Flows**)**]** ページで、**[**コレクタリスト(**Collector List**)**]** 列 の **[**表示(**View**)**]** をクリックします。

### **NetFlow** の設定

次の手順で NetFlow を設定します。

- 1. **[**概要(**Overview**)**]** 画面の上部で、サイトグループを選択します。
- 2. サイトグループの横にある「アクション (Actions) | メニューをクリックし、「サイトグループの構成 (**Configure Site Group**)**]** を選択します。
- 3. **[**サイトグループの構成(**Configure Site Group**)**]** ページで、**[**フロー(**Flows**)**]** をクリックします。
- 4. **[**全般(**General**)**]** タブで適切なサイトを見つけて、[編集(Edit)] アイコンをクリックします(**[**全般 (**General**)**]**タブのテーブルには、サイト名と、フロー収集が有効か無効かが表示されます)。
- 5. **[**フローの編集(**Edit Flow**)**]** ページの **[**フロー収集モード(**Flow Collection Modes**)**]** エリアで、 **[NetFlow]** ボタンを有効にします。デフォルトでは、すべてのフローが無効になっています。ACI タイ プではサポートされていないため、[sFlow]ボタンはグレー表示のままになります。

6. [保存 (Save) ] をクリックします。

NetFlow プロセスが開始されます。

# ファームウェアアップデート分析

### ファームウェアアップデート分析

アップグレードを実行する前に、複数の検証を実行する必要があります。同様に、アップグレードプロセ ス後、複数のチェックを実行すると、アップグレード手順の変更と成功を判断するのに役立ちます。

ファームウェアの更新分析機能は、推奨されるソフトウェアバージョンへのアップグレードパスを提案し、 アップグレードの潜在的な影響を判断します。また、アップグレード前後の検証チェックにも役立ちます。

ファームウェアアップデート分析機能には、次の利点があります。

- ネットワークの正常なアップグレードの準備と検証を支援します。
- アップグレード前のチェックに関する可視性を提供します。
- アップグレード後のチェックとアップグレード後のステータスに関する可視性を提供します。
- 実稼働環境への影響を最小限に抑えます。
- アップグレードプロセスが単一のステップであるか複数のステップであるかを可視化します。
- 特定のファームウェアバージョンに該当するバグを表示します。

### 注意事項と制約事項

アップグレード後の分析を実行する前に、すべてのノードがアップグレード済みであることを確認してく ださい。

### ファームウェアアップデート分析の作成

次の手順を使用して、新しいファームウェアアップデート分析を作成します。

#### 手順

- 1. **[**変更管理(**Change Management**)**]** > **[**ファームウェアの更新分析(**Firmware Update Analysis**)**]**  の順に選択します。
- 2. [サイトグループ]メニューから、サイトグループまたはサイトを選択します。
- 3. **[**新規分析(**New Analysis**)**]** をクリックします。

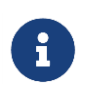

PSIRT アドバイザリの[アラートの分析]ページからも分析を作成できます。**[**アラー トの分析(**Analyze Alerts**)**]** > **[**アドバイザリ(**Advisories**)**]** の順に選択します。 PSIRT アドバイザリを選択し、**[**分析**]**をクリックします。[推奨事項]領域で、**[**ファー ムウェアアップデート分析**]**をクリックします。

4. 分析名を入力します。

- 5. サイトを選択します。「次へ (Next) 1をクリックします。
- 6. ファームウェアを選択します。シスコ推奨リリースと最新のファームウェアリリースが表示されます。 a. **[**リリースノート**]**をクリックして、ファームウェアリリースのリリースノートを表示します。
- 7. **[**ノードの選択 **(Select Nodes)]** をクリックします。
	- a. ノードを選択します。更新が必要なノードのみ表示されます。分析ごとに一度に選択できるノード は 10 個だけです。
	- b. **[**追加(**Add**)**]** をクリックします。
- 8. [保存]をクリックします。
- 9. ファームウェアの更新分析ジョブは、**[**ファームウェアの更新分析(**Firmware Update Analysis**)**]** ダ ッシュボードに表示されます。
- 10. 完了した分析をクリックして、詳細を表示します。**[**分析の詳細(**Analysis Detail**)**]** ページには、分 析の概要、サイトの概要、ノードの概要、ファームウェアとノードのアップグレードパスなどの情報 が表示されます。ステップ 6 でファームウェアを選択した場合、ファームウェアとノードのアップグ レードパスは個別に表示されます。
- 11. **[**分析の詳細を表示(**View Analysis Detail**)**]** をクリックして、ファームウェアまたはノードの更新前 の分析と更新後の分析を表示します。
- 12. **[**更新前の分析(**Pre-Update Analysis**)**]** タブをクリックして、ノードステータス、検証結果、影響 を受ける可能性のあるオブジェクト、アップグレード後に予測されるクリアアラート、アップグレー ド後に適用される潜在的なリリース障害などの詳細を表示します。
	- a. **[**すべての検証を表示(**Show All Validations**)**]** をクリックして、更新前の検証基準と、各基準で 検出された問題を表示します。「Cisco APIC の事前検証基準」を参照してください。
	- b. テーブルの任意のオブジェクトをクリックして、追加の詳細を表示します。
	- c. **[**分析を再実行(**Rerun Analysis**)**]** をクリックします。**[**検証結果**]**領域で強調表示されている問題 を修正したら、**[**分析を再実行**]**をクリックして検証します。
- 13. **[**更新後の分析(**Post-Update Analysis**)**]** タブをクリックして、更新後の分析の詳細を表示します。
	- a. 推奨されるファームウェアまたはノードのアップグレードを実行します。更新後の概要には、アッ プグレードのステータスが表示されます。
	- b. **[**分析を実行(**Run Analysis**)**]** をクリックして、更新後の分析の詳細を表示します。
	- c. **[**正常性の差分(**Health Delta**)**]** タブをクリックして、アップグレード前とアップグレード後の分 析間の異常の違いを表示します。
	- d. **[**運用の差分(**Operational Delta**)**]** タブをクリックして、アップグレード前とアップグレード後 の分析間の運用リソースの違いを表示します。
	- e. **[**ポリシーの差分(**Policy Delta**)**]** タブをクリックして、アップグレード前とアップグレード後の 分析が実行されたときのポリシーの違いを表示します。これは、ACI サイトにのみ適用されます。
	- f. **[**分析を再実行(**Rerun Analysis**)**]** をクリックします。

# データ収集タイプがアップロードファイルに対するファーム ウェアの更新分析の作成

次の手順を使用して、データ収集タイプがファイルのアップロードの新しいファームウェアの更新分析を 作成します。

#### 手順

1. **[**設定(**Settings**)**]** > **[**アプリケーション(**Application**)**]** > **[**オフラインスクリプトのダウンロード (**Download Offline Script**)**]** の順に選択して、オフラインデータ収集スクリプトをダウンロードし ます。
- 2. readme で指定されている引数を使用してダウンロードしたスクリプトを実行し、ファームウェアア ップデート分析のためのデータ収集を有効にします。データ収集が完了すると、tar.gz ファイルが作 成されます。
- 3. ファイルをアップロードし、アシュアランス分析を実行します[。「サイトグループへのファイルのア](#page-35-0) [ップロードとアシュアランス分析の実行」を](#page-35-0)参照してください。
- 4. [サイトグループ(Site Group)] メニューから、データ収集タイプがアップロードファイルに対して サイトグループまたはサイトを選択します。
- 5. **[**変更管理(**Change Management**)**]** > **[**ファームウェアの更新分析(**Firmware Update Analysis**)**]**  の順に選択します。
- 6. **[**新規分析(**New Analysis**)**]** をクリックします。
- 7. 分析名を入力します。
- 8. サイトを選択します。[次へ(Next)] をクリックします。
- 9. ファームウェアを選択します。データを収集するためにスクリプトで使用されたファームウェアバー ジョンが表示されます。
	- a. **[**リリースノート**]**をクリックして、ファームウェアリリースのリリースノートを表示します。
- 10. **[**ノードの選択 **(Select Nodes)]** をクリックします。
	- a. ノードを選択します。

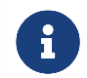

更新が必要なノードのみ表示されます。分析ごとに一度に選択できるノードは 10 個だけです。

- b. **[**追加(**Add**)**]** をクリックします。
- 11. [保存]をクリックします。
- 12. ファームウェアの更新分析ジョブは、**[**ファームウェアの更新分析(**Firmware Update Analysis**)**]** ダ ッシュボードに表示されます。
- 13. 完了した分析をクリックして、詳細を表示します。**[**分析の詳細(**Analysis Detail**)**]** ページには、フ ァームウェアとノードの分析ステータス、ファームウェアの概要、アップグレードパスなどの情報が 表示されます。
- 14. **[**分析の詳細を表示(**View Analysis Detail**)**]** をクリックして、ファームウェアまたはノードの更新前 の分析を表示します。
- 15. **[**概要(**Overview**)**]** タブをクリックして、更新の概要、アップグレードパス、ノードの詳細などの詳 細を表示します。
- 16. **[**更新前の分析(**Pre-Update Analysis**)**]** タブをクリックして、ノードステータス、検証結果、影響 を受ける可能性のあるオブジェクト、アップグレード後に予測されるクリアアラート、アップグレー ド後に適用される潜在的なリリース障害などの詳細を表示します。
	- a. **[**すべての検証を表示(**Show All Validations**)**]** をクリックして、更新前の検証基準と、各基準で 検出された問題を表示します。「Cisco APIC [の事前検証基準」を](#page-184-0)参照してください。
	- b. テーブルの任意のオブジェクトをクリックして、追加の詳細を表示します。

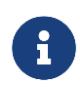

Python スクリプトを再度実行し、ファイルをアップロードしてから、アシュアラ ンス分析を再度実行して、変更がアップグレード前の検証に影響したかどうかを 確認することをお勧めします。

c. **[**分析を再実行(**Rerun Analysis**)**]** をクリックします。**[**検証結果**]**領域で強調表示されている問題 を修正したら、**[**分析を再実行**]**をクリックして検証します。

## **Cisco APIC** の事前検証基準

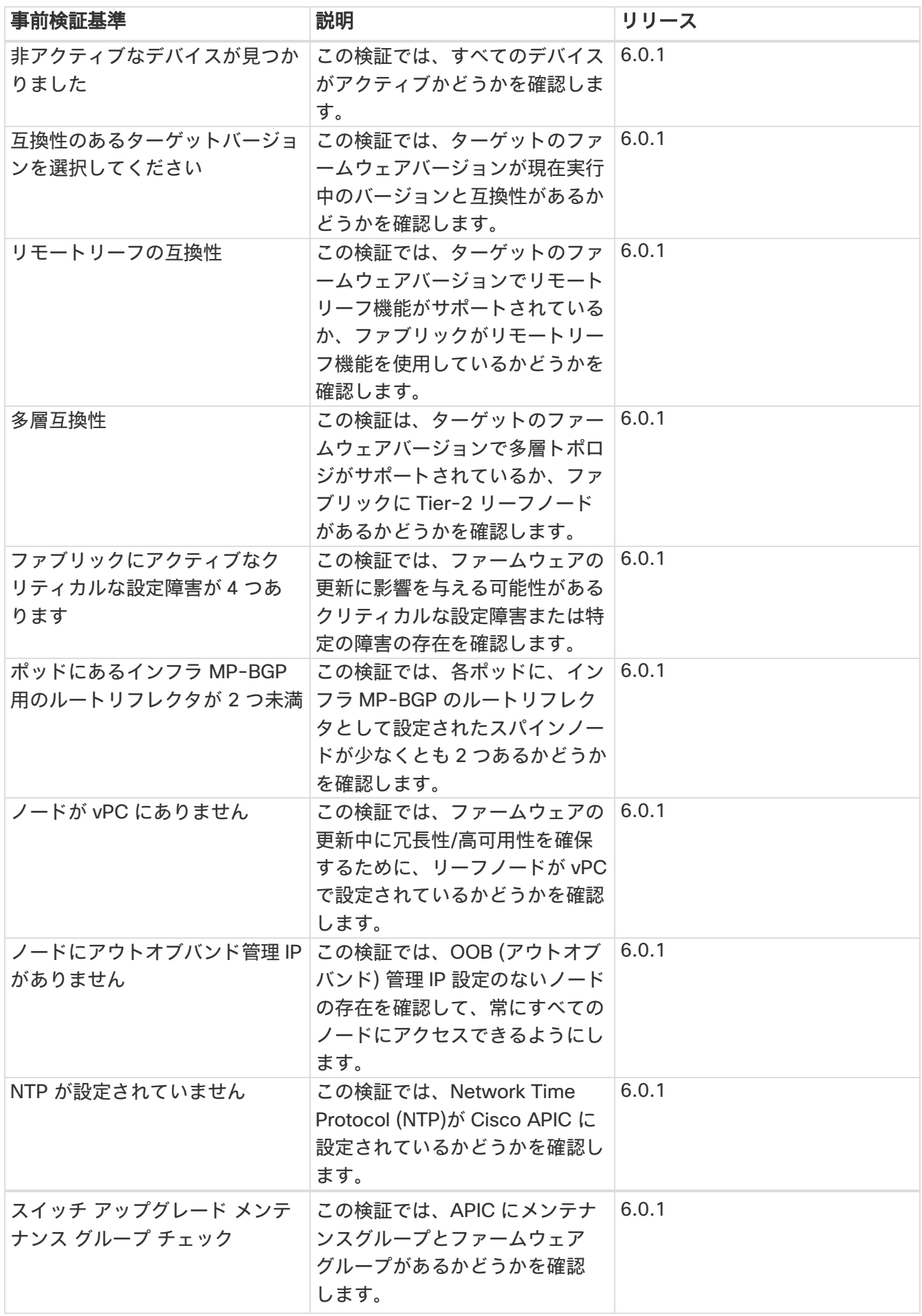

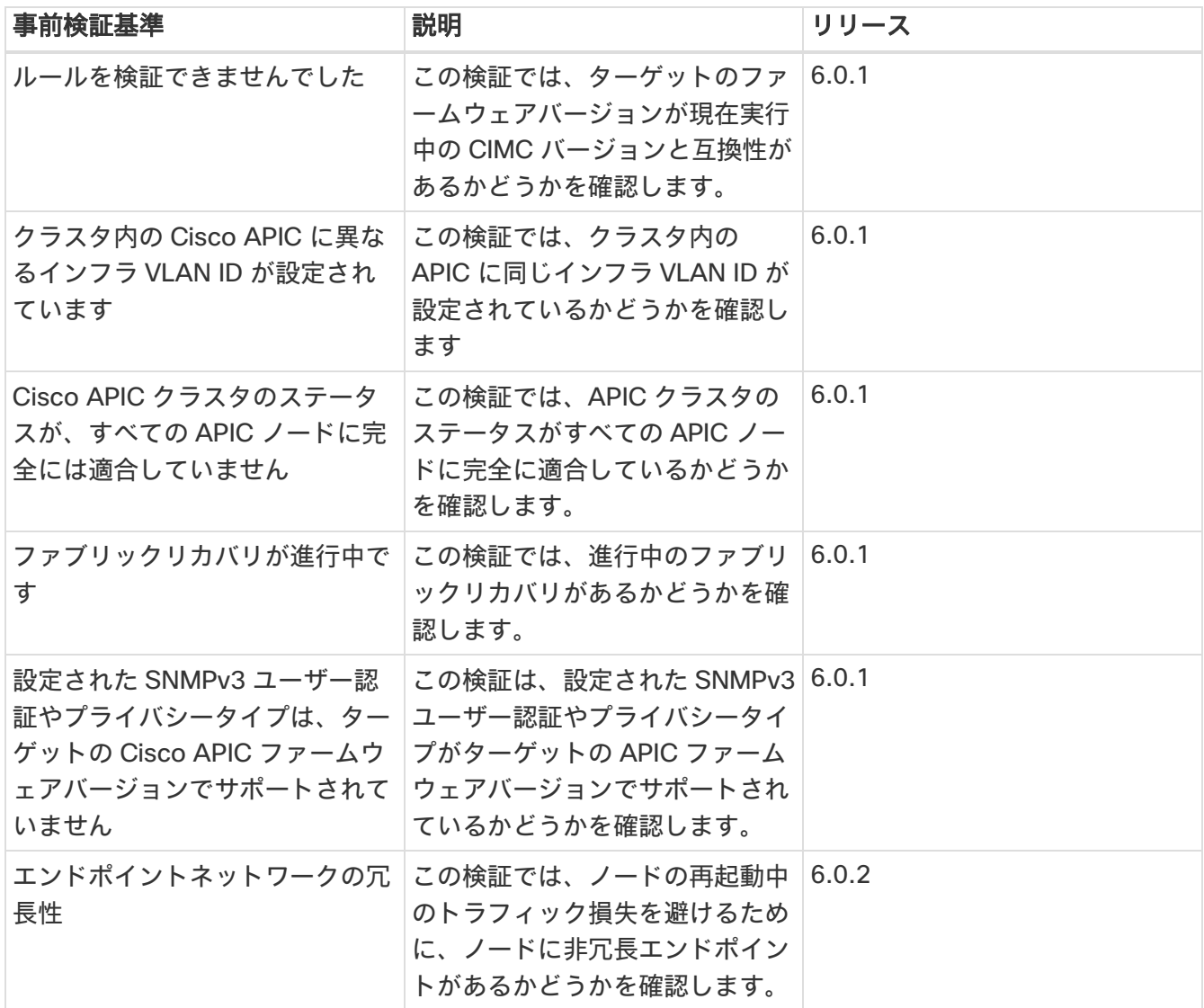

### 欠陥分析の表示

次の手順を使用して、ファームウェアバージョンに関連するデジタル化された欠陥を表示します。

#### はじめる前に

すべてのサイトでバグスキャンが有効になっていることを確認してください。[「バグスキャン」](#page-39-0)を参照し てください。

#### 手順

- 1. **[**設定(**Settings**)**]** > **[**アプリケーション(**Application**)**]** > **[**バージョン情報(**About**)**]** の順に選択 します。
	- a. **[**メタデータバージョン(**Metadata Version**)**]** にカーソルを合わせると、現在のリリースのメタ データバージョンのデジタル化された欠陥が表示されます。
- 2. **[**概要(**Overview**)**]** ページで、**[**ダッシュボード(**Dashboard**)**]** を選択します。
	- a. [異常の概要(Anomaly Summary)] ドロップダウンリストから、**[**ファームウェア(**Firmware**)**]** を選択します。
- b. コントローラのファームウェアバージョンにカーソルを合わせ、**[**リリースノート(**Release Notes**)**]** をクリックして、ファームウェアバージョンのリリースノートを表示します。
- c. ノードまたはコントローラのファームウェアバージョンにカーソルを合わせ、**[**欠陥分析(**Defect Analysis**)**]** をクリックして、ファームウェアバージョンに関連する欠陥を表示します。
- d. **[**欠陥分析(**Defect Analysis**)**]** ページでは、バグ、PSIRT、ノード、およびソフトウェアの EOL タイムラインを確認できます。

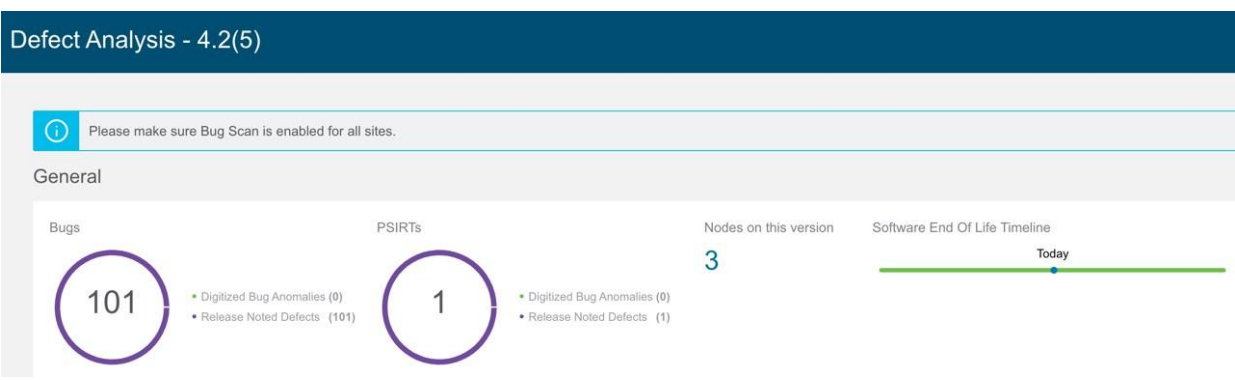

デジタル化されたバグの異常は、バグスキャン機能でシステム異常としても検出されるデジタル化 されたバグです。リリースノートの不具合は、特定のファームウェアバージョンのリリースノート で既知の問題として言及されているバグです。ソフトウェアの EOL タイムラインには、ファーム ウェアバージョンの EOL タイムラインが表示され、重大度に基づいて色分けされています。

- クリティカル: 赤色 EOL は本日から 90 日未満です。
- 警告: 黄色 EOL は本日から 90 日から 249 日の間です。
- 正常: 緑色 EOL は本日から 250 日以上後であるか、EOL はまだ確認できませんが、製品サ ポートがアクティブになっています。
- e. **[**デジタル化されたバグの異常(**Digitized Bug Anomalies**)**]** または **[**リリースノートの不具合 (**Release Noted Defects**)**]** をクリックして、タイプ、カテゴリ、タイトル、説明などの詳細を 下の表に表示します。
- f. **[**このバージョンのノード(**Nodes in this version**)**]** をクリックして、ファームウェアバージョン に関連付けられているノードの詳細を表示します。

**[**欠陥分析**]**ページには、GUI の次の領域からもアクセスできます。

- 3. **[**ノード(**Nodes**)**]** を選択します。
	- a. ノードのファームウェアバージョンにカーソルを合わせ、**[**欠陥分析(**Defect Analysis**)**]** をクリ ックして、ファームウェアバージョンに関連する欠陥を表示します。
- 4. **[**変更管理(**Change Management**)**]** > **[**ファームウェアの更新分析(**Firmware Update Analysis**)**]**  の順に選択します。
	- a. [サイトグループ]メニューから、サイトグループまたはサイトを選択します。
	- b. **[**ノードターゲットファームウェア(**Node Target Firmware**)**]** 列からファームウェアバージョン を選択します。
	- c. **[**分析の詳細(**Analysis Details**)**]** ページで、ノード ターゲット ファームウェアにカーソルを合 わせ、**[**欠陥分析(**Defect Analysis**)**]** をクリックします。

# <span id="page-184-0"></span>変更前の分析

### 変更前の分析

Cisco Nexus Dashboard Insights の GUI で、左側のナビゲーション列から[変更前の分析]ページにアクセ スできます。**[**変更管理(**Change Management**)**]** > **[**変更前の分析(**Pre-Change Analysis**)**]** の順に選 択します。サイトの設定を変更する場合、Cisco Nexus Dashboard Insights のこの機能を使用すると、意 図した変更をモデル化し、サイト内の既存の基本スナップショットに対して変更前の分析を実行し、その 変更で目的の結果が生成されるかどうかを確認できます。

変更前の分析ジョブに対する変更をモデル化したら、**[**保存(**Save**)**]** または **[**保存して分析(**Save And Analyze**)**]** を選択できます。**[**保存(**Save**)**]** を選択すると、すぐに分析を開始しなくても、変更前の分 析ジョブを保存できます。後でジョブに戻り、必要に応じて変更を編集し、分析を実行できます。**[**保存 (**Save**)**]** オプションは、手動で変更した変更前の分析ジョブでのみサポートされています。**[**保存して分 析(**Save And Analyze**)**]** を選択すると、ジョブがスケジュールされ、分析が提供されます。

ジョブに対して **[**保存して分析(**Save And Analyze**)**]** を選択すると、選択した基本スナップショットに変 更が適用されて分析が実行され、結果が生成されます。表にリストされているすべての変更前の分析ジョ ブについて、基本スナップショットと新たに生成されたスナップショットの間で差分分析が実行されます。

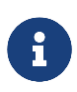

[変更前の分析(Pre-Change Analysis)] ページで、完了した変更前の分析ジョブの詳細 を表示するには、テーブル内のそのジョブをクリックします。右側に新しいページが開 き、そのジョブの一般的な情報が表示されます。情報には、サイト名、スナップショッ トの詳細、タイプなどに加え、そのジョブのためにモデル化された変更のリストも含ま れます。ジョブが完了すると、[重大度]領域に、それらの変更に対して生成された異常 が表示されます。

分析で異常が発生した場合は、結果に基づいて必要な修正を加え、満足のいく結果が得られるまで分析を 再実行します。変更前の分析ジョブのダウンロードオプションを使用すると、Cisco APIC にアップロード できる JSON ファイルをダウンロードできます。ただし、ファイル アップロード アプローチを選択した 場合は、JSON または XML Cisco APIC 構成ファイルをアップロードして、変更前の分析ジョブを実行で きます。

分析が開始されると、ジョブのステータスは[実行中]と表示されます。この間、指定された変更は基本ス ナップショットの上にモデル化され、ポリシー分析とコンプライアンスを含む完全な論理チェックが実行 されます。スイッチソフトウェアまたは TCAM のチェックは実行されません。差分分析を含む分析全体が 完了すると、変更前の分析ジョブのステータスが **[**完了(**Completed**)**]** とマークされます。差分分析が 自動的にトリガーされ、関連する変更前の分析ジョブがその間 [実行中(Running)] として表示されます。 差分分析は、変更前の分析ジョブでサポートされているチェックに対してのみ実行されます。

[変更前の分析]テーブルで変更前の分析ジョブをクリックすると、特定の変更前の分析ジョブにユーザー が適用した変更を表示できます。完了した変更前の分析をクリックすると、変更をサイドバーに表示でき ます。または、サイドバーの [分析の表示 (View Analysis) ] をクリックして、表示されているページの [ダッシュボード(Dashboard)] タブに変更を表示できます。変更前の分析ジョブの変更を手動で適用す ると、ユーザーが選択したさまざまな変更を表示できます。変更前の分析ジョブが JSON ファイルを使用 して作成されている場合、[変更定義(Change Definition)] フィールドに、変更のインポート元の JSON ファイルの名前が表示されます。

### 変更前の分析オプション

#### 次のリストは、変更前の分析ジョブに追加するために選択できるオプションを示しています。リストされ ているオブジェクトのみサポートされています。

1. テナントを追加、変更、または削除します。

- 2. アプリ EPG を追加、変更、または削除します(サポートされている属性: 優先グループメンバー、 EPG 内分離、アプリ EPG の関係: BD、提供、消費、タブー契約。契約のエクスポート/インポートは サポートされていません)。
- 3. VRF を追加、変更、または削除します(サポートされている属性: ポリシーコントロールの適用設定、 ポリシーコントロールの適用方向、BD 適用ステータス、優先グループメンバー、説明)。
- 4. BD を追加、変更、または削除します(サポートされている属性: 説明、WAN 帯域幅の最適化、タイ プ、ARP フラッディング、IP ラーニング、IP ラーニングをサブネットに制限、L2 不明ユニキャスト、 ユニキャストルーティング、マルチデスティネーション フラッディング、マルチキャスト許可、L3 不 明マルチキャスト フラッディング)。
- 5. 契約を追加、変更、または削除します(サポートされている属性: スコープ、説明)。
- 6. 契約サブジェクトを追加、変更、または削除します(サポートされている属性: リバースフィルタポー ト、説明、優先順位、ターゲット DSCP、フィルタ名、転送フィルタ名、リバースフィルタ名)。
- 7. サブネットを追加、変更、または削除します(サポートされている属性: スコープ、優先、説明、プラ イマリ IP アドレス、仮想 IP アドレス、サブネットコントロール)。
- 8. アプリプロファイルを追加、変更、または削除します(優先順位、説明)。
- 9. L3Out を追加、変更、または削除します(サポートされている属性: 説明、VRF 名、ターゲット DSCP、 ルート制御適用)。
- 10. L2Out を追加、変更、または削除します(サポートされている属性: 説明、BD 名、カプセル化タイプ、 カプセル化 ID)。
- 11. L3 Ext EPG を追加、変更、または削除します(サポートされている属性: 優先グループメンバー、説 明、優先順位、サポートされている関係: VRF、提供された契約、消費された契約、タブー、ターゲッ ト DSCP)。
- 12. L2 Ext EPG を追加、変更、または削除します(サポートされている属性: 優先グループメンバー、説 明、優先順位、ターゲット DSCP および提供された契約、サポートされている契約、タブー契約)。
- 13. L3 Ext EPG サブネットを追加、変更、または削除します(サポートされている属性: 説明、スコープ)。
- 14. タブー契約を追加、変更、または削除します(サポートされている属性: 説明)。
- 15. タブーサブジェクトを追加、変更、または削除します(サポートされている属性: 名前、説明、サポー トされている関係: vzRsDenyRule)。
- 16. フィルタ、フィルタエントリを追加、変更、または削除します。

#### ファブリック アクセス ポリシーの場合、変更前の分析ジョブに以下の内容を追加できます。

1. EPG と物理ドメイン間の関係を追加、変更、または削除します。

- 2. 物理ドメインと対応する VLAN プール間の関係を追加、変更、または削除します。
- 3. 物理ドメインと接続可能なエンティティプロファイル間の関係を追加、変更、または削除します。
- 4. リーフ インターフェイス プロファイルを追加、変更、または削除します。
- 5. ポートセレクタを追加、変更、または削除します。
- 6. スイッチプロファイルを追加、変更、または削除します。
- 7. スイッチセレクタを追加、変更、または削除します。
- 8. インターフェイス ポリシー グループを追加、変更、または削除します。
- 9. CDP および LLDP のインターフェイスポリシーを追加、変更、または削除します。

### 変更前の分析のガイドラインと制約事項

変更前の分析を使用する場合は、次のガイドラインと制約事項に従ってください。

- サイトおよびアップロードされたファイルに対して変更前の分析を実行できます。
- 同じ基本スナップショットで複数の変更前の分析を実行できます。
- 変更前の分析は、基本スナップショットとして使用されている変更前のスナップショットに対しては 実行できません。
- 論理構成の異常のみがモデル化され、変更前の分析で実行されます。スイッチソフトウェアと TCAM の変更はモデル化されていません。分析が完了すると、差分分析が自動的に開始され、変更前の分析 によって生成されたスナップショットと基本スナップショットが比較されます。差分分析は、変更前 の分析ジョブでサポートされているチェックに対してのみ実行されます。
- 変更前の分析中、基本スナップショットに存在する特定の異常は、変更前の分析では分析されません。 その結果、違反が引き続き存在する場合でも、それらの異常は変更前の分析スナップショットには表 示されません。そのようなイベントが変更前の分析で分析されない理由は、それらの異常の分析には 論理データだけでなく、スイッチソフトウェアと TCAM データも必要だからです。
- コンプライアンス分析には、変更前の分析スナップショットのコンプライアンスチェックの結果が表 示されます。
- 変更前の分析スナップショットから異常のローカル検索を実行し、**[**ダッシュボード(**Dashboard**)**]**、 **[**差分分析(**Delta Analysis**)**]**、**[**コンプライアンス分析(**Compliance Analysis**)**]**、および **[Explore]** の特定のタブに移動して、結果セクションに表示します。
- 変更前の分析では、サービスチェーンに関連する変更やオブジェクトはサポートも分析もされません。
- [差分分析]タブでは、変更前の分析スナップショットを選択できません。
- 構成スナップショットの設定データが存在しない場合に、このスナップショットを使用して変更前の 分析ジョブを実行すると、新しい論理構成ファイルは生成されません。このような変更前の分析ジョ ブの場合、[ダウンロード(Download)] アイコンはサイドパネルでグレー表示または無効になります。 新しい論理構成をダウンロードすることはできません。
- インポートされた構成にサポートされていないオブジェクトが含まれている場合、変更前の分析は [失 敗(Failed)] 状態になる可能性があります[。「変更前の分析オプション」セ](#page-184-0)クションを参照してサポ ートされていない Cisco ACI オブジェクトを特定し、サポートされていないオブジェクトを削除して、 構成を再度インポートしてから、別の変更前の分析ジョブを開始します。失敗した変更前の分析があ る場合、失敗のエラーメッセージが **[**分析ステータス(**Analysis Status**)**]** の [変更前の分析(Pre-Change Analysis)] テーブルに表示されます。
- 変更前の分析機能は、Cisco APIC リリース 3.2 以降でサポートされています。リリース 3.2 より前の Cisco APIC リリースで変更前の分析を実行しようとすると、変更前の検証は APIC 3.2 以降でサポー トされていることを示すエラーメッセージが表示され、分析を実行できません。
- 変更前の分析の開始時に現在実行中の分析がある場合、実行中のジョブが最初に完了します。新しい ジョブはスケジュールされた順序で処理されます。Cisco Nexus Dashboard Insights は、スケジュー ルと使用可能なリソースに最適な順序でジョブを実行します。変更前の分析ジョブを含むすべてのジ ョブには、同じ優先順位が与えられます。
- 変更前の分析の実行に優先順位を付けるか、強制的に分析を実行するには、スケジューラを開始して ジョブに優先順位を割り当てます。そのためには、**[**概要(**Overview**)**]** ページの上部で、サイトグル ープを選択します。サイトグループの横にある [アクション(Actions)] メニューをクリックし、**[**サ イトグループの構成(**Configure Site Group**)**]** を選択します。**[**サイトグループの構成(**Configure Site Group**)**]** ページで、**[**アシュアランス分析(**Assurance Analysis**)**]** タブを選択すると、スケジ ュールされた分析を停止できます。このページで、すべてのサイトのアシュアランス分析ジョブをす べて無効化できます。
- 現在のところ、JSON または XML Cisco APIC 構成ファイルをアップロードして、変更前の分析ジョ ブを実行できます。サポートされる変更ファイルの最大サイズは、vND の場合は 10 MB、pND の場合 は 50 MB です。アップロードされたファイルは、ファイルサイズを削減するために空白とエンドポイ ントオブジェクト(FvCEP)を削除することによってプルーニングされます。
- 変更前分析ジョブは、必要な数だけ保存できます。ただし、サイトの場合、変更前分析ジョブは一度 に 1 つしか実行できません。

### 変更前の分析における複数オブジェクトのサポート

複数のテナントに加えて、変更前の分析の JSON または XML ジョブの一部として複数のインフラストラ クチャ オブジェクトを追加することもできます。変更前の分析のアップロードパスを使用すると、ポリシ ーユニバース全体で複数のオブジェクトを追加、変更、および削除できます。この機能を使用するために 必要な追加の設定はありません。アップロードしたファイルに基づいて、複数オブジェクトの変更前の分 析ジョブが実行されます。

次のファイルアップロード形式を使用できます。

- サイズが 1 の IMDATA を含む JSON または XML ファイル。
- 意図した変更の単一のサブツリーを含む IMDATA。サブツリーのルートは、変更が単一のサブツリー として表される限り、UNI または他の管理対象オブジェクトにすることができます。
- JSON または XML パスからアップロードしたファイルを使用して、変更前の分析を実行します。変更 前の分析が完了したら、同じファイルを ACI にアップロードして、変更に使用できます。

### 変更前の分析に関する既知の問題

- 変更前の分析のスケール制限を超えると、エラーメッセージが表示されずに分析が失敗する可能性が あります。
- 変更前の分析ジョブでは、EPG、BD、VRF の総数が 16,000 を超える設定を変更しないでください。
- 新しい変更前の分析を作成するときは、次の点に注意してください。
- アップロードされる JSON/XML ファイルのサイズが 100 MB 未満で 15 MB を超える場合、API がファイルを検証し、「アップロードファイルのサイズが *15MB(pND)/8MB(vND)* の上限を超えて います(*Uploaded file size exceeds the 15MB(pND)/8MB(vND) maximum limit.*)」のような検 証エラーがスローされます。ユーザーが Cisco Nexus Dashboard Insights にアクセスし、 15MB(pND)/8MB(vND) を超えるファイルサイズで変更前の分析ジョブを作成しようとすると、 「ファイルサイズは *15MB(pND)/8MB(vND)* を超えることはできません(*File size cannot be larger than 15MB(pND)/8MB(vND).*)」というエラーが UI からスローされます。したがって、 15MB(pND)/8MB(vND)を超えるファイルは変更前の分析ではサポートされていません。
- サポートされていないオブジェクトを含むファイルをアップロードすると、Cisco Nexus Dashboard Insights はサポートされていないオブジェクトを削除し、ジョブを実行します。
- Cisco ACI 構成に Cisco Nexus Dashboard Insights でサポートされていない機能が含まれている場合、 変更前の分析ジョブは失敗するか、誤った結果を返すことがあります。
- サービスチェーンを含む Cisco ACI 設定では、変更前の分析はサポートされていません。
- Cisco Nexus Dashboard Insights は、変更前の分析のためにアップロードされた JSON ファイルに対し て限定された一連のチェックを実行します。Cisco ACI は、このファイルを拒否する場合があります。
- 変更前の分析では、外部ルーテッドネットワークのサブネットの属性に関するエラーが誤って報告さ れる場合があります。
- 変更前の分析は、次の Cisco APIC リリースでサポートされています。
	- 3.2(x) リリースでは、3.2(9h) 以前がサポートされています。
	- 4.0(x) リリースでは、4.0(1h) 以前がサポートされています。
	- 4.1(x) リリースでは、4.1(2x) 以前がサポートされています。
	- 4.2(x) リリースでは、4.2(7s) 以前がサポートされています。
	- 5.0(x) リリースでは、5.0(2e) 以前がサポートされています。
	- 5.1(x) リリースでは、5.1(4c) 以前がサポートされています。
	- 5.2(x) リリースでは、5.2(4d) 以前がサポートされています。

### 変更前の分析ジョブの作成

- 1. **[**概要(**Overview**)**]** ページの上部で、サイトグループを選択します。
- 2. 左側のナビゲーションで、**[**変更管理(**Change Management**)**]** > **[**変更前の分析(**Pre-Change Analysis**)**]** をクリックします。
- 3. **[**変更前の分析(**Pre-Change Analysis**)**]** ページで、**[**アクション(**Actions**)**]** > **[**変更前の分析の作 成(**Create Pre-Change Analysis**)**]** の順に選択します。**[**変更前の分析の作成(**Create Pre-Change Analysis**)**]** ページで、次の操作を実行します。
	- a. **[**変更前の分析名(**Pre-Change Analysis Name**)**]** フィールドに、名前を入力します。
	- b. **[**サイト(**Site**)**]** フィールドで、適切なサイトを選択します。
	- c. **[**スナップショット(**Snapshot**)**]** フィールドで、適切なスナップショットを指定します。
	- d. **[**変更定義(**Change Definition**)**]** フィールドで、適切なオプションを選択します(**[JSON/XML** ファイルのインポート(**Import JSON/XML File**)**]** または **[**手動変更(**Manual Changes**)**]**)。

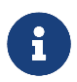

選択内容に応じて、入力する関連フィールドが表示されます。 JSON または XML ファ イルをアップロードするファイル インポート オプションを選択した場合は、**[**保存して 実行(**Save & Run**)**]** をクリックして、変更前の分析操作を開始する必要があります。 手動変更オプションを選択した場合は、ジョブを保存して実行するか、ジョブを保存し て後で開始できます(**[**アクション(**Actions**)**]** > **[**変更前の分析の編集(**Edit Pre-Change Analysis**)**]** をクリックし、**[**保存して実行(**Save & Run**)**]** をクリック)。**[**編 集(**Edit**)**]** ページでは、必要に応じて一部のフィールドを変更することもできます。

e. 必要に応じて選択を完了し、**[**保存(**Save**)**]** または **[**保存して実行(**Save & Run**)**]** をクリックします。

変更前の分析ジョブが完了すると、**[**変更前の分析(**Pre-Change Analysis**)**]** テーブルにジョブのステー タスが [完了(Completed)] として表示されます。詳細を表示する変更前の分析名をクリックします。右 側のサイドバーでは、ジョブの名前、スナップショット、変更定義タイプなどの一般情報を含む列に詳細 が表示されます。ジョブ用にモデル化された変更のリストも使用できます。完了したジョブを表示してい る場合は、変更の結果として生成された異常がこのページの上部に表示されます。

完了したジョブの場合は、サイドバーの右上にあるアイコンをクリックして、結果ページに移動します。 ジョブの詳細は、**[**ダッシュボード(**Dashboard**)**]**、**[**差分分析(**Delta Analysis**)**]**、**[**コンプライアンス 分析(**Compliance Analysis**)**]**、および **[Explore]** に関する特定のタブの下に表示されます。

異常とアラートの詳細については、[「アラートの分析」](#page-87-0)を参照してください。

### 変更前の分析ジョブの複製

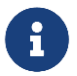

手動変更の場合のみ、変更前の分析ジョブを複製できます。

- 1. **[**概要(**Overview**)**]** ページの上部で、サイトグループを選択します。
- 2. 左側のナビゲーションで、**[**変更管理(**Change Management**)**]** > **[**変更前の分析(**Pre-Change Analysis**)**]** をクリックします。
- 3. **[**変更前の分析(**Pre-Change Analysis**)**]** ページで、複製する適切な変更前の分析名を選択します。
- 4. **[**アクション(**Actions**)**]** > **[**変更前の分析の複製(**Clone Pre-Change Analysis**)**]** の順に選択します。
- 5. 新しいページで、次の操作を実行します。
	- a. **[**変更前の分析名(**Pre-Change Analysis Name**)**]** フィールドに、複製したジョブの名前を入力 します。
	- b. **[**保存(**Save**)**]** をクリックして、変更前の分析ジョブを複製します。

### 変更前の分析ジョブのダウンロード

次の手順で、既存の変更前の分析をダウンロードできます。

- **[**変更前の分析(**Pre-Change Analysis**)**]** テーブルで、完了した変更前の分析ジョブの適切な変更前 の分析名をクリックします。変更前の分析のサイドバーで、[ダウンロード]アイコンをクリックしてフ ァイルをダウンロードします。
- 変更前の分析は、JSON 形式で表示される変更前の分析コンテンツを含むオフライン tar ファイルとし てダウンロードされます。

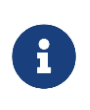

ダウンロードしたファイルでは、変更された属性と変更されていない属性を含むすべて の属性を表示できます。必要に応じて、ダウンロードしたファイルを Cisco APIC にア ップロードできます。

### 変更前の分析ジョブの削除

- 1. **[**概要(**Overview**)**]** ページの上部で、サイトグループを選択します。
- 2. 左側のナビゲーションで、**[**変更管理(**Change Management**)**]** > **[**変更前の分析(**Pre-Change Analysis**)**]** をクリックします。
- 3. **[**変更前の分析(**Pre-Change Analysis**)**]** ページで、削除するジョブのチェックボックスをオンにし ます。
- 4. **[**アクション(**Actions**)**]**> **[**変更前の分析の削除(**Delete Pre-Change Analysis**)**]** をクリックしま す。
- 5. **[**変更前の分析の削除(**Delete Pre-Change Analysis**)**]** ダイアログボックスで、**[**削除(**Delete**)**]** を クリックして確定します。

選択したジョブが削除されて、[変更前の分析]ページが更新され、更新されたページが表示されます。

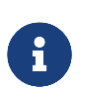

一度に最大 10 個の変更前の分析ジョブを削除できます。**[**実行(**Running**)**]** 状態のジョ ブは削除できません。削除しようとすると、適切な通知が表示されます。

# **Nexus Dashboard Orchestrator** の統合

### **Nexus Dashboard Orchestrator** の統合

Nexus Dashboard Orchestrator アシュアランスでは、次の機能を利用できます。

- サイト間接続を調査する
- Nexus Dashboard Orchestrator に固有の異常を確認する
- サイト間の不整合に関する異常を発生させる
- 単一サイトグループの集約された異常を確認する
- 個々のサイトの異常を確認する

調査ワークフローの Nexus Dashboard Orchestrator アシュアランスに関する詳細は、「[Nexus](#page-80-0)  [Dashboard Orchestrator](#page-80-0) アシュアランスの調査」を参照してください。

### **Nexus Dashboard Orchestrator** ライブセットアップの追加

次の手順に従って、Nexus Dashboard Orchestrator ライブセットアップを追加します。

### はじめる前に

Nexus Dashboard Orchestrator を Nexus Dashboard Insights と統合する前に、Nexus Dashboard Insights に少なくとも 1 つのサイトグループを追加する必要があります。サイトグループは、Nexus Dashboard Orchestrator の統合時にサイトグループを関連付ける必要があるために追加します。

詳細については、「Cisco Nexus Dashboard Insights Day 0 セットアップの基本構成」および「Cisco Nexus Dashboard Insights Day N セットアップの基本構成」を参照してください。

#### 手順

- 1. Cisco Nexus Dashboard Insights の **[**概要(**Overview**)**]** ページで、[設定(Settings)] アイコン > **[**統合(**Integrations**)**]** > **[**管理(**Manage**)**]** の順に選択します。
- 2. **[**統合の管理(**Manage Integrations**)**]** ページで、**[**統合の追加(**Add Integration**)**]** をクリックします。
- 3. **[**統合の追加(**Add Integration**)**]** ダイアログボックスで、**[Nexus Dashboard Orchestrator]** を選択 します。
- 4. **[**認証(**Authentication**)**]** エリアで、次の操作を実行します。
	- a. **[Orchestrator** データ収集タイプ(**Orchestrator Data Collection Type**)**]** フィールドで、**[**ライ ブセットアップ(**Live Setup**)**]** を選択します。

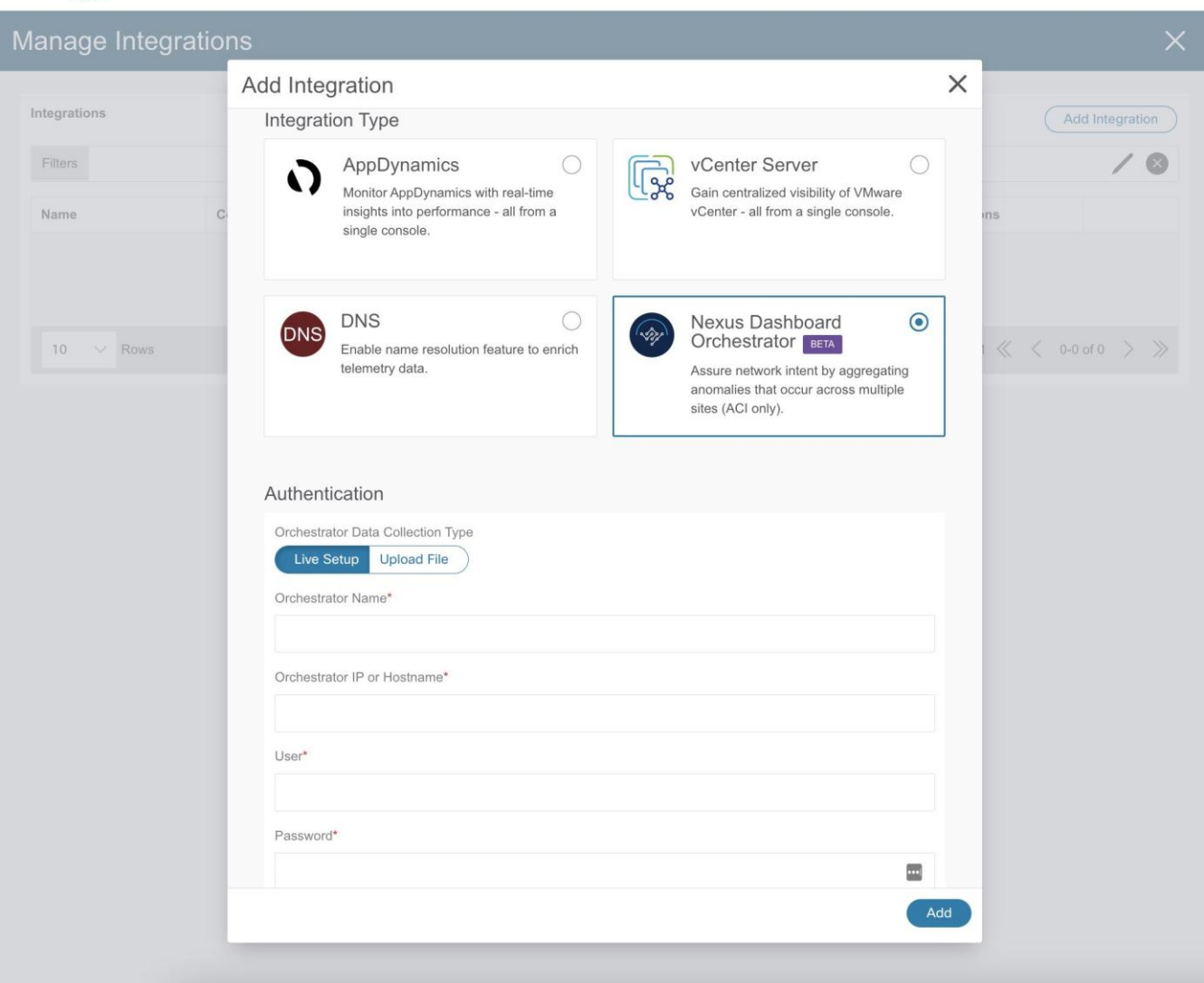

- b. **[Orchestrator** 名前(**Orchestrator Name**)**]** フィールドに、名前を入力します。
- c. **[Orchestrator IP** またはホスト名(**Orchestrator IP or Hostname**)**]** フィールドに Orchestrator IP アドレスまたはホスト名を入力します。
- d. **[**ユーザー(**User**)**]** および **[**パスワード(**Password**)**]** フィールドに、Orchestrator ユーザー名とパ スワードのログイン情報を入力します。

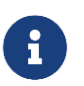

各操作を実行するには、管理者アカウントを使用する必要があります。 Nexus Dashboard Orchestrator のユーザー名とパスワードの値を入力します。

5. **[**関連付け(**Associations**)**]** エリアで、**[**関連付けの追加(**Add Associations**)**]** をクリックして、適 切なサイトグループを関連付けます。

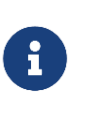

サイトグループに追加されたサイトはすべて、そのサイトグループの一部です。これら のサイトは、Nexus Dashboard Orchestrator が管理するすべてのサイトのサブセットで ある場合があります。サイトグループに属するすべてのサイトが Nexus Dashboard Orchestrator によって管理されている必要はありません。

6. **[**管理対象サイト(**Managed Sites**)**]** エリアで、**[**管理対象サイトの検出(**Detect Managed Sites**)**]** をクリックします。Nexus Dashboard Orchestrator が管理するすべてのサイトが一覧表示されます。 サイトをクリックすると、そのサイト自体に移動します。

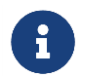

このリストには、サイトグループの一部であるが、Nexus Dashboard Orchestrator が 管理しないサイトが含まれている場合があります。

Feedback Help  $\vee$  admin  $\vee$ 

7. **[**追加(**Add**)**]** をクリックして、オンボーディングを完了します。

アシュアランス分析を構成するには、「Nexus Dashboard Orchestrator ライブセットアップのアシュア ランス分析の設定」を参照してください。

# **Nexus Dashboard Orchestrator** ライブセットアップのアシ ュアランス分析の設定

次の手順に従って、Nexus Dashboard Orchestrator ライブセットアップのアシュアランス分析を設定し ます。

### はじめる前に

Nexus Dashboard Orchestrator ライブセットアップを追加します。

次の手順に従って、Nexus Dashboard Orchestrator ライブセットアップのアシュアランス分析を有効にし ます。

### 手順

- 1. アシュアランス分析を有効にするには、**[**概要(**Overview**)**]** ページでサイトグループの **[**サイトグル ープの構成(**Configure Site Group**)**]** をクリックします。
	- **[**サイトグループの構成(**Configure Site Group**)**]** ページの **[**全般(**General**)**]** タブの **[**全般 (**General**)**]** エリアにある **[Orchestrator]** 列に、Nexus Dashboard Orchestrator の名前が表示され ます。**[**サイト(**Sites**)**]** エリアには、Nexus Dashboard Insights によってアシュアランスされる Nexus Dashboard Orchestrator の管理対象サイトが一覧表示されます。
- 2. **[**サイトグループの構成(**Configure Site Group**)**]** ページの **[**アシュアランス分析(**Assurance Analysis**)**]** タブにある **[**サイト間の詳細(**Inter-Site Details**)**]** エリアの **[**サイト間アシュアランス (**Inter-Site Assurance**)**]** で、Nexus Dashboard Orchestrator 名を見つけます。
- 3. **[**サイト間の詳細(**Inter-Site Details**)**]** エリアで **[**編集(**Edit**)**]** をクリックし、**[**サイト間アシュアラ ンスの編集(**Edit Inter-Site Assurance**)**]** ダイアログボックスで状態を **[**有効(**Enabled**)**]** に切り 替えて、**[**保存(**Save**)**]** をクリックします。

このアクションは、サイトグループ内のすべてのサイトに対して、Nexus Dashboard Orchestrator アシュ アランス プロセスを暗黙的に有効にします。

アシュアランスプロセスが完了すると、**[**サイト間アシュアランスの詳細(**Inter-Site Assurance Details**)**]** エリアで、サイト間アシュアランス名の状態が [有効(Enabled)] になります。アシュアラン ス分析が完了すると、最後の実行時間と、有効になっているサイトの数を確認できます。

サイト間アシュアランスが有効になっているサイトグループ内の各サイトは、サイト間アシュアランスと して表示されます。

Nexus Dashboard Orchestrator 固有の異常の詳細については[、「異常」を](#page-87-1)参照してください。

# アップロードファイル方式を使用した **Nexus Dashboard Orchestrator** の設定

次の手順に従って、アップロードされたファイルオプションを使用して Nexus Dashboard Orchestrator を追加します。**[**新しいサイトグループの追加(**Add New Site Group**)**]** ページでファイルをアップロー ドします。適切なサイトグループが作成されたら、Nexus Dashboard Orchestrator をサイトグループに関 連付けるために、統合を完了する必要があります。

### はじめる前に

**Orchestrator** データ収集タイプ の場合、Nexus Dashboard Orchestrator と Nexus Dashboard Insights を統合する前に Nexus Dashboard Insight に追加されたアップロード済みファイルがあるサイトグループ を少なくとも 1 つ保持する必要があります。サイトグループは、Nexus Dashboard Orchestrator の統合 時にサイトグループを関連付ける必要があるために追加します。

詳細については、「Cisco Nexus Dashboard Insights Day 0 セットアップの基本構成」および「Cisco Nexus Dashboard Insights Day N セットアップの基本構成」を参照してください。

### 手順

- 1. Cisco Nexus Dashboard Insights の **[**概要(**Overview**)**]** ページで、[設定(Settings)] アイコン > **[**統合(**Integrations**)**]** > **[**管理(**Manage**)**]** の順に選択します。
- 2. **[**統合の管理(**Manage Integrations**)**]** ページで、**[**統合の追加(**Add Integration**)**]** をクリックします。
- 3. **[**統合の追加(**Add Integration**)**]** ダイアログボックスで、**[Nexus Dashboard Orchestrator]** を選択 します。
- 4. **[**認証(**Authentication**)**]** エリアで、次の操作を実行します。

**[Orchestrator** データ収集タイプ(**Orchestrator Data Collection Type**)**]** フィールドで、**[**ファイ ルのアップロード(**Upload File**)**]** を選択します。

#### citolic Nexus Dashboard 合

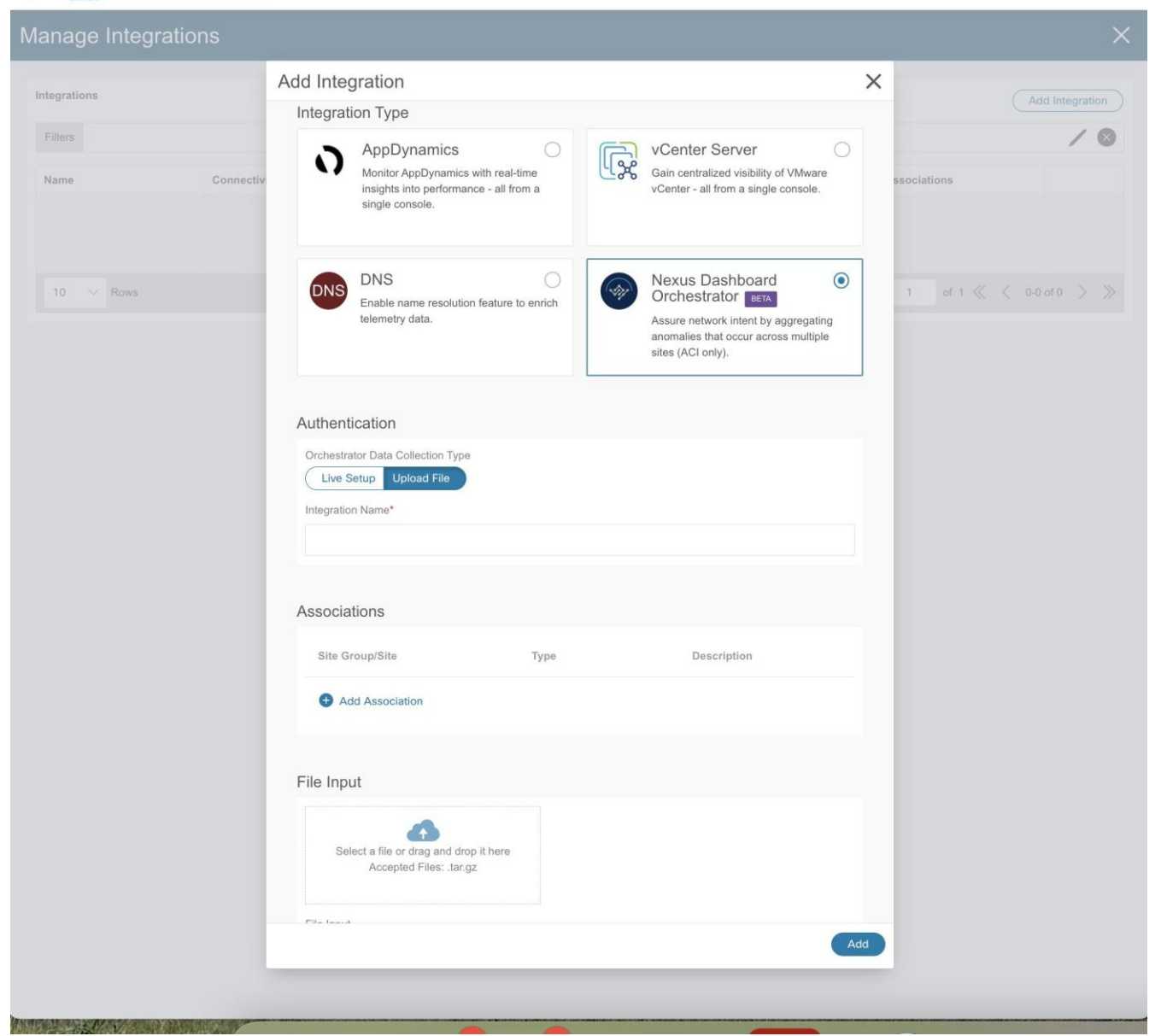

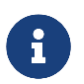

サイトグループの一部であり、Nexus Dashboard Orchestrator が管理するファイルのみ をアップロードしてください。

- a. **[**統合名(**Integration Name**)**]** フィールドに、Orchestrator の名前を入力します。
- b. **[**関連付け(**Associations**)**]** エリアで、**[**関連付けの追加(**Add Associations**)**]** をクリックして、適 切なサイトグループを関連付けます。
- 5. **[**ファイル入力(**File Input**)**]** エリアで、ファイルを選択するか、ファイルをボックスにドラッグア ンドドロップします。許可されるファイルは.gz ファイルです。
- 6. **[**追加(**Add**)**]** をクリックして、オンボーディングプロセスを完了します。**[**統合の管理(**Manage Integrations**)**]** ページでは、統合名、接続ステータス、タイプなどの詳細に統合タイプが表示され、 **[**関連付け(**Association**)**]** 列には関連付けられたサイトグループが表示されます。

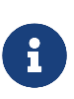

このサイトグループに追加のファイルをアップロードするには、**[**概要(**Overview**)**]**  を選択し、**[**サイト グループの構成(**Configure Site Group**)**]** ページで、**[**ファイル管 理(**File Management**)**]** タブをクリックします。**[**新しいファイルのアップロード (**Upload New File**)**]** ボタンを使用して、サイトグループの追加ファイルをアップロー ドします。

# アップロードファイル方式を使用した **Nexus Dashboard Orchestrator** のアシュアランス分析の設定

次の手順に従って、アップロードされたファイルオプションを使用して Nexus Dashboard Orchestrator のアシュアランス分析を有効にします。

### はじめる前に

アップロードされたファイルオプションを使用して、Nexus Dashboard Orchestrator を追加している必要 があります。

### 手順

- 1. アシュアランス分析を有効にするには、**[**概要(**Overview**)**]** ページに移動し、サイトグループの **[**サ イトグループの構成(**Configure Site Group**)**]** をクリックします。
	- **[**サイトグループの構成(**Configure Site Group**)**]** ページの **[**全般(**General**)**]** タブの **[**全般 (**General**)**]** エリアにある **[Orchestrator]** 列に、Nexus Dashboard Orchestrator の名前が表示され ます。**[**サイト(**Sites**)**]** エリアには、Nexus Dashboard Insights によってアシュアランスされる Nexus Dashboard Orchestrator の管理対象サイトが一覧表示されます。
- 2. **[**サイトグループの構成(**Configure Site Group**)**]** ページの **[**アシュアランス分析(**Assurance Analysis**)**]** タブにある **[**サイト間の詳細(**Inter-Site Details**)**]** エリアの **[**サイト間アシュアランス (**Inter-Site Assurance**)**]** で、Nexus Dashboard Orchestrator 名を見つけます。
- 3. **[**サイト(**Site**)**]** エリアで適切なサイトの **[**オフライン分析の実行(**Run Offline Analysis**)**]** をクリッ クし、ステータスが [完了(Complete)] になるまで待ちます。
- 4. **[**オフライン分析の実行(**Run Offline Analysis**)**]** をクリックして、**[**サイト間の詳細(**Inter-Site Details**)**]** エリアで適切なサイト間アシュアランスを開始します。

**[**サイト間アシュアランスの詳細(**Inter-Site Assurance Details**)**]** エリアには、サイト間アシュアラン スの名前、状態が有効か無効か、最後の実行時間、アシュアランスされているサイトの数が表示されます。

Nexus Dashboard Orchestrator 固有の異常の詳細については[、「異常」を](#page-87-1)参照してください。

### **Nexus Dashboard Orchestrator** のガイドラインと制約事項

- Nexus Dashboard Orchestrator を Nexus Dashboard Insights と統合する前に、Nexus Dashboard Insights に少なくとも 1 つのサイトグループを追加する必要があります。サイトグループは、Nexus Dashboard Orchestrator の統合時にサイトグループを関連付ける必要があるために追加します。
- 後で、Nexus Dashboard Orchestrator が管理するサイトグループにサイトを追加すると、Nexus Dashboard Insights は、追加されたサイトをアシュアランスするために自動的に組み込みます。
- サイトグループが Nexus Dashboard Orchestrator でアシュアランスされている場合は、サイトグルー プごとに一意の Nexus Dashboard Orchestrator インスタンスを関連付ける必要があります。1 つのサ イトグループに複数の Nexus Dashboard Orchestrator を追加することはできません。1 つの Nexus Dashboard Orchestrator に複数のサイトグループを追加することもできません。
- サイトグループには、Nexus Dashboard Orchestrator を関連付ける前に、Nexus Dashboard Orchestrator によってアシュアランスされるサイトが少なくとも 1 つ含まれている必要があります。 したがって、特定のサイトを Nexus Dashboard Orchestrator によってアシュアランスする場合、それ らのサイトは Nexus Dashboard Orchestrator と関連付けられているサイトグループに属している必要 があります。
- 設定のインポートとエクスポートは、Nexus Dashboard Orchestrator の統合ではサポートされていま せん。
- ライブセットアップを使用して Nexus Dashboard Orchestrator の統合を作成した後は、統合を編集で きません。
- Nexus Dashboard Orchestrator の統合を使用してファイルをアップロードしてアシュアランスを実行 した後、必要に応じて、アップロード済みのファイルを新しいファイルに交換できます。ただし、ア ップロードされたファイルに対して Nexus Dashboard Orchestrator アシュアランス分析を実行する と、サイトグループ内のアップロードされたファイルの最新のスナップショットが検索されます。
- アップロードされたファイルの場合、分析を 1 回実行した後でサイト間アシュアランスのオフライン 分析を実行するには、最初に個々のサイトで **[**オフライン分析の実行(**Run Offline Analysis**)**]** を実 行する必要があります。その後、サイト間アシュアランスの **[**オフライン分析の実行(**Run Offline Analysis**)**]** をクリックできます。

# **DNS** の統合

### **DNS** の統合について

Cisco Nexus Dashboard Insights のドメインネームシステム(DNS)統合機能により、名前解決機能でデー タをテレメトリできます。DNS の統合は、サイトグループレベルまたはサイトレベルで関連付けることが できます。

DNS の統合では、次の 3 つのデータソースメソッドのいずれかを使用できます。

#### **DNS** ファイルのアップロード

マッピングは頻繁に変更されないため、この方法は簡単です。GUI では、マッピングを含むファイルをア ップロードできます。サポートされている形式(.csv および.json)のいずれかを使用します。Cisco Nexus Dashboard Insights はファイルの整合性を検証します。

VRF、サイト名、またはテナント情報が指定されていない場合、**[**統合の追加(**Add Integrations**)**]** ペー ジの **[**関連付け(**Associations**)**]** セクションの選択に基づいて、DNS サーバーが構成されているサイト に DNS が適用されます。DNS サーバーがサイトグループ用に設定されている場合、DNS はそのサイトグ ループ内のすべてのサイトに適用されます。

DNS ファイルのアップロードサイズは 1.8 MB に制限されています。

#### **DNS** クエリ

一度に 1 つのクエリを使用し、逆引きルックアップを使用して DNS サーバーからデータを取得します。 DNS サーバーで逆引きルックアップゾーンを設定する必要があります。

Cisco Nexus Dashboard Insights は、定期的に DNS サーバーにクエリを実行し、エンドポイントを使用 して学習した IP アドレスを解決します。

DNS サーバーで情報が変更された場合、Cisco Nexus Dashboard Insights で対応する名前マッピングを更 新するのに最大 3 時間かかる場合があります。その間、同期が完了するまで、エンドポイントには古い名 前が表示されます。

Cisco Nexus Dashboard Insights では、 1 つのプライマリ DNS サーバーと複数のセカンダリ DNS サー バーが許可されており、プライマリ DNS サーバーが最初にポーリングされます。解決に失敗すると、そ の後、セカンダリサーバーがポーリングされます。

#### **DNS** ゾーン転送

DNS ゾーン転送は、AXFR ダウンロードとも呼ばれます。Nexus Dashboard Insights は、AXFR ダウンロ ードを使用して、DNS サーバーからゾーンデータを一括で取得できます。この方法は、一度に 1 つのクエ リを処理する必要がないため、大量データの処理に便利です。

DNS サーバーで情報が変更された場合、Cisco Nexus Dashboard Insights で対応する名前マッピングを更 新するのに最大 3 時間かかる場合があります。その間、同期が完了するまで、エンドポイントには古い名 前が表示されます。

ゾーン転送には、少なくとも 1 つの DNS ゾーンが必要です。フォワードマッピングゾーンを設定すると、 すべての A および AAAA レコードが DNS サーバーから取得され、リバースマッピングゾーンを設定する と、PTR レコードが取得されます。DNS サーバーをオンボーディングするときは、データを取得するゾー ンのリストを提供する必要があります。Cisco Nexus Dashboard Insights は、設定された各ゾーンのデー タを DNS サーバーから取得します。

TSIG (トランザクション署名)は、RFC 2845 で定義されているコンピュータネットワーキング プロトコル です。主に、DNS が DNS データベースへの更新を認証できるようにします。安全な転送のために、Cisco Nexus Dashboard Insights では、トランザクションを開始するゾーンの TSIG キーを構成できます。TSIG キーと関連するアルゴリズムを使用してゾーンを設定します。Cisco Nexus Dashboard Insights の GUI で は、サポートされているアルゴリズムがドロップダウンリストに表示されます。

オンボード DNS サーバーを削除すると、すべてのゾーンが自動的に設定解除されます。ゾーンは、フォワ ードマッピングまたはリバースマッピングゾーンにすることができます。

### **DNS** ファイルアップロードの設定

次の手順に従って、ファイルアップロード方法を使用して DNS を設定します。

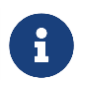

このタスクで使用される.json または.csv ファイルは、特定のスキーマでアップロードす る必要があります。使用するフォーマットについては、次のセクションを参照してくだ さい。

#### 手順

- 1. Cisco Nexus Dashboard Insights の **[**概要(**Overview**)**]** ページで、[設定(Settings)] アイコン > **[**統合(**Integrations**)**]** > **[**管理(**Manage**)**]** の順に選択します。
- 2. **[**統合の管理(**Manage Integrations**)**]** ページで、**[**統合の追加(**Add Integration**)**]** をクリックしま す。
- 3. **[**統合の追加(**Add Integration**)**]** ダイアログボックスで、**DNS** のオプションボタンを選択します。
- 4. **[**構成(**Configuration**)**]** エリアで、次の操作を実行します。
	- a. **[DNS** タイプ(**DNS Type**)**]** フィールドで、**[**マッピングファイル(**Mapping File**)**]** のタイプを 選択します。
	- b. **[**名前(**Name**)**]** フィールドに、オンボーディングを識別するためにファイルに関連付けられた名 前を入力します。
	- c. [説明(Description)] フィールドに、説明を入力します。
	- d. **[**ファイルを選択するか、ここにドラッグアンドドロップします(**Select a file or drag and drop it here area**)**]** エリアで、ファイルを追加します。許可されるファイルは.csv または.json です。
	- e. **[**関連付け(**Associations**)**]** エリアで、**[**関連付けの追加(**Add Associations**)**]** をクリックして、 サイトグループまたはサイトを関連付けます。
	- f. **[**追加(**Add**)**]** をクリックして構成を完了します。

**[**統合の管理(**Manage Integrations**)**]** ページの**[**統合(**Integrations**)**]** エリアには、名前、接続ステー タス、タイプ、IP アドレス、最終アクティブ、関連付けごとに各統合の詳細が一覧表示されます。

#### **DNS** ファイルのアップロード設定の編集

次の手順に従って、DNS 設定を編集します。

#### 手順

1. Cisco Nexus Dashboard Insights の **[**概要(**Overview**)**]** ページで、[設定(Settings)] アイコン > **[**統合(**Integrations**)**]** > **[**管理(**Manage**)**]** の順に選択します。

**[**統合の管理(**Manage Integrations**)**]** ページの**[**統合(**Integrations**)**]** エリアには、名前、接続ステ ータス、タイプ、IP アドレス、最終アクティブ、関連付けごとに各統合の詳細が一覧表示されます。

- 2. DNS 構成を編集するには、**[**統合(**Integrations**)**]** テーブルで [アクション(Actions)] アイコンをク リックし、**[**編集(**Edit**)**]** をクリックします。
- 3. 必要に応じて、ここでファイルを再アップロードできます。
- 4. アップロードが完了したら、**[**追加(**Add**)**]** をクリックします。これで編集手順は完了です。

#### **DNS** ファイルアップロード設定の削除

次の手順に従って、DNS 設定を削除します。

#### 手順

1. Cisco Nexus Dashboard Insights の **[**概要(**Overview**)**]** ページで、[設定(Settings)] アイコン > **[**統合(**Integrations**)**]** > **[**管理(**Manage**)**]** の順に選択します。

**[**統合の管理(**Manage Integrations**)**]** ページの**[**統合(**Integrations**)**]** エリアには、名前、接続ステ ータス、タイプ、IP アドレス、最終アクティブ、関連付けごとに各統合の詳細が一覧表示されます。

2. DNS 構成を削除するには、**[**統合(**Integrations**)**]** テーブルで [アクション(Actions)] アイコンを クリックし、**[**削除(**Delete**)**]**をクリックします。この操作により、DNS 設定が削除されます。

#### **DNS** ファイルのアップロードで使用されるファイルの形式

DNS ファイルのアップロードを設定する場合、.json および.csv 形式がサポートされます。アップロード するファイルには、以下の形式を使用してください。

DNS ファイルアップロードのフィールドには、オプションの VRF、サイト名、またはテナント情報を含め ることができます。いずれかのオプションの詳細を指定する場合は、すべてのオプションを指定する必要 があります。サイト名を含むファイルがある場合は、VRF とテナントも指定する必要があります。

#### **.json** 形式

```
\overline{\mathcal{L}}{
         "recordType": "dnsEntry", 
         "fqdn": "host1.cisco.com",
         "ips": ["1.1.0.0"],
         \sqrt{v}rf": \sqrt{v}rf-1"
         "siteName": "swmp3",
         "tenant": "tenant-1"
 },
 {
         "recordType": "dnsEntry", 
         "fqdn": "host2.cisco.com",
         "ips": ["1.1.0.1"],
         "vrf": "vrf-1",
         "siteName": "swmp3",
         "tenant": "tenant-1"
 }
 {
          "recordType": "dnsEntry", 
          "fqdn": "host3.cisco.com",
           "ips": ["1.1.0.2"],
},
]です
```
#### **.csv** 形式

recordType,fqdn,ips,siteName,tenant,vrf dnsEntry,swmp3-leaf1.cisco.com,"101.22.33.44",swmp3,tenant-1,vrf-1 dnsEntry,swmp5-leaf1.cisco.com,"10.2.3.4,10.4.5.6,1.2.3.4",fabric2,tenant-2,vrf-2 dnsEntry,swmp4-leaf1.cisco.com, "1.1.1.1",,,

### **DNS** クエリサーバーの設定

次の手順に従って、DNS クエリサーバー方式を設定します。

#### 手順

- 1. Cisco Nexus Dashboard Insights の **[**概要(**Overview**)**]** ページで、[設定(Settings)] アイコン > **[**統合(**Integrations**)**]** > **[**管理(**Manage**)**]** の順に選択します。
- 2. **[**統合の管理(**Manage Integrations**)**]** ページで、**[**統合の追加(**Add Integration**)**]** をクリックします。
- 3. **[**統合の追加(**Add Integration**)**]** ダイアログボックスで、**DNS** のオプションボタンを選択します。
- 4. **[**構成(**Configuration**)**]** エリアの **[DNS** タイプ(**DNS Type**)**]** フィールドで、タイプとして **[**クエリ サーバー(**Query Server**)**]** を選択します。
- 5. **[**名前(**Name**)**]** フィールドに、統合の名前を入力します。
- 6. **[DNS** サーバー**IP**(**DNS Server IP**)**]** フィールドに、IP アドレスを入力します。
- 7. **[DNS** サーバーポート(**DNS Server Port**)**]** フィールドに、ポート番号を入力します。デフォルトポ ートの値は 53 です。
- 8. **[**セカンダリコントローラ(**Secondary Controllers**)**]** エリアで、セカンダリコントローラの IP アド レスとポート番号を追加します。必要に応じて、追加のセカンダリコントローラを追加します。
- 9. 完了したら、選択項目の横にあるチェックマークをクリックします。
- 10. **[**関連付け(**Associations**)**]** エリアで、**[**関連付けの追加(**Add Associations**)**]** をクリックして、サ イトグループまたはサイトを関連付けます。
- 11. **[**追加(**Add**)**]** をクリックしてタスクを完了します。

**[**統合の管理(**Manage Integrations**)**]** ページの**[**統合(**Integrations**)**]** エリアには、名前、接続ステー タス、タイプ、IP アドレス、最終アクティブ、関連付けごとに各統合の詳細が一覧表示されます。

#### **DNS** クエリサーバーの設定の編集

次の手順に従って、DNS 設定を編集します。

#### 手順

1. Cisco Nexus Dashboard Insights の **[**概要(**Overview**)**]** ページで、[設定(Settings)] アイコン > **[**統合(**Integrations**)**]** > **[**管理(**Manage**)**]** の順に選択します。

**[**統合の管理(**Manage Integrations**)**]** ページの**[**統合(**Integrations**)**]** エリアには、名前、接続ステ ータス、タイプ、IP アドレス、最終アクティブ、関連付けごとに各統合の詳細が一覧表示されます。

- 2. DNS 構成を編集するには、**[**統合(**Integrations**)**]** テーブルで [アクション(Actions)] アイコンをク リックし、**[**編集(**Edit**)**]** をクリックします。
- 3. **[**セカンダリコントローラ(**Secondary Controllers**)**]** エリアで、IP アドレスの詳細を追加できます。
- 4. 編集が完了したら、**[**保存(**Save**)**]** をクリックします。これで編集手順は完了です。

#### クエリサーバー設定の削除

次の手順に従って、DNS 設定を削除します。

#### 手順

1. Cisco Nexus Dashboard Insights の **[**概要(**Overview**)**]** ページで、[設定(Settings)] アイコン > **[**統合(**Integrations**)**]** > **[**管理(**Manage**)**]** の順に選択します。

**[**統合の管理(**Manage Integrations**)**]** ページの**[**統合(**Integrations**)**]** エリアには、名前、接続ステ ータス、タイプ、IP アドレス、最終アクティブ、関連付けごとに各統合の詳細が一覧表示されます。

2. DNS 構成を削除するには、**[**統合(**Integrations**)**]** テーブルで [アクション(Actions)] アイコンを クリックし、**[**削除(**Delete**)**]**をクリックします。この操作により、DNS 設定が削除されます。

### **DNS** ゾーン転送の設定

次の手順に従って、ゾーン転送方式を使用して DNS を設定します。

### 手順

次の手順に従って、DNS ゾーン転送方法を設定します。

- 1. Cisco Nexus Dashboard Insights の **[**概要(**Overview**)**]** ページで、[設定(Settings)] アイコン > **[**統合(**Integrations**)**]** > **[**管理(**Manage**)**]** の順に選択します。
- 2. **[**統合の管理(**Manage Integrations**)**]** ページで、**[**統合の追加(**Add Integration**)**]** をクリックしま す。
- 3. **[**統合の追加(**Add Integration**)**]** ダイアログボックスで、**DNS** のオプションボタンを選択します。
- 4. **[**構成(**Configuration**)**]** エリアの **[DNS** タイプ(**DNS Type**)**]** フィールドで、タイプとして **[**ゾーン 転送(**Zone Transfer**)**]** を選択します。
- 5. **[**名前(**Name**)**]** フィールドに、Cisco Nexus Dashboard Insights でコントローラを一意に識別する 統合の名前を入力します。
- 6. **[DNS** サーバー**IP**(**DNS Server IP**)**]** フィールドに、DNS サーバーの IP アドレスを入力します。
- 7. **[DNS** サーバーポート(**DNS Server Port**)**]** フィールドに、ポート番号を入力します。デフォルトポ ート(53)と異なる場合は、ポートを指定します。
- 8. **[**ゾーン(**Zones**)**]** エリアで、[ゾーン名(Zone Name)] の値を入力します。入力できるオプション の値は、TSIG キー名、TSIG キー値、TSIG アルゴリズムです。

**[TSIG** アルゴリズム**]**ドロップダウンメニューの選択肢は、hmac-sha1、hmac-sha256、hmacsha512、hmac-md5 です。

- 9. 完了したら、選択項目の横にあるチェックマークをクリックします。
- 10. **[**関連付け(**Associations**)**]** エリアで、**[**関連付けの追加(**Add Associations**)**]** をクリックして、サ イトグループまたはサイトを関連付けます。
- 11. **[**追加(**Add**)**]** をクリックしてタスクを完了します。

**[**統合の管理(**Manage Integrations**)**]** ページの**[**統合(**Integrations**)**]** エリアには、名前、接続ステー タス、タイプ、IP アドレス、最終アクティブ、関連付けごとに各統合の詳細が一覧表示されます。

#### **DNS** ゾーン転送設定の編集

次の手順に従って、DNS 設定を編集します。

#### 手順

1. Cisco Nexus Dashboard Insights の **[**概要(**Overview**)**]** ページで、[設定(Settings)] アイコン > **[**統合(**Integrations**)**]** > **[**管理(**Manage**)**]** の順に選択します。

**[**統合の管理(**Manage Integrations**)**]** ページの**[**統合(**Integrations**)**]** エリアには、名前、接続ステ ータス、タイプ、IP アドレス、最終アクティブ、関連付けごとに各統合の詳細が一覧表示されます。

- 2. DNS 構成を編集するには、**[**統合(**Integrations**)**]** テーブルで [アクション(Actions)] アイコンをク リックし、**[**編集(**Edit**)**]** をクリックします。
- 3. **[**統合の編集(**Edit Integration**)**]** ダイアログボックスの **[**ゾーン(**Zones**)**]** エリアで、ゾーン名、 TSIG キー名、TSIG キー値、TSIG アルゴリズムの値を編集できます。必要に応じて、ゾーンを追加す ることもできます。
- 4. 編集が完了したら、**[**保存(**Save**)**]** をクリックします。これで編集手順は完了です。

#### **DNS** ゾーン転送設定の削除

次の手順に従って、DNS 設定を削除します。

#### 手順

1. Cisco Nexus Dashboard Insights の **[**概要(**Overview**)**]** ページで、[設定(Settings)] アイコン > **[**統合(**Integrations**)**]** > **[**管理(**Manage**)**]** の順に選択します。

**[**統合の管理(**Manage Integrations**)**]** ページの**[**統合(**Integrations**)**]** エリアには、名前、接続ステ ータス、タイプ、IP アドレス、最終アクティブ、関連付けごとに各統合の詳細が一覧表示されます。

2. DNS 設定を削除するには、**[**統合(**Integrations**)**]** テーブルで [アクション(Actions)] アイコンをク リックし、**[**削除(**Delete**)**]** をクリックします。この操作により、DNS 設定が削除されます。

### 統合ページにアクセスする別の方法

既存の統合の詳細を表示し、統合を追加する別の方法は次のとおりです。

DNS 構成を表示するには、Cisco Nexus Dashboard Insights の **[**概要(**Overview**)**]** ページで、[設定 (Settings)] アイコン > **[**アプリケーション(**Application**)**]** > **[**セットアップ(**Setup**)**]** の順に選択し ます。**[**基本設定**]**ページの**[**サイトグループのセットアップ**]**領域で、**[**設定の編集**]**をクリックします。**[**サイ トグループのセットアップ**]**ページで、**[**統合**]**タブをクリックして**[**統合**]**ページを表示します。

### **DNS** の統合のガイドラインと制約事項

- DNS オンボーディングは、サイトグループレベルまたはサイトレベルで実行できます。
- 1 つのサイトグループまたは 1 つのサイトでは、DNS の統合方式は 1 種類のみサポートされます。た とえば、 1 つのサイトグループまたはサイトで、DNS ファイルアップロード方式および DNS ゾーン 転送方式を使用して設定することはできません。
- 同じタイプの複数の DNS の統合オンボーディングは、サイトグループまたはサイトで許可されます。 たとえば、DNS ファイルアップロード方式を使用して、複数のファイルをサイトグループまたはサイ トにオンボーディングできます。
- サイトグループレベルで DNS の統合オンボーディングを実行する場合、同じサイトグループ内のサイ トもオンボーディングすることはできません。
- 破損しているか、不正な.CSV 形式の.JSON ファイルが DNS サーバーにアップロードされると、Cisco Nexus Dashboard Insights はシステム異常を発生させます。ただし、サードパーティのオンボーディ ングサーバーの**[**接続ステータス**]**は、[初期化]状態のままであり、変更されて[失敗]状態が表示される ことはありません。サードパーティのオンボーディングサーバーが[初期化]状態のままの場合は、特定 の統合に関連する異常がないか、システムの異常を確認します。
- DNS の統合でサポートされるスケールは 40,000 DNS エントリです。vND アプリケーション プロフ ァイルの場合、DNS の統合でサポートされるスケールは 10,000 DNS エントリです。
- DNS サーバーからのデータは、3 時間ごとにポーリングまたは更新されます。したがって、DNS サー バーでのマッピングの変更は、次のポーリングサイクル後に反映されます。
- 設定のインポートとエクスポートは、DNS の統合ではサポートされていません。

# **AppDynamics** との統合

### **AppDynamics** の統合について

Cisco Nexus Dashboard Insights には、ネットワークの問題の監視、トラブルシューティング、識別、お よび解決を含む、インフラストラクチャ運用のメンテナンスにおける最も一般的で複雑な課題を監視する 機能があります。

AppDynamics は、データセンター内のアプリケーションのパフォーマンスと可用性の管理に役立つアプ リケーション パフォーマンス管理(APM)と IT 運用分析を提供します。AppDynamics は、 AppDynamics エージェントで計測されたアプリケーションを監視、識別、および分析するために必要な メトリクスを提供します。

AppDynamics はサイトレベルでのみ関連付けられます。AppDynamics コントローラのオンボーディング はサイトレベルでのみ行われ、サイトグループレベルではサポートされていません。

AppDynamics 階層は、次のコンポーネントで構成されています。

- ネットワークリンク ネットワークエンティティ間でデータを転送する機能的な手段を提供します。
- ノード アプリケーションの作業エンティティであり、仮想マシン上で実行されるプロセスです。
- 階層 ノードを論理エンティティにグループ化します。各階層には 1 つ以上のノードを含めることが できます。
- アプリケーション 一連の階層でアプリケーションが構成されます。
- コントローラ コントローラは、アプリケーションのリストを構成する各アカウントを持つ一連のア カウントで構成されます。コントローラの各アカウントはインスタンスです。

AppDynamics を統合すると、Nexus Dashboard Insights は、AppDynamics によって監視されるアプリ ケーションの運用データとメトリクスを収集し、収集した情報を Cisco ACI サイトから収集したデータと 関連付けることができます。

アプリケーションが Cisco ACI サイトを介して通信するシナリオでは、AppDynamics は、異常の原因を 特定するために使用できる、アプリケーションとネットワークに関するさまざまなメトリクスを提供しま す。異常は、アプリケーションまたは基礎となるネットワークにある可能性があります。その結果、ネッ トワークオペレータはネットワークアクティビティを監視し、異常を検出できます。

AppDynamics エージェントは、アプリケーションでホストされるプラグインまたは拡張機能です。エー ジェントは、ネットワークノードと階層の正常性とパフォーマンスを最小限のオーバーヘッドで監視し、 AppDynamics コントローラに報告します。コントローラは、何千ものエージェントからリアルタイムの メトリクスを受け取り、フローのトラブルシューティングと分析を支援します。

Nexus Dashboard Insights は AppDynamics コントローラに接続し、定期的にデータをプルします。 AppDynamics コントローラからのこのデータは、アプリケーション固有の情報が豊富な状態で Nexus Dashboard Insights に送信されるため、Cisco ACI サイトを通過するトラフィックに Cisco Nexus Dashboard Insights が提供されます。

AppDynamics から、エンティティの全体的な異常スコアに寄与する利用可能なメトリクスに関する独自 の正常性ルールを作成できます。

Nexus Dashboard Insights と AppDynamics の統合により、次のことが可能になります。

- Nexus Dashboard Insights での AppDynamics 階層の監視と表示。
- ネットワーク関連のメトリクスを収集し、Nexus Dashboard Insights にインポートします。
- AppDynamics コントローラから収集されたデータに関する統計分析、フロー分析、およびトポロジビ ューを表示します。
- AppDynamics コントローラから収集されたメトリクスの異常トレンドを検出し、当該イベントの検出 時に異常を発生させます。
- AppDynamics の統合では、API サーバーと Telegraph データ収集コンテナの複数のインスタンスを使 用して、オンボードコントローラのロードバランシングをサポートします。
- AppDynamics の異常に対するファブリックフローの影響の計算。

### **SaaS** またはクラウドの導入のオンボーディング

Nexus Dashboard Insights リリース 6.0.2 以降、SaaS またはクラウドの導入のプロキシを使用して AppDynamics コントローラに接続できます。クラウドで実行されている AppDynamics コントローラをオ ンボードするために、Nexus Dashboard Insights は、Cisco Nexus Dashboard で設定されたプロキシを 使用して AppDynamics コントローラに接続します。

### 注意事項と制約事項

- Nexus Dashboard Insights のアップグレード後、AppDynamics が AppDynamics GUI に情報を報告 するのに約 5 分かかります。
- [アプリケーションの詳細]ページに表示される AppDynamics ビジネストランザクションの正常性とカ ウントは、Nexus Dashboard Insights のフローカウントと一致しません。
- トランジットリーフには VRF が展開されておらず、トランジットリーフのフローテーブルではフロー レコードが Nexus Dashboard Insights にエクスポートされないため、Nexus Dashboard Insights は ファブリックトポロジをサポートしません。したがって、Nexus Dashboard Insights はパスを完全に 結合せず、すべての情報を含む完全なパスの概要を表示しません。
- HTTP プロキシを使用して HTTPS AppDynamics コントローラに接続するには、Nexus Dashboard で HTTP プロキシサーバーの URL アドレスを使用して HTTPS プロキシを設定する必要があります。
- HTTP プロキシを使用して HTTP AppDynamics コントローラに接続するには、Nexus Dashboard で HTTP プロキシサーバーの URL アドレスを使用して HTTP プロキシを設定する必要があります。
- AppDynamics の統合では、設定のインポートとエクスポートはサポートされていません。

### **AppDynamics** のインストール

Nexus Dashboard Insights の統合の使用を開始する前に、AppDynamics Application Performance Management およびコントローラをインストールする必要があります。詳細については、[『スタートアッ](https://docs.appdynamics.com/display/PRO45/Getting+Started) [プガイド』](https://docs.appdynamics.com/display/PRO45/Getting+Started)を参照してください。

### **AppDynamics** コントローラのオンボード

次の手順を使用し、GUI を使用して AppDynamics コントローラを Nexus Dashboard Insights にオンボー ドします。Cisco Nexus Dashboard Insights と AppDynamics の統合の場合、Cisco Nexus Dashboard の データネットワークは、AppDynamics コントローラへの IP 到達可能性を提供する必要があります。 『[Cisco Nexus Dashboard](https://www.cisco.com/c/en/us/td/docs/dcn/nd/2x/deployment/cisco-nexus-dashboard-deployment-guide-221.html) 導入ガイド』を参照してください。

### はじめる前に

- AppDynamics アプリケーションとコントローラをインストールしておく必要があります。
- Nexus Dashboard Insights の管理者ログイン情報が必要です。
- AppDynamics コントローラのユーザーログイン情報が必要です。
- プロキシを使用して AppDynamics コントローラに接続するには、Nexus Dashboard でプロキシを設 定しておく必要があります。『[Cisco Nexus Dashboard](https://www.cisco.com/c/en/us/td/docs/dcn/nd/2x/user-guide/cisco-nexus-dashboard-user-guide-221.html) ユーザーガイド』の「クラスタ構成」を参照 してください。

### 手順

- 1. **[**概要(**Overview**)**]** ページで、**[**設定(**Settings**)**]** アイコン > **[**統合(**Integrations**)**]** > **[**管理 (**Manage**)**]** の順に選択します。
- 2. **[**統合の追加(**Add Integration**)**]** をクリックします。
- 3. **[AppDynamics]** を選択します。
	- a. コントローラ名、コントローラ IP またはホスト名、コントローラポートを入力します。コントロ ーラ名には英数字を使用でき、スペースは使用できません。

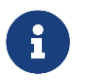

AppDynamics コントローラ名を Nexus Dashboard サイト名と同じにすることはできませ ん。

- a. コントローラプロトコルを選択します。
- b. **[**有効化(**Enable**)**]** チェックボックスをオンにし、プロキシを使用して AppDynamics コントローラ に接続します。プロキシは Nexus Dashboard で設定する必要があります。Nexus Dashboard で、**[**管 理コンソール**]** > **[**インフラストラクチャ**]** > **[**クラスタ設定**]** > **[**プロキシ設定**]**を選択して、プロキシを 設定します。
- c. AppDynamics アカウント名、ユーザー名、およびパスワードを入力します。Nexus Dashboard Insights は、コントローラのオンボーディング中にパスワードベースの認証のみをサポートします。

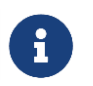

[設定] (歯車アイコン) > [ライセンス] > [アカウント]に移動して、AppDynamics セット アップからこの情報を取得できます。

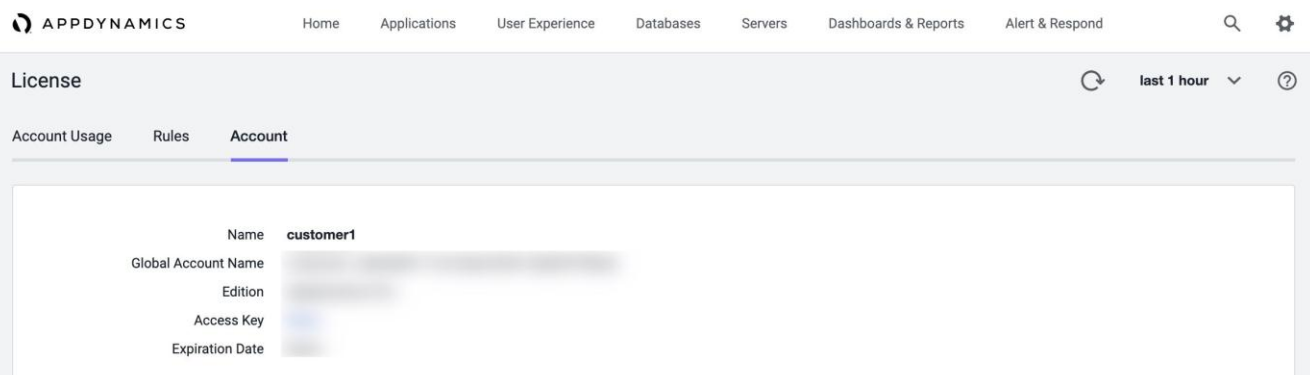

4. **[**関連付けの追加(**Add Association**)**]** をクリックして、サイトグループまたはサイトを関連付けます。

a. サイトグループまたはサイトを選択します。

b. [選択(Select)] をクリックします。

5. [追加] をクリックします。

AppDynamics コントローラが**[**統合の管理**]**ページに表示されます。**[**ステータス**]**が[アクティブ]の場合、 コントローラのオンボーディングは完了です。

#### **Nexus Dashboard Insights** の **AppDynamics** コントローラ

**[**統合の管理**]**ページの[アクティブ]ステータスは、コントローラがデータを取得するためにアクティブにな っていることを示します。[ダウン]ステータスは、Nexus Dashboard Insights が AppDynamics コントロ ーラからデータを取得しないことを示します。赤いドットにカーソルを合わせると、[ダウン]ステータス の理由を確認できます。

フィルタバーを使用して、特定の統合を検索します。 をクリックして **[**削除(**Delete**)**]** を選択し、統 合を削除します。 をクリックして **[**編集(**Edit**)**]** を選択し、統合を編集します。

各コントローラは、同じホスト名に対して複数のアカウント名をサポートします。各アカウント名は、コ ントローラによって監視される複数のアプリケーションをサポートします。したがって、コントローラは、 AppDynamics によって監視される複数のアプリケーションをサポートできます。

# **Nexus Dashboard Insights** と **AppDynamics** の統合ダッシ ュボード

AppDynamics ダッシュボードを使用すると、コントローラをオンボードして、さまざまなメトリクスと ともに**[**異常スコア別の上位アプリケーション**]**のビューを表示できます。コントローラがオンボードされ ると、そのコントローラによって監視されるアプリケーションに関連するデータが Nexus Dashboard Insights によってプルされます。最初のデータセットが GUI に表示されるまでに最大 5 分かかることがあ ります。各エンティティに提供される AppDynamics の正常性状態の情報は、ダッシュボード上の Nexus Dashboard Insights によって集計され、報告されます。

AppDynamics ダッシュボードには、AppDynamics コントローラによって監視されるアプリケーションの 概要が表示されます。

[コントローラの接続性] - **[**アップ**]**または**[**ダウン**]**状態の統合の数を表します。

[重大度別の異常] - Nexus Dashboard Insights は、AppDynamics コントローラから受信したメトリクス に対して統計分析を実行します。

**[**異常スコア別の上位アプリケーション**]**には、異常スコアに基づいて、すべてのアプリケーションのうち 上位 6 つが表示されます。

• **[**重大度別の異常(**Anomalies by Severity**)**]** の番号をクリックして、[異常([Anomalies](#page-87-1))] ページを 表示します。

アプリケーション ウィジェットには、異常スコア別の上位アプリケーションが表示されます。Nexus Dashboard Insights で計算されたアプリケーションの異常スコア、AppDynamics によって報告された階 層とノードの正常性の状態も含まれます。

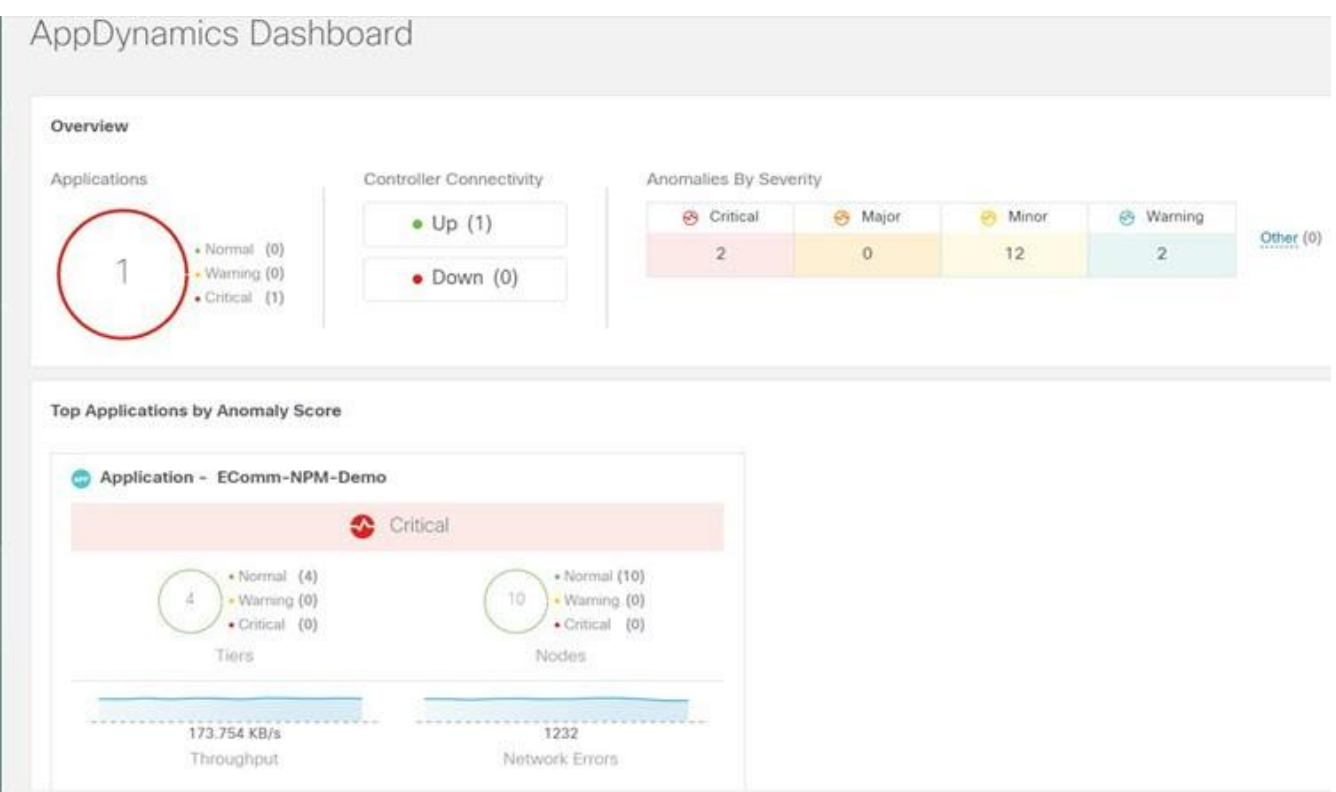

ウィジェットをクリックすると、監視対象アプリケーションの詳細が表示されます。

# **AppDynamics** の統合アプリケーションを参照

[参照]ページには、タイムライン上にプロットされた異常スコアのアプリケーションと履歴が表示されま す。各階層またはアプリケーションの運用、統計情報、およびメトリクスを含む詳細情報も表示されます。

異常を一覧表示するには、概要ペインに Category == Application フィルタを使用します。概要ペインに は、異常スコア、コントローラ名、アカウント、アプリケーション名、階層数、ノード数、スループット、 TCP 損失、およびエラーが一覧表示されます。

- 1. サイドペインの概要ペインで異常をクリックして、追加の詳細を表示します。
	- a. **[Analyze**(分析)**]** をクリックします。

*[*異常の分析の詳細*]*ページには、アプリケーションの推定される影響、推奨事項、相互発生、およ び異常の影響を受けるその他の詳細が表示されます。

b. **[**レポートの表示**]**をクリックします。

サイドペインには、影響を受けるフローグループが表示されます。各フローグループは、複数のフ ァブリックフローに対応できます。[レポートの表示(View Reports)] には、プロキシ/エンティ ティの IP アドレス、ノードの送信元、ノードの接続先 IP アドレスも表示されます。

- 2. サイドペインの概要ペインで **[**階層数(**Number of Tiers**)**]** をクリックして、使用可能な階層を一覧 表示します。リストから各階層をクリックして、正常性スコア、ノード数、および使用状況の統計を 表示します。
- 3. サイドペインの概要ペインで **[**ノード数(**Number of Nodes**)**]** をクリックして、使用可能なノードを 一覧表示します。リストから各ノードをクリックして、ノードに関する統計情報を表示します。
- 4. サイドペインの概要ペインで **[**アプリケーション名(**Application Name**)**]** をクリックして、アプリケ ーションの一般情報、コントローラ名、コントローラ IP、アカウント名、階層の正常性、ノードの正 常性、ビジネストランザクションの正常性、使用状況分析などの追加の詳細を表示します。
- 5. サイドの概要ペインで、右上隅にある アイコンをクリックして、**[AppDynamics** アプリケーション の詳細(**AppDynamics Application**)**]** ページを開きます。このページには、異常スコア、アプリケ ーション階層の概要、アプリケーションノードの概要、ノード通信のネットワークチャート、異常の 概要テーブルなどのアプリケーション統計の詳細が表示されます。

アプリケーション ネットワーク リンクの表は、AppDynamics アプリケーション ネットワーク フロー マップのさまざまなコンポーネントが相互に通信する方法を示しています。フローカウントや異常な ど、ネットワークリンクに関する詳細情報は、詳細な分析に使用されます。

6. 特定の AppDynamics 監視対象アプリケーションの概要ペインで各行をダブルクリックして、 **[AppDynamics** アプリケーションビュー(**AppDynamics Application View**)**]** ページを表示します。

### **AppDynamics** アプリケーションビュー

[AppDynamics アプリケーションビュー]ページには、階層の正常性、ノードの正常性、ビジネストランザ クションの正常性など、アプリケーションの正常性状態の概要が表示されます。

**[**アプリケーション統計(**Application Statistics**)**]** セクションには、フロープロパティのグラフ表示と、 プロパティを表すタイムライングラフが表示されます。

**[**階層**]**セクションには、アプリケーションの階層に関する正常性の状態が表示されます。サイドパネルの 階層セクションの各行をクリックして、追加の階層の使用状況に関する詳細を表示します。

**[**ノード**]**セクションには、アプリケーションのノードに関する正常性の状態が表示されます。サイドパネ ルの[ノード]セクションの各行をクリックして、追加のノードの使用状況に関する詳細を表示します。

**[**アプリケーションネットワークリンク**]**セクションには、ノードのリンクの概要が表示されます。

- 1. サイドパネルの **[**ネットワーク接続(**Network Connection**)**]** をクリックして、追加のフロー接続の 詳細を表示します。
- 2. サイドペインで **[**ネットワークフローの参照(**Browse Network Flows**)**]** をクリックして、フィルタ に設定されたフロープロパティがある [[フローレコードの参照\(](#page-160-0)Browse Flows Records)] に移動しま す。

**[**異常**]**セクションには、異常の重大度やその他の重要な詳細とともに異常が要約されています。

- 3. サイドペインの **[**異常(**Anomalies**)**]** セクションの各行をクリックすると、異常の詳細がポップアッ プ表示されます。
- 4. **[**分析(**Analyze**)**]** をクリックして、異常に関する詳細な分析、相互発生、推定される影響、存続期間、 および推奨事項を表示します。
- 5. [Done] をクリックします。

# トポロジ ビュー

トポロジ表示は、Cisco ACI サイトに接続されているノード間のステッチングを表します。

トポロジビューには、アプリケーションノードとリーフノードが含まれます。異常スコアのあるノードを 表示するかどうかを切り替えます。異常スコアは、トポロジ内のドットで表されます。

トポロジ表示には、**[**アプリケーション(**Application**)**] > [**ノード(**Node**)**] > [Cisco ACI** リーフ(**Cisco ACI Leaf**)**]** の階層型ビューと、さまざまなオブジェクト間の関連を示す論理ビューまたはネットワーク ビューとともにオブジェクト間のリンクが表示されます。

#### **AppDynamics** の異常

AppDynamics アプリケーションから、エンティティの全体的な異常スコアに寄与する利用可能なメトリ クスに独自の正常性ルールを作成できます。正常性ルールに違反し、AppDynamics コントローラによっ て違反が生成された場合、Nexus Dashboard Insights はそれらの正常性違反をプルし、違反に関する異常 を生成します。

概要テーブルに含まれる異常には、次のものがあります。

- AppDynamics コントローラからのメトリクスで発生した異常。
- AppDynamics コントローラが発生させたネットワークメトリクスの正常性違反。
- アプリケーションレベルおよびノードレベルでの異常。

インターフェイスの影響を受けるアプリケーションのインターフェイスに異常がある場合、異常が特定さ れて表示されます。

異常スコアと異常が発生したレベルに応じて、影響を受ける対応するフローが特定されます。Cisco ACI リーフ情報を含むフローメトリクスに関連する情報により、統計分析が可能になり、アプリケーションか ネットワークかを問わず、異常の原因を特定し、影響を受けるエンティティを特定できます。

AppDynamics の異常に対するファブリックフローの影響計算では、フローAPI を呼び出して、異常の影響 を受けた AppDynamics フローグループに対応するファブリックフローが取得されます。Nexus Dashboard Insights アプリは、AppDynamics の異常に関する異常スコア順に上位 100 のファブリックフ ローを表示します。

# **vCenter** の統合

### **VMware vCenter Server** の統合について

VMware vCenter Server を統合すると、Nexus Dashboard Insights は、VMware vCenter によって監視さ れる仮想マシンとホストのデータとメトリクスを収集し、収集した情報を Cisco ACI または Cisco DCNM ファブリックから収集されたデータと関連付けることができます。

vCenter から収集されるデータには、次のものが含まれます。

- 仮想マシンデータ
- ネットワークデータ
- 仮想マシン NIC データ
- ホストデータ
- データストアデータ
- 標準スイッチ情報
- DVS 情報
- vCenter アラーム

Nexus Dashboard Insights は、5 分ごとに vCenter からデータを収集します。Nexus Dashboard Insights が vCenter に到達できない場合、システム異常が発生します。

#### **vCenter** の異常

Nexus Dashboard Insights では、vCenter からのアラームが異常として表示されます。次のタイプの異常 は、vCenter カテゴリの **vCenter** の統合に対して生成されます。

- vCenter からのホスト、VM、およびデータストアのアラーム
- CPU、メモリ、ストレージなど、チェックの基準の異常
- しきい値異常

[「異常の分析」](#page-89-0)を参照してください。

### 前提条件

VMware vCenter 6.5 以降がインストールされている。

### 注意事項と制約事項

VMware vCenter の統合では、設定のインポートとエクスポートはサポートされていません。

### **vCenter Server** の統合の追加

次の手順を使用して、VMware vCenter Server を Nexus Dashboard Insights に追加します。

#### 手順

- 1. **[**概要(**Overview**)**]** ページで、**[**設定(**Settings**)**]** > **[**統合(**Integrations**)**]** > **[**管理(**Manage**)**]** の順に選択します。
- 2. **[**統合の追加(**Add Integration**)**]** をクリックします。
- 3. **[vCenter** サーバー(**vCenter Server**)**]** を選択します。
	- a. コントローラ名、コントローラ IP またはホスト名、コントローラポートを入力します。コントロ ーラ名には英数字を使用でき、スペースは使用できません。
	- b. vCenter のユーザー名とパスワードを入力します。
- 4. **[**関連付けの追加(**Add Association**)**]** をクリックして、サイトグループまたはサイトを関連付けます。
	- a. サイトグループまたはサイトを選択します。
	- b. [選択 (Select)] をクリックします。
- 5. [追加] をクリックします。
- 6. vCenter サーバーが、**[**統合の管理(**Manage Integration**)**]** ページに表示されます。**[**ステータス**]**が [アクティブ]になったら、統合の追加は完了です。
- 7. (任意)**[**統合の管理(**Manage Integration**)**]** ページで、フィルタバーを使用して特定の統合を検索 します。
	- a. をクリックして **[**削除(**Delete**)**]** を選択し、統合を削除します。

### **vCenter Server** ダッシュボード

vCenter ダッシュボードには、**[**異常スコア別の上位仮想マシン**]**または**[**異常スコア別のホスト**]**のビューが、 さまざまなメトリクスとともに表示されます。vCenter が追加されると、その vCenter によって監視され る仮想マシンに関連するデータが Nexus Dashboard Insights によってプルされます。最初のデータセット が GUI に表示されるまでに最大 5 分かかることがあります。

- ナビゲーションウィンドウから**[**参照**]** > **[vCenters]**を選択して、vCenter ダッシュボードにアクセスし ます。
- ドロップダウンリストから、**[**仮想マシン**]**または**[**ホスト**]**を選択します。

### **vCenter** 仮想マシンダッシュボード

ダッシュボードの **[**概要(**Overview**)**]** エリアには、異常スコア別の仮想マシン、重大度別の異常、およ び vCenter 接続ステータスが表示されます。

- [異常スコア別の仮想マシン] 仮想マシンの集約された正常性の状態を表します。
- [重大度別の異常] vCenter Server からのアラームを表します。**[**重大度別の異常**]**の番号をクリックし て、[異常]ページを表示します。
- [vCenter 接続] **[**アップ**]**または**[**ダウン**]**状態になっている vCenter の統合の数を表します。

**[**異常スコア別の上位仮想マシン**]**には、異常スコアに基づいて、すべての仮想マシンのうち上位 6 つが表 示されます。

ドロップダウンリストから、CPU、メモリ、ストレージ、またはネットワークの使用状況を選択すると、 ドロップダウンリストの選択に基づいてすべての仮想マシンのうち 6 つが表示されます。

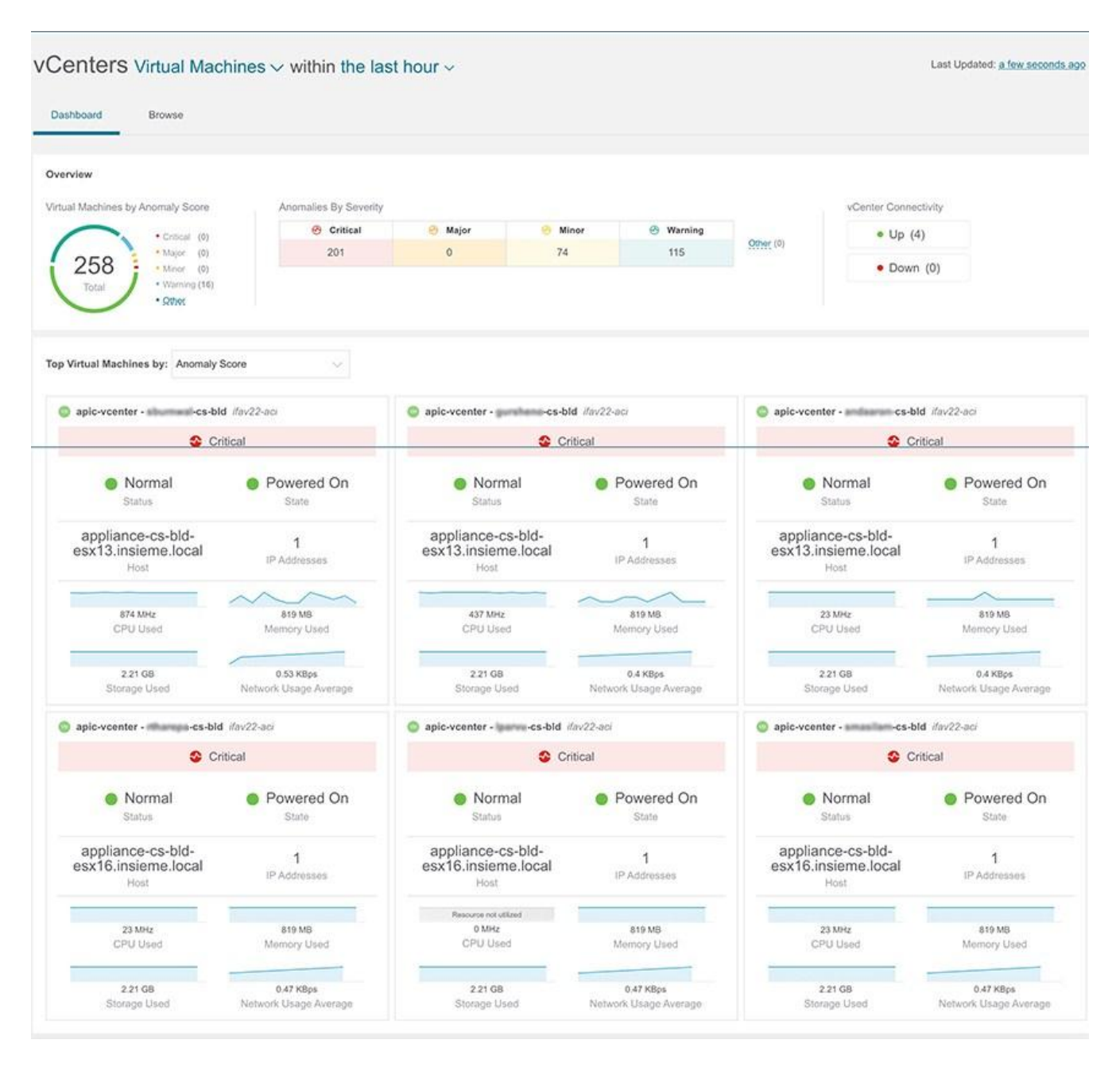

### 参照

[参照]ページには、CPU ごとの上位仮想マシンがタイムラインにプロットされて表示されます。ドロップ ダウンリストから、CPU、メモリ、ストレージ、またはネットワークの使用状況を選択すると、ドロップ ダウンリストの選択に基づいて上位仮想マシンのグラフ表示が表示されます。

1. フィルタバーを使用して、vCenter IP、vCenter コントローラ、VM、ホスト、状態、ステータス、ゲ スト OS、DNS 名、データセンター、ネットワークアダプタ、ネットワークの使用状況、CPU、メモ リ、およびストレージでフィルタ処理します。

フィルタバーの有効な演算子は次のとおりです。

- o == 完全に一致するログを表示します。この演算子の後には、テキストや記号を続ける必要があり ます。
- o contains 入力されたテキストまたは記号を含むログを表示します。この演算子の後には、テキス トや記号を続ける必要があります。
- 2. このページには、仮想マシンも表形式で表示されます。

**[**仮想マシン**]**テーブルには、異常スコア、vCenter IP アドレス、仮想マシンの IP アドレス、状態、ネ ットワークアダプタの数、IP アドレス、ネットワークの使用状況、CPU、メモリ、ストレージなどの 情報が表示されます。

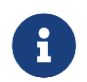

CPU、メモリ、およびストレージについて表示される情報は、VMware vCenter VM の[概要]ページに表示される情報と一致します。

- a. **[**設定(**Settings**)**]** メニューをクリックして、**[**仮想マシン(**Virtual Machines**)**]** または **[**ホスト (**Hosts**)**]** テーブルに表示される列をカスタマイズします。
- b. 追加の詳細を表示するには、サイドペインのテーブル内の項目を選択します。
- c. ゴ アイコンをクリックすると、選択した項目の詳細ページが表示されます。
#### vCenters Virtual Machines v within the last hour v

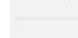

Last Updated: 3 minutes ago O

| Filters                                   |                                 |                                                                    |                            |                               |                |                       |         |                       |                                                                                                    |  |  |
|-------------------------------------------|---------------------------------|--------------------------------------------------------------------|----------------------------|-------------------------------|----------------|-----------------------|---------|-----------------------|----------------------------------------------------------------------------------------------------|--|--|
| Top Virtual Machines by: CPU              |                                 | $\omega$                                                           |                            |                               |                |                       |         |                       |                                                                                                    |  |  |
| 26000<br>19500                            |                                 |                                                                    |                            |                               |                |                       |         |                       | · VND_DATA2<br>· VND_DATA1<br>· VND_DATA3<br>· 34VND<br>· data1<br>e data2                                               |  |  |
| CPU (MHz)<br>13000<br>6500                |                                 |                                                                    |                            |                               |                |                       |         |                       | · tb101-c1-172.38.8.239.sj<br>· tb101-c2-172.28-8.238.si<br>● tb212-c3-172.38.342.143.6)<br>· tb200-c2-172.28.2HB 122.4j |  |  |
| 03-07 11:13:31.000 PM<br>Virtual Machines |                                 | 03-07 11:28:31.000 PM                                              |                            | 03-07 11:43:31.000 PM<br>Timo |                | 03-07 11:58:31.000 PM |         | 03-08 12:13:31:000 AM |                                                                                                    |  |  |
| <b>Anomaly Score</b>                      | vCenter                         | VM                                                                 | State                      | Network<br>Adapters           | IP Addresses   | Network<br>Usage      | CPU     | Memory                | Storage                                                                                                    |  |  |
| Critical                                  | apic-voenter<br>Y.72.23.136.128 | siliummasi-cs-bld<br>appliance-cs-bld-                             | <sup>o</sup> Powered<br>On | $\dot{\mathbf{z}}$            | 172.31.132.108 | v                     | 874 MHz | 819 MB                | 2205 GB                                                                                                    |  |  |
| Critical                                  | apic-voenter<br>172.25.136.128  | gunstrame-cs-bld<br>appliance-cs-bld-<br>esx13 millions force      | <sup>o</sup> Powered<br>On | $\sqrt{2}$                    | 172.31.132.109 |                       | 437 MHz | 819 MB                | 2205 GB                                                                                                    |  |  |
| Critical                                  | apic-voenter<br>172,25.136.128  | amiliamum-cs-bld<br>appliance-cs-bld-<br>esx13 in summit items!    | <b>O</b> Powered<br>On     | $\overline{2}$                | 172.31.132.115 |                       | 23 MHz  | 819 MB                | 2205 GB                                                                                                    |  |  |
| Critical                                  | apic-vcenter<br>172.23.136.128  | minimum cs-bld<br>appliance-cs-bld-<br>esx16-minimuminal           | <b>O</b> Powered<br>On     | $\bar{2}$                     | 172.31.132.141 |                       | 23 MHz  | 819 MB                | 2205 GB                                                                                                    |  |  |
| Critical                                  | apic-voenter<br>172,23,136,128  | ljumu-cs-bld<br>appliance-cs-bld-<br>osx16 milions local           | <b>O</b> Powered<br>On     | $\,$                          | 172.31.132.142 |                       | ç       | 819 MB                | 2205 GB                                                                                                    |  |  |
| Critical                                  | apic-voenter<br>172,25,136,126  | amasilam-cs-bld<br>appliance-cs-bld-<br>esx16 insuran insur        | <b>C</b> Powered<br>On     | $\overline{2}$                | 172.31.132.143 | u                     | 23 MHz  | 819 MB                | 2205 GB                                                                                                    |  |  |
| Critical                                  | apic-vcenter<br>172,25,136,128  | allumination db-bld<br>appliance-ndb-<br>esx1 minimalized          | · Powered<br>On            | ĭ.                            |                | 79.67 KBps            | 667 MHz | 2.46 GB               | 2205 GB                                                                                                    |  |  |
| Critical                                  | apic-voenter<br>122221-126-128  | allalisis ndb-bld<br>appliance-ndb-<br><b>05XT</b> insurant lineal | <b>O</b> Powered<br>On     | $\overline{2}$                | 172 31.132.126 | i,                    | 23 MHz  | 819 MB                | 2205 GB                                                                                                    |  |  |
| Critical                                  | apic-voenter<br>172,23,136,126  | ayabanen-ndb-bld<br>appliance-ndb-<br>wey to in                    | <b>O</b> Powered<br>On     | $\hat{z}$                     | 172,31.132.127 |                       | 23 MHz  | 819 MB                | 2205 GB                                                                                                    |  |  |

# 仮想マシンの詳細ページ

- [仮想マシン]ページの**[**概要**]**タブには、異常スコア、使用状況、ホスト、データストア、ネットワーク アダプタなどの情報が表示されます。
- [仮想マシン]ページの**[**アラート**]**タブには、vCenter からのアラームが表示されます。Nexus Dashboard Insights では、vCenter からのアラームが異常として表示されます。**[**アクション**]**ドロップ ダウンメニューから、異常のプロパティを設定するアクションを選択します。[「異常のプロパティの](#page-87-0) [設定」](#page-87-0)を参照してください。
- 仮想マシンの**[**トポロジ**]**タブには、ファブリック内の**[**仮想マシン**]** > **[**ホスト**]** > **[**リーフスイッチ**]**の階 層ビューと、さまざまなオブジェクト間の関連を示す論理ビューまたはネットワークビューとともに オブジェクト間のリンクが表示されます。

ホストとリーフスイッチの間に中間スイッチがある場合、ホストトポロジビューのリーフスイッチは 切り離された状態で表示されます。Nexus Dashboard Insights は、このようなトポロジで接続されて いるリーフスイッチポートを判別できません。これは、ホストブレードとリーフスイッチの間にファ ブリックスイッチがある Cisco UCS B シリーズ ブレードサーバーに影響し、中間スイッチを持つ他の トポロジにも影響します。

# **vCenter** ホストダッシュボード

ダッシュボードの**[**概要**]**領域には、異常スコア別のホスト、重大度別の異常、および vCenter 接続ステー タスが表示されます。

- [異常スコア別の仮想マシン] 仮想マシンの集約された正常性の状態を表します。
- [重大度別の異常] vCenter Server からのアラームを表します。**[**重大度別の異常**]**の番号をクリックし て、[異常]ページを表示します。
- [vCenter 接続] **[**アップ**]**または**[**ダウン**]**状態になっている vCenter の統合の数を表します。

**[**異常スコア別の上位ホスト**]**には、異常スコアに基づいて、すべての仮想マシンのうち上位 6 つが表示さ れます。

ドロップダウンリストから、CPU、メモリ、ストレージ、またはネットワークの使用状況を選択すると、 ドロップダウンリストの選択に基づいてすべてのホストのうち 6 つが表示されます。

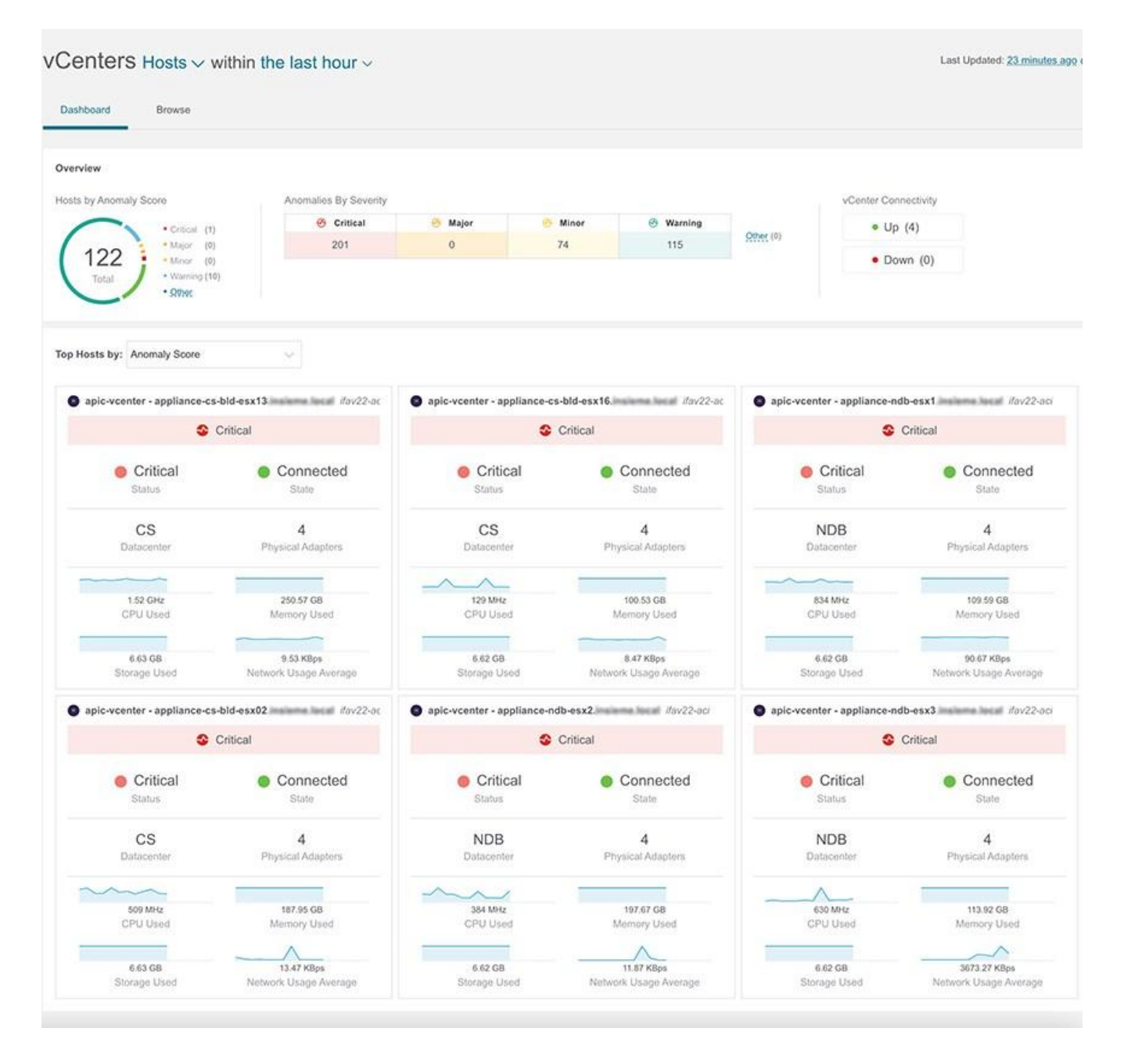

## 参照

[参照]ページには、CPU ごとの上位ホストがタイムラインにプロットされて表示されます。ドロップダウ ンリストから、CPU、メモリ、ストレージ、またはネットワークの使用状況を選択すると、ドロップダウ ンリストの選択に基づいて上位ホストのグラフ表示が表示されます。

1. フィルタバーを使用して、vCenter IP、vCenter コントローラ、VM、ホスト、データセンター、状態、 ステータス、稼働時間、仮想マシン、クラスタ、ハイパーバイザ、モデル、プロセッサタイプ、論理 プロセッサ、CPU、メモリ、およびストレージでフィルタ処理します。

フィルタバーの有効な演算子は次のとおりです。

- o == 完全に一致するログを表示します。この演算子の後には、テキストや記号を続ける必要があり ます。
- o contains 入力されたテキストまたは記号を含むログを表示します。この演算子の後には、テキス トや記号を続ける必要があります。

2. このページには、ホストも表形式で表示されます。

**[**ホスト**]**テーブルには、異常スコア、vCenter IP アドレス、ホスト IP アドレス、状態、仮想マシン、 クラスタ、CPU、メモリ、ストレージなどの情報が表示されます。

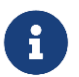

CPU、メモリ、およびストレージについて表示される情報は、VMware vCenter ホ ストの[概要]ページに表示される情報と一致します。

- a. **[**設定(**Settings**)**]** メニューをクリックして、**[**仮想マシン(**Virtual Machines**)**]** または **[**ホスト (**Hosts**)**]** テーブルに表示される列をカスタマイズします。
- b. 追加の詳細を表示するには、サイドペインのテーブル内の項目を選択します。
- c. □ アイコンをクリックすると、選択した項目の詳細ページが表示されます。

### vCenters Hosts v within the last hour v

Hosts

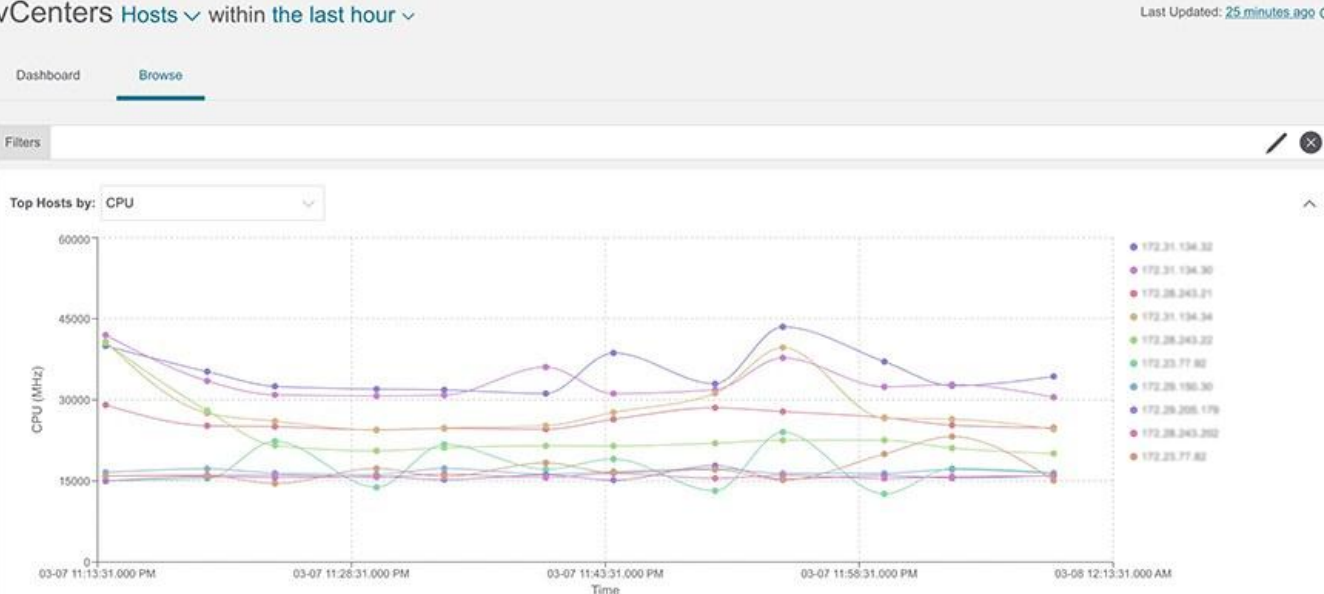

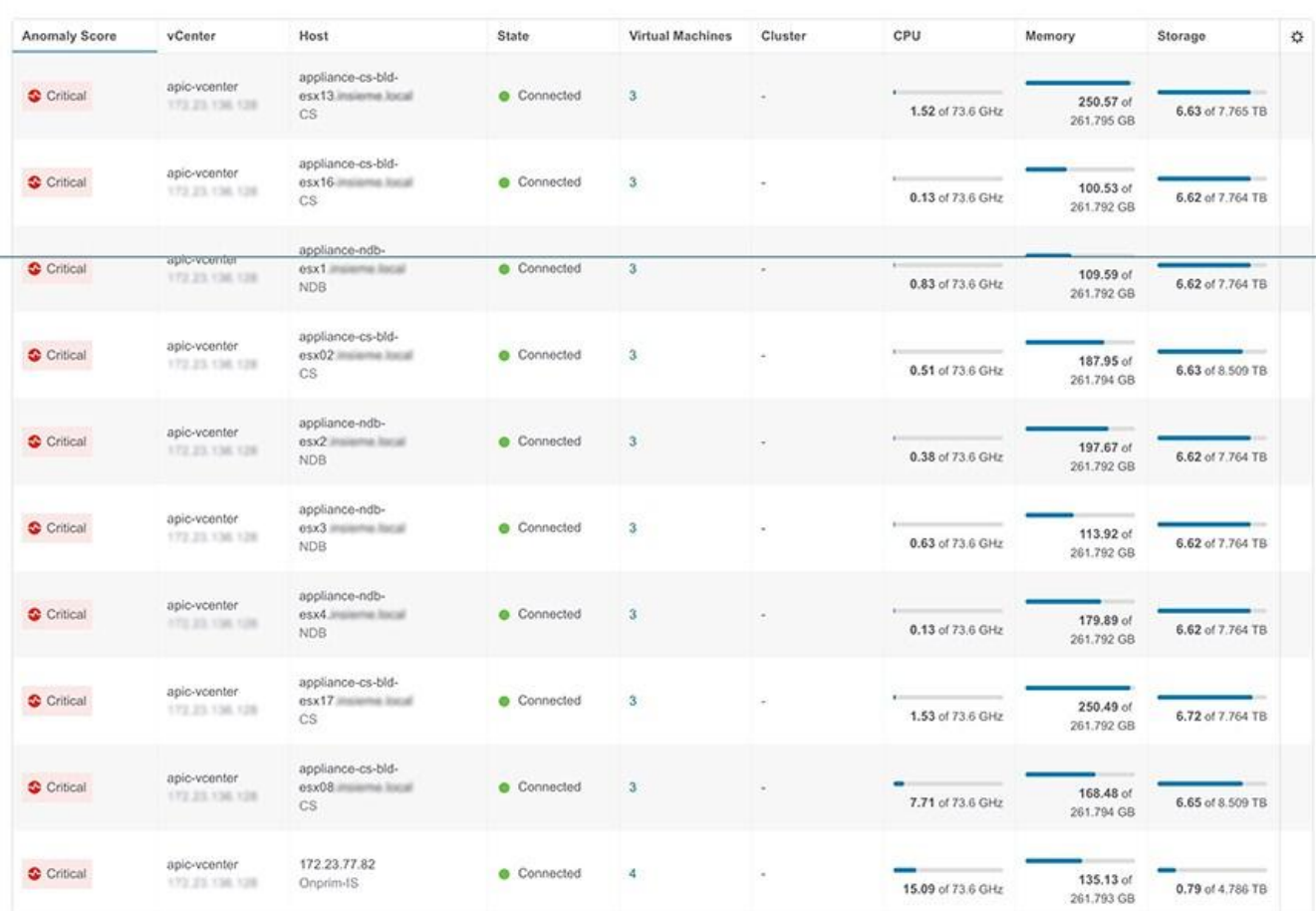

## ホストの詳細ページ

- [ホスト]ページの**[**概要**]**タブには、異常スコア、使用状況、仮想マシン、データストア、分散スイッチ、 標準スイッチなどの情報が表示されます。
- [仮想マシン]ページの**[**アラート**]**タブには、ホストの vCenter からのアラームが表示されます。
- 仮想マシンの**[**トポロジ**]**タブには、ファブリック内の**[**ホスト**]** > **[**仮想マシン**]** > **[DVS]**または仮想スイ ッチの階層ビューと、さまざまなオブジェクト間の関連を示す論理ビューまたはネットワークビュー とともにオブジェクト間のリンクが表示されます。

```
このドキュメントは、米国シスコ発行ドキュメントの参考和訳です。
リンク情報につきましては、日本語版掲載時点で、英語版にアップデートがあり、リンク先のページが移動/変更されている場合がありますことをご了承ください。
あくまでも参考和訳となりますので、正式な内容については米国サイトのドキュメントを参照ください。
```